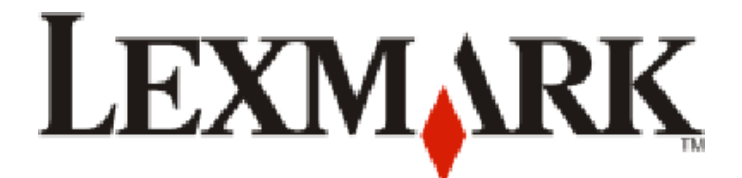

# **9300 Series All-In-One**

**Guide de l'utilisateur**

**Septembre 2006 www.lexmark.com**

Lexmark et Lexmark accompagné du dessin d'un losange sont des marques de Lexmark International, Inc. déposées aux Etats-Unis et dans d'autres pays.

Les autres marques sont la propriété de leurs détenteurs respectifs.

**© 2006 Lexmark International, Inc. Tous droits réservés.** 740 West New Circle Road Lexington, Kentucky 40550

#### **Consignes de sécurité**

Utilisez uniquement l'unité et le cordon d'alimentation fournis avec ce produit ou l'unité et le cordon d'alimentation de remplacement autorisés par le fabricant. Branchez le cordon d'alimentation à une prise électrique correctement mise à la terre, proche du produit et facile d'accès. Utilisez uniquement un câble de télécommunication 26 AWG (ou RJ-11) pour connecter ce produit au réseau téléphonique public. Pour toute intervention ou réparation autre que celle décrite dans la documentation de l'utilisateur, adressez-vous à un technicien qualifié.

Ce produit a été conçu, testé et approuvé pour répondre à des normes de sécurité globales strictes avec l'utilisation de composants Lexmark spécifiques. Les fonctions de sécurité de certains composants peuvent ne pas être évidentes. Lexmark n'est pas responsable de l'utilisation d'autres pièces de rechange.

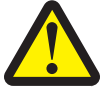

#### **MISES EN GARDE**

Ne placez pas ce produit et ne l'utilisez pas à proximité d'une source humide. N'installez pas ce produit, ne l'utilisez pas et ne procédez à aucun branchement (cordon d'alimentation, téléphone, etc.) en cas d'orage. Si ce produit est connecté à un téléphone, n'utilisez pas ce dernier pour signaler une fuite de gaz survenant à proximité. **CONSERVEZ PRECIEUSEMENT CES CONSIGNES.**

#### **Avis sur le système d'exploitation**

Toutes les fonctions et fonctionnalités dépendent du système d'exploitation. Pour consulter des descriptions complètes :

- **• Utilisateur Windows** : reportez-vous au *Guide de l'utilisateur*.
- **• Utilisateur Macintosh** : si le produit prend en charge Macintosh, reportez-vous à l'aide de Mac fournie avec le logiciel de l'imprimante.

## **Contenu**

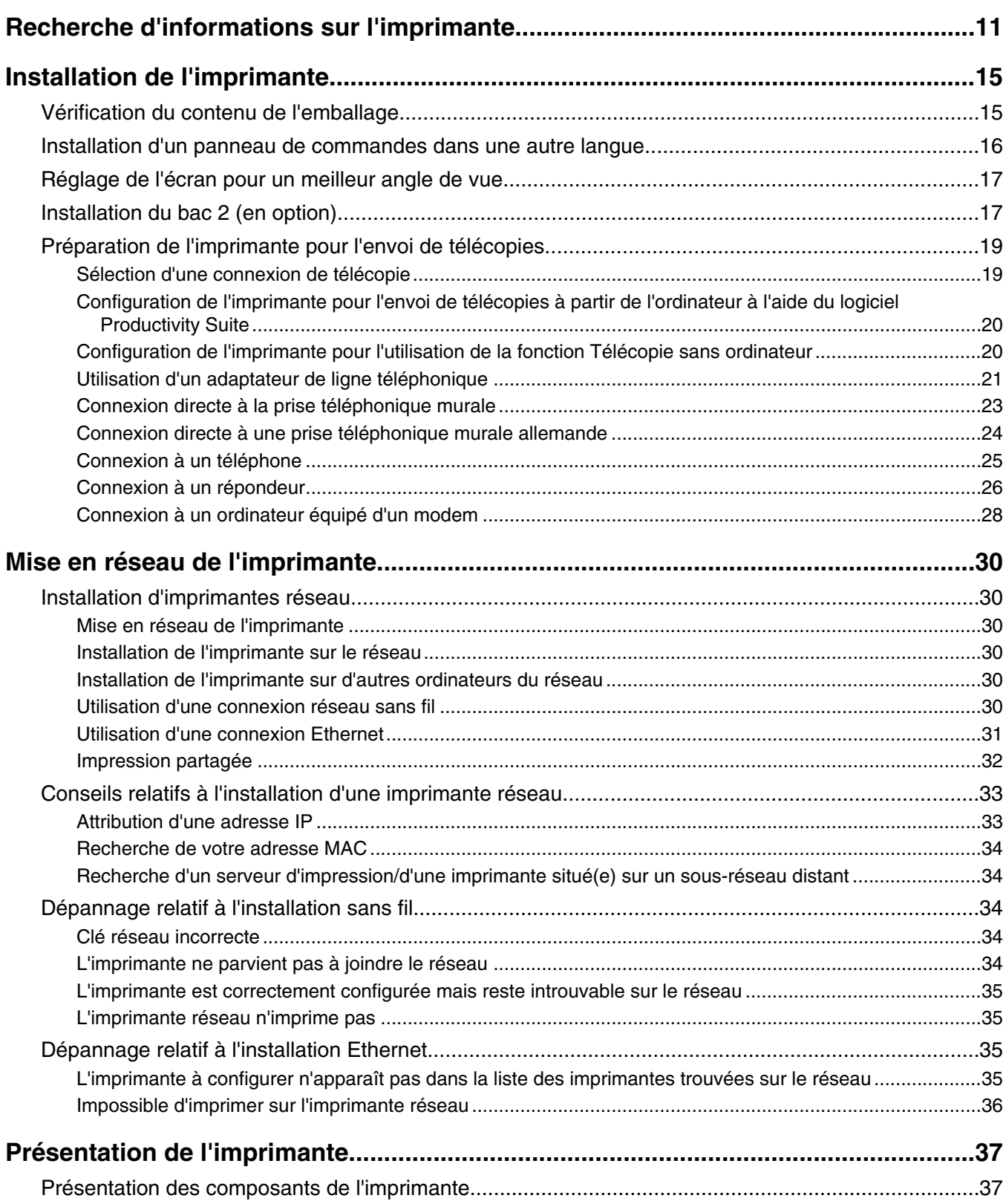

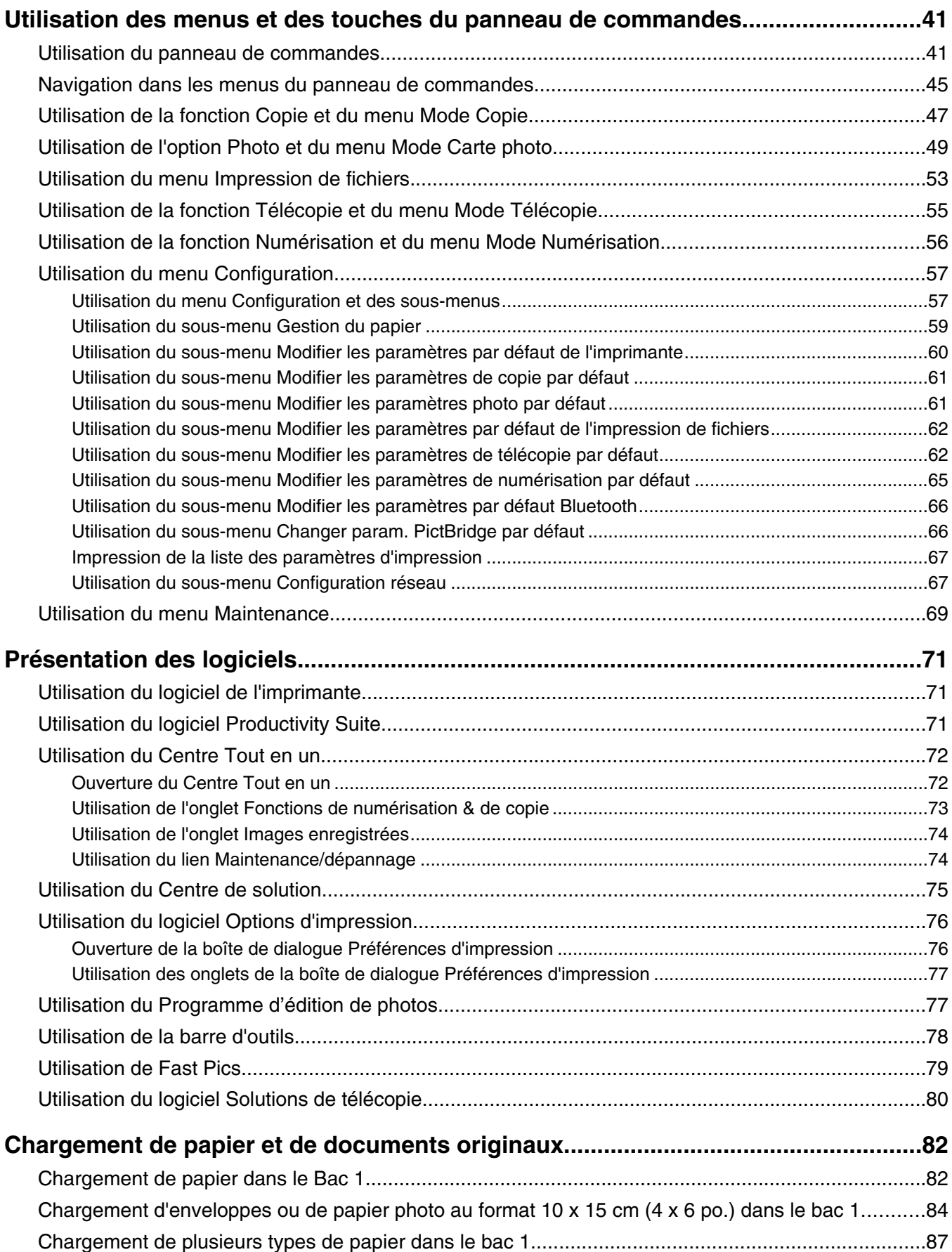

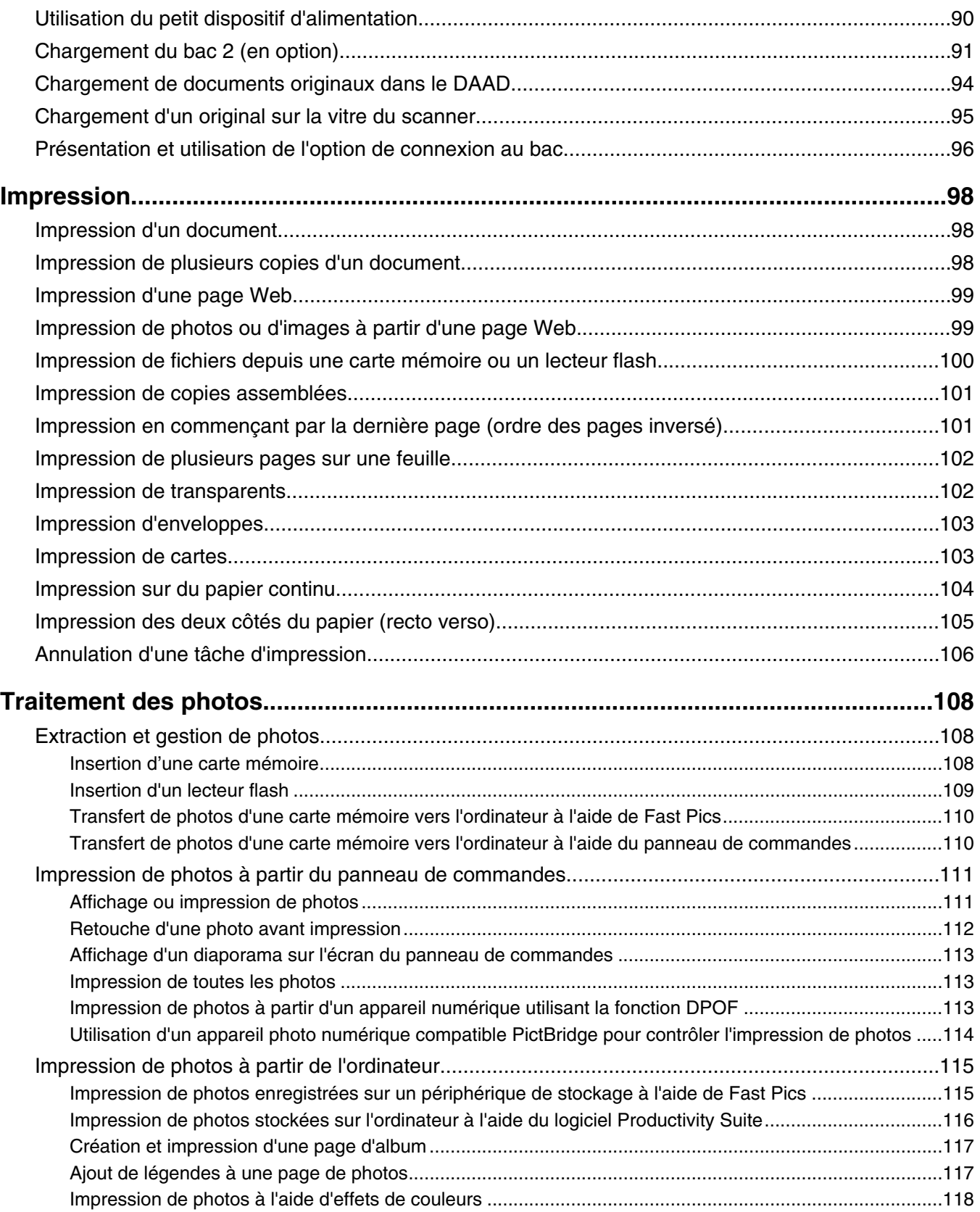

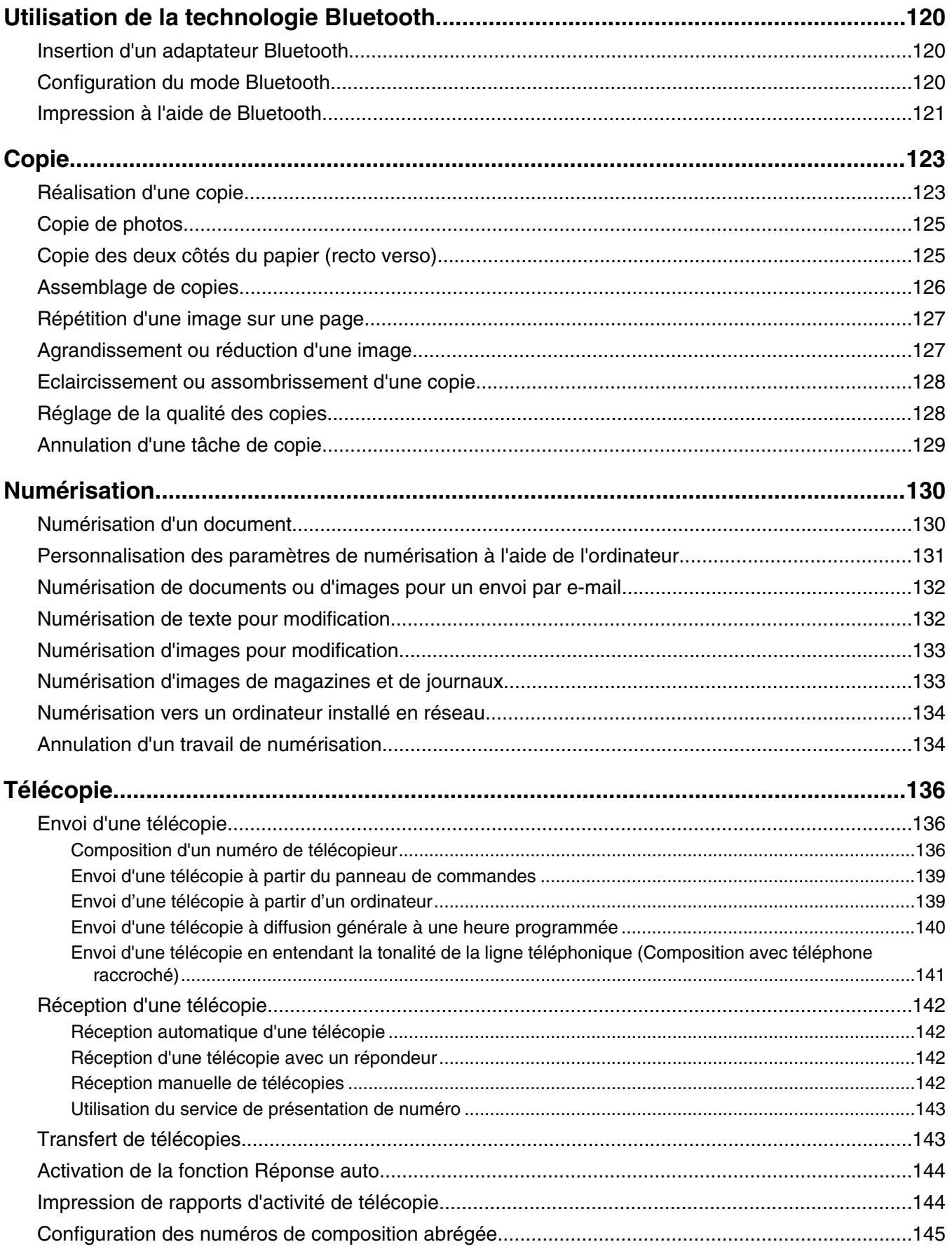

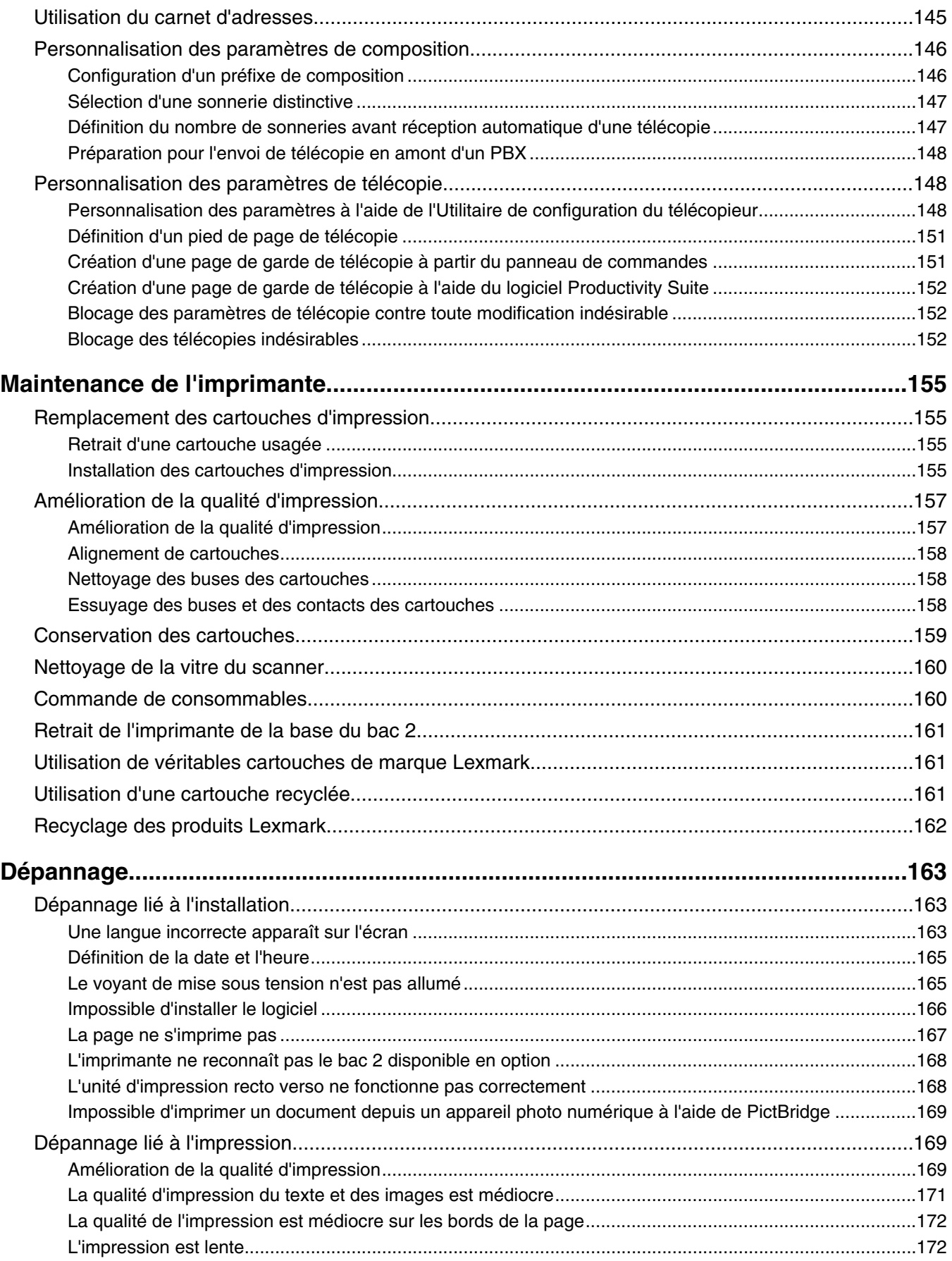

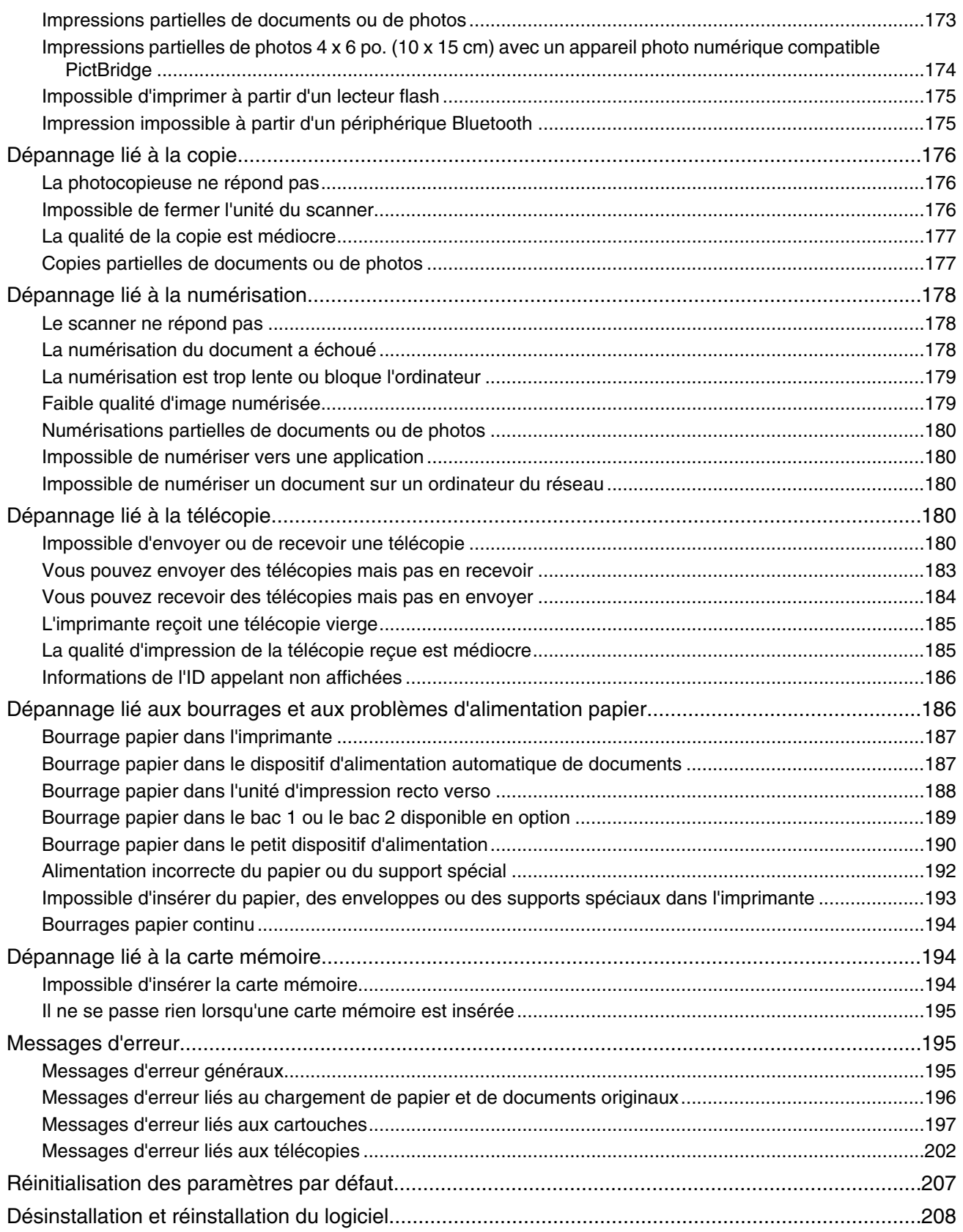

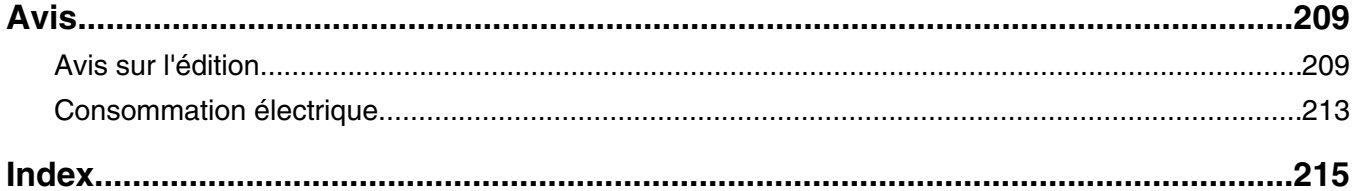

## **Recherche d'informations sur l'imprimante**

#### **Feuilles** *Installation*

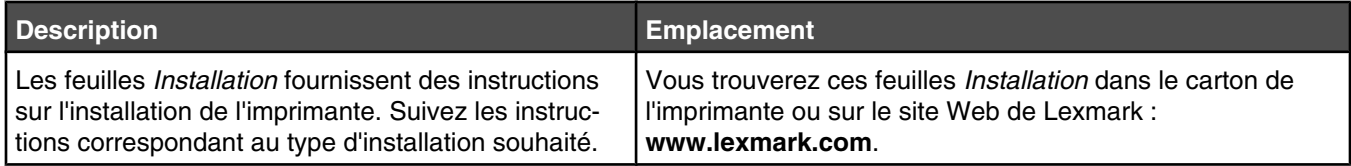

#### **Livret** *Mise en route* **ou** *Solutions d'installation*

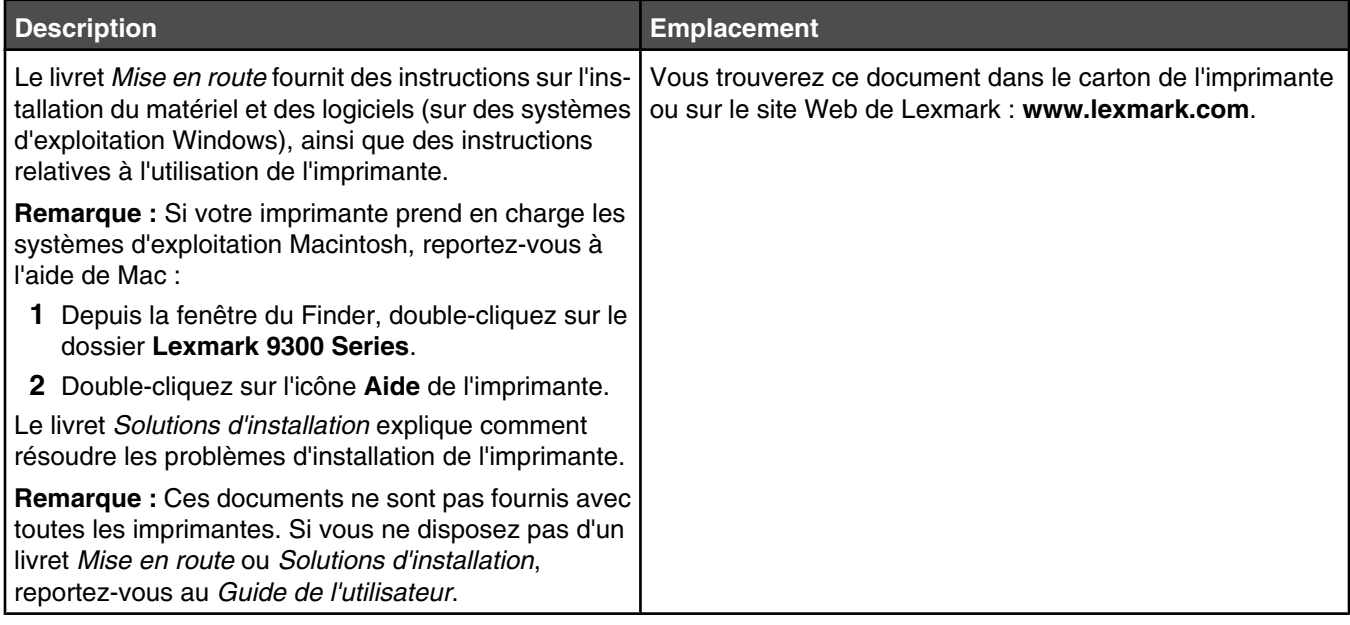

#### *Guide de l'utilisateur*

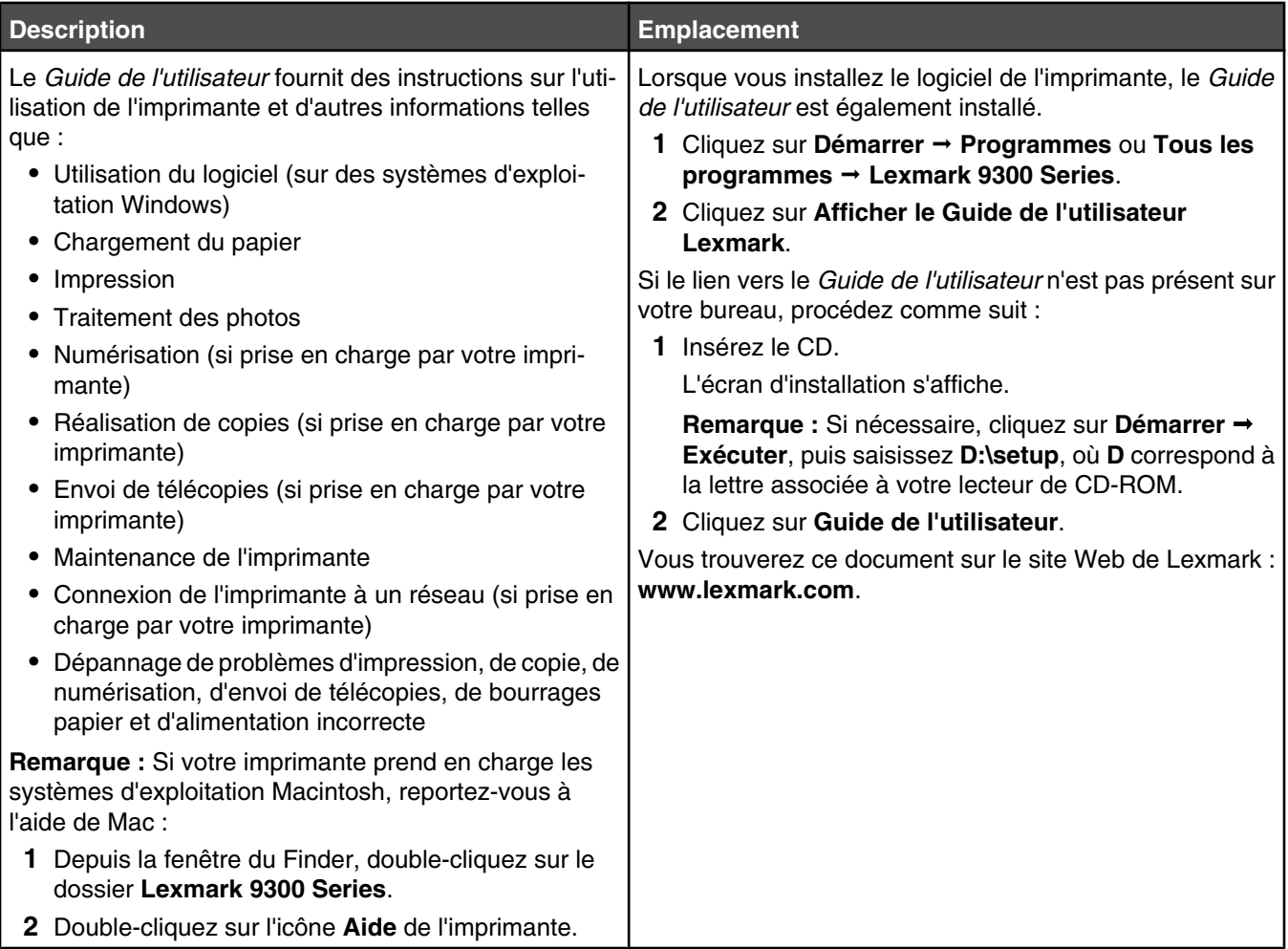

#### **Aide**

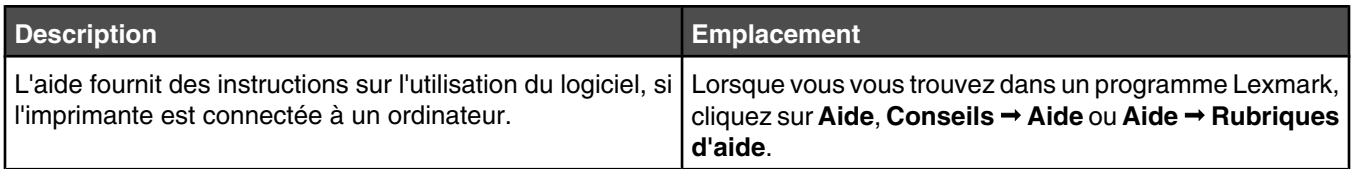

#### **Centre de solution Lexmark**

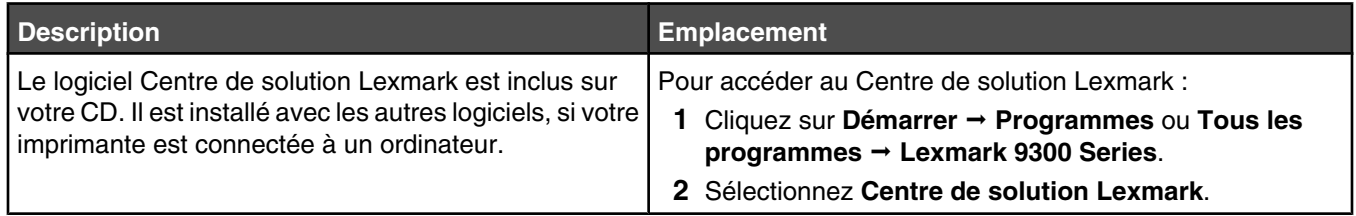

#### **Assistance clientèle**

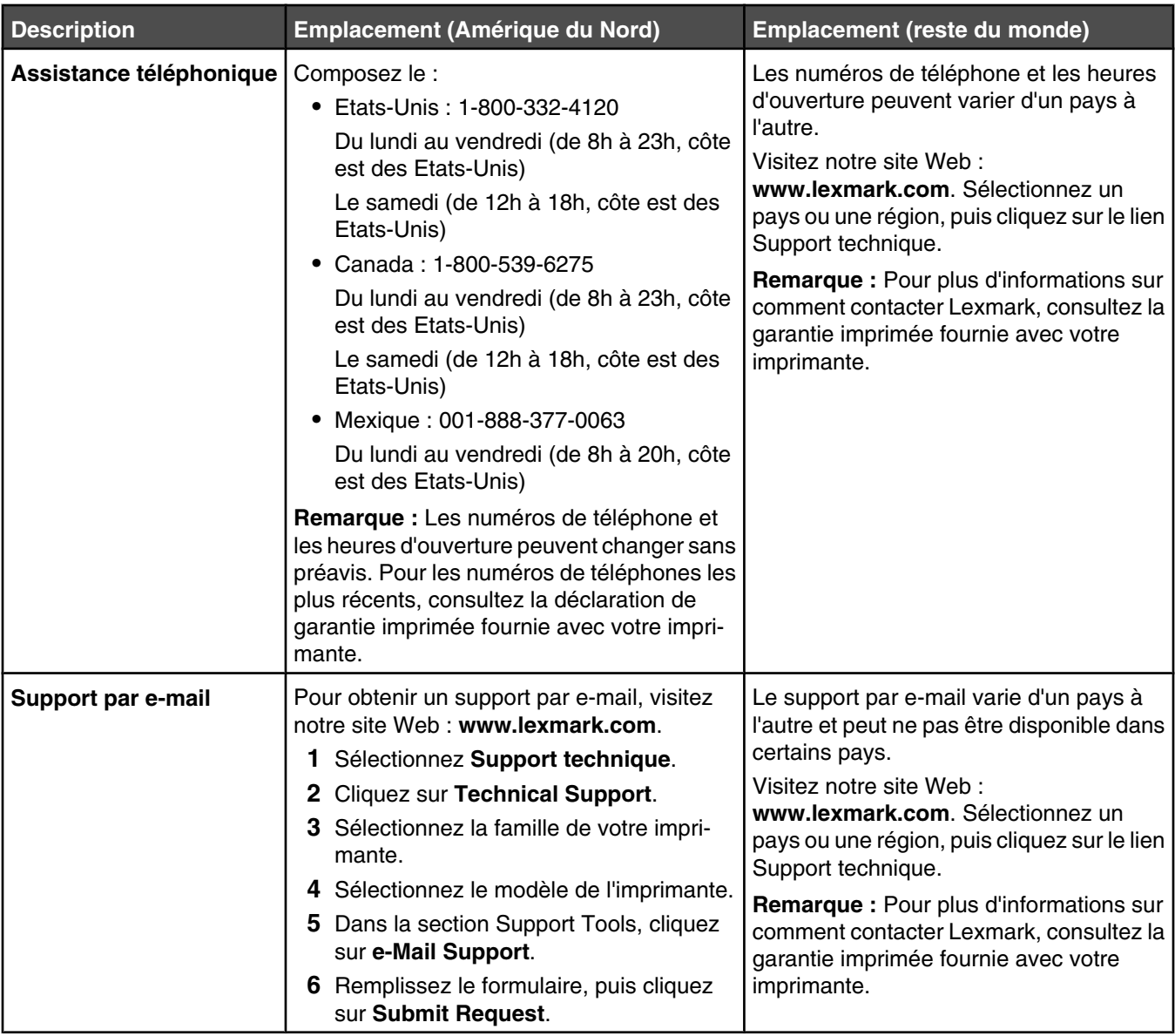

#### **Garantie limitée**

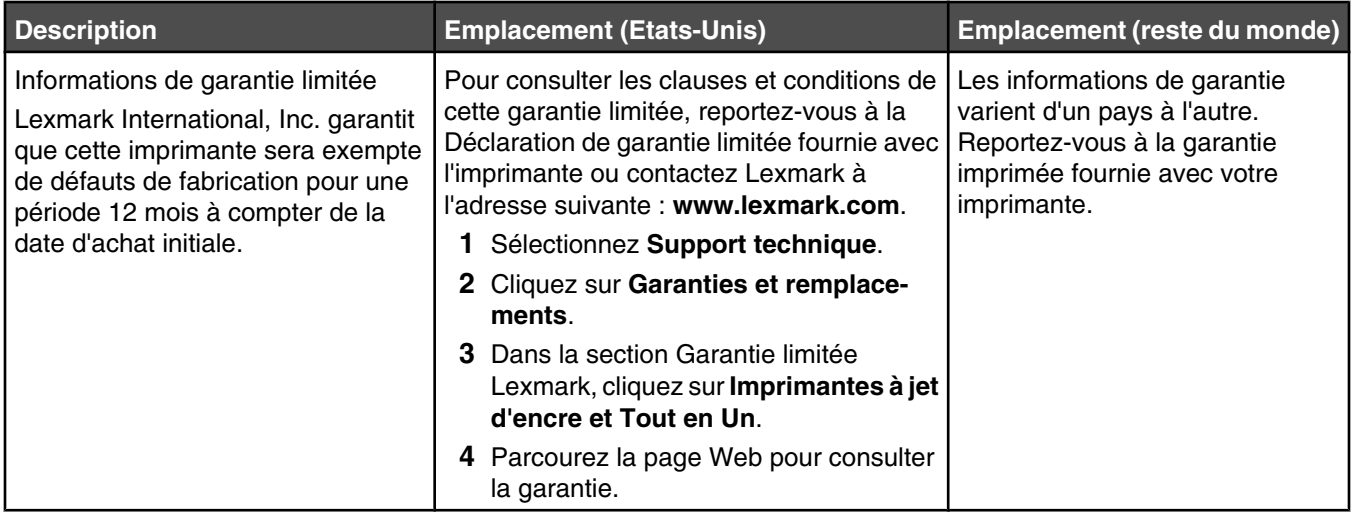

Notez les informations suivantes (fournies sur la facture du magasin et à l'arrière de l'imprimante) et ayez-les à portée de main lorsque vous nous contactez pour que nous puissions vous servir plus rapidement :

- **•** Numéro de type de machine
- **•** Numéro de série
- **•** Date d'achat
- **•** Magasin d'achat

## **Vérification du contenu de l'emballage**

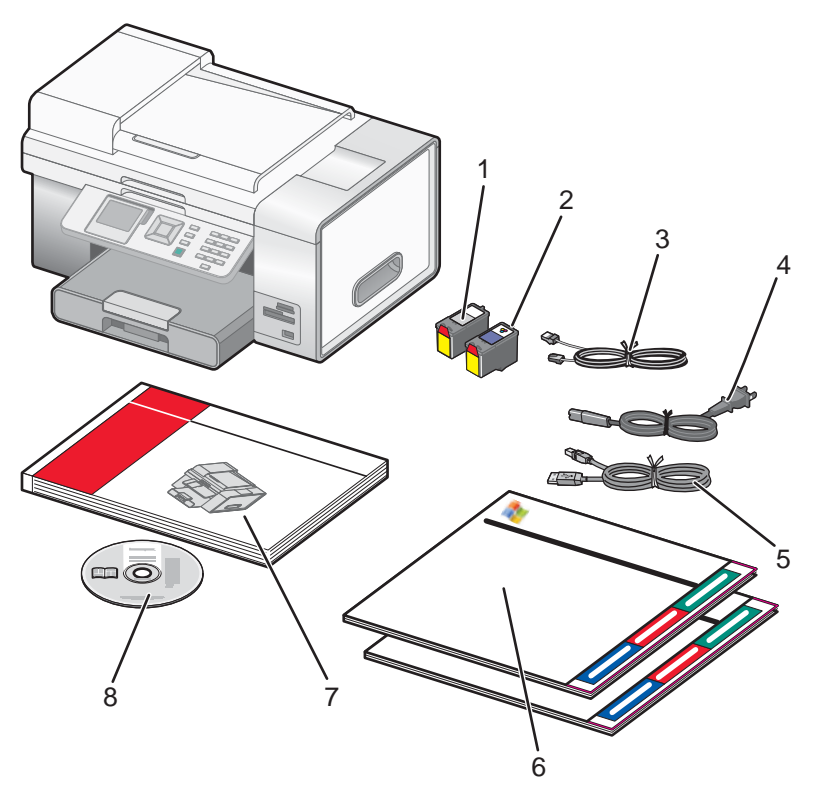

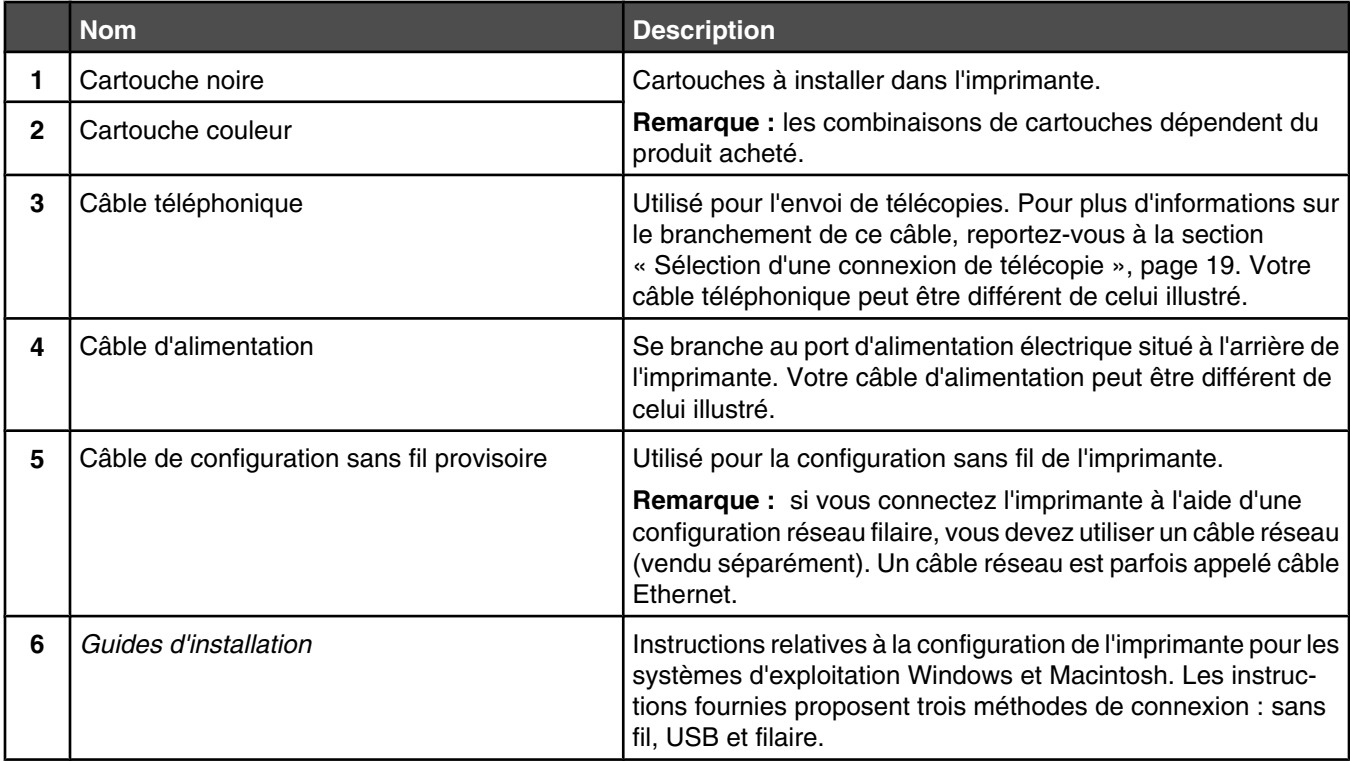

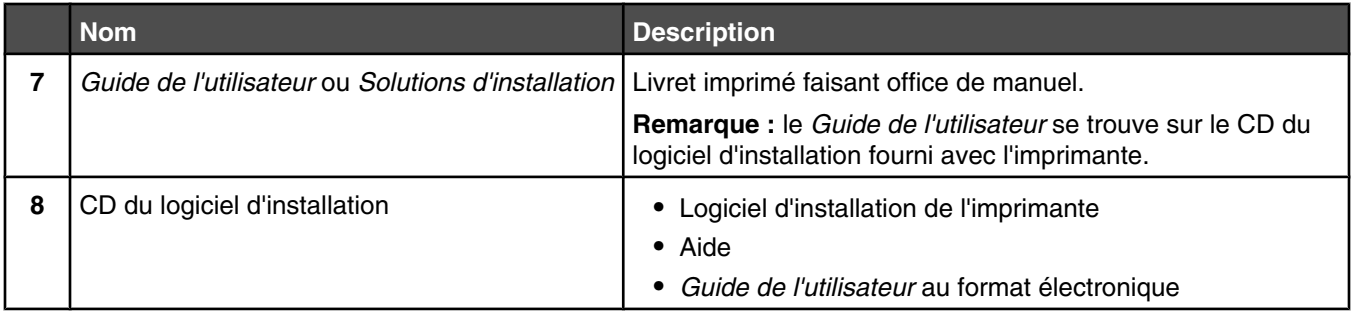

## **Installation d'un panneau de commandes dans une autre langue**

Les instructions ci-dessous ne s'appliquent que si l'imprimante est fournie avec plusieurs panneaux de commandes dans différentes langues.

**1** Ouvrez l'unité du scanner.

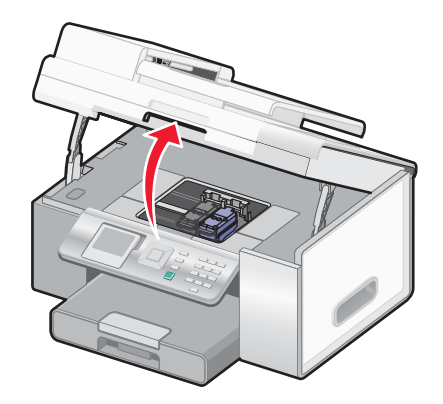

**2** Saisissez la partie avant du panneau de commandes. Soulevez ce dernier et faites-le pivoter pour l'enlever (s'il est installé).

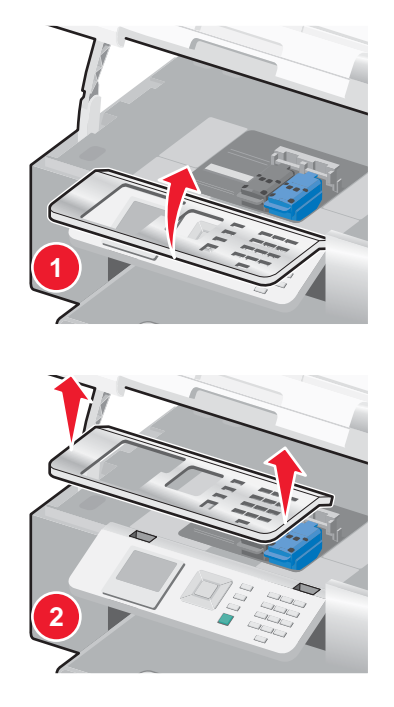

**3** Choisissez le panneau de commandes correspondant à la langue souhaitée.

- **4** Alignez les pattes du panneau de commandes sur les encoches situées sur l'imprimante. Le panneau de commandes est incliné.
- **5** Abaissez-le légèrement vers l'avant. Appuyez sur le panneau de commandes jusqu'au *déclic* indiquant qu'il est bien en place.

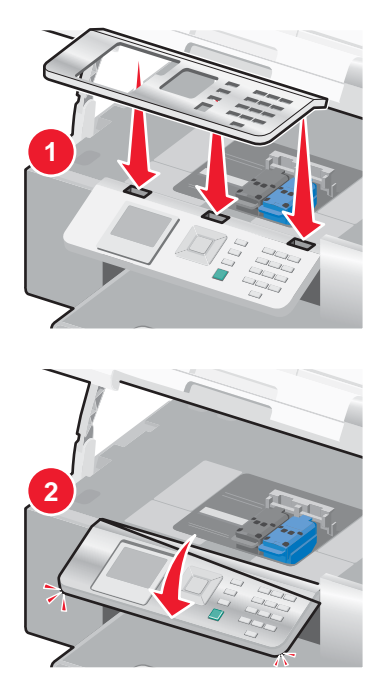

## **Réglage de l'écran pour un meilleur angle de vue**

Vous pouvez incliner l'écran du panneau de commandes afin de mieux visualiser les données affichées.

- **1** Placez votre doigt dans l'encoche pour attraper l'écran par en-dessous.
- **2** Faites-le pivoter vers l'avant pour obtenir un meilleur angle de vue.

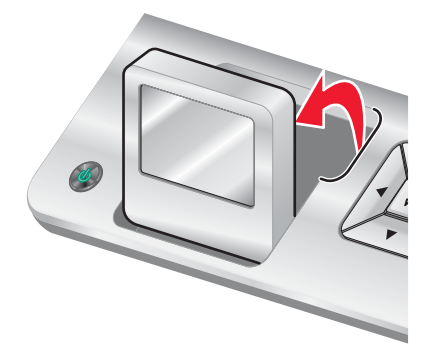

## **Installation du bac 2 (en option)**

Vous pouvez acheter et installer un bac 2 supplémentaire afin d'augmenter la capacité de chargement de l'imprimante.

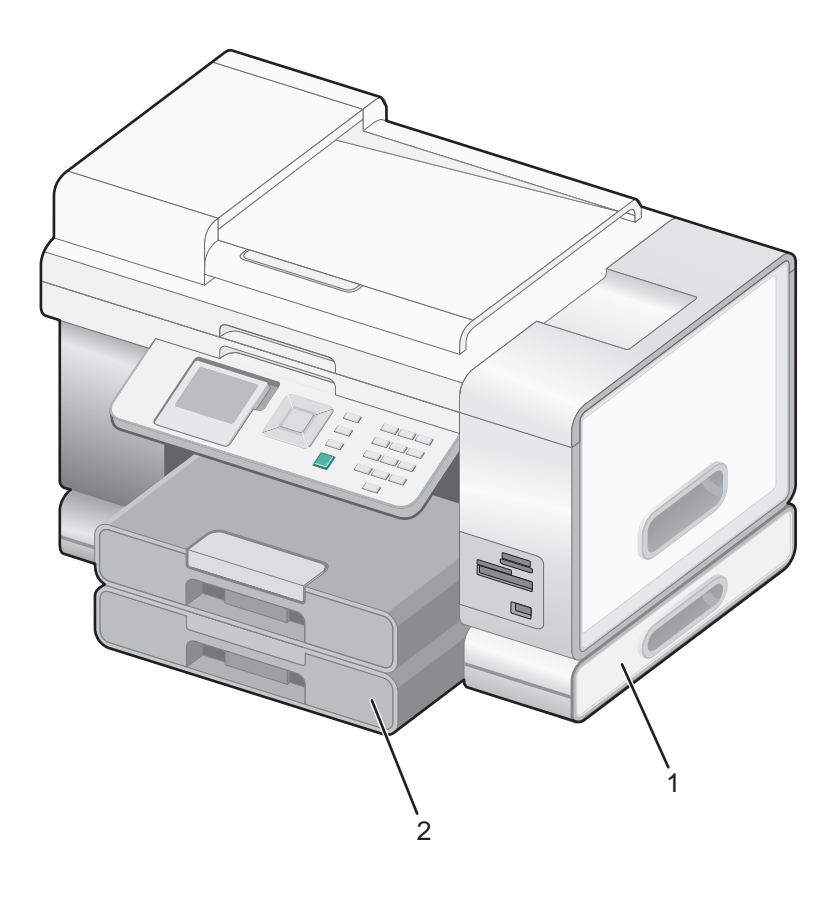

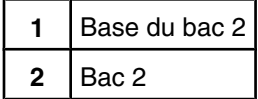

**Remarque :** Choisissez l'endroit où vous souhaitez placer la base du bac 2. L'imprimante sera posée dessus, prévoyez donc un espace suffisamment grand.

- Vérifiez que l'imprimante est éteinte, puis débranchez le câble d'alimentation de la prise de courant.
- Sortez le bac 2 de son emballage.
- Otez les bandes adhésives apposées sur la base et le bac.
- Attrapez l'imprimante par les poignées pour la soulever.
- Centrez l'imprimante sur la base.

**6** Fixez l'imprimante sur la base.

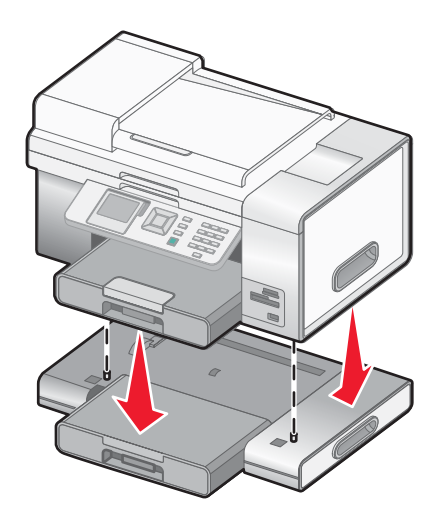

## **Préparation de l'imprimante pour l'envoi de télécopies**

Il est possible que les méthodes de connexion suivantes ne soient pas applicables dans certains pays ou certaines régions.

**ATTENTION :** N'utilisez pas la fonction de télécopie lors d'un orage. N'installez pas ce produit, ne procédez à aucun branchement (cordon d'alimentation, téléphone, etc.) et n'utilisez pas la fonction de télécopie en cas d'orage.

#### *Sélection d'une connexion de télécopie*

Vous pouvez raccorder l'imprimante à des équipements de télécommunication, tels qu'un téléphone, un répondeur ou le modem d'un ordinateur. Si des problèmes se produisent, reportez-vous à la section « Dépannage lié à l'installation », page 163.

**Remarque :** L'imprimante est un périphérique analogique qui offre des performances optimales s'il est branché directement à la prise téléphonique murale. Vous pouvez relier d'autres périphériques (comme un téléphone ou un répondeur) à l'imprimante, comme l'illustre la procédure d'installation. Si vous souhaitez utiliser une connexion numérique (RNIS, DSL ou ADSL), vous devez vous procurer un périphérique tiers, tel qu'un filtre DSL.

Il n'est *pas* nécessaire de relier l'imprimante à un ordinateur, mais il est *nécessaire* de la connecter à une ligne téléphonique pour envoyer et recevoir des télécopies.

Vous pouvez relier l'imprimante à d'autres équipements. Consultez le tableau suivant pour déterminer la meilleure façon d'installer l'imprimante.

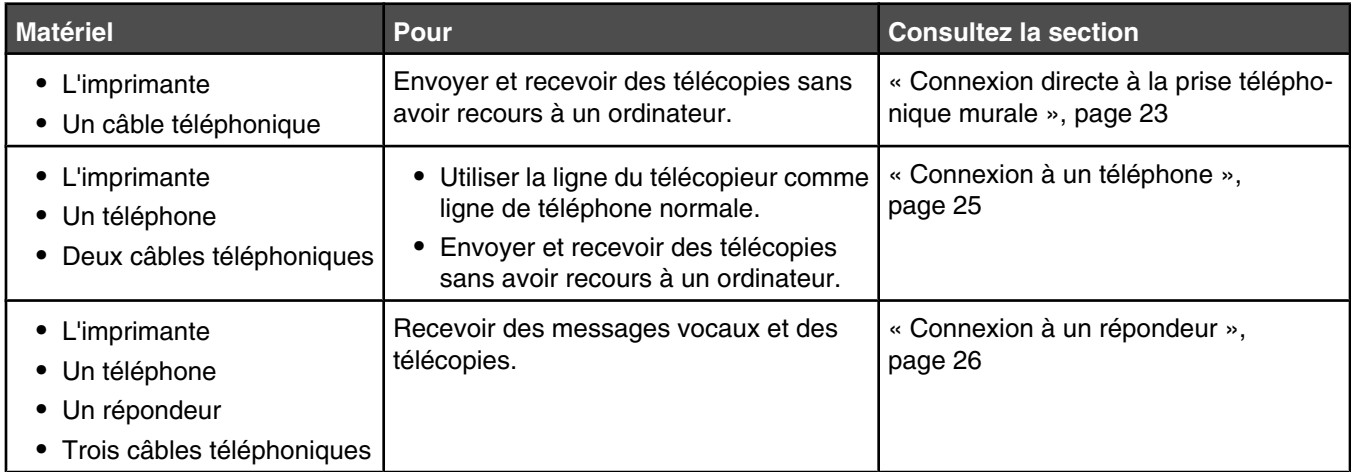

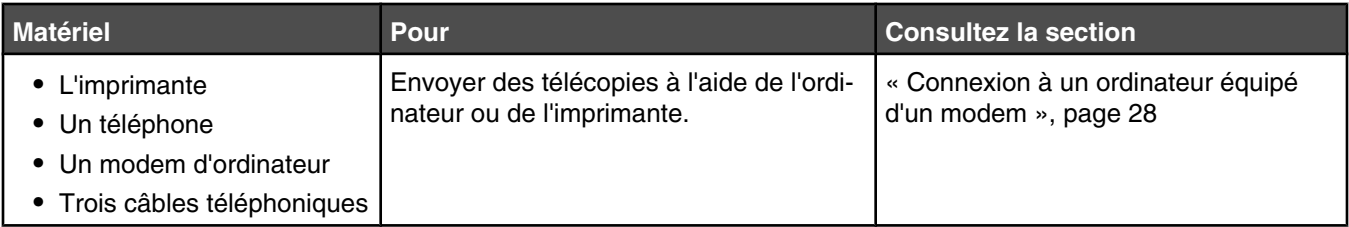

### *Configuration de l'imprimante pour l'envoi de télécopies à partir de l'ordinateur à l'aide du logiciel Productivity Suite*

Cette méthode permet de configurer l'imprimante pour utiliser la fonction de télécopie lorsque l'imprimante est connectée à un ordinateur ou à un réseau.

**1** Pour ouvrir le logiciel Productivity Suite, utilisez l'une des méthodes suivantes :

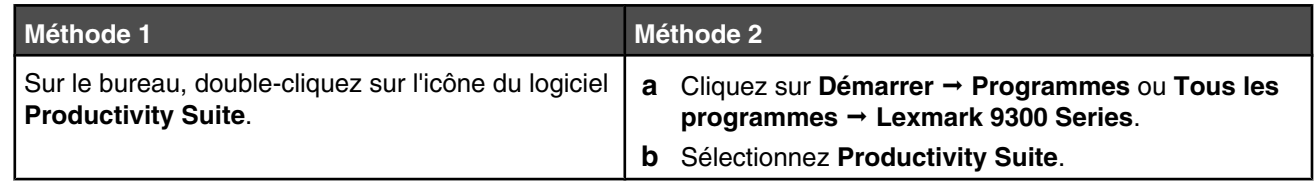

**2** Cliquez sur **Télécopie**.

**3** Suivez les instructions qui s'affichent à l'écran afin de configurer votre imprimante pour les fonctions de télécopie.

#### *Configuration de l'imprimante pour l'utilisation de la fonction Télécopie sans ordinateur*

Cette méthode permet de configurer l'imprimante pour utiliser la fonction de télécopie lorsque l'imprimante n'est pas connectée à un ordinateur ou à un réseau. Elle vous permet d'utiliser votre imprimante comme télécopieur autonome.

- **1** Allumez l'imprimante.
- **2** Appuyez sur  $\triangle$  ou  $\nabla$  jusqu'à ce que l'option  $\texttt{r\'el\'ecopic}$  soit mise en surbrillance.
- **3** Appuyez sur  $\sqrt{ }$ .

Le menu **Mode Télécopie** apparaît.

- 4 Appuyez sur  $\triangle$  ou  $\blacktriangledown$  jusqu'à ce que le sous-menu **Configuration télécopie** soit mis en surbrillance.
- **5** Appuyez sur  $\sqrt{ }$ .
- **6** Appuyez sur  $\triangle$  ou  $\nabla$  jusqu'à ce que le sous-menu **Composition et envoi** soit mis en surbrillance.
- **7** Appuyez sur  $\sqrt{ }$ .

Le menu **Composition et envoi** s'affiche.

- **8** Dans le champ **Numéro de télécopieur**, entrez votre numéro de télécopieur à l'aide du pavé numérique.
- **9** Appuyez plusieurs fois sur  $\triangle$  ou sur  $\triangledown$  jusqu'à atteindre l'option **Nom du télécopieur**.
- **10** Utilisez le clavier pour saisir votre nom. Pour écrire un nom, utilisez les chiffres associés à chaque lettre, comme sur un téléphone fixe ou un portable.
- **11** Appuyez sur  $\mathbf{D}$  pour enregistrer les informations et quitter.

## *Utilisation d'un adaptateur de ligne téléphonique*

#### **Pays/région**

- **•** Royaume-Uni **•** Italie
- **•** Irlande **•** Finlande
- **•** Pays-Bas

**•** Suède

- **•** Norvège **•** France
- **•** Danemark **•** Portugal

Pour connecter votre imprimante à un répondeur, un téléphone ou tout autre matériel de télécommunication, utilisez l'adaptateur de ligne téléphonique inclus dans la boîte de l'imprimante (disponible dans certains pays).

**Remarque :** si vous disposez d'une ligne DSL, ne connectez pas l'imprimante en utilisant un répartiteur, car la fonction de télécopie risque de ne pas fonctionner correctement.

**1** Connectez l'adaptateur au cordon téléphonique fourni avec l'imprimante.

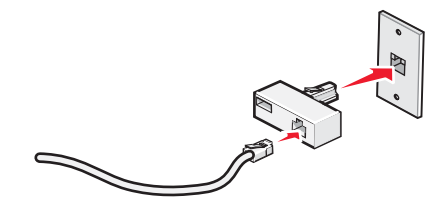

**Remarque :** l'adaptateur représenté est utilisé au Royaume-uni. Celui utilisé dans votre pays peut être différent ; il doit s'adapter au type de prise téléphonique local.

**2** Connectez la ligne téléphonique de l'équipement de télécommunication que vous avez choisi à la prise de gauche de l'adaptateur.

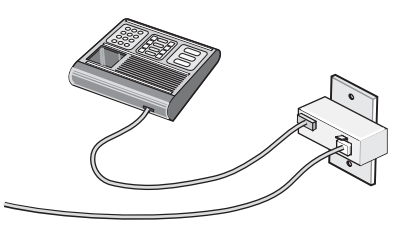

Si l'équipement de télécommunication que vous utilisez emploie une ligne téléphonique modèle américain (RJ11), suivez la procédure de connexion de l'équipement :

**1** Retirez la prise du port EXT is situé derrière l'imprimante.

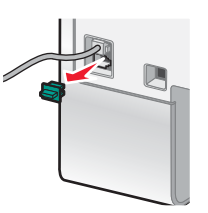

**Remarque :** lorsque vous retirez cette prise, l'appareil, différent selon les pays ou régions, que vous avez raccordé à l'imprimante par l'adaptateur, comme décrit ci-dessus, ne fonctionnera pas correctement.

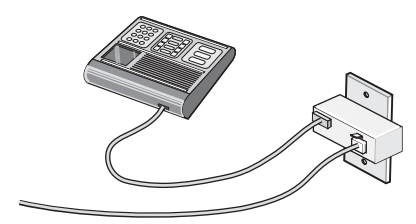

**2** Raccordez votre appareil de télécommunication directement au port EXT is situé derrière l'imprimante.

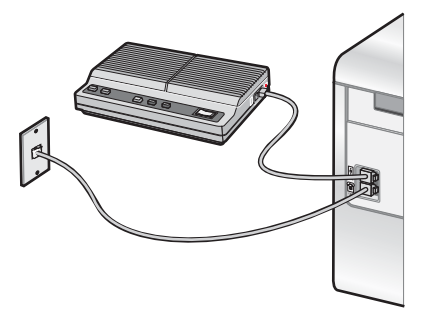

**Avertissement :** ne touchez pas les câbles ou la zone de l'imprimante indiquée lorsque des opérations d'envoi ou de réception de télécopie sont en cours.

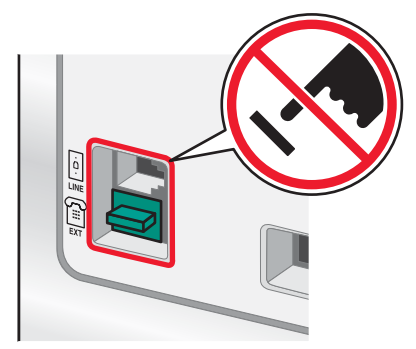

#### **Pays/région**

- **•** Arabie Saoudite
- **•** Emirats Arabes Unis **•** Hongrie
- **•** Egypte

**•** Belgique **•** Australie **•** Pologne

**•** Israël

- **•** Bulgarie **•** République tchèque **•** Roumanie
	- **•** Russie
	- **•** Slovénie
		- **•** Espagne
- **•** Afrique du Sud
- **•** Grèce

Pour raccorder un téléphone, un répondeur ou tout autre équipement de télécommunication à l'imprimante :

**1** Retirez la prise du port situé à l'arrière de l'imprimante.

**•** Turquie

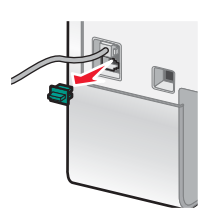

**2** Raccordez votre appareil de télécommunication directement au port EXT  $\left[\begin{matrix} \mathbb{F} \\ \mathbb{F} \end{matrix}\right]$  situé derrière l'imprimante.

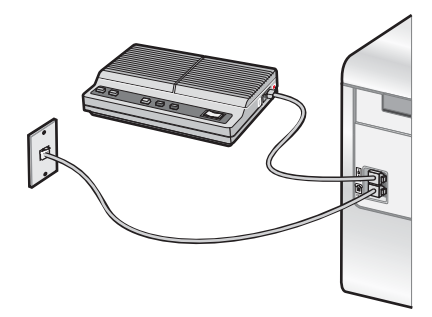

**Remarque :** lorsque vous retirez cette prise, l'appareil, différent selon les pays ou régions, que vous avez raccordé à l'imprimante par l'adaptateur, comme décrit ci-dessus, ne fonctionnera pas correctement.

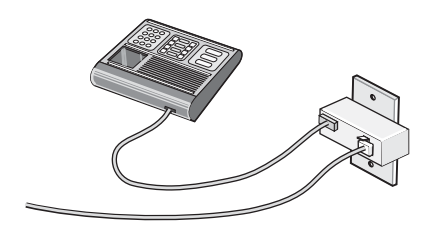

#### **Pays/région**

- **•** Allemagne
- **•** Autriche
- **•** Suisse

Une prise est installée sur le port EXT  $\widehat{\mathbb{H}}$  de l'imprimante. Cette prise est essentielle au bon fonctionnement de l'imprimante.

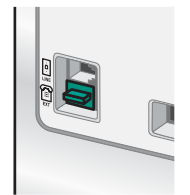

**Remarque :** ne la retirez pas, car les autres périphériques de télécommunication installés chez vous, comme les téléphones et les répondeurs, risquent de ne pas fonctionner.

#### *Connexion directe à la prise téléphonique murale*

Reliez directement l'imprimante à une prise téléphonique murale pour copier ou envoyer et recevoir des télécopies sans utiliser d'ordinateur.

- **1** Vérifiez que vous disposez d'un câble téléphonique et d'une prise téléphonique murale.
- **2** Branchez une extrémité du câble téléphonique sur le port LINE de l'imprimante.

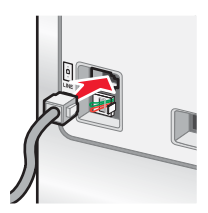

**3** Branchez l'autre extrémité du câble téléphonique sur une prise téléphonique murale active.

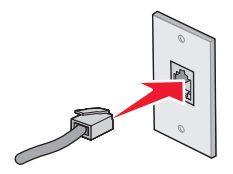

#### *Connexion directe à une prise téléphonique murale allemande*

Reliez directement l'imprimante à une prise téléphonique murale pour envoyer et recevoir des télécopies sans utiliser d'ordinateur.

**Remarque :** En Allemagne (et dans certains autres pays), l'imprimante est fournie avec une prise RJ-11 spéciale pour le port EXT. Ne retirez pas cette prise RJ-11. Elle est nécessaire au bon fonctionnement du télécopieur et du téléphone.

- **1** Vérifiez que vous disposez d'un câble téléphonique (fourni avec le produit) et d'une prise téléphonique murale.
- **2** Branchez une extrémité du câble téléphonique au port LINE de l'imprimante.

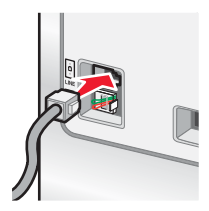

**3** Branchez l'autre extrémité du câble téléphonique dans l'emplacement N d'une prise téléphonique murale active.

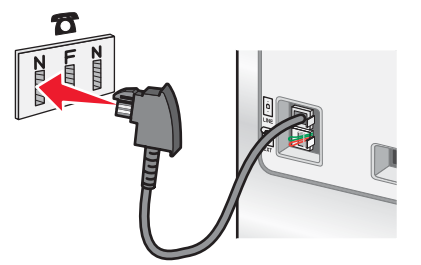

**4** Si vous souhaitez utiliser la même ligne pour les communications du téléphone et du télécopieur, connectez une seconde ligne téléphonique (non fournie) entre le téléphone et l'emplacement F d'une prise téléphonique murale active.

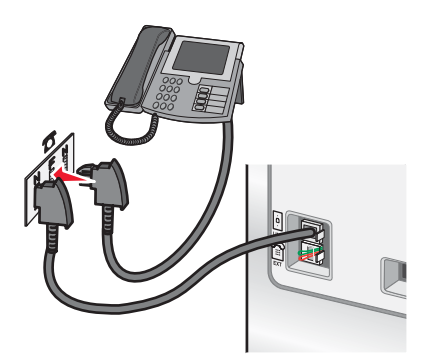

**5** Si vous souhaitez utiliser la même ligne pour l'enregistrement des messages sur votre répondeur, connectez une seconde ligne téléphonique (non fournie) entre le répondeur et l'autre emplacement N de la prise téléphonique murale.

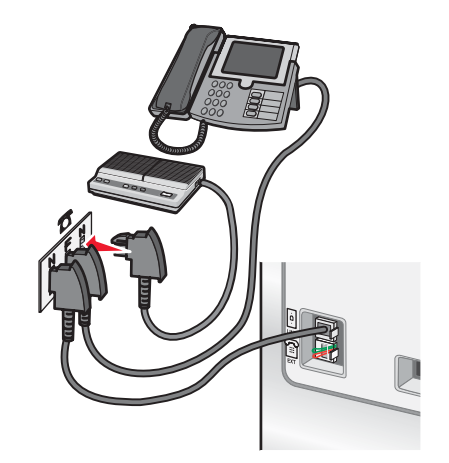

## *Connexion à un téléphone*

Reliez un téléphone à l'imprimante pour utiliser la ligne de télécopie comme une ligne téléphonique normale. Configurez ensuite l'imprimante pour copier, recevoir et envoyer des télécopies sans utiliser l'ordinateur quel que soit l'emplacement du téléphone.

**Remarque :** Les instructions d'installation peuvent différer en fonction de votre pays ou de votre région. Pour plus d'informations sur la connexion de l'imprimante à un équipement de communication, voir « Utilisation d'un adaptateur de ligne téléphonique », page 21.

- **1** Vérifiez que vous disposez des équipements suivants :
	- **•** Un téléphone
	- **•** Deux câbles téléphoniques
	- **•** Une prise téléphonique murale
- **2** Reliez le port LINE **de l'imprimante à une prise téléphonique murale active à l'aide d'un câble téléphonique.**

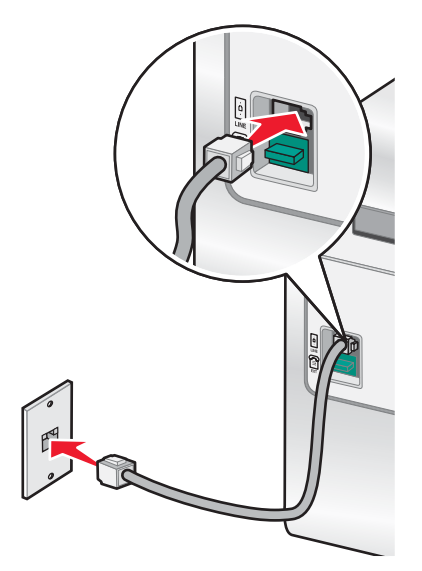

**3** Retirez la protection du port EXT **a** de l'imprimante.

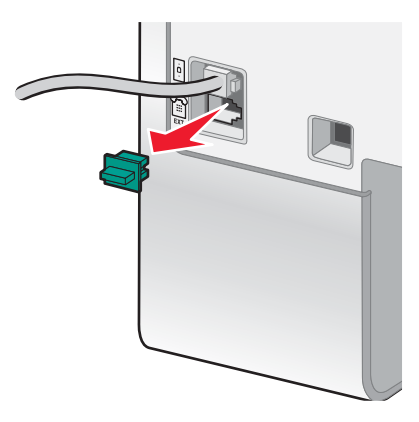

**4** Reliez un téléphone au port EXT  $\widehat{=}$  de l'imprimante à l'aide d'un autre câble téléphonique.

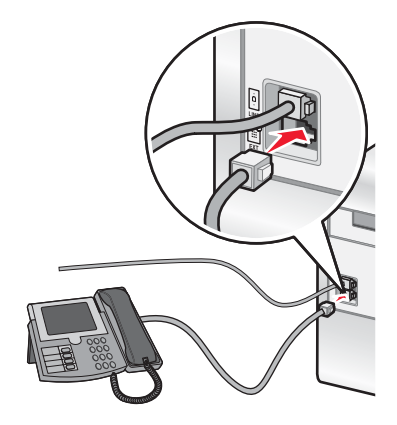

## *Connexion à un répondeur*

Connectez un répondeur à l'imprimante pour recevoir des messages sonores et des télécopies.

**Remarque :** Les instructions d'installation peuvent différer en fonction de votre pays ou de votre région. Pour plus d'informations sur la connexion de l'imprimante à un équipement de communication, voir « Utilisation d'un adaptateur de ligne téléphonique », page 21.

- **1** Vérifiez que vous disposez des équipements suivants :
	- **•** Un téléphone
	- **•** Un répondeur
	- **•** Trois câbles téléphoniques
	- **•** Une prise téléphonique murale

Reliez le port LINE de l'imprimante à une prise téléphonique murale active à l'aide d'un câble téléphonique.

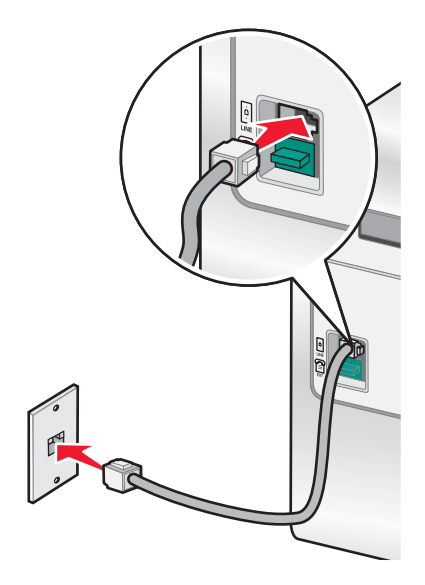

**3** Retirez la protection du port  $EXT \overset{\text{\textcircled{\tiny{\textsf{m}}}}}{\text{ }\text{ }\text{ }\text{ }\text{ }\text{ }\text{ }\text{ }\text{ }}$  de l'imprimante.

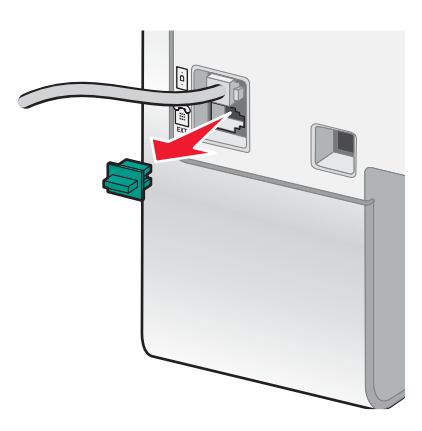

Reliez le téléphone au répondeur à l'aide d'un second câble téléphonique.

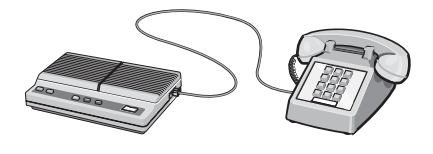

**5** Branchez un troisième câble téléphonique entre le répondeur et le port EXT  $\widehat{\mathbb{H}}$  de l'imprimante.

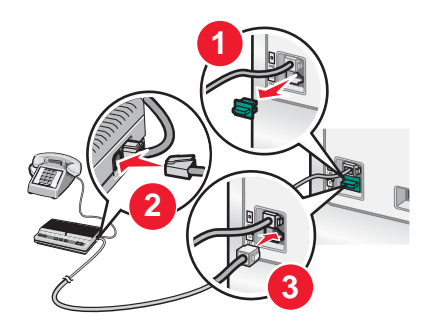

## *Connexion à un ordinateur équipé d'un modem*

Connectez l'imprimante à un ordinateur équipé d'un modem pour envoyer des télécopies à partir de l'application logicielle.

**Remarque :** Les instructions d'installation peuvent différer en fonction de votre pays ou de votre région. Pour plus d'informations sur la connexion de l'imprimante à un équipement de communication, voir « Utilisation d'un adaptateur de ligne téléphonique », page 21.

- **1** Vérifiez que vous disposez des équipements suivants :
	- **•** Un téléphone
	- **•** Un ordinateur équipé d'un modem
	- **•** Trois câbles téléphoniques
	- **•** Une prise téléphonique murale
- **2** Reliez le port LINE **de l'imprimante à une prise téléphonique murale active à l'aide d'un câble téléphonique.**

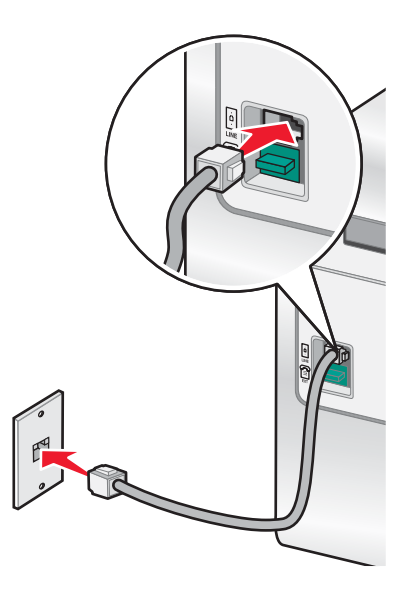

**3** Retirez la protection du port EXT **a** de l'imprimante.

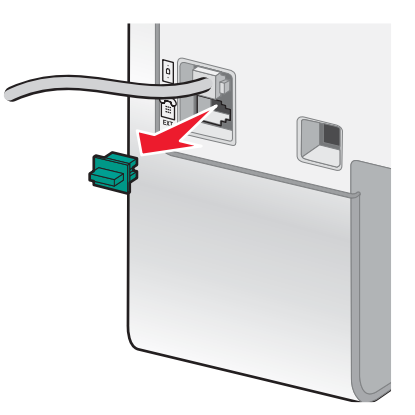

Raccordez le modem au téléphone à l'aide d'un deuxième câble téléphonique.

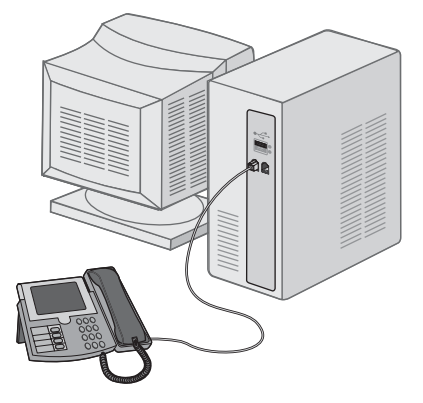

**5** Branchez un troisième câble téléphonique entre le modem de l'ordinateur et le port EXT  $\widehat{H}$  de l'imprimante.

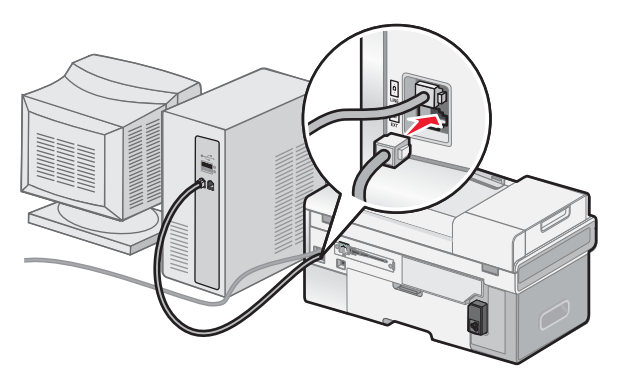

## **Installation d'imprimantes réseau**

## *Mise en réseau de l'imprimante*

L'installation et la configuration d'une imprimante en vue de son utilisation sur le réseau permettent aux utilisateurs travaillant sur différents ordinateurs d'imprimer leurs documents sur une imprimante commune. Il existe trois méthodes permettant de mettre une imprimante en réseau :

- **•** Connectez l'imprimante à un routeur réseau à l'aide d'une connexion Ethernet directe.
- **•** Configurez une connexion réseau sans fil pour l'imprimante.
- **•** Connectez directement l'imprimante à un ordinateur réseau à l'aide du câble USB et configurez-la de façon à ce qu'elle soit partagée sur le réseau (partage entre homologues).

#### **Remarques :**

- **–** Si vous souhaitez utiliser un serveur d'impression externe (LexmarkTM n4000e, n4050e ou MarkNetTM n7000 series), reportez-vous aux instructions d'installation et au *Guide de l'utilisateur* fourni avec l'appareil.
- **–** Pour effectuer une configuration sans fil, l'imprimante doit être placée à proximité de l'ordinateur utilisé pour la configurer. Une fois configurée, l'imprimante peut être déplacée où vous le souhaitez.

#### *Installation de l'imprimante sur le réseau*

Suivez les instructions correspondant à la méthode de mise en réseau que vous souhaitez utiliser. Assurez-vous que le réseau sélectionné est configuré, qu'il fonctionne correctement et que tous les périphériques appropriés sont mis sous tension. Pour plus d'informations sur votre réseau en particulier, reportez-vous à la documentation associée ou adressez-vous à la personne qui a configuré le réseau.

#### *Installation de l'imprimante sur d'autres ordinateurs du réseau*

Si vous installez votre imprimante en réseau en vue de l'utiliser avec plusieurs ordinateurs de ce réseau, vous devez répéter les étapes de connexion pour chaque ordinateur devant utiliser cette imprimante. Répétez les étapes de la procédure « Utilisation d'une connexion Ethernet », page 31, « Utilisation d'une connexion réseau sans fil », page 30 ou « Impression partagée », page 32 en fonction de la méthode de mise en réseau choisie.

#### **Remarques :**

- **•** Il est inutile de reconnecter l'imprimante à l'aide du câble USB pour chaque nouvelle installation.
- **•** Si vous utilisez une connexion réseau sans fil, il n'est pas nécessaire de reconfigurer le serveur d'impression sans fil pour chaque installation successive.
- **•** Lors de l'installation, l'imprimante doit apparaître en surbrillance. Si plusieurs imprimantes sont affichées dans la liste, veillez à sélectionner celle portant l'adresse IP/MAC appropriée. Si vous avez besoin d'aide pour rechercher l'adresse IP ou MAC, reportez-vous à la section « Recherche de votre adresse MAC », page 34.

## *Utilisation d'une connexion réseau sans fil*

Cette imprimante contient un serveur d'impression interne sans fil, ce qui lui permet de fonctionner sur un réseau sans fil. Les paramètres suivants de votre réseau sans fil existant seront peut-être nécessaires pour configurer correctement l'imprimante en vue d'une utilisation en réseau :

- **•** Le nom du réseau, également appelé SSID
- **•** Le mode sans fil (le type de réseau sans fil utilisé, Ad-hoc ou Infrastructure)
- **•** Le type de sécurité utilisé sur le réseau (WEP, WPA, WPA2)
- **•** Toute clé de sécurité ou tout mot de passe applicable utilisé avec le type de chiffrement de sécurité du réseau
- Insérez le CD du logiciel de l'imprimante.
- Sélectionnez l'option **Installation réseau**, puis cliquez sur **Suivant**.
- Cochez la case **J'accepte les termes du contrat de licence**, puis cliquez sur **Suivant**.
- Cliquez sur **Configuration sans fil**.
- Reliez l'imprimante à l'ordinateur à l'aide d'un câble USB.
- Effectuez l'*une* des opérations suivantes :
	- **•** Entrez le SSID du réseau sans fil et sélectionnez le mode sans fil approprié. Cliquez sur **Suivant**. *ou*
	- **•** Sélectionnez le SSID dans la liste, puis passez à l'étape 8. Si le SSID ne figure pas dans la liste, cliquez pour saisir le paramètre sans fil.
- Si vous y êtes invité, sélectionnez le type de sécurité utilisé sur le réseau. Les options possibles sont :
	- **•** Pas de sécurité
	- **•** WEP (Wireless Encryption Protocol, protocole de chiffrement sans fil)
	- **•** WPA (WiFi Protected Access, accès Wi-Fi protégé)
	- **•** WPA2-PSK (WiFi Protected Access 2, accès Wi-Fi protégé 2)
- Entrez la (les) clé(s) de sécurité sans fil ou le mot de passe approprié, puis cliquez sur **Suivant**.
- Vérifiez les paramètres du réseau sans fil et cliquez sur **Suivant**. La configuration est appliquée au serveur d'impression interne sans fil et une page de confirmation des paramètres réseau est imprimée.
- Sélectionnez l'option **Imprimer à l'aide d'une connexion réseau sans fil**, puis cliquez sur **Suivant**.
- Débranchez le câble USB de l'imprimante, puis suivez les instructions qui s'affichent sur l'écran de l'ordinateur pour terminer l'installation de l'imprimante.

**Remarque :** Si votre imprimante est déjà installée, vous devez la désinstaller puis la réinstaller.

#### *Utilisation d'une connexion Ethernet*

- Assurez-vous que l'imprimante est hors tension.
- Reliez l'imprimante au routeur réseau à l'aide du câble Ethernet, puis mettez-la sous tension.
- Insérez le CD du logiciel de l'imprimante.
- Sélectionnez l'option **Installation réseau**.
- Cochez la case **J'accepte les termes du contrat de licence**, puis cliquez sur **Suivant**.
- Sélectionnez l'imprimante dans la liste, puis cliquez sur **Suivant**. S'il existe plusieurs imprimantes, sélectionnez l'adresse IP ou MAC.
- Suivez les instructions qui s'affichent sur l'écran de l'ordinateur pour terminer l'installation.
- Attribuez un nom et, si vous le souhaitez, un code PIN à l'ordinateur que vous utilisez. Cliquez sur **Suivant**.
- Sélectionnez le logiciel à installer.
- Suivez les instructions qui s'affichent sur l'écran de l'ordinateur pour enregistrer l'imprimante.
- Cliquez sur **Terminé** une fois l'installation finie.

**Remarque :** Répétez les étapes 3 à 11 sur chaque ordinateur devant utiliser cette imprimante.

### *Impression partagée*

#### **Partage de l'imprimante sur le réseau (sur l'ordinateur hôte)**

- **1** Pour plus d'informations, reportez-vous aux instructions d'installation fournies avec l'imprimante.
- **2** Windows 2000 : Cliquez sur **Démarrer** ª **Paramètres** ª **Imprimantes**. Windows XP : Cliquez sur **Démarrer → Imprimantes et télécopieurs**.
- **3** Cliquez avec le bouton droit de la souris sur l'icône de l'imprimante, puis sélectionnez **Partager**.
- **4** Windows 2000 : Cliquez sur **Partagée en tant que** et attribuez un nom à votre imprimante. Windows XP : Cliquez sur **Partager cette imprimante**.
- **5** Suivez les instructions qui s'affichent sur l'écran de l'ordinateur pour terminer l'installation.

#### **Installation de l'imprimante partagée sur d'autres ordinateurs du réseau (sur les ordinateurs client)**

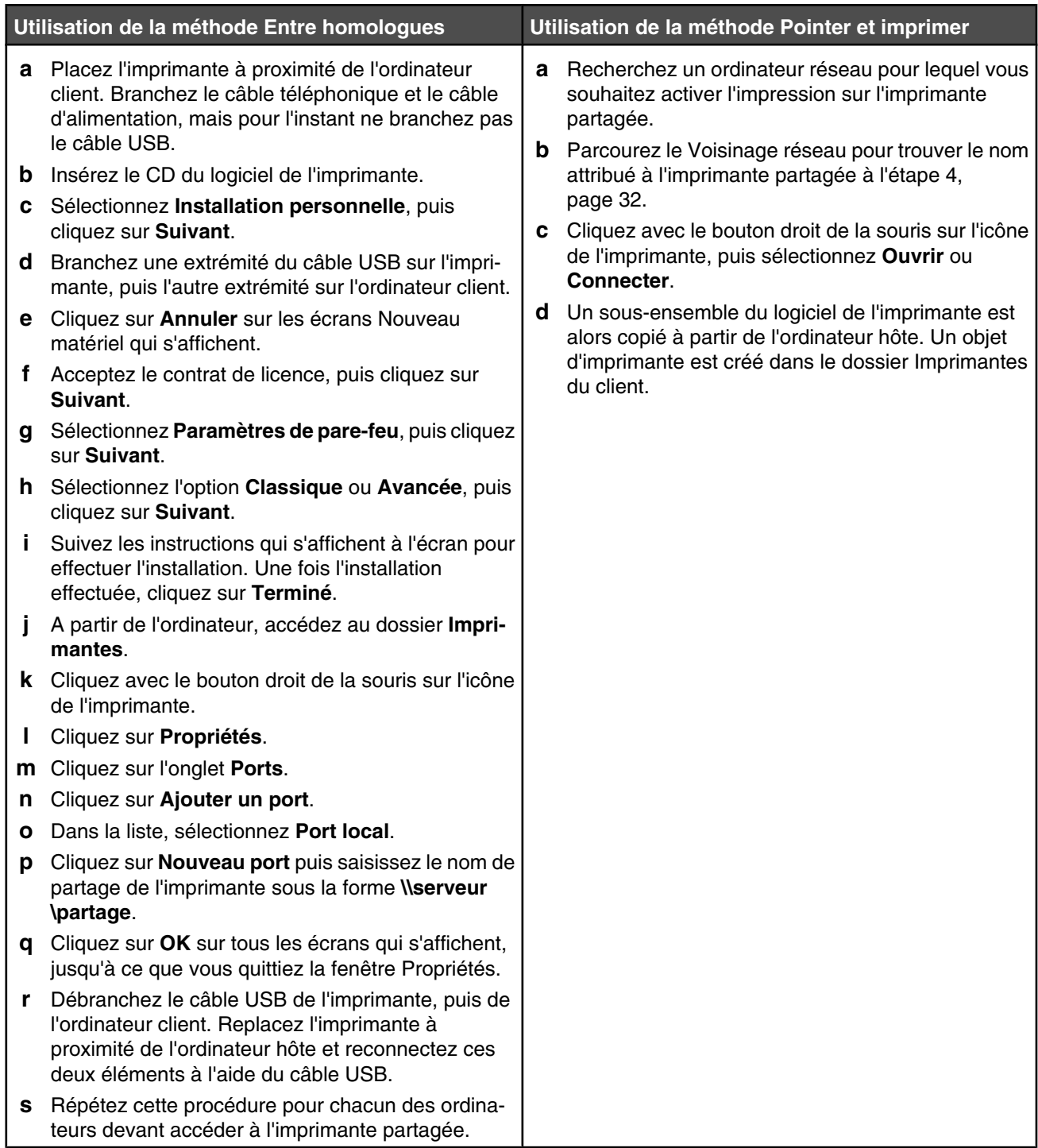

## **Conseils relatifs à l'installation d'une imprimante réseau**

## *Attribution d'une adresse IP*

Une adresse IP peut être attribuée par le réseau à l'aide du protocole DHCP. L'objet d'impression, créé à la fin de l'installation, envoie toutes les tâches d'impression via le réseau à l'imprimante utilisant cette adresse.

De nombreux réseaux sont capables d'attribuer automatiquement une adresse IP. La fonction Auto-IP correspond à la capacité qu'ont certains périphériques individuels de s'auto-attribuer une adresse IP unique. La plupart des réseaux utilisent le protocole DHCP pour attribuer des adresses.

Au cours de l'installation du logiciel de l'imprimante pour une impression IP directe, l'adresse IP est visible uniquement dans la liste des imprimantes car elle est en cours d'attribution. L'objet d'impression créé dans le dossier Imprimantes du système d'exploitation mentionne l'adresse MAC de l'imprimante dans le nom du port.

Si l'adresse IP n'est pas attribuée automatiquement, vous pouvez essayer de saisir une adresse manuellement après avoir sélectionné votre imprimante dans la liste.

#### *Recherche de votre adresse MAC*

Vous pouvez avoir besoin de l'adresse MAC (Media Access Control, contrôle d'accès au support) du serveur d'impression pour terminer la configuration de l'imprimante réseau. L'adresse MAC est composée d'un ensemble de lettres et de chiffres.

- **1** Sur le panneau de commandes, appuyez sur la touche *v* jusqu'à ce que l'option **Configuration** apparaisse, puis appuvez sur  $\mathsf{V}$ .
- **2** Appuyez sur ▼ iusqu'à ce que l'option **Configuration réseau** apparaisse, puis appuyez sur **V**.
- **3** Appuyez sur  $\blacktriangledown$  jusqu'à ce que l'option **Impression de la page de configuration réseau** apparaisse, puis appuyez  $_{\rm sur}$   $\checkmark$
- **4** L'adresse MAC est répertoriée en tant qu'adresse UAA (Universally Administered Address, adresse administrée de façon universelle).

#### *Recherche d'un serveur d'impression/d'une imprimante situé(e) sur un sousréseau distant*

Le CD du logiciel de l'imprimante peut localiser automatiquement les imprimantes situées sur le même réseau que l'ordinateur. Si l'imprimante et le serveur d'impression sont situés sur un autre réseau (appelé sous-réseau), vous devez saisir manuellement une adresse IP au cours de l'installation du logiciel de l'imprimante.

## **Dépannage relatif à l'installation sans fil**

- **•** « Clé réseau incorrecte », page 34
- **•** « L'imprimante ne parvient pas à joindre le réseau », page 34
- **•** « L'imprimante est correctement configurée mais reste introuvable sur le réseau », page 35
- **•** « L'imprimante réseau n'imprime pas », page 35

#### *Clé réseau incorrecte*

Une clé réseau est semblable à un mot de passe et doit être conforme aux critères ci-après.

- **• Clé WEP** : 10 ou 26 caractères hexadécimaux précisément (A-F et 0-9)
- **• Clé WPA-PSK** : entre 8 et 63 caractères ASCII

#### *L'imprimante ne parvient pas à joindre le réseau*

Il existe de nombreux facteurs pouvant empêcher l'imprimante de joindre le réseau. Voici quelques-unes des solutions de dépannage les plus courantes :

- **•** Vérifiez que les paramètres de l'imprimante/du serveur d'impression correspondent à ceux utilisés par votre réseau sans fil.
- **•** Vérifiez que les clés de sécurité sont correctes.
- **•** Vérifiez que l'imprimante/le serveur d'impression est situé(e) à portée du réseau.
- **•** Si votre réseau utilise le filtrage par adresses MAC, indiquez-lui l'adresse MAC correspondant à l'imprimante. Si vous avez besoin d'aide pour rechercher l'adresse MAC, reportez-vous à la section « Recherche de votre adresse MAC », page 34.

#### *L'imprimante est correctement configurée mais reste introuvable sur le réseau*

Vérifiez les points suivants :

- L'imprimante est alimentée et le voyant **e** est allumé.
- **•** L'imprimante est située à portée du réseau sans fil.
- **•** L'imprimante est éloignée de tout autre appareil électrique susceptible d'interférer avec le signal sans fil.
- **•** Votre réseau sans fil utilise un nom de réseau unique (SSID). Si tel n'est pas le cas, il est possible que l'imprimante/ le serveur d'impression communique sur un autre réseau situé à proximité et disposant du même nom de réseau.
- **•** L'imprimante dispose d'une adresse IP correcte sur le réseau.

#### *L'imprimante réseau n'imprime pas*

- **•** Vérifiez que tous les câbles reliés à l'imprimante, à la prise électrique et à la connexion réseau sont bien branchés.
- Assurez-vous que les voyants de la touche  $\bigcirc$  et de l'indicateur d'état sans fil sont allumés.
- **•** Vérifiez l'état de l'imprimante.
- **•** Assurez-vous que le réseau fonctionne correctement.
- **•** Si vous n'êtes pas certain du bon fonctionnement de votre réseau, reportez-vous à la documentation correspondante ou adressez-vous à la personne qui a configuré votre réseau.
- **•** Vérifiez que le pilote de l'imprimante est installé sur l'ordinateur à partir duquel vous lancez les tâches d'impression.

**Remarque :** Vous devez installer le pilote de l'imprimante sur chaque ordinateur utilisant l'imprimante réseau.

- **•** Vérifiez que le port d'imprimante sélectionné est le bon.
- **•** Redémarrez l'ordinateur.
- **•** Désinstallez puis réinstallez le logiciel de l'imprimante.

## **Dépannage relatif à l'installation Ethernet**

- **•** « L'imprimante à configurer n'apparaît pas dans la liste des imprimantes trouvées sur le réseau », page 35
- **•** « Impossible d'imprimer sur l'imprimante réseau », page 36

## *L'imprimante à configurer n'apparaît pas dans la liste des imprimantes trouvées sur le réseau*

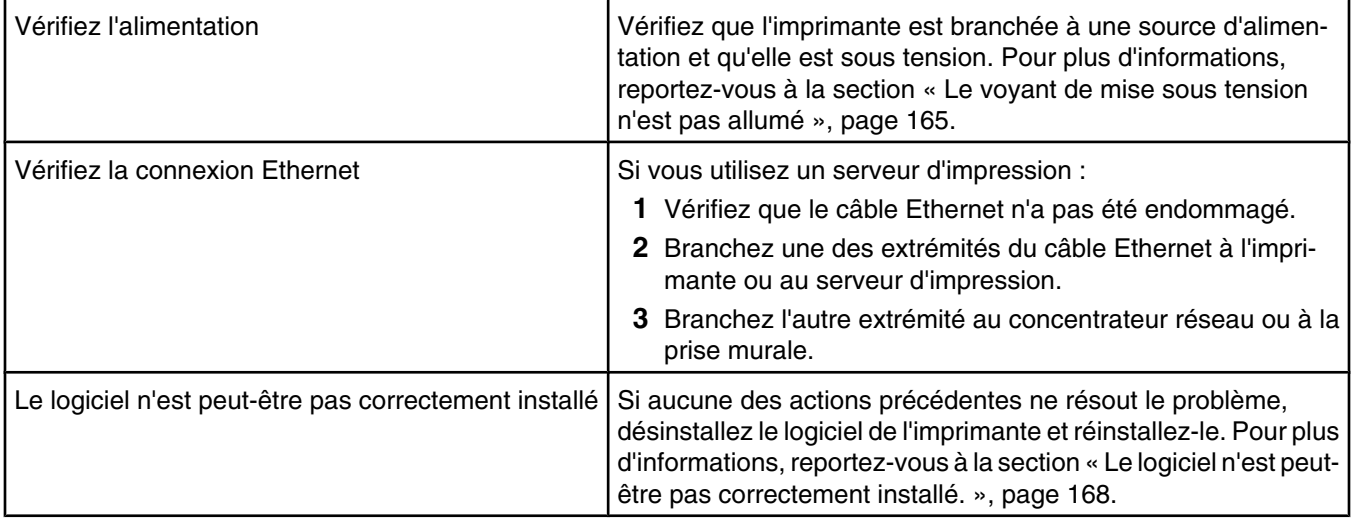

## *Impossible d'imprimer sur l'imprimante réseau*

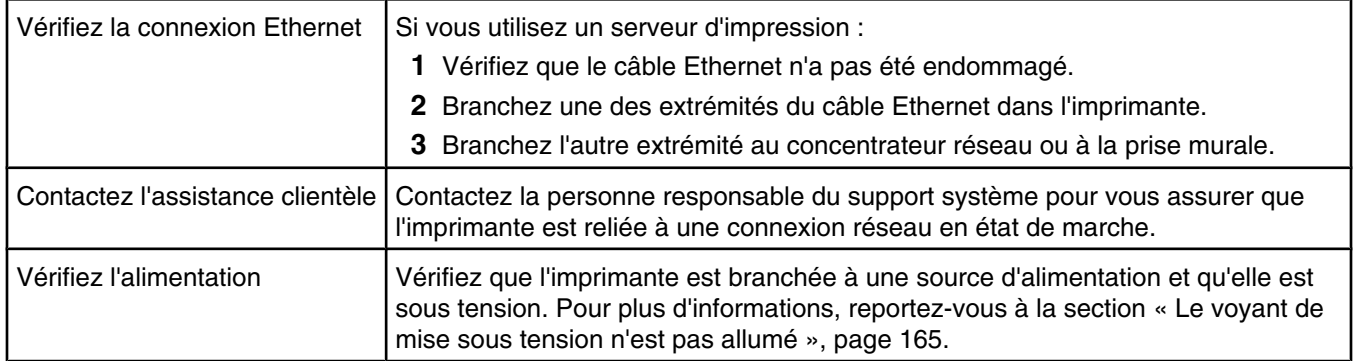
# 2 3 4 5 6 N. 7  $10$ 9 8 11

# **Présentation des composants de l'imprimante**

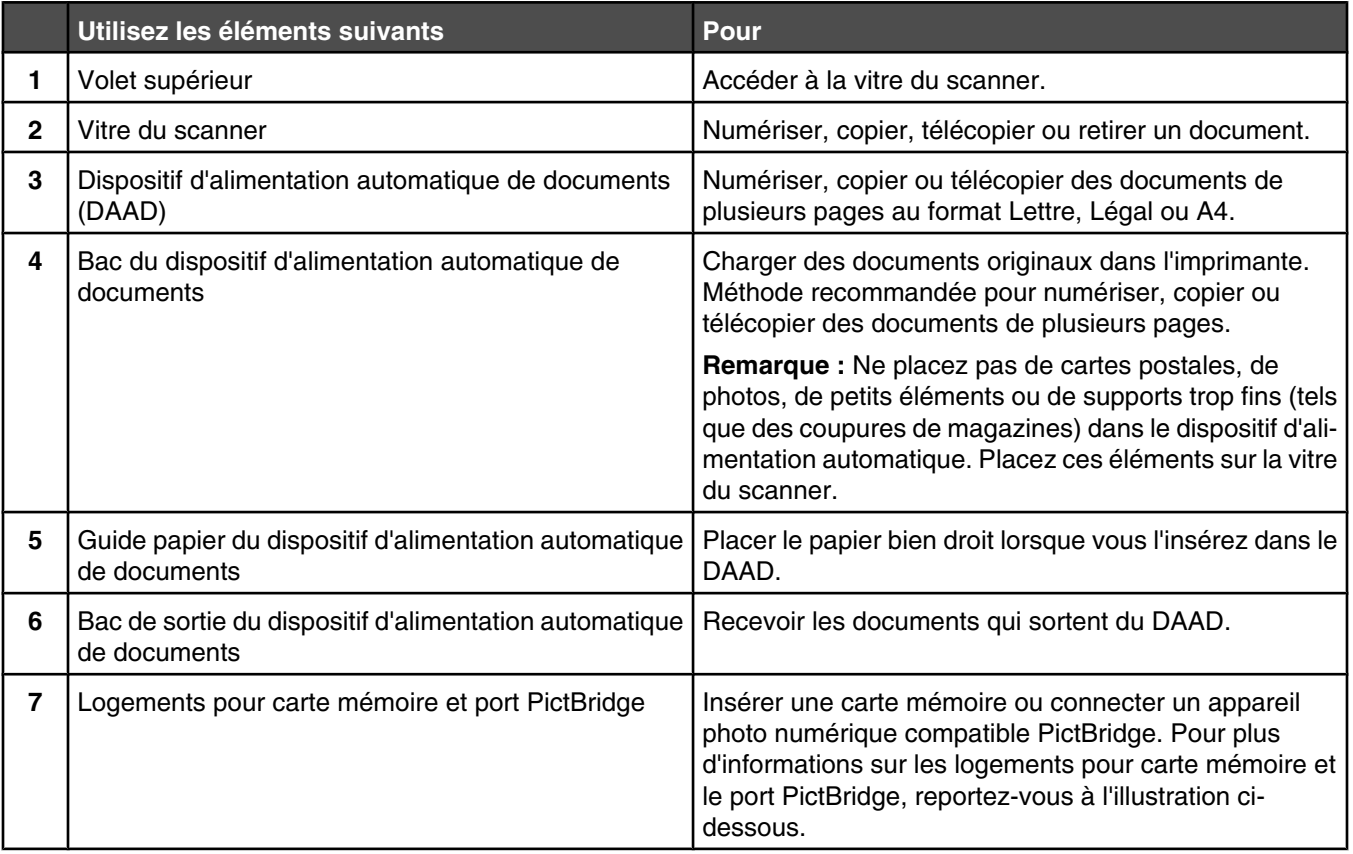

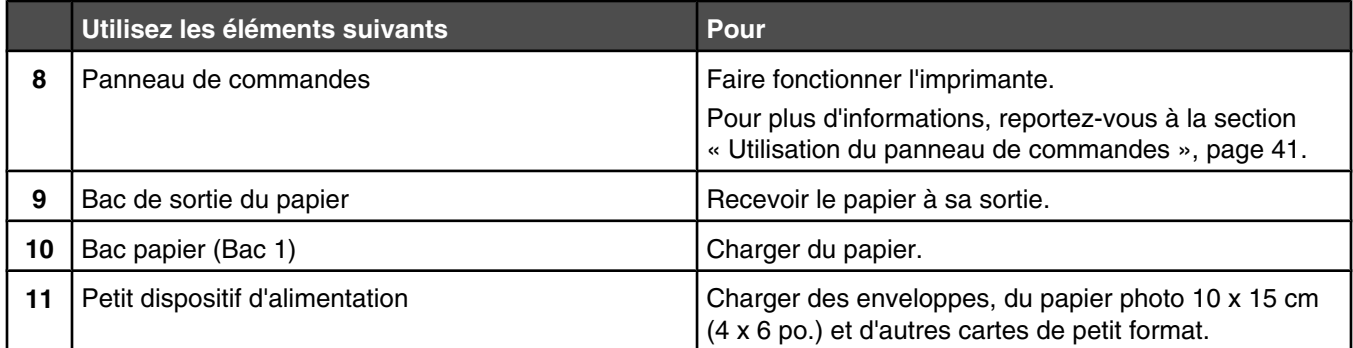

L'image suivante illustre les logements pour carte mémoire et le port PictBridge disponibles sur l'imprimante. Les cartes mémoire sont vendues séparément.

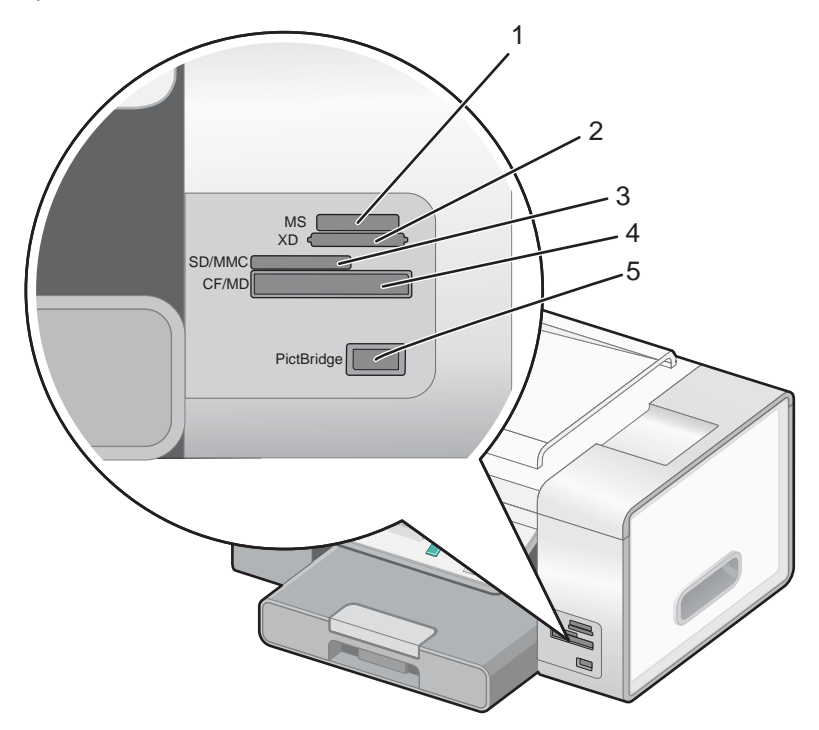

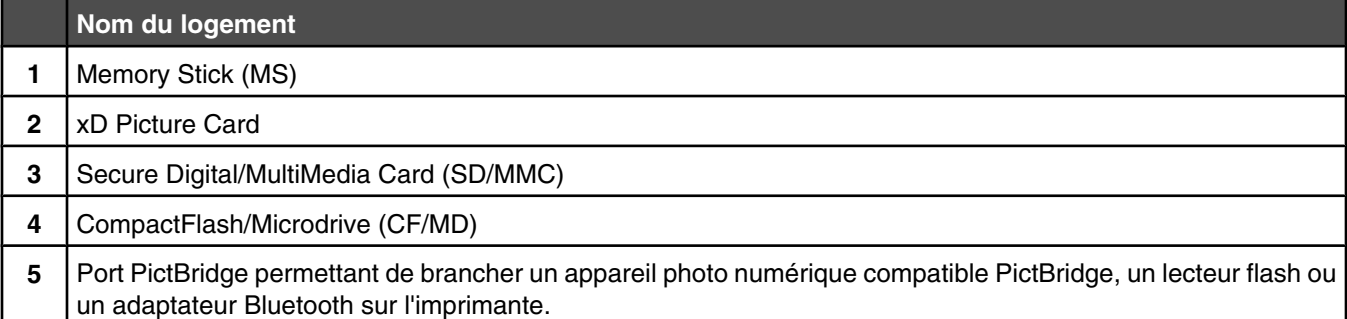

Si vous avez acheté et installé le bac 2 disponible en option, votre imprimante et ses composants une fois assemblés se présentent comme illustré ci-dessous.

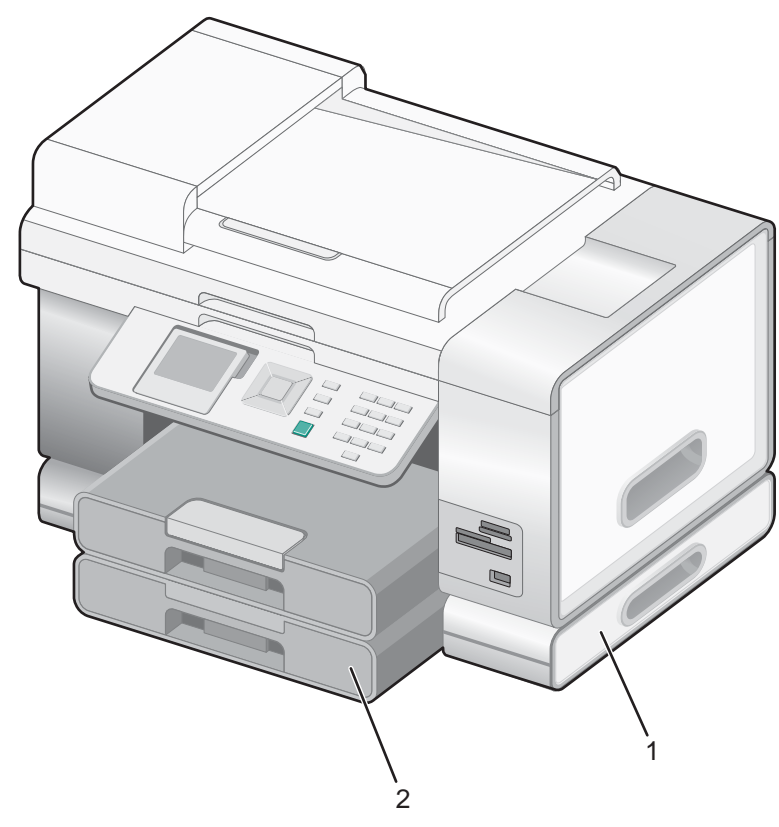

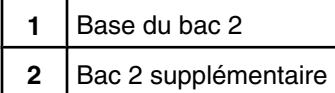

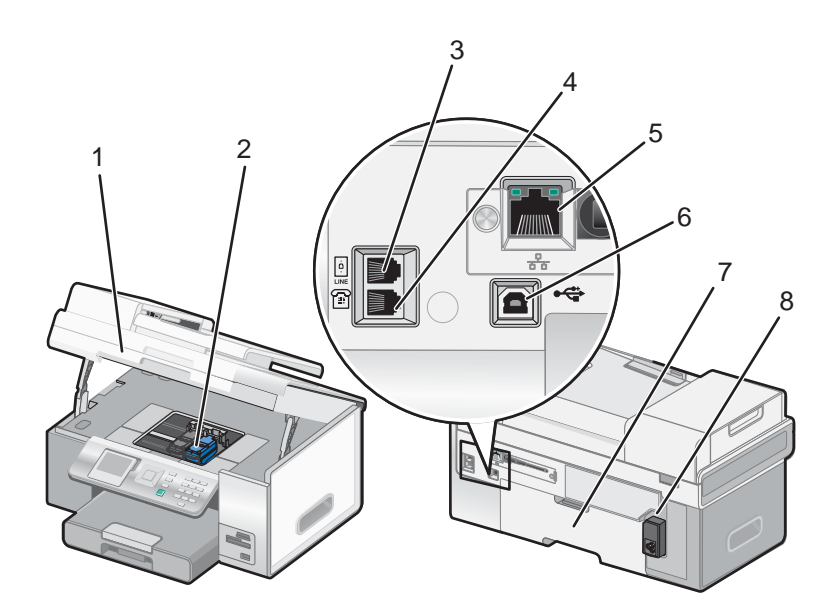

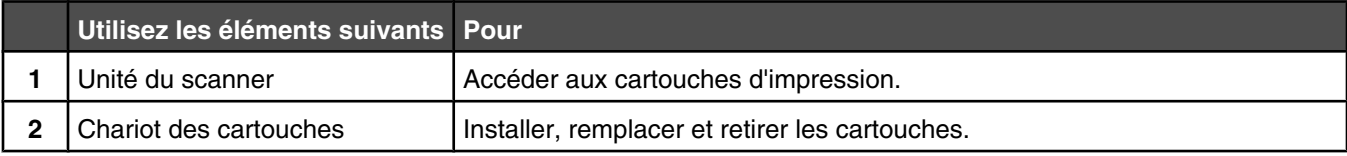

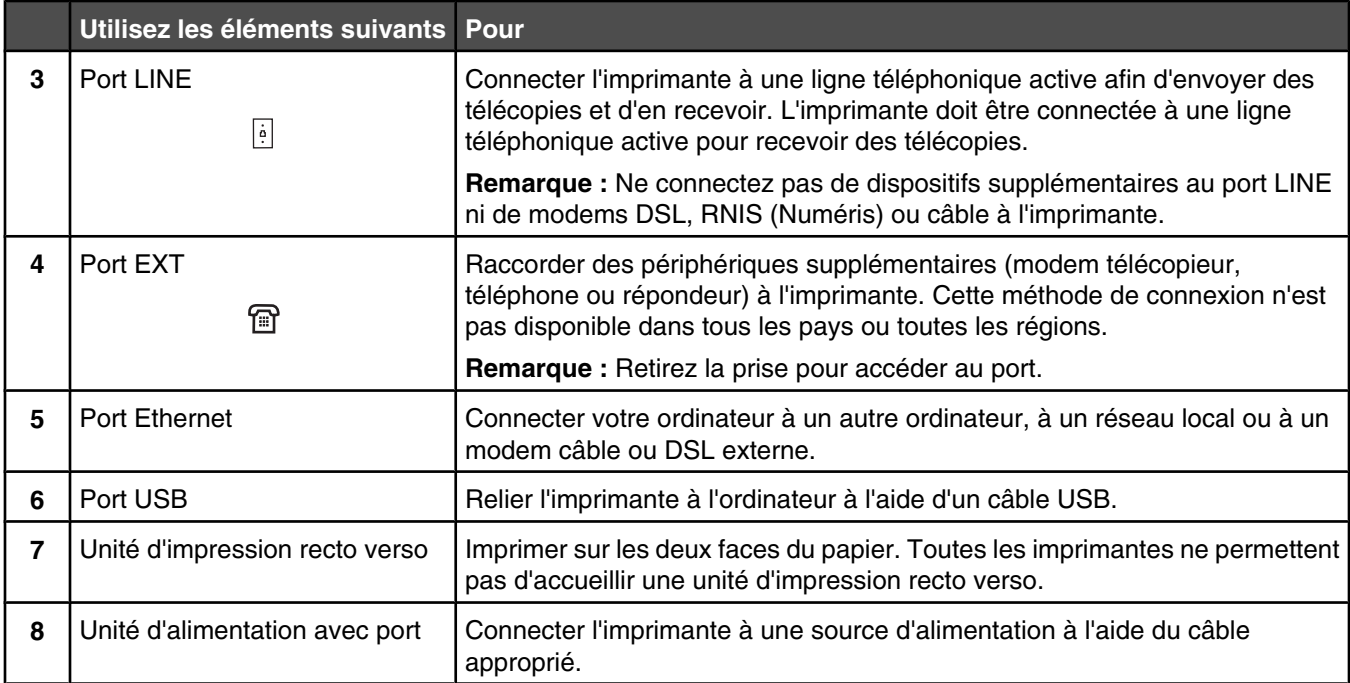

# **Utilisation des menus et des touches du panneau de commandes**

## **Utilisation du panneau de commandes**

Le panneau de commandes contient les éléments suivants :

- **•** Touche Marche/arrêt
- **•** Ecran 60,96 mm (2,4 pouces) capable d'afficher des images couleur
- **•** 22 touches

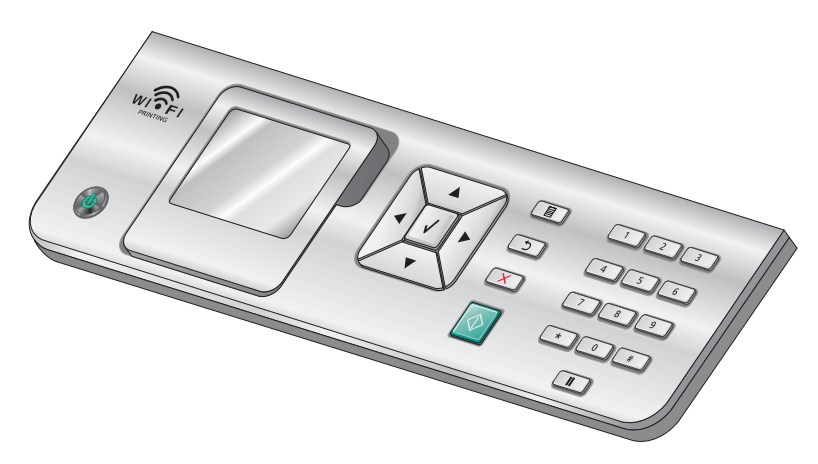

Les schémas suivants expliquent les différentes sections du panneau de commandes :

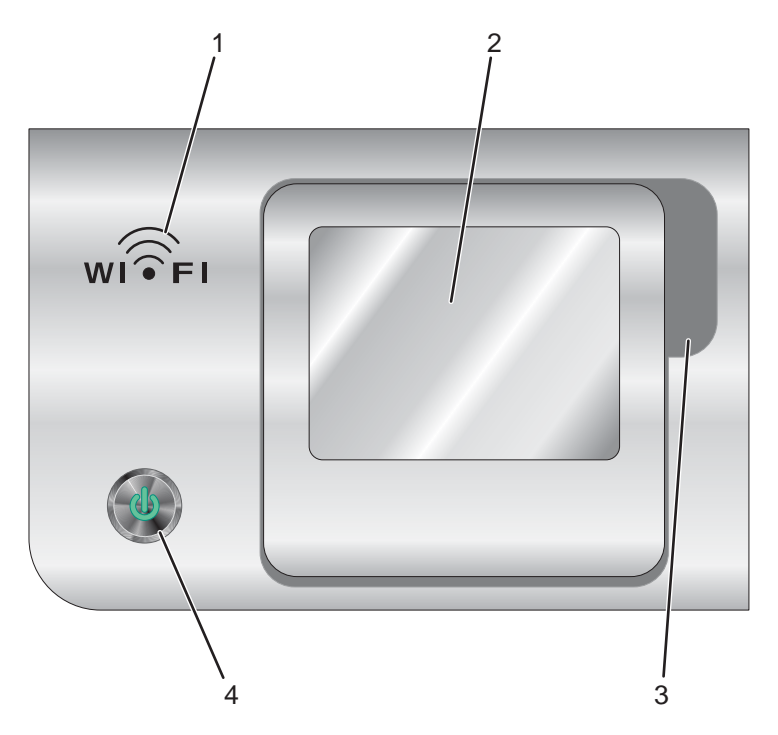

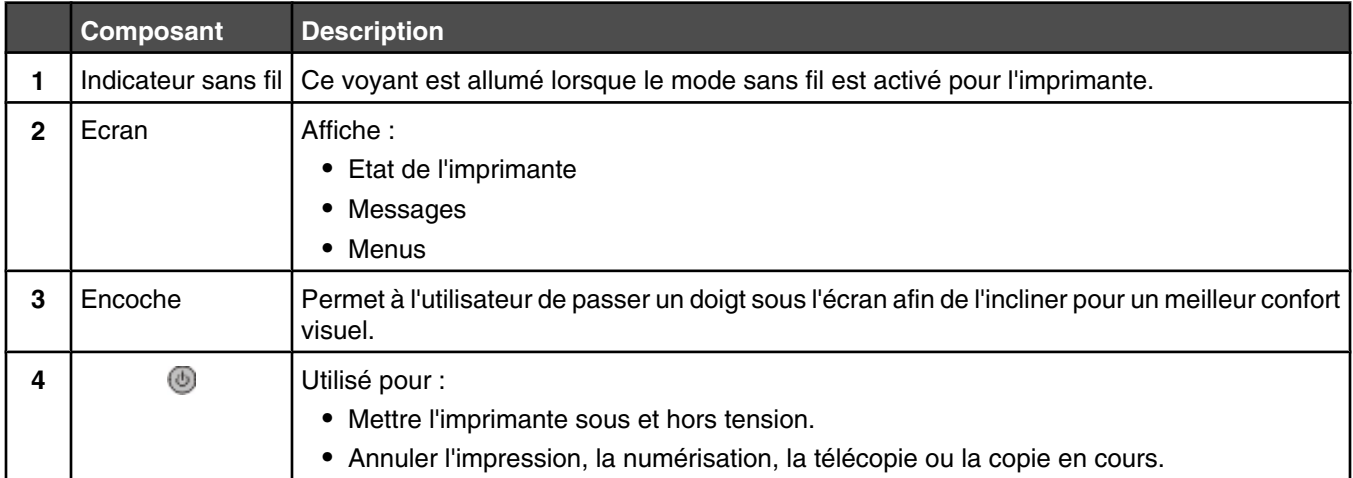

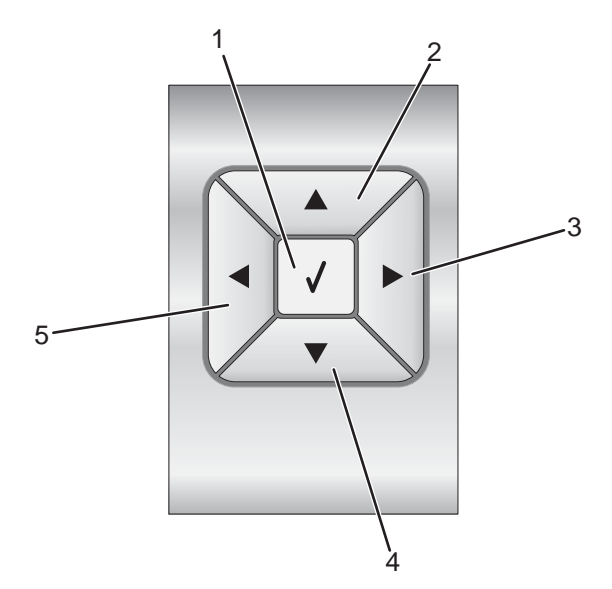

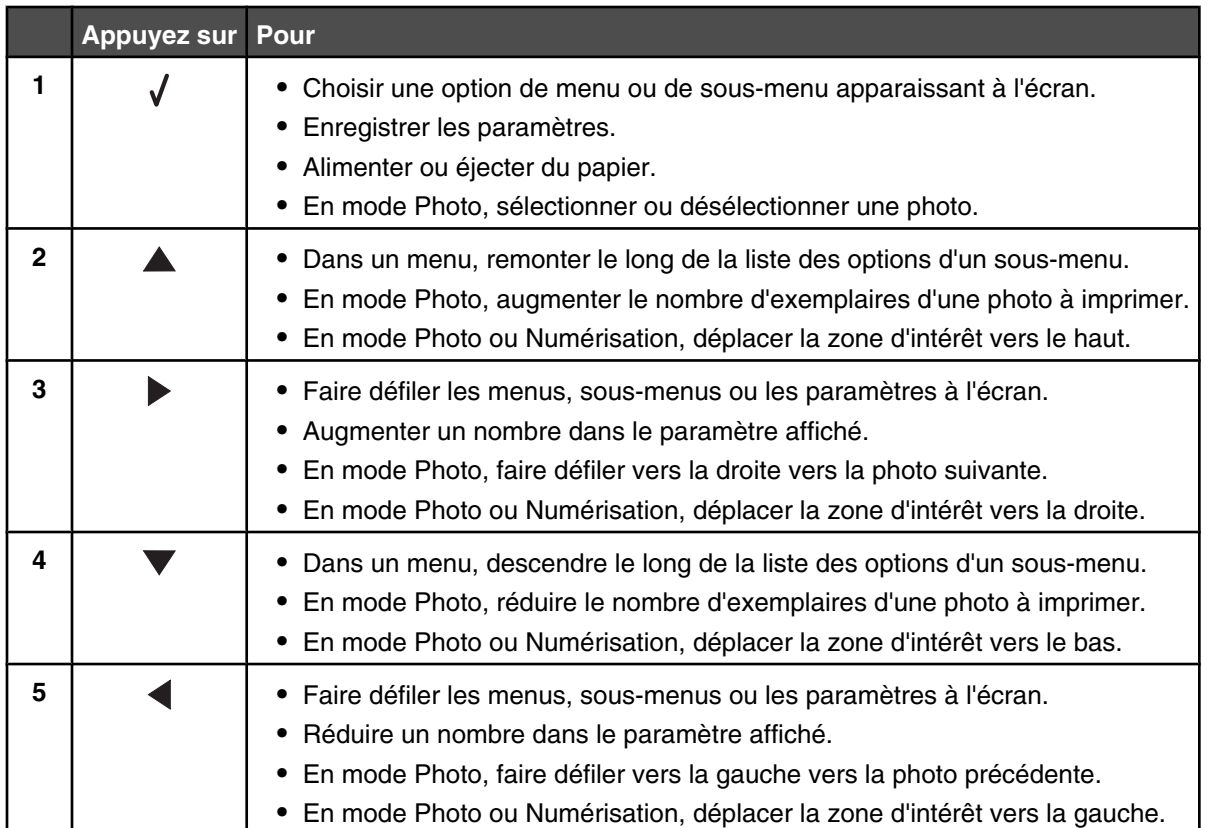

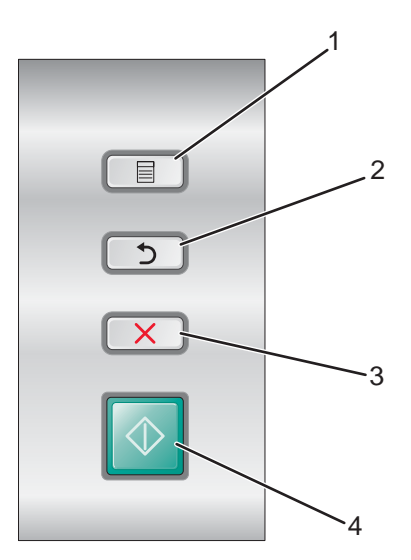

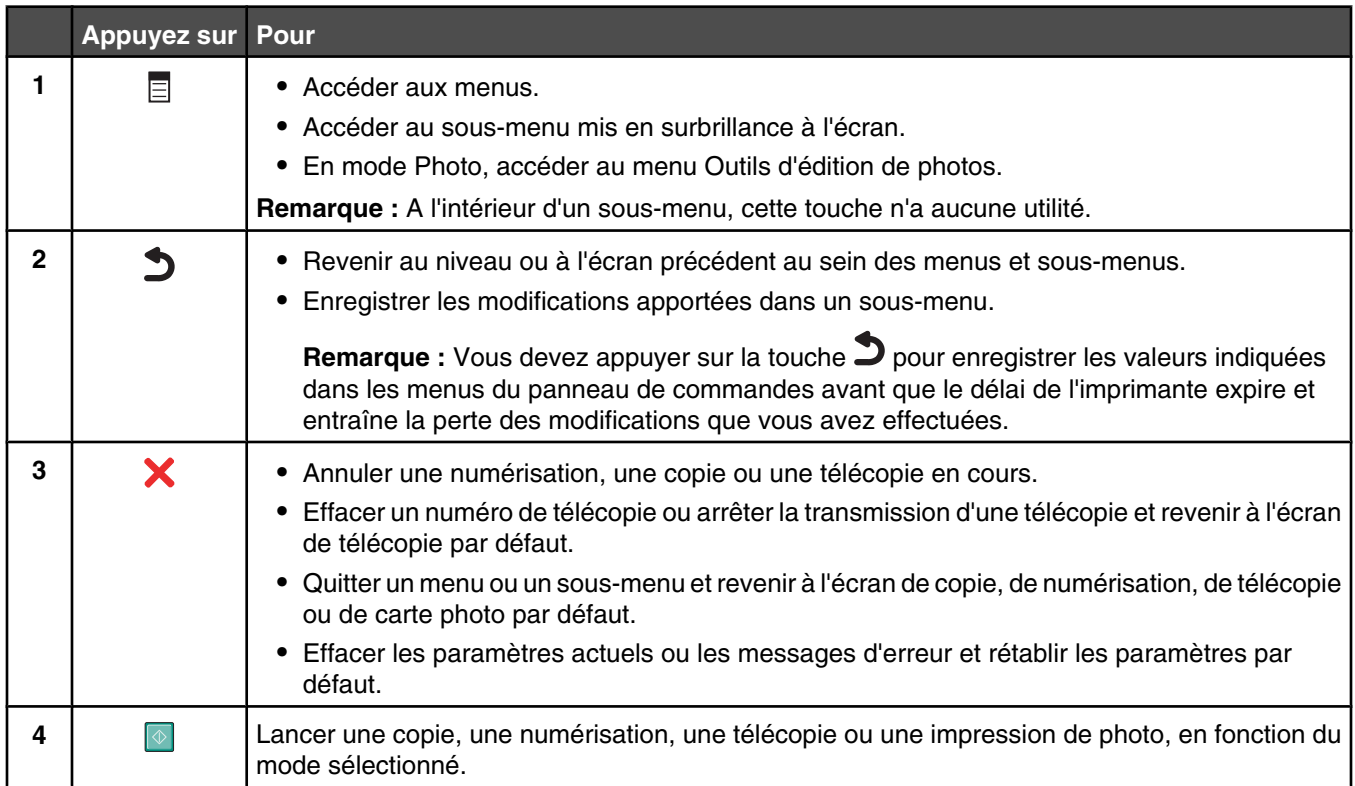

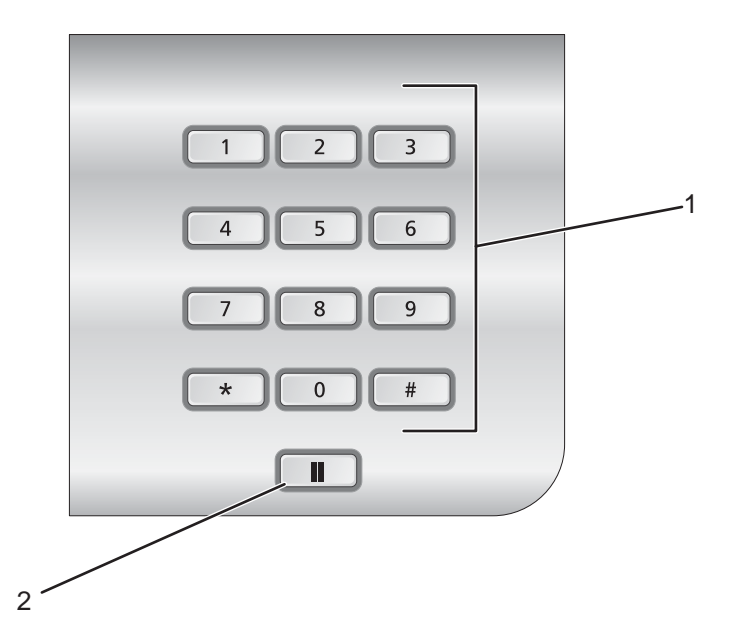

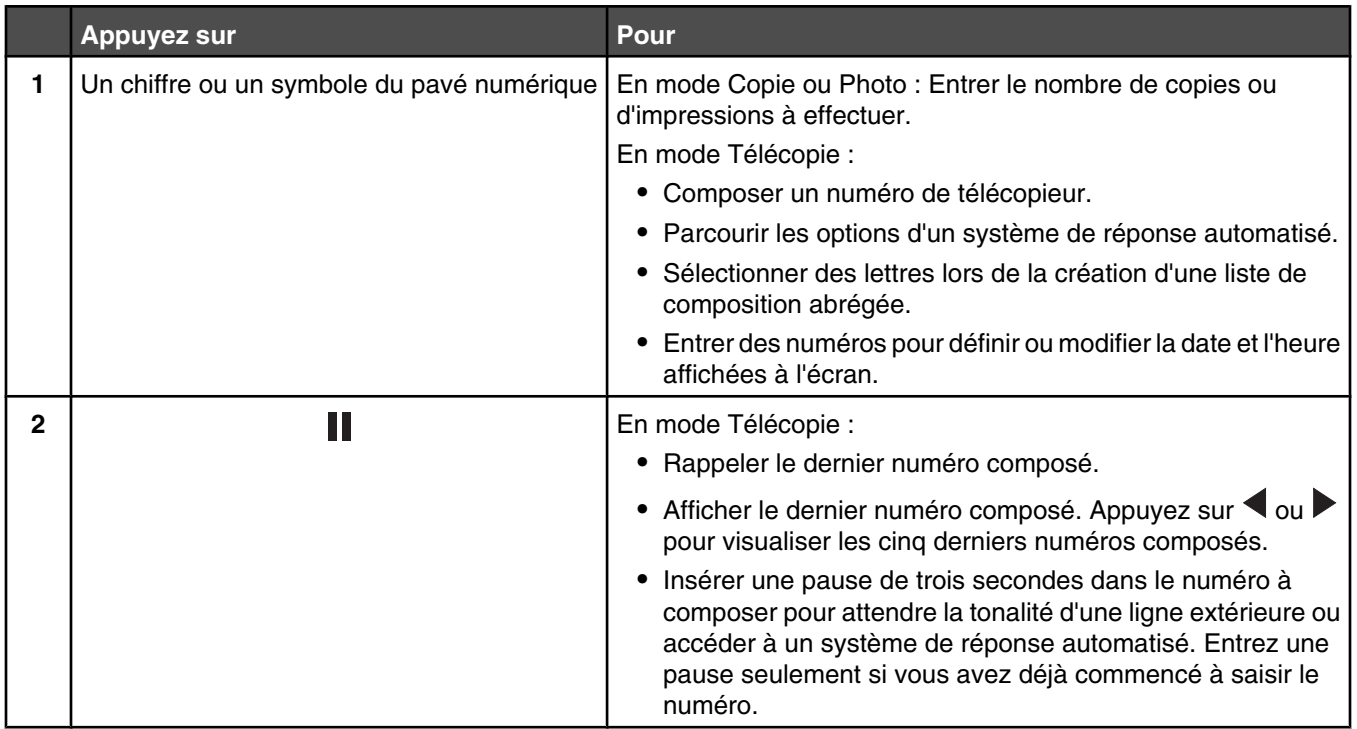

# **Navigation dans les menus du panneau de commandes**

Le menu principal est composé des options suivantes :

- **• Copier**
- **• Photo**
- **• Impression de fichiers**
- **• Envoyer par télécopie**
- **• Numériser**
- **• Configuration**
- **• Maintenance**
- **1** Appuyez sur  $\triangle$  ou  $\nabla$  jusqu'à ce que l'option souhaitée soit mise en surbrillance.
- **2** Appuyez sur  $\sqrt{ }$ .

Le menu correspondant à l'option précédemment sélectionnée s'affiche :

- **•** Menu **Mode Copie**
- **•** Menu **Mode Carte photo**
- **•** Menu **Mode Impression de fichiers**
- **•** Menu **Mode Télécopie**
- **•** Menu **Mode Numérisation**
- **•** Menu **Configuration**
- **•** Menu **Maintenance**

Chacun de ces menus contient des options ou des sous-menus. Par exemple, le menu **Mode Copie** possède une option intitulée **Couleur**.

A l'intérieur de chaque menu ou sous-menu, plusieurs éléments appelés *valeurs* sont proposés. Ainsi, l'option de menu **Couleur** propose les valeurs **Couleur** et **Noir et blanc**.

- Appuyez sur  $\triangle$  ou  $\nabla$  à plusieurs reprises pour faire défiler les sous-menus et les options de menu.
- Appuyez sur **et b** pour faire défiler les valeurs.
- Dans certains menus, vous pouvez appuyer sur la touche  $\sqrt{ }$  pour afficher l'aperçu d'un travail avant de le commencer. Le terme *travail* peut faire référence à un travail d'impression, de copie, de télécopie ou de

numérisation. L'écran du panneau de commandes vous indique quand vous pouvez appuyez sur V pour afficher un aperçu.

**•** Avant de commencer un travail, si vous souhaitez apporter une modification après avoir consulté l'aperçu, appuyez sur la touche  $\Xi$  pour régler les sélections ou les paramètres associés à ce travail. Vous revenez alors au menu, ce qui vous permet d'apporter les modifications nécessaires. Par exemple, si vous vous trouvez dans

le menu **Mode** Copie, appuyez sur  $\sqrt{ }$  pour afficher l'aperçu. Appuyez sur **pour revenir au menu Mode Copie** et modifier vos sélections.

• Appuyez sur  $\sum$  à plusieurs reprises pour revenir aux menus précédents.

Lorsque vous appuyez sur  $\Box$  dans certains sous-menus, tels que le sous-menu **Modifier** les **paramètres par défaut**, les valeurs que vous avez sélectionnées sont enregistrées. Pour plus d'informations, reportez-vous à la section « Présentation et utilisation des paramètres par défaut », page 46.

#### **Présentation et utilisation des paramètres par défaut**

Les paramètres enregistrés sont appelés *paramètres utilisateur par défaut* car vous, l'utilisateur, avez sélectionné des valeurs puis les avez enregistrées. Le panneau de commandes fait référence à ces valeurs sous le nom *paramètres par défaut*.

#### **Remarques :**

- **•** Un astérisque (\*) est affiché en regard des paramètres par défaut. Vous remarquerez ce symbole lorsque vous ferez défiler les valeurs des sous-menus.
- **•** Les paramètres par défaut restent effectifs tant que vous ne les modifiez pas. Pour les modifier, accédez à nouveau au sous-menu **Modifier les paramètres par défaut** du menu approprié, sélectionnez des valeurs

différentes, puis appuyez sur  $\supseteq$  pour enregistrer ces valeurs comme étant les nouveaux paramètres par défaut.

Si vous souhaitez commencer un travail sans apporter aucune modification, appuyez sur  $\mathbb{R}$ . Le travail s'imprime en fonction des paramètres par défaut. Cette méthode est la plus facile et la plus rapide pour lancer un travail d'impression. **Remarque :** Si vous ne souhaitez *pas* utiliser les paramètres par défaut, vous pouvez accéder au menu, sélectionner différentes valeurs dans les sous-menus, puis appuyer sur  $\overline{\mathbb{Q}}$ . Votre travail s'imprime selon les valeurs spécifiquement sélectionnées.

# **Utilisation de la fonction Copie et du menu Mode Copie**

Pour accéder aux options et les parcourir :

- **1** Sur le panneau de commandes, appuyez sur la touche  $\triangle$  ou  $\blacktriangledown$  jusqu'à ce que l'option **Copie** soit mise en surbrillance.
- 2 Appuyez sur **D** pour effectuer une copie rapide si vous n'avez pas besoin d'apporter des modifications à ce travail de copie.

*ou*

Si vous souhaitez modifier la façon dont ce travail de copie est traité, appuyez sur  $\mathsf{V}$ .

Le menu **Mode Copie** apparaît.

- **3** A partir du menu **Mode Copie**, vous pouvez effectuer les opérations suivantes :
	- Appuyez sur **V** pour afficher un aperçu du travail.
	- **•** Appuyez sur  $\Xi$  pour revenir au menu **Mode Copie** depuis l'apercu.
	- Appuyez sur  $\triangle$  ou  $\blacktriangledown$  pour faire défiler les sous-menus ou les options de menu jusqu'à trouver celui ou celle à modifier.
	- Appuyez sur  $\triangleleft$  ou  $\triangleright$  à plusieurs reprises jusqu'à atteindre la valeur souhaitée.

Par exemple, pour modifier le nombre de copies, appuyez sur **V** pour accéder à l'option **Copies**. Ensuite, appuyez sur iusqu'à ce que le nombre de copies souhaité s'affiche.

- **4** Pour accéder aux autres sous-menus, options de menu et valeurs afin de les modifier, servez-vous toujours des touches de navigation ( $\nabla$ ,  $\blacktriangle$ ,  $\blacktriangle$  et  $\blacktriangleright$ ).
- **5** Si nécessaire, appuyez sur  $\sum$  à plusieurs reprises pour revenir au menu précédent.
- **6** Appuyez sur  $\sqrt{2}$  pour démarrer le travail de copie.

Le tableau ci-dessous explique la fonction de chaque sous-menu ou option du menu **Mode Copie**.

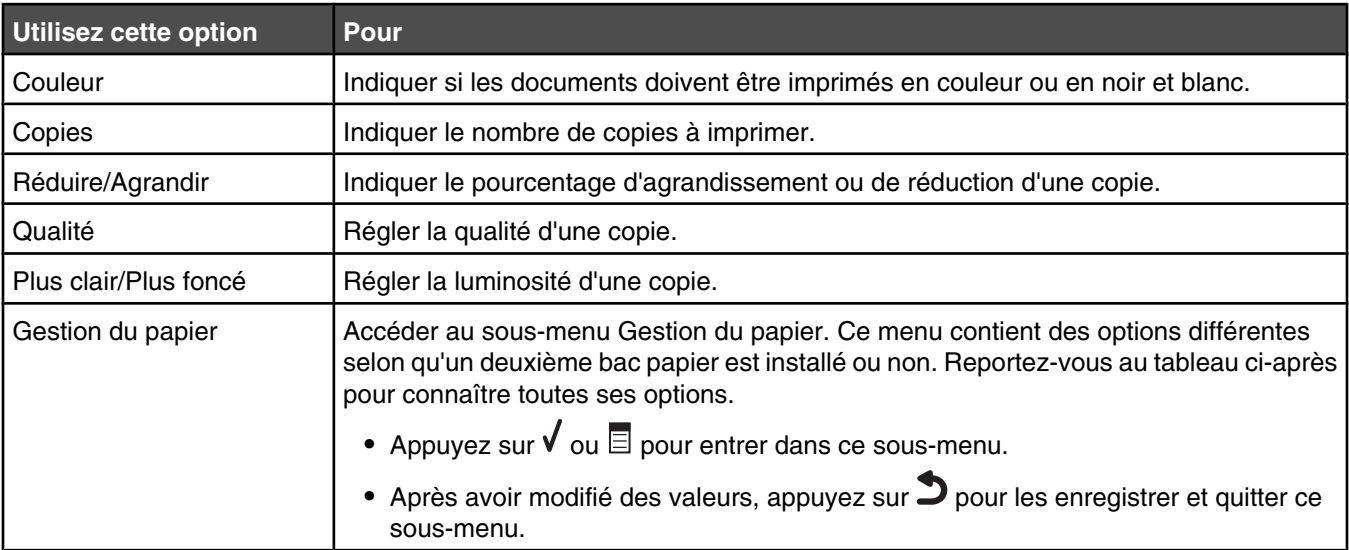

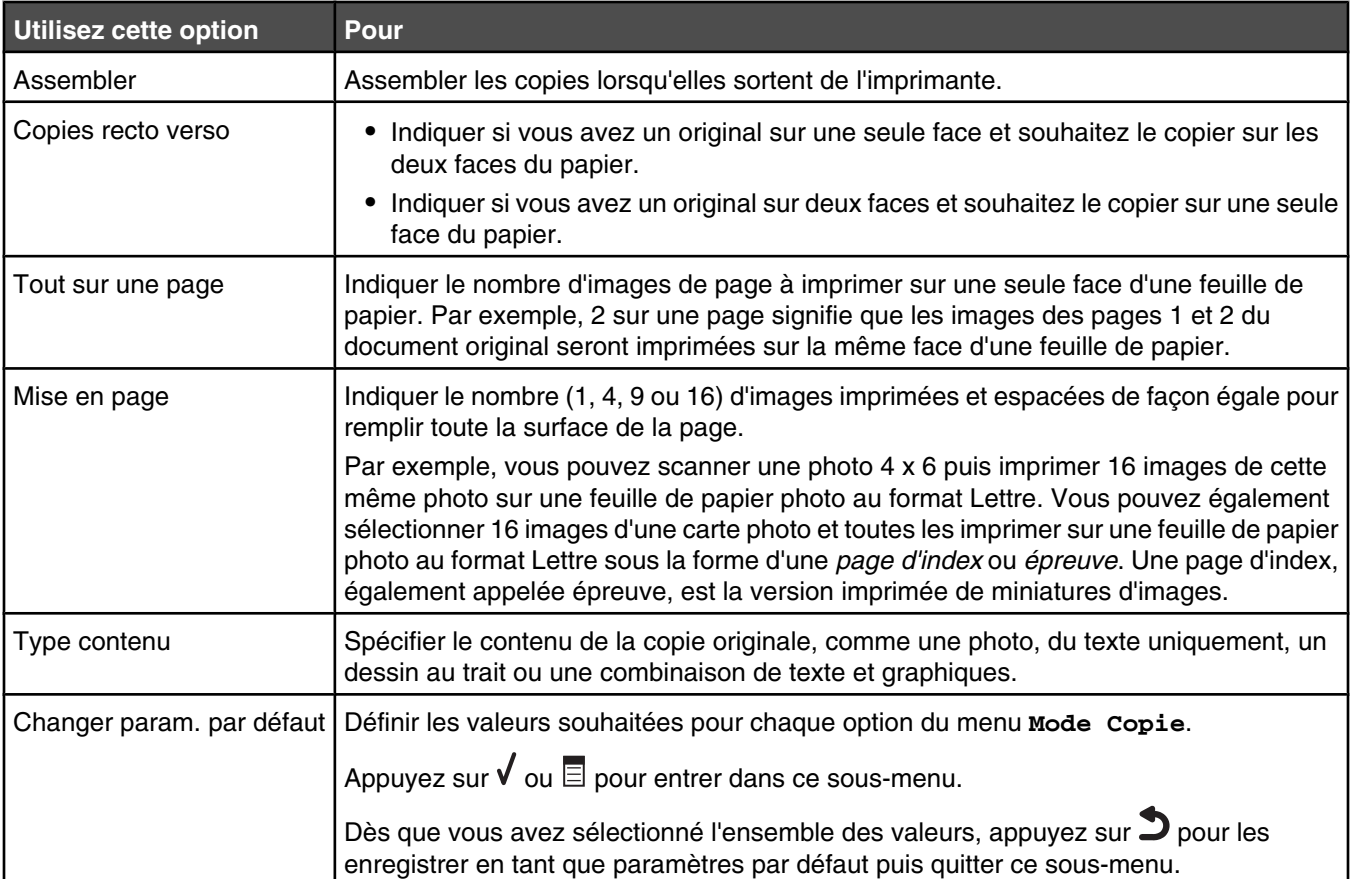

#### **Sous-menu Gestion du papier**

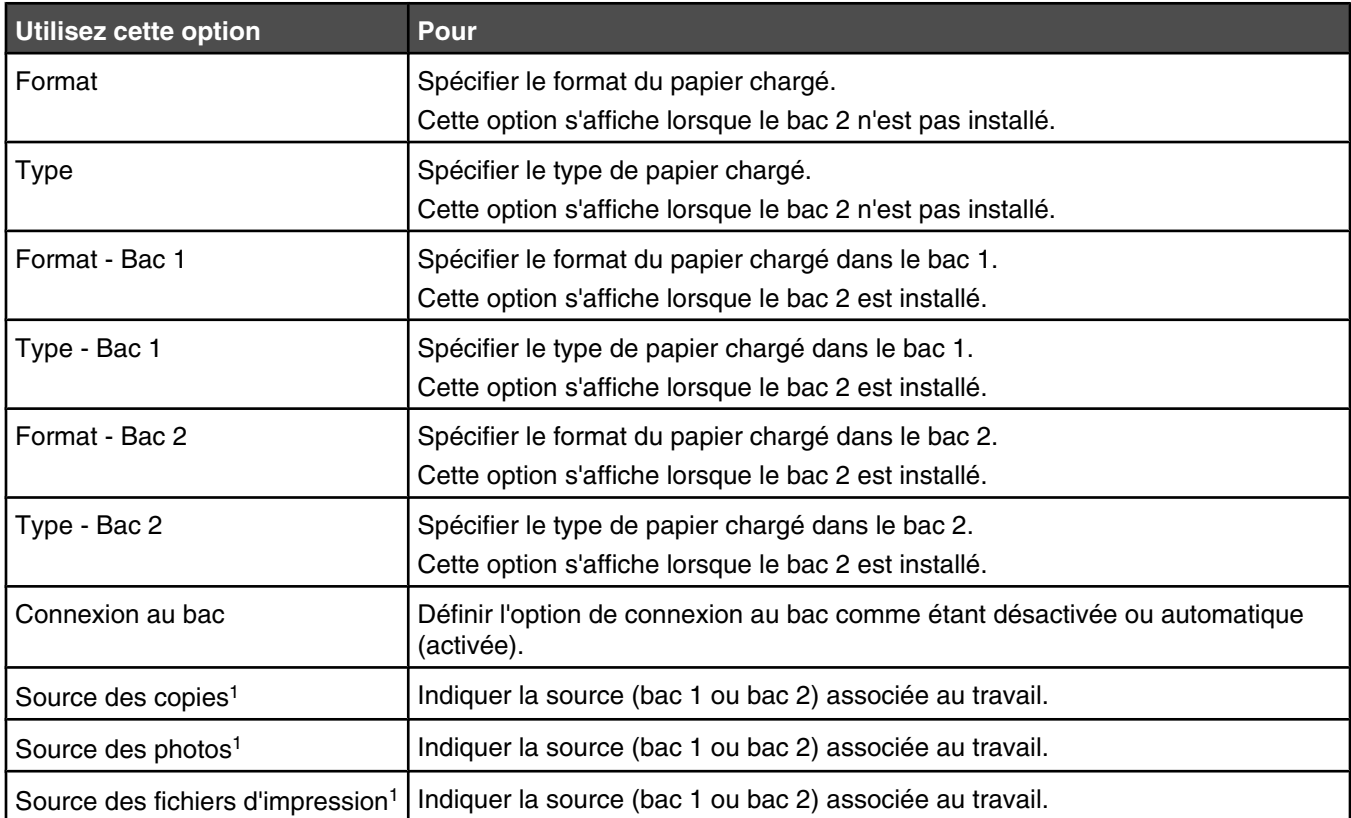

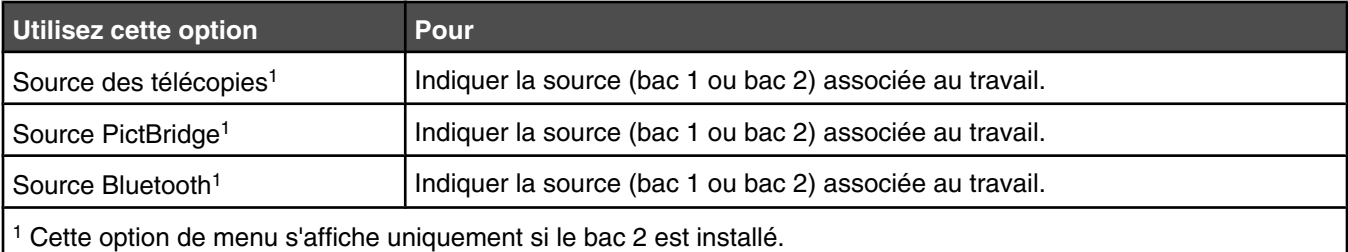

# **Utilisation de l'option Photo et du menu Mode Carte photo**

Vérifiez que vous avez inséré une carte mémoire ou un lecteur flash dans l'imprimante.

- **1** Sur le panneau de commandes, appuyez sur la touche  $\triangle$  ou  $\blacktriangledown$  jusqu'à ce que l'option **Photo** soit mise en surbrillance.
- **2** Appuyez sur **th** pour visualiser un diaporama rapide des photos présentes sur votre carte mémoire.

Appuyez sur la touche  $\sqrt{\ }$  pour accéder à d'autres options de photo.

Le menu **Mode Carte photo** apparaît.

- **3** A partir du menu **Mode Carte photo**, vous pouvez effectuer les opérations suivantes :
	- Appuyez sur  $\sqrt{\ }$  ou  $\Xi$  pour accéder aux sous-menus de ce menu.
	- Appuyez sur  $\triangle$  ou  $\blacktriangledown$  pour faire défiler les sous-menus ou les options de menu jusqu'à ce que vous trouviez celui ou celle à modifier.
	- Appuyez sur  $\triangleleft$  ou  $\triangleright$  jusqu'à atteindre la valeur souhaitée ou parcourez chacune des photos affichée sur le panneau de commandes.
	- Appuyez sur  $\sqrt{ }$  pour sélectionner une photo lorsque les instructions du panneau de commandes indiquent que cela est possible.

Les instructions du panneau de commandes vous indiquent également lorsque vous pouvez appuyer sur V pour modifier une photo, l'afficher en plein écran, modifier les paramètres d'impression ou afficher un aperçu avant impression.

- **•** Pour accéder aux autres sous-menus, options de menu et valeurs afin de les modifier, servez-vous toujours des touches de navigation ( $\blacktriangledown, \blacktriangle, \blacktriangle$  et  $\blacktriangleright$ ).
- Si nécessaire, appuyez sur  $\sum$  à plusieurs reprises pour revenir au menu précédent.
- **4** Appuyez sur  $\Phi$  pour lancer l'impression de la photo.

Le tableau ci-dessous explique la fonction de chaque sous-menu, option de menu et valeur du menu **Mode Carte photo**.

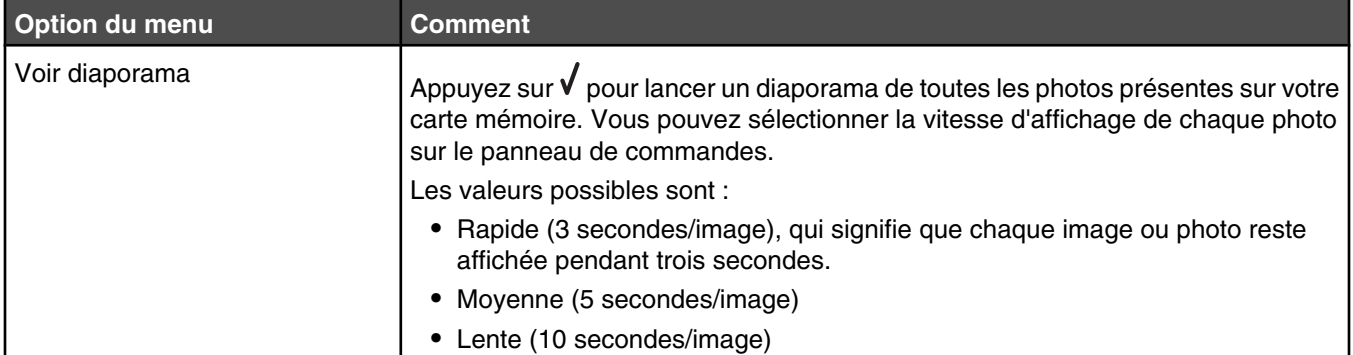

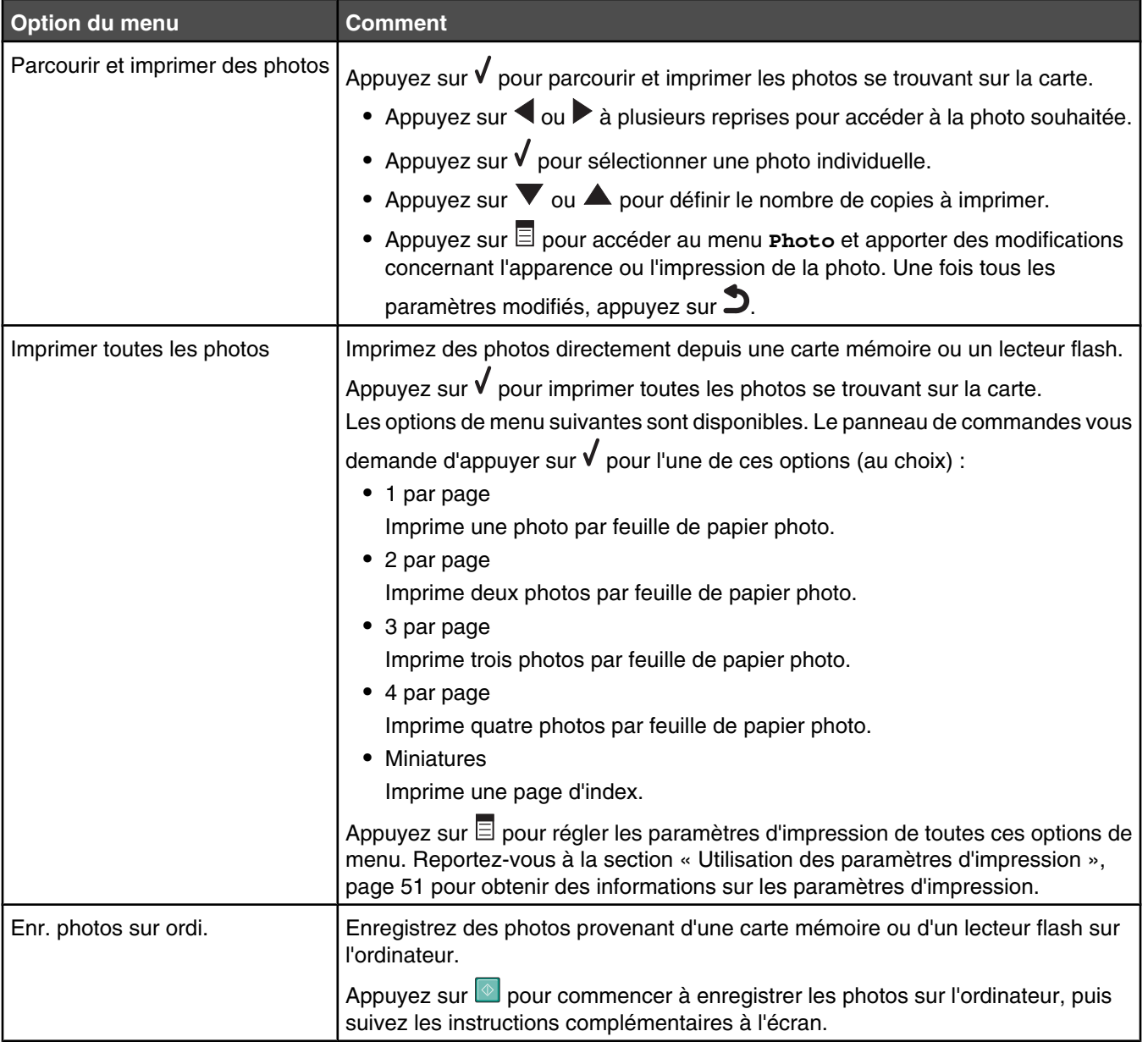

#### **Utilisation des paramètres d'impression**

Les paramètres d'impression permettent d'ajuster les paramètres avant d'imprimer des photos. Ils figurent dans le menu **Paramètres impression photo**.

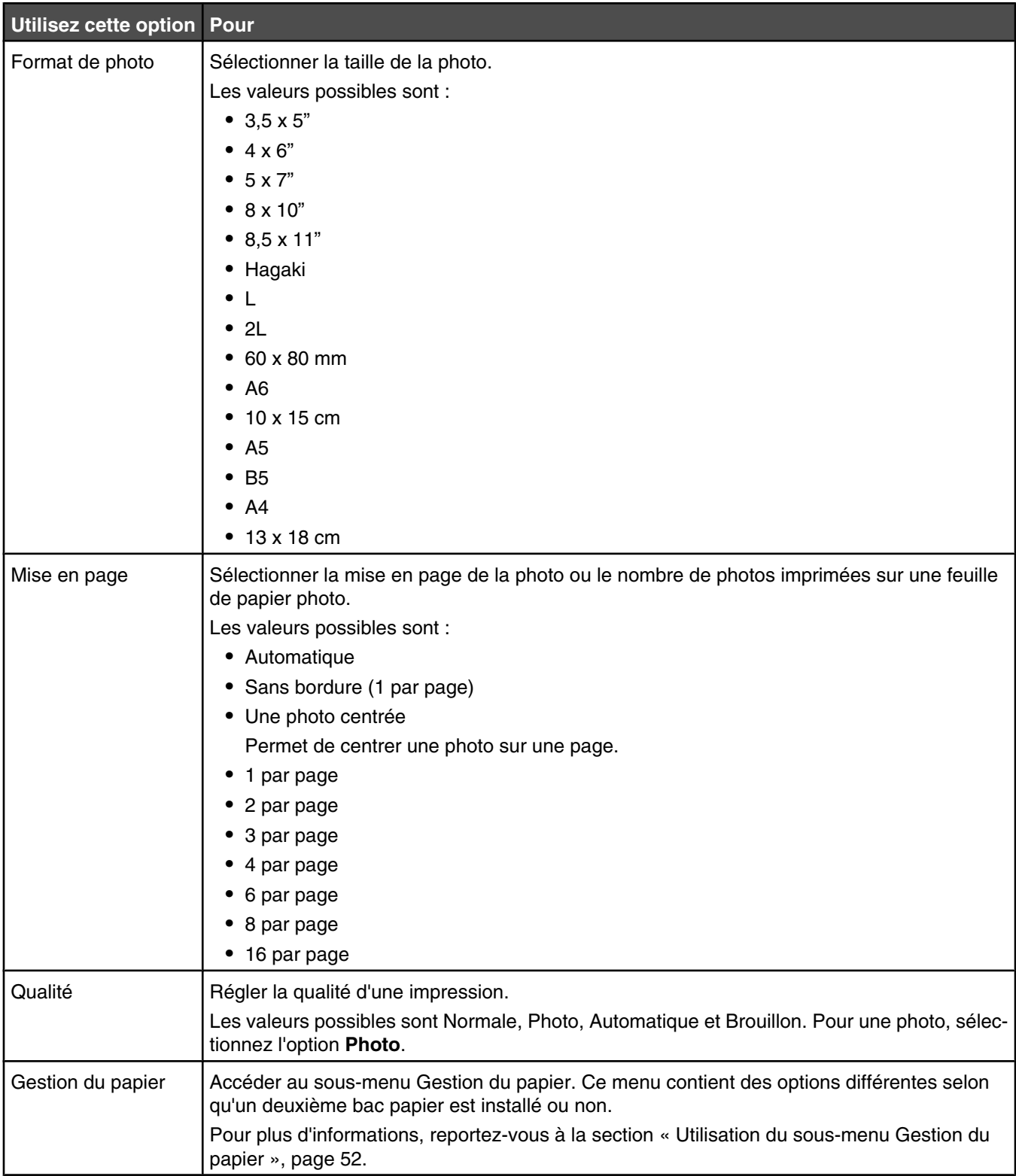

#### **Utilisation du menu Photo**

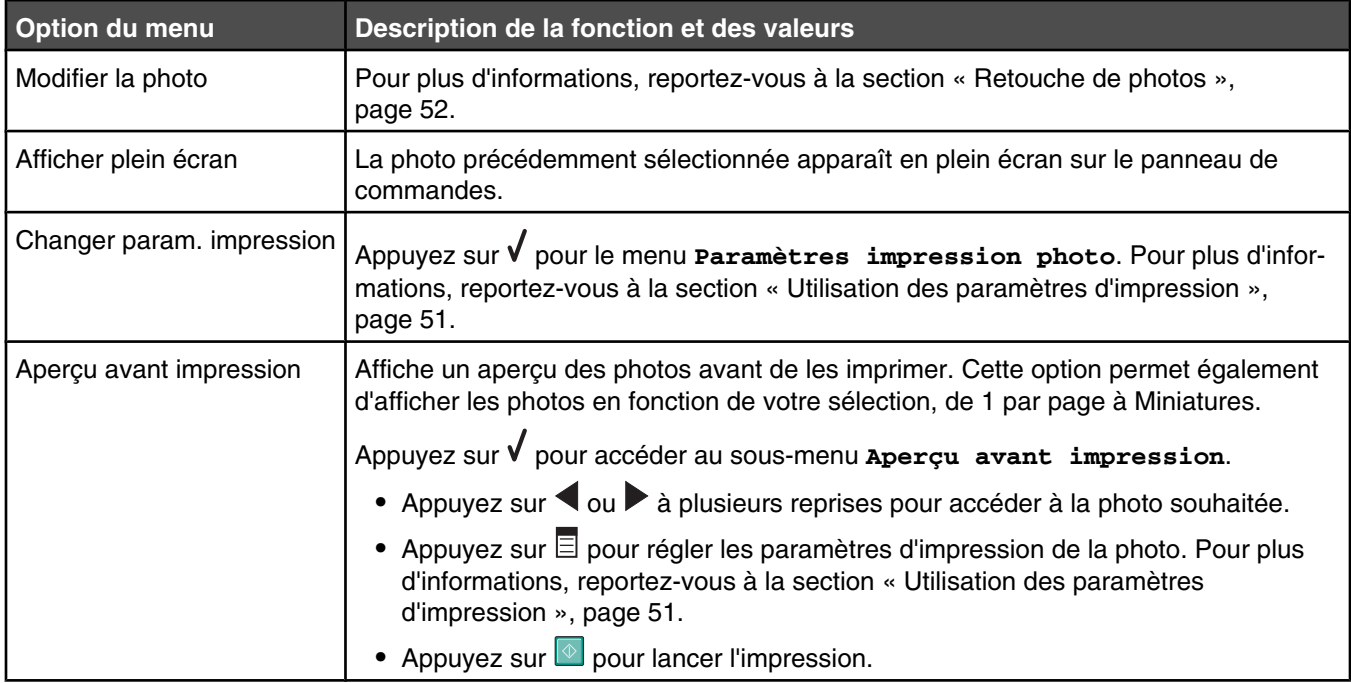

Les options de menu suivantes sont disponibles :

#### **Retouche de photos**

Les outils suivants sont disponibles pour retoucher des photos. Une fois que vous avez effectué vos sélections, appuyez sur  $\sum$  pour enregistrer vos paramètres et quitter. Le message **Des paramètres d'édition temporaires ont été enregistrés pour cette photo.** s'affiche pendant quelques secondes.

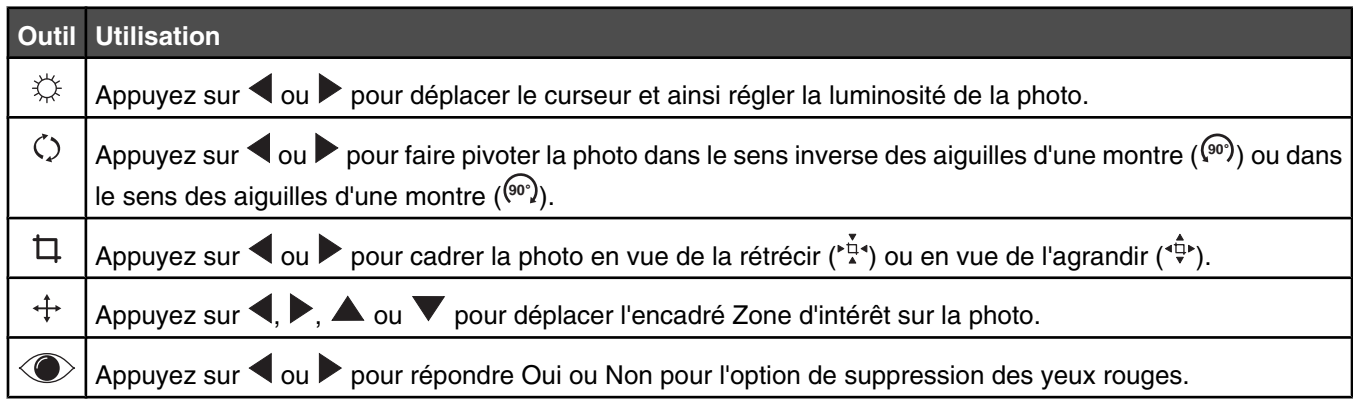

#### **Utilisation du sous-menu Gestion du papier**

Ce sous-menu contient des options différentes selon qu'un deuxième bac papier est installé ou non.

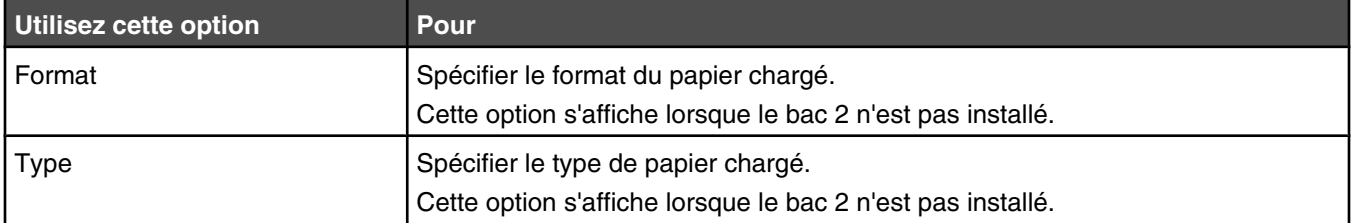

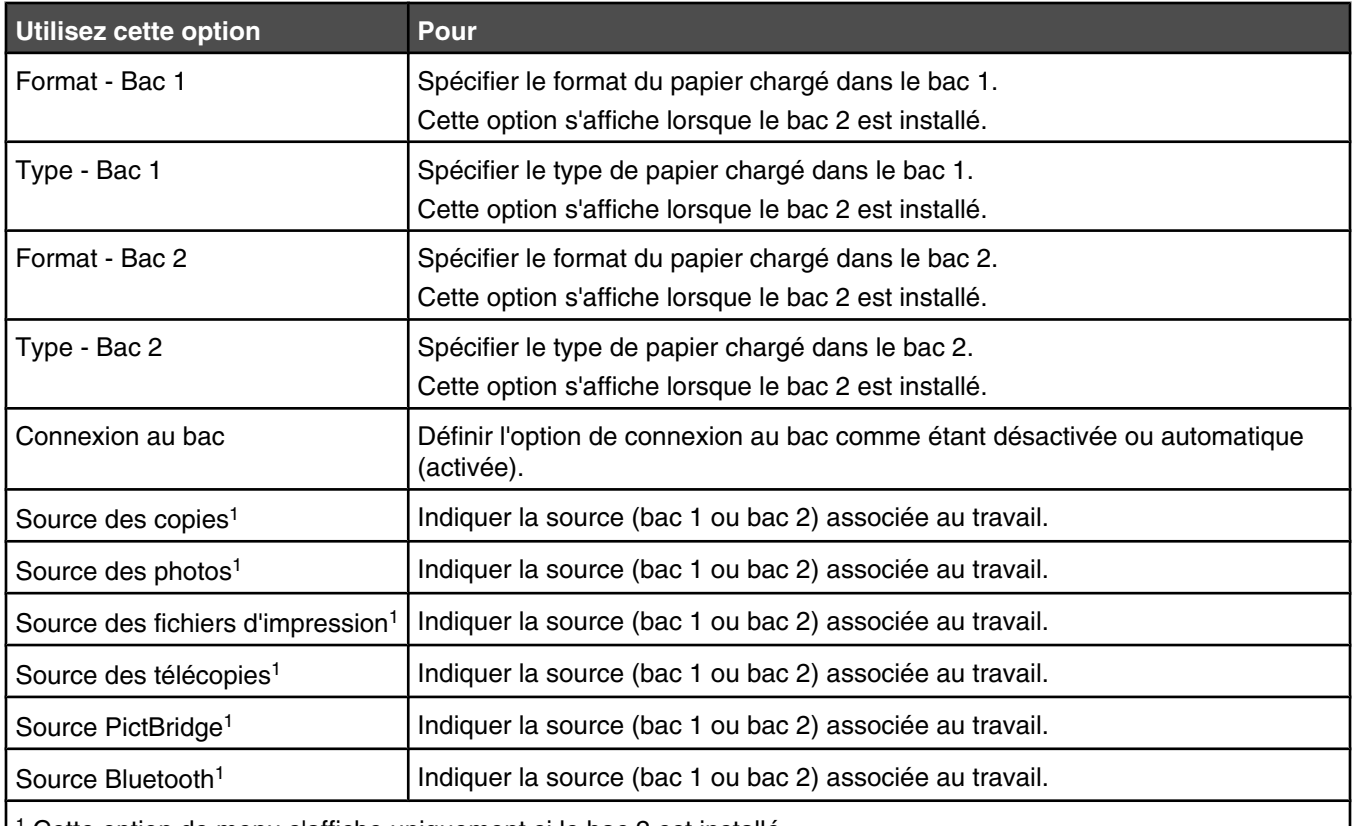

1 Cette option de menu s'affiche uniquement si le bac 2 est installé.

## **Utilisation du menu Impression de fichiers**

Le menu **Impression de fichiers** n'est pas disponible depuis l'écran principal, sauf si certaines conditions sont remplies :

- **•** Une carte mémoire ou un lecteur flash doivent être insérés dans le logement pour carte mémoire ou sur le port PictBridge.
- **•** La carte mémoire ou le lecteur flash insérés contiennent des fichiers dotés des extensions \*.DOC, \*.XLS ou \*.PPT.

**Remarque :** si la carte mémoire ou le lecteur flash contiennent des fichiers de photos, le menu **Carte photo**

apparaît. Appuyez sur  $\sum$  pour revenir au menu principal, puis appuyez plusieurs fois sur  $\blacktriangle$  ou sur  $\blacktriangledown$  jusqu'à ce que l'option **Imprimer les fichiers** soit mise en surbrillance.

**•** L'imprimante doit être reliée directement à l'ordinateur.

**Remarque :** si votre ordinateur est relié à un réseau, ce menu est désactivé.

Une fois les conditions ci-dessus remplies, vous pouvez :

- **•** Imprimer des fichiers Microsoft Office, Excel ou PowerPoint dotés des extensions \*.DOC, \*.XLS ou \*.PPT.
- **•** Modifier les valeurs d'impression associées au travail d'impression des fichiers.
- **1** Vérifiez que l'imprimante est reliée à l'ordinateur à l'aide d'un câble USB.
- **2** Insérez une carte mémoire ou un lecteur flash contenant uniquement des fichiers correspondant aux types cidessus.
- **3** Attendez que l'imprimante détecte le périphérique de stockage.

#### Le menu **Mode Impression de fichiers** apparaît.

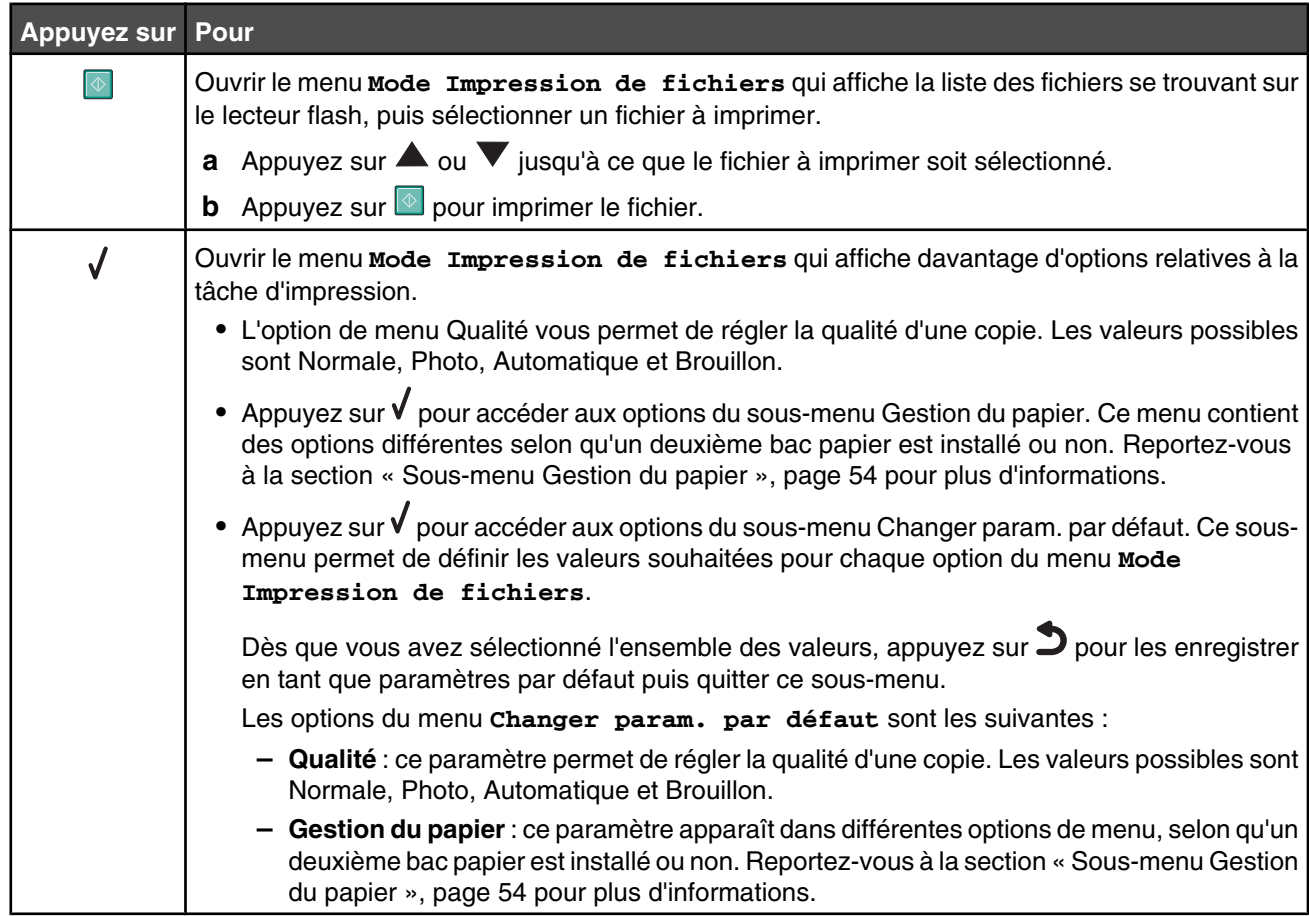

**4** Une fois que vous avez sélectionné tous les paramètres de votre choix pour les options de menu Qualité, Gestion du papier et Changer param. par défaut, appuyez sur  $\blacktriangleright$  pour enregistrer les valeurs en tant que paramètres utilisateur par défaut et quitter.

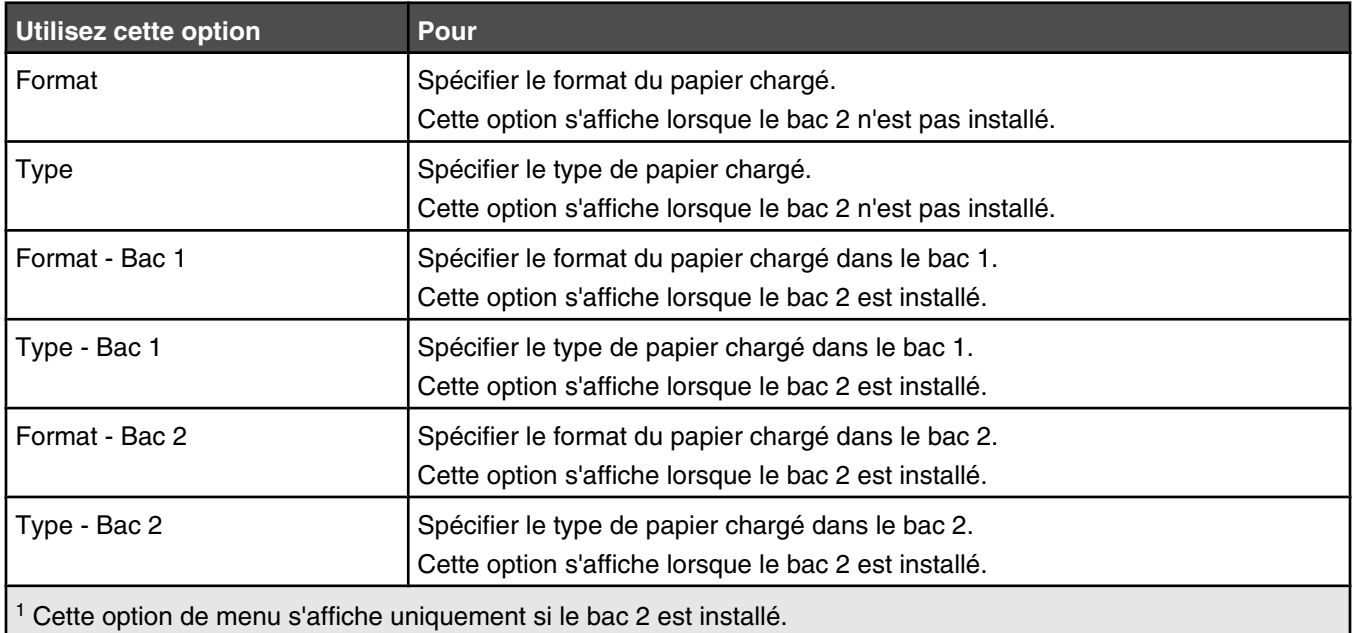

#### **Sous-menu Gestion du papier**

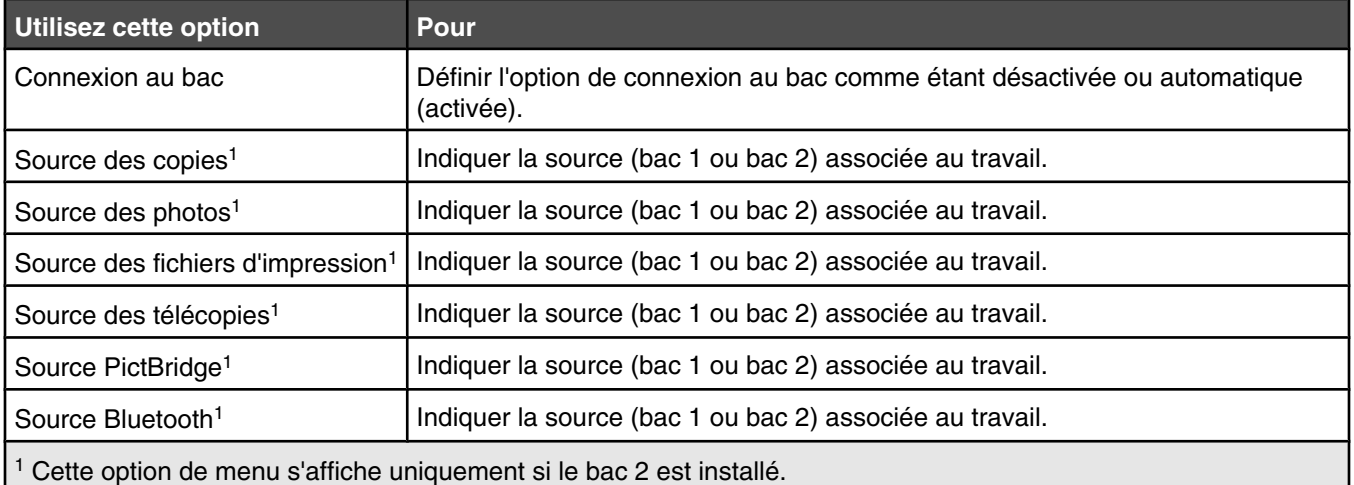

# **Utilisation de la fonction Télécopie et du menu Mode Télécopie**

Pour accéder aux options et les parcourir :

- **1** Sur le panneau de commandes, appuyez sur la touche  $\blacktriangle$  ou  $\blacktriangledown$  jusqu'à ce que l'option **Télécopie** soit mise en surbrillance.
- **2** Vous pouvez :
	- Entrer le numéro de télécopieur dans le champ correspondant, puis appuyer sur **o** pour envoyer la télécopie. *ou*
	- **•** Appuyer sur pour accéder au menu **Mode Télécopie** et utiliser d'autres options ou fonctions de télécopie. Le menu **Mode Télécopie** apparaît.
- **3** A partir du menu **Mode Télécopie**, vous pouvez effectuer les opérations suivantes :
	- Appuyez sur  $\triangle$  ou  $\blacktriangledown$  pour faire défiler les sous-menus ou les options de menu jusqu'à trouver celui ou celle à modifier. Appuyez sur  $\sqrt{\ }$  pour entrer dans un sous-menu ou accéder à une option de menu.
	- Appuyez sur  $\triangleleft$  ou  $\triangleright$  à plusieurs reprises jusqu'à atteindre la valeur souhaitée.
- **4** Pour accéder aux autres sous-menus, options de menu et valeurs afin de les modifier, servez-vous toujours des touches de navigation ( $\nabla, \triangle, \langle e^+ \rangle$ ).
- **5** Si nécessaire, appuyez sur  $\sum$  à plusieurs reprises pour revenir au menu précédent.
- **6** Appuyez sur **D** pour démarrer le travail de télécopie.

Le tableau ci-dessous explique la fonction de chaque sous-menu ou option du menu **Mode Télécopie**.

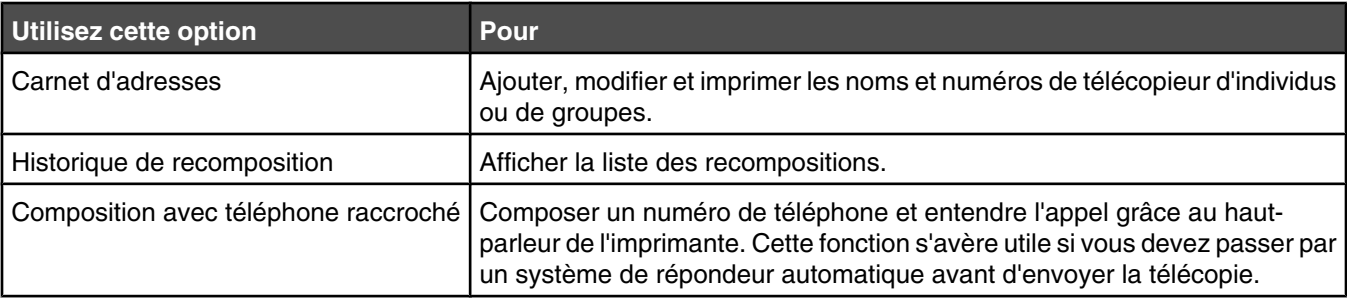

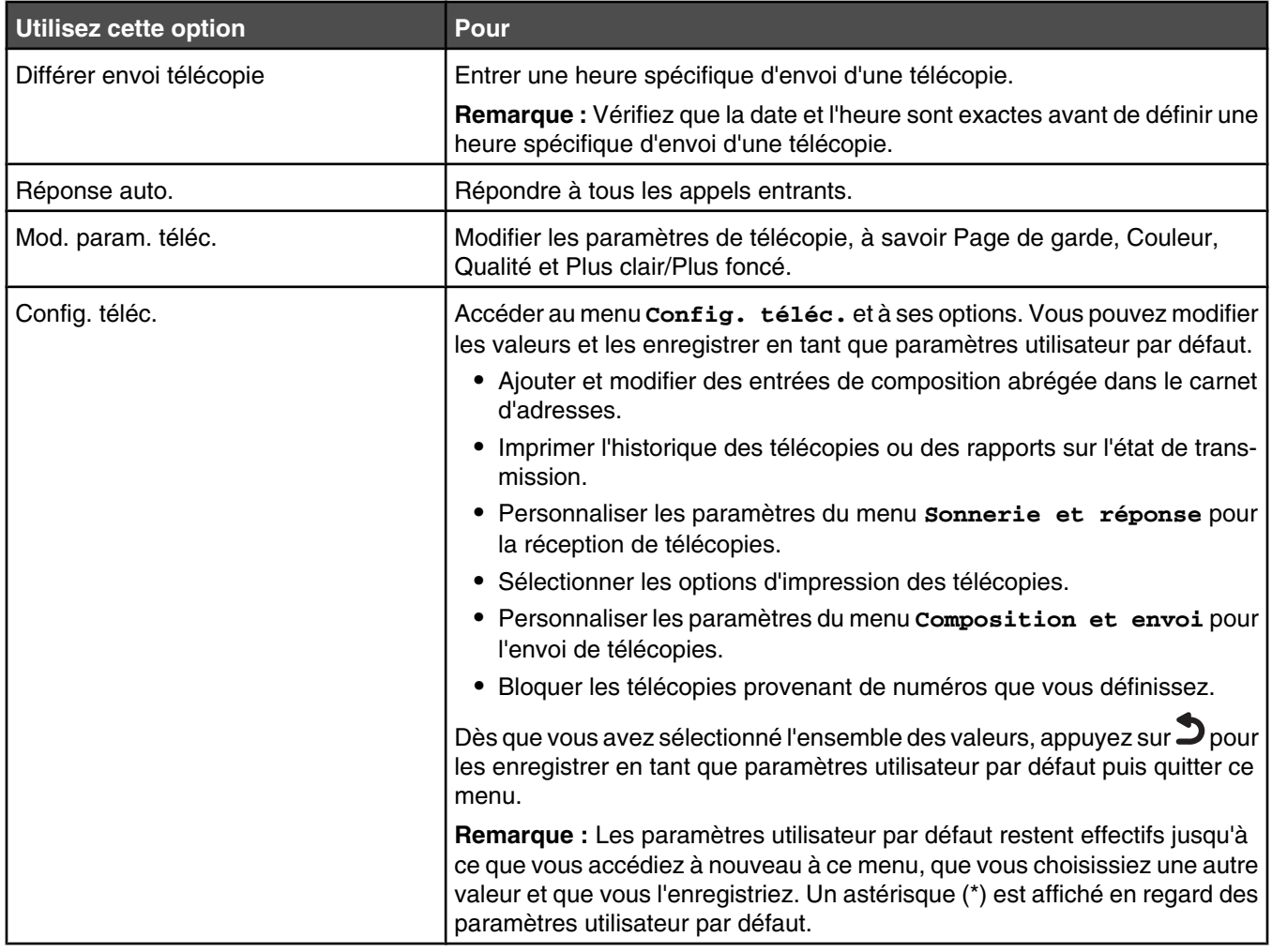

## **Utilisation de la fonction Numérisation et du menu Mode Numérisation**

Pour accéder aux options et les parcourir :

- 1 Dans le panneau de commandes, appuyez sur la touche **A** ou **V** jusqu'à ce que l'option **Numérisation** soit mise en surbrillance.
- **2** Si l'imprimante est connectée à votre ordinateur à l'aide d'un câble USB, appuyez sur  $\circledast$  pour effectuer une numérisation rapide si vous n'avez pas besoin d'apporter des modifications à ce travail de numérisation.

*ou*

Si vous souhaitez modifier la façon dont ce travail de numérisation est traité, appuyez sur  $\sqrt{\ }$ .

Le message **Téléchargement des applications de numérisation de votre ordinateur. Veuillez patienter.** s'affiche pendant quelques secondes.

Le menu **Mode Numérisation** apparaît.

**Remarque :** Si l'imprimante est connectée à un réseau, reportez-vous à la section « Numérisation vers un ordinateur installé en réseau », page 134.

- **3** A partir du menu **Mode Numérisation**, vous pouvez effectuer les opérations suivantes :
	- Appuyez sur **V** pour afficher un aperçu du travail.
	- **•** Appuyez sur la touche  $\Xi$  pour revenir au menu **Mode Numérisation** depuis l'aperçu si vous souhaitez modifier une valeur.
	- Appuyez sur  $\triangle$  ou  $\nabla$  pour faire défiler les sous-menus ou les options de menu jusqu'à trouver celui ou celle à modifier.
	- Appuyez sur  $\triangleleft$  ou  $\triangleright$  à plusieurs reprises jusqu'à atteindre la valeur souhaitée.
- **4** Pour accéder aux autres options de menu et valeurs afin de les modifier, servez-vous toujours des touches de navigation ( $\blacktriangledown$ ,  $\blacktriangle$ ,  $\blacktriangle$  et  $\blacktriangleright$ ).
- **5** Si nécessaire, appuyez sur  $\sum$  à plusieurs reprises pour revenir au menu précédent.
- **6** Appuyez sur  $\boxed{\Phi}$  pour démarrer le travail de numérisation.

Le tableau ci-dessous explique la fonction du seul sous-menu et de chaque option du menu **Mode Numérisation**.

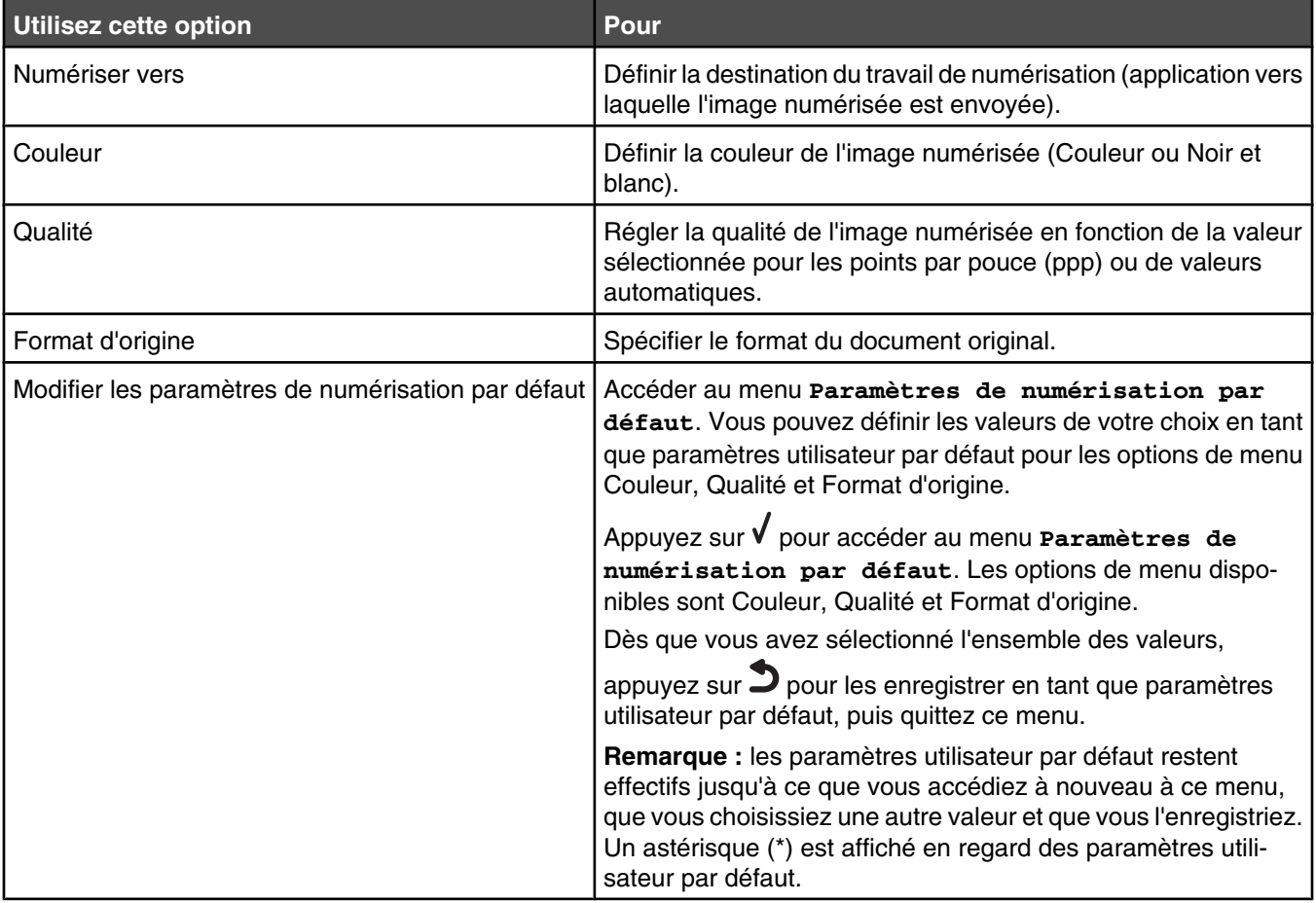

## **Utilisation du menu Configuration**

#### *Utilisation du menu Configuration et des sous-menus*

Le menu **Configuration** vous permet de configurer l'imprimante et de définir ou modifier les paramètres utilisateur par défaut, qui sont disponibles dans les autres menus principaux, tels que le menu **Mode Copie** et le menu **Mode Numérisation**.

Par exemple, le sous-menu Modifier les paramètres de copie par défaut est accessible à partir du menu **Mode copie**, mais également à partir du menu **Configuration**.

- **1** Sur le panneau de commandes, appuyez sur  $\triangle$  ou  $\nabla$  jusqu'à ce que l'option **Configuration** soit mise en évidence.
- 2 Appuyez sur  $\sqrt{ }$ .

Le menu **Configuration** s'affiche.

- **3** A partir du menu **Configuration**, vous pouvez effectuer les opérations suivantes :
	- Appuyez sur  $\triangle$  ou  $\blacktriangledown$  pour faire défiler les sous-menus ou les options de menu jusqu'à trouver celui ou celle à modifier. Appuyez sur  $\sqrt{\ }$  pour entrer dans un sous-menu ou accéder à une option de menu.
	- Appuyez sur  $\triangleleft$  ou  $\triangleright$  à plusieurs reprises jusqu'à atteindre la valeur souhaitée.
- **4** Pour accéder aux autres sous-menus, options de menu et valeurs afin de les modifier, servez-vous toujours des touches de navigation ( $\blacktriangledown$ ,  $\blacktriangle$ ,  $\blacktriangle$  et  $\blacktriangleright$ ).
- **5** Si nécessaire, appuyez sur  $\sum$  à plusieurs reprises pour revenir au menu précédent.

Le tableau ci-dessous explique la fonction de chaque sous-menu ou option du menu **Configuration**.

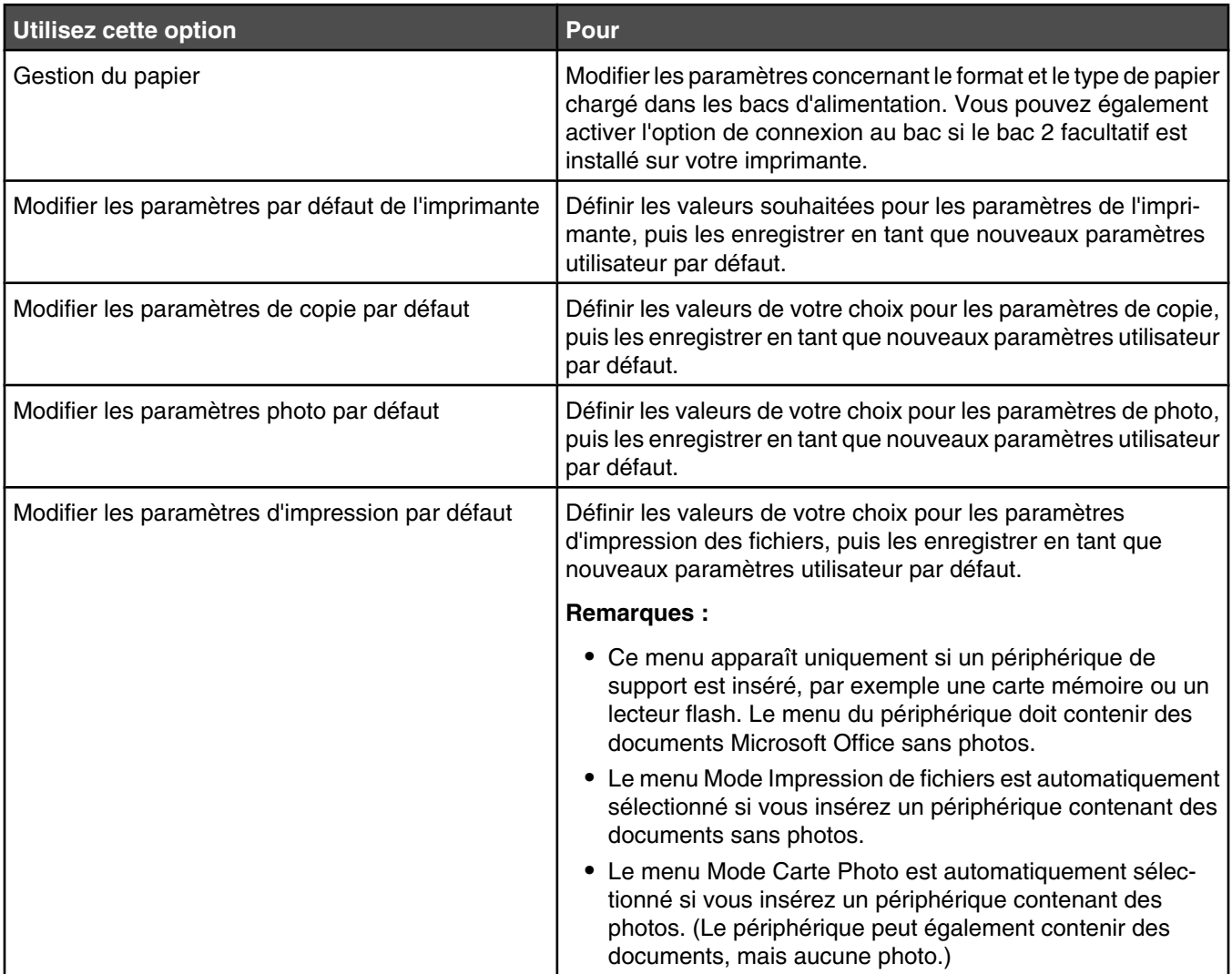

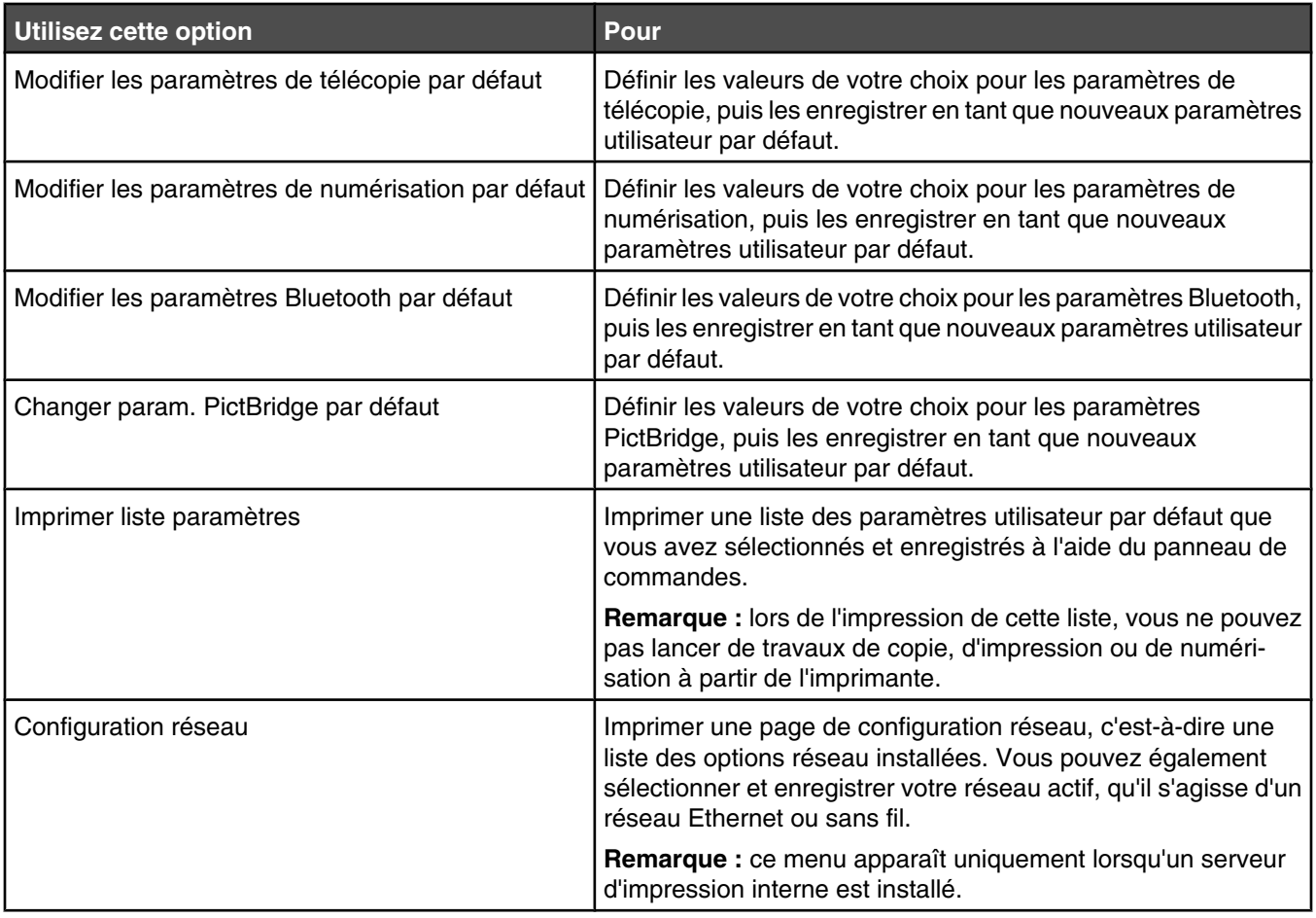

Dès que vous avez sélectionné l'ensemble des valeurs, appuyez sur  $\supset$  pour les enregistrer en tant que paramètres utilisateur par défaut, puis quittez ce menu. Le message **Nouveaux paramètres par défaut enregistrés** s'affiche.

**Remarque :** les paramètres utilisateur par défaut restent effectifs jusqu'à ce que vous accédiez à nouveau à ce menu, que vous choisissiez une autre valeur et que vous l'enregistriez. Un astérisque (\*) est affiché en regard des paramètres utilisateur par défaut.

## *Utilisation du sous-menu Gestion du papier*

A partir de ce sous-menu, vous pouvez sélectionner le format et le type de papier chargé dans les bacs d'alimentation. Ce menu contient des options différentes selon qu'un deuxième bac papier est installé ou non.

#### **Remarques :**

- **•** Le sous-menu Gestion du papier est disponible dans d'autres menus que le menu **Configuration**.
- **•** Le paramètre d'origine est Bac 1.
- **1** Dans le menu **Configuration**, appuyez plusieurs fois sur  $\blacktriangle$  ou sur  $\blacktriangledown$  jusqu'à ce que l'option **Gestion du papier** soit mise en surbrillance.
- 2 Appuyez sur  $\sqrt{ }$ .
- **3** Après avoir modifié des valeurs, appuyez sur  $\sum$  pour les enregistrer et quitter ce sous-menu.

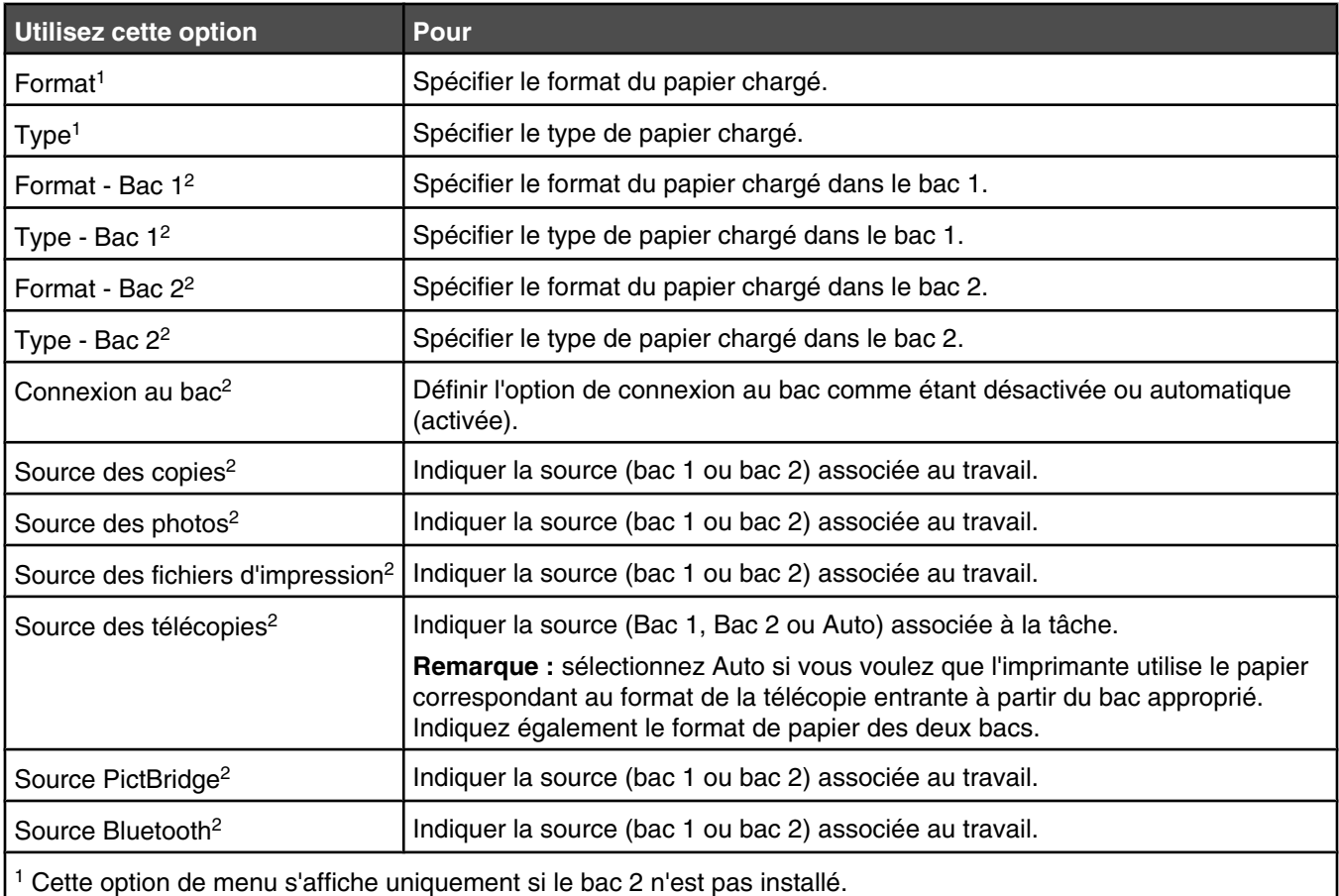

<sup>2</sup> Cette option de menu s'affiche uniquement si le bac 2 est installé.

## *Utilisation du sous-menu Modifier les paramètres par défaut de l'imprimante*

- 1 Dans le menu **Configuration**, appuyez plusieurs fois sur  $\blacktriangle$  ou sur  $\blacktriangledown$  jusqu'à ce que l'option **Modifier les paramètres par défaut de l'imprimante** soit mise en surbrillance.
- 2 Appuyez sur  $\sqrt{ }$ .
- **3** Après avoir modifié des valeurs, appuyez sur  $\bullet$  pour les enregistrer en tant que paramètres par défaut et quitter ce sous-menu.

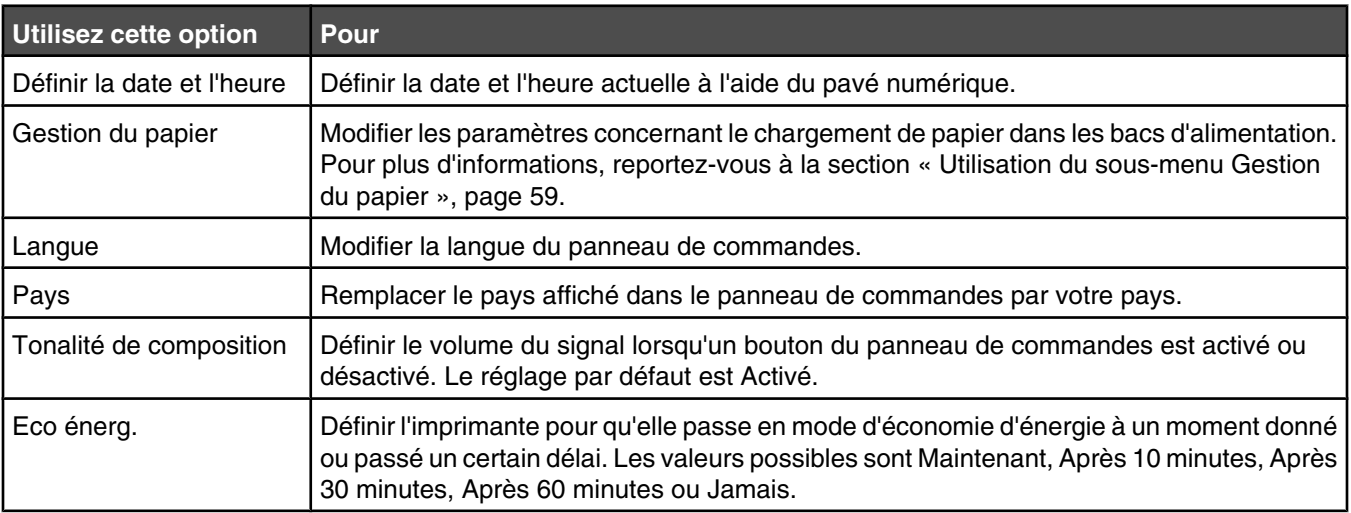

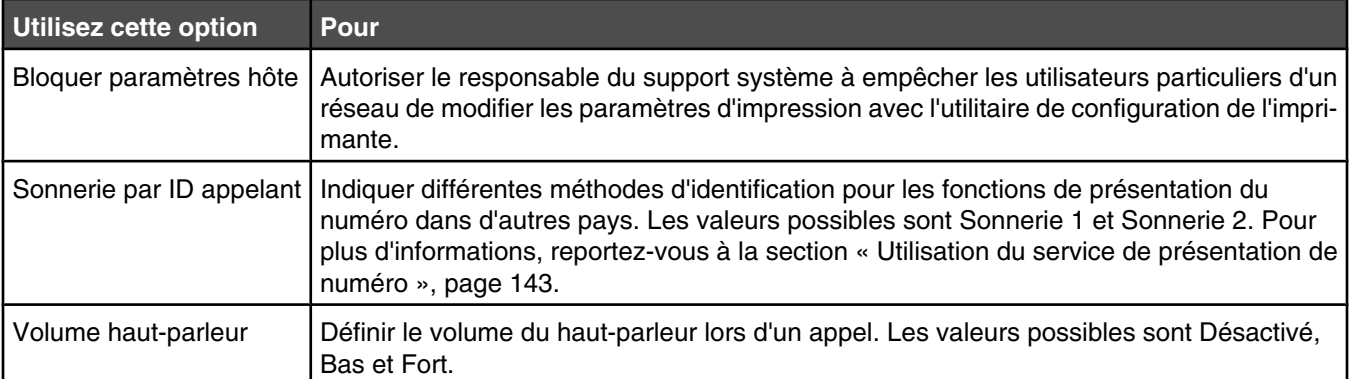

## *Utilisation du sous-menu Modifier les paramètres de copie par défaut*

- 1 Dans le menu **Configuration**, appuyez plusieurs fois sur  $\triangle$  ou sur  $\triangledown$  jusqu'à ce que l'option **Modifier les paramètres de copie par défaut** soit mise en surbrillance.
- 2 Appuyez sur  $\sqrt{ }$ .
- **3** Après avoir modifié des valeurs, appuyez sur  $\sum$  pour les enregistrer et quitter ce sous-menu.

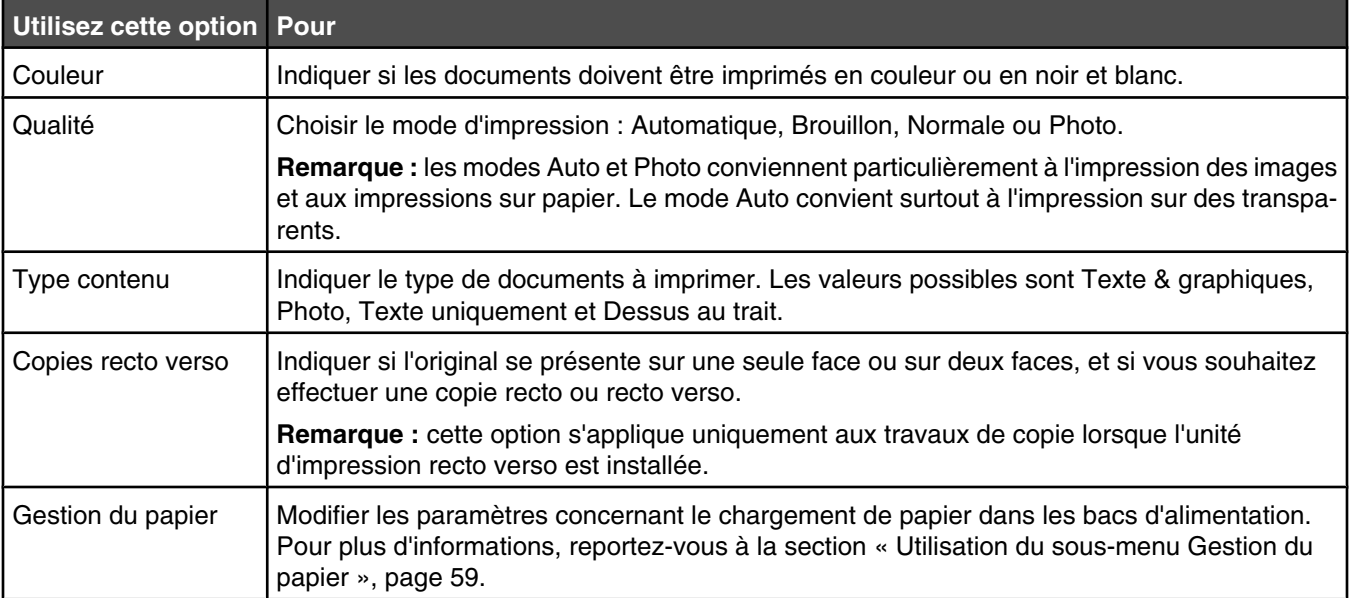

## *Utilisation du sous-menu Modifier les paramètres photo par défaut*

- 1 Dans le menu **Configuration**, appuyez plusieurs fois sur  $\blacktriangle$  ou sur  $\blacktriangledown$  jusqu'à ce que l'option **Modifier les paramètres photo par défaut** soit mise en surbrillance.
- 2 Appuyez sur  $\sqrt{ }$ .
- **3** Après avoir modifié des valeurs, appuyez sur  $\sum$  pour les enregistrer et quitter ce sous-menu.

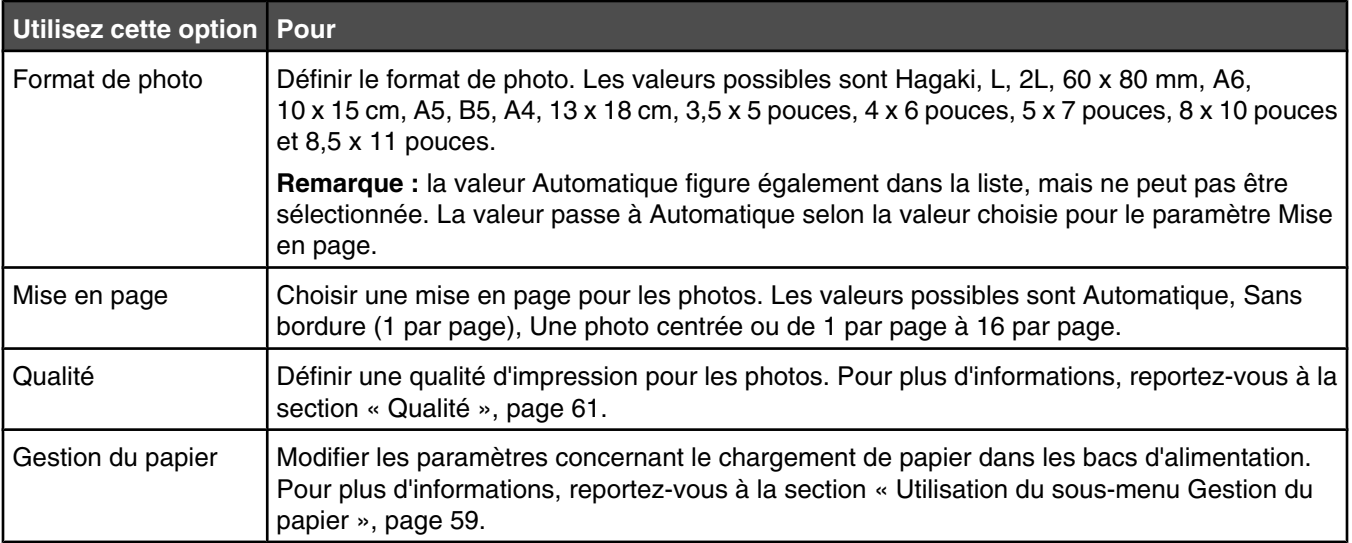

### *Utilisation du sous-menu Modifier les paramètres par défaut de l'impression de fichiers*

- 1 Dans le menu **Configuration**, appuyez plusieurs fois sur  $\blacktriangle$  ou sur  $\blacktriangledown$  jusqu'à ce que l'option **Modifier les paramètres par défaut de l'impression de fichiers** soit mise en surbrillance.
- **2** Appuyez sur  $\sqrt{ }$ .
- **3** Après avoir modifié des valeurs, appuyez sur  $\sum$  pour les enregistrer et quitter ce sous-menu.

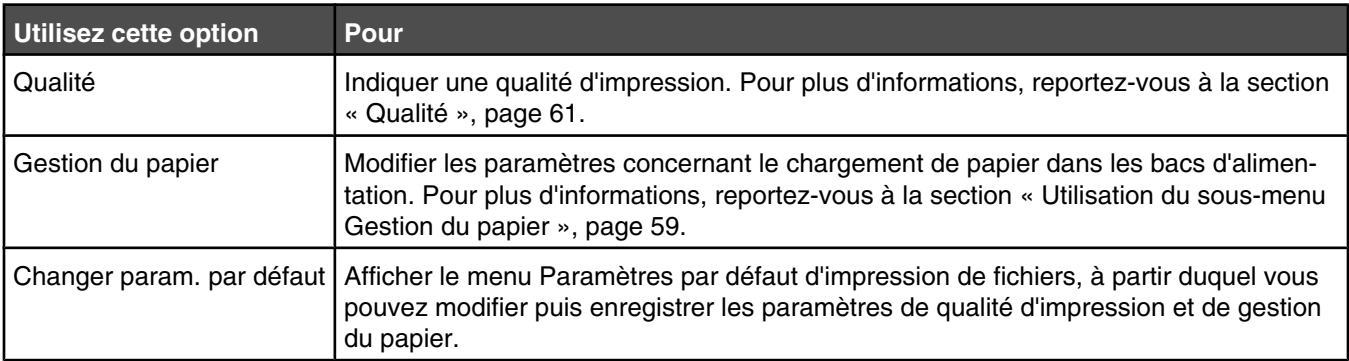

### *Utilisation du sous-menu Modifier les paramètres de télécopie par défaut*

- 1 A partir du menu **Configuration**, appuyez sur  $\triangle$  ou  $\nabla$  jusqu'à ce que l'option **Modifier les paramètres de télécopie par défaut** soit mise en surbrillance.
- 2 Appuyez sur  $\sqrt{ }$ .
- **3** Après avoir modifié des valeurs, appuyez sur  $\sum$  pour les enregistrer et quitter ce sous-menu.

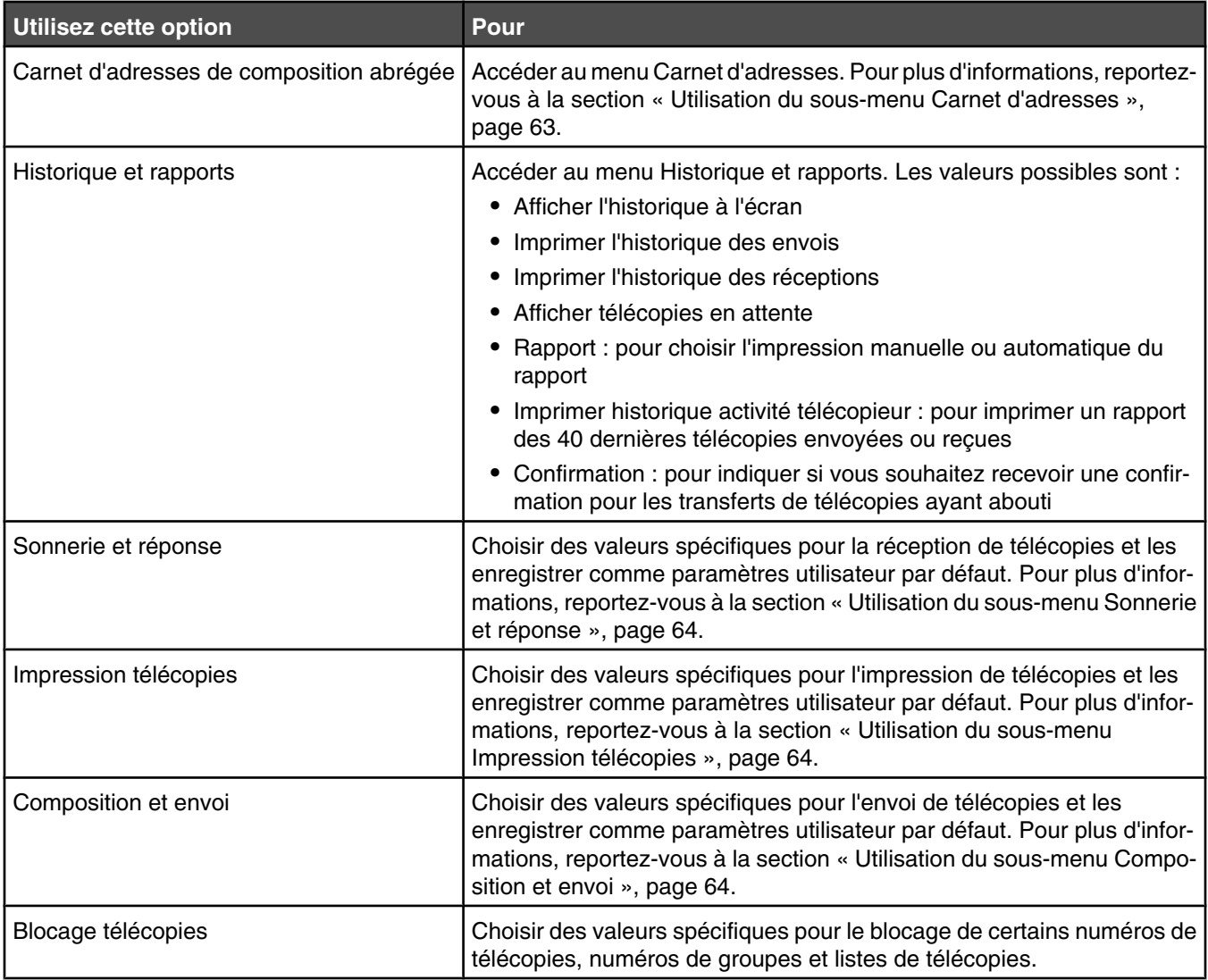

## **Utilisation du sous-menu Carnet d'adresses**

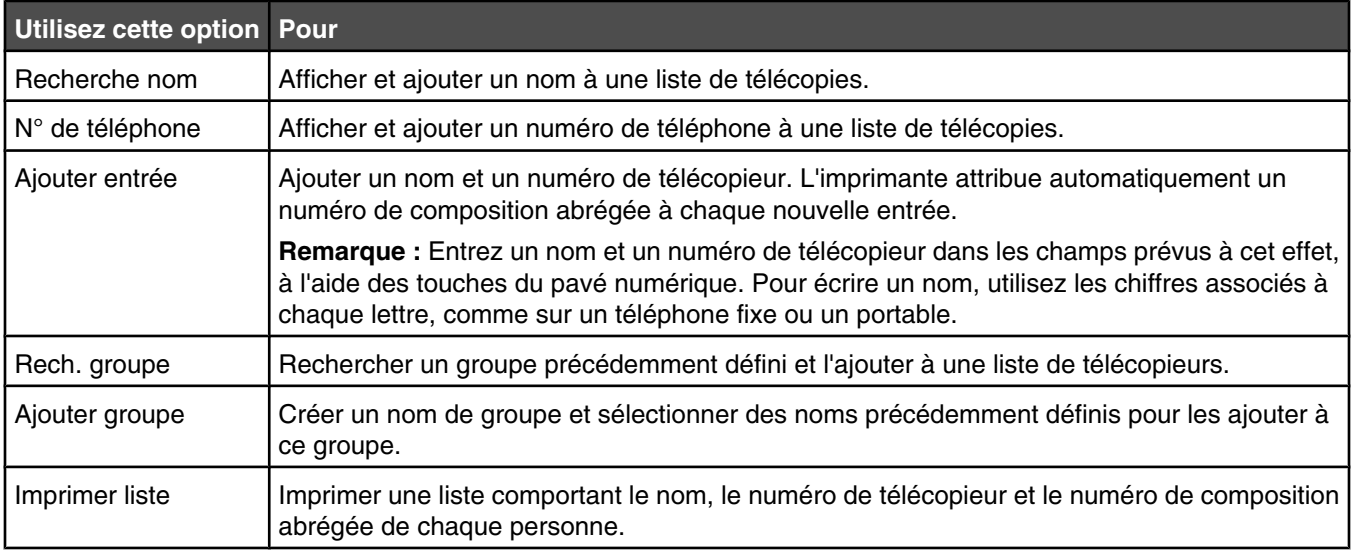

#### **Utilisation du sous-menu Sonnerie et réponse**

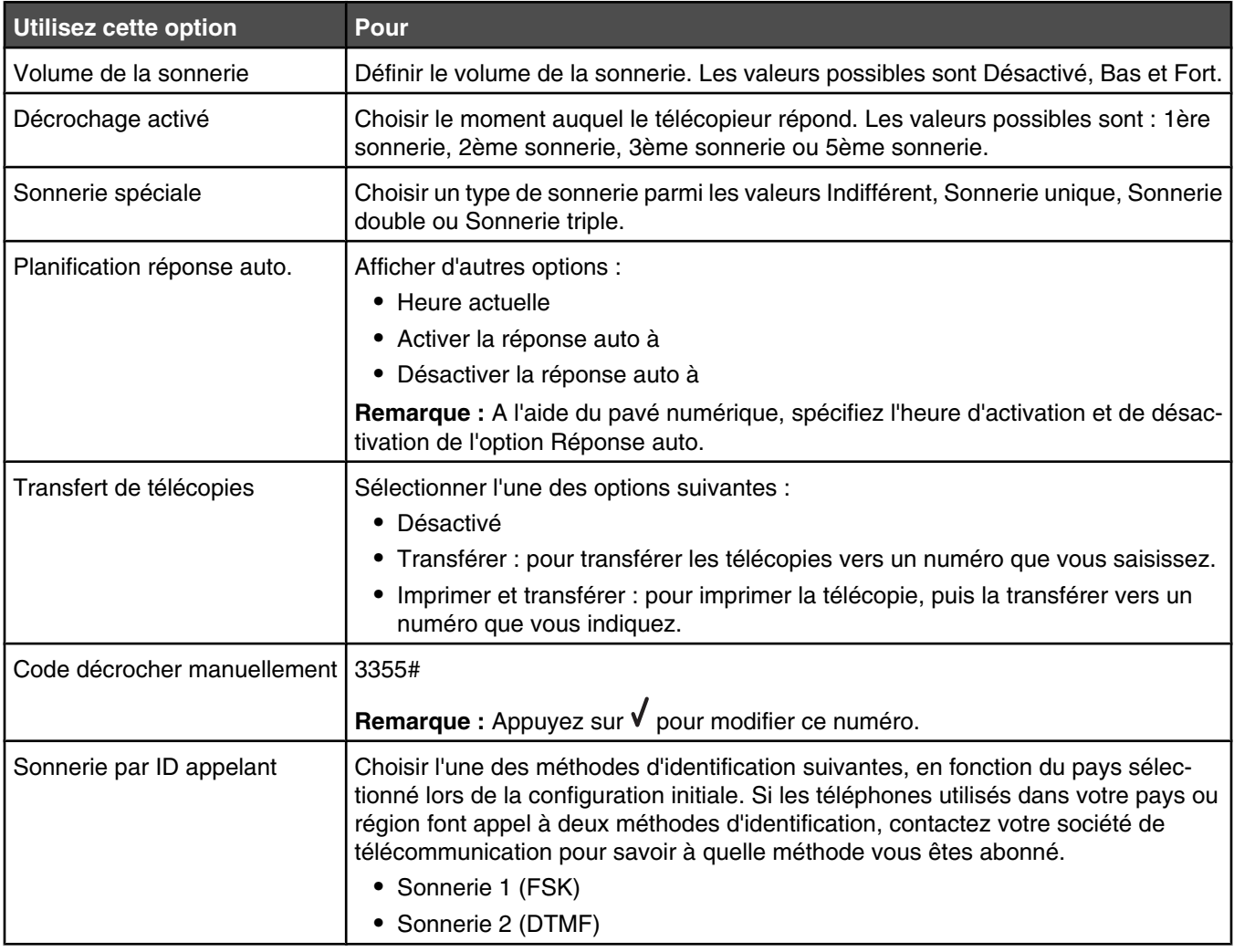

## **Utilisation du sous-menu Impression télécopies**

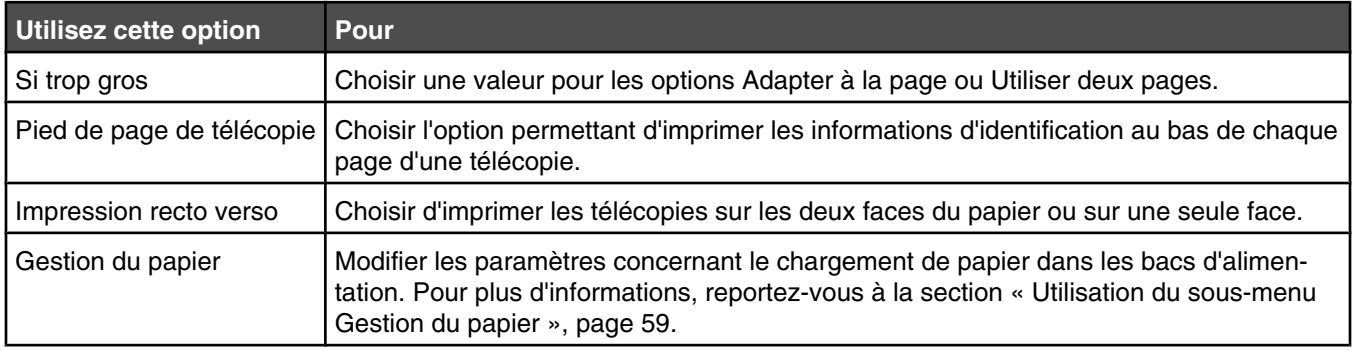

## **Utilisation du sous-menu Composition et envoi**

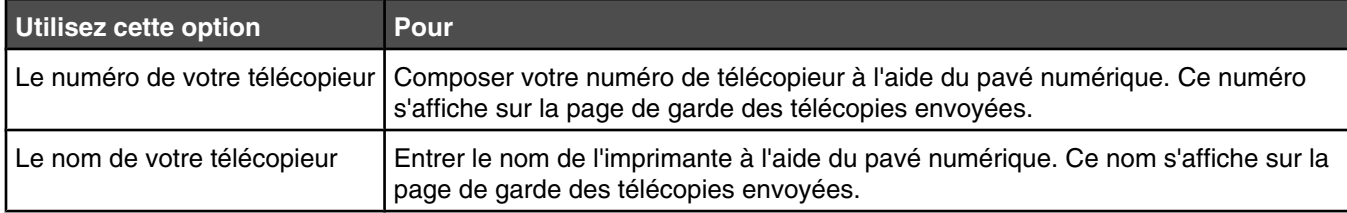

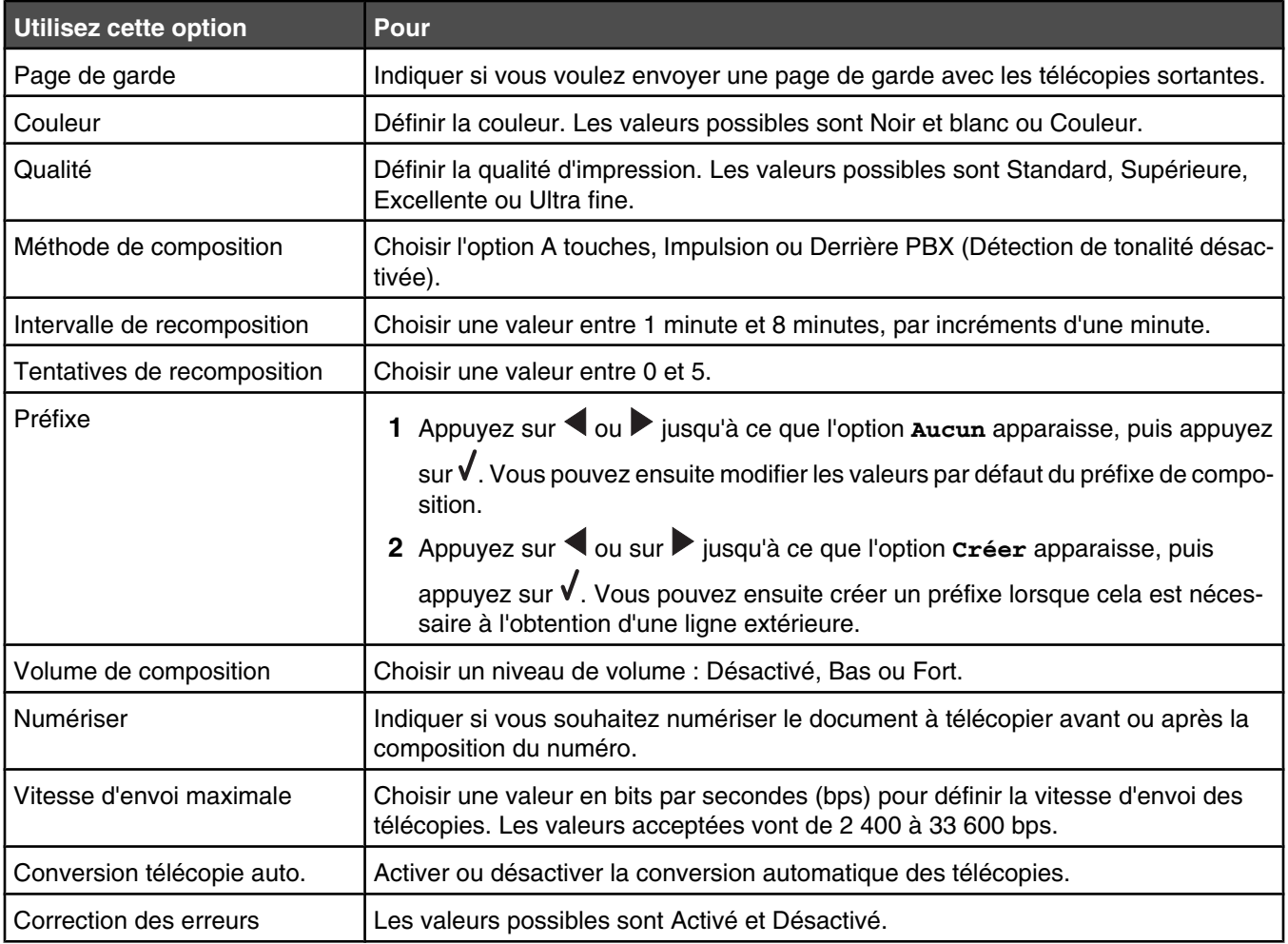

# *Utilisation du sous-menu Modifier les paramètres de numérisation par défaut*

- 1 Dans le menu **Configuration**, appuyez plusieurs fois sur  $\blacktriangle$  ou sur  $\blacktriangledown$  jusqu'à ce que l'option **Modifier les paramètres de numérisation par défaut** soit mise en surbrillance.
- **2** Appuyez sur  $\sqrt{ }$ .
- **3** Après avoir modifié des valeurs, appuyez sur  $\sum$  pour les enregistrer et quitter ce sous-menu.

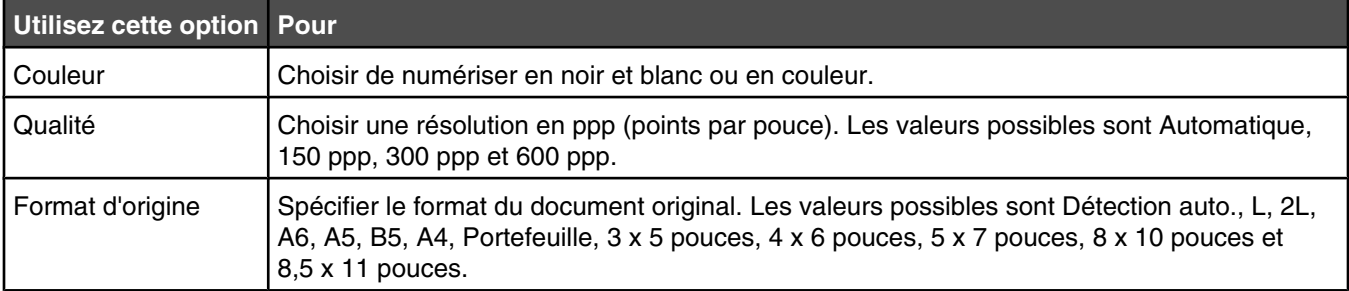

## *Utilisation du sous-menu Modifier les paramètres par défaut Bluetooth*

- 1 Dans le menu **Configuration**, appuyez plusieurs fois sur  $\blacktriangle$  ou sur  $\blacktriangledown$  jusqu'à ce que l'option **Modifier les paramètres par défaut Bluetooth** soit mise en surbrillance.
- **2** Appuyez sur  $\sqrt{ }$ .
- **3** Après avoir modifié des valeurs, appuyez sur  $\sum$  pour les enregistrer et quitter ce sous-menu.

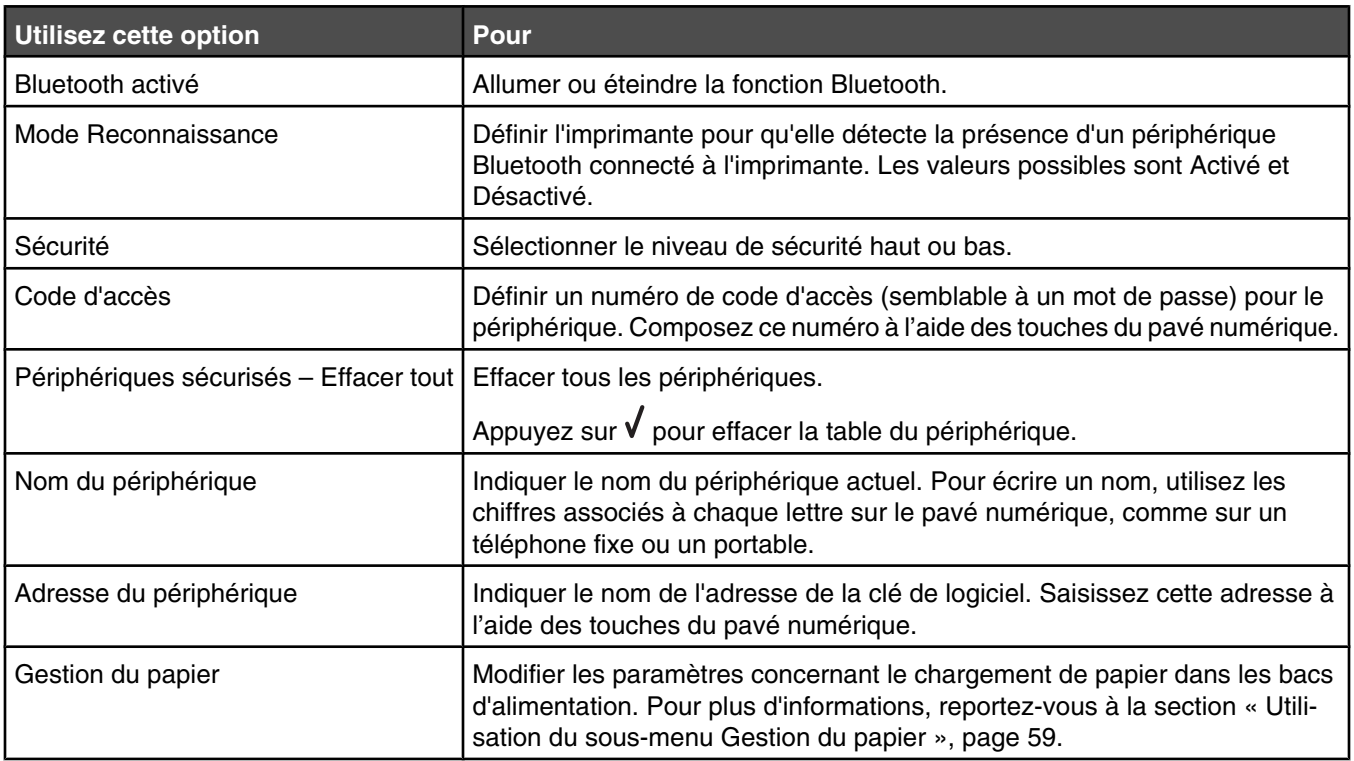

### *Utilisation du sous-menu Changer param. PictBridge par défaut*

Ces options de menu vous permettent de sélectionner des paramètres d'impression pour PictBridge si aucun paramètre relatif à l'appareil photo n'a été détecté par l'imprimante.

- **1** Appuyez sur  $\sqrt{\ }$  ou  $\equiv$  pour entrer dans ce sous-menu.
- **2** Après avoir modifié des valeurs, appuyez sur  $\sum$  pour les enregistrer et quitter ce sous-menu.

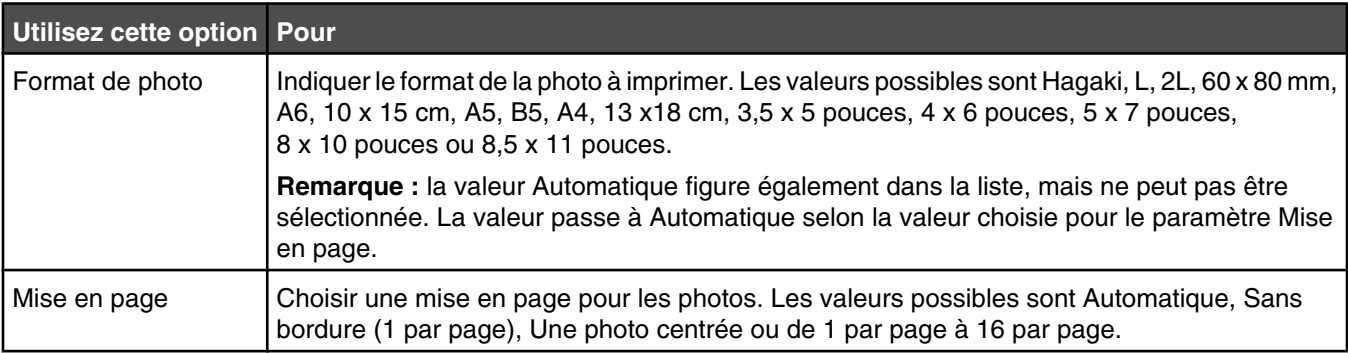

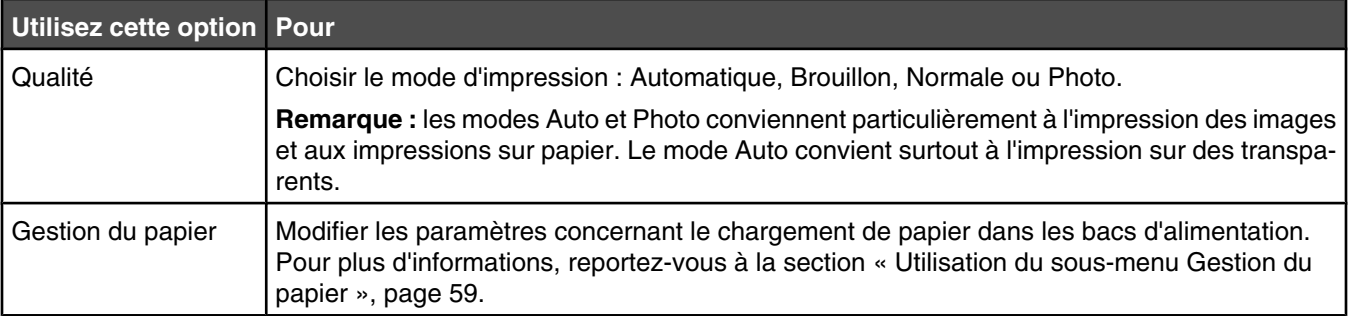

## *Impression de la liste des paramètres d'impression*

- **1** Dans le menu **Configuration**, appuyez plusieurs fois sur  $\triangle$  ou sur  $\triangledown$  jusqu'à ce que l'option **Imprimer liste paramètres** soit mise en surbrillance.
- 2 Appuyez sur  $\sqrt{ }$ .
- **3** Appuyez sur **V** pour imprimer une liste des paramètres utilisateur par défaut, qui répertorie les paramètres de l'imprimante, la valeur attribuée à chacun ainsi que la valeur par défaut.

## *Utilisation du sous-menu Configuration réseau*

Le sous-menu **Configuration réseau** apparaît uniquement lorsqu'un serveur d'impression interne est installé.

- **1** Dans le menu **Configuration**, appuyez plusieurs fois sur  $\triangle$  ou sur  $\triangledown$  jusqu'à ce que l'option **Configuration réseau** soit mise en surbrillance.
- 2 Appuyez sur  $\sqrt{ }$ .
- **3** Après avoir modifié des valeurs, appuyez sur  $\sum$  pour les enregistrer et quitter ce sous-menu.

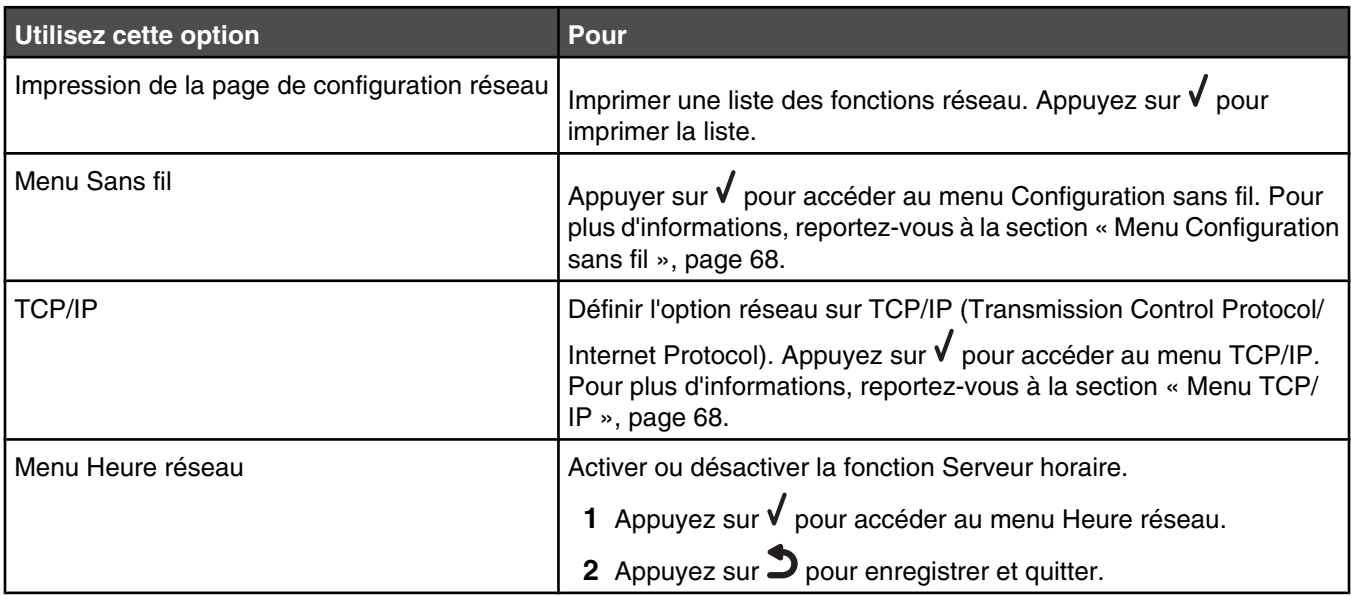

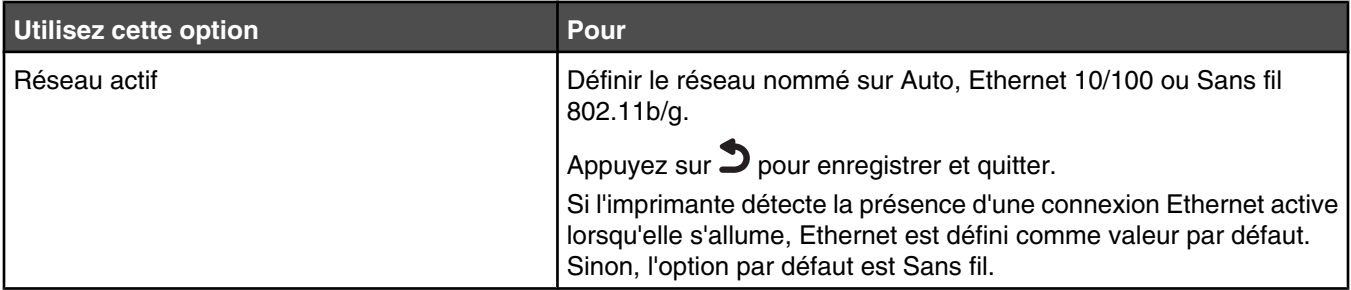

#### **Menu Configuration sans fil**

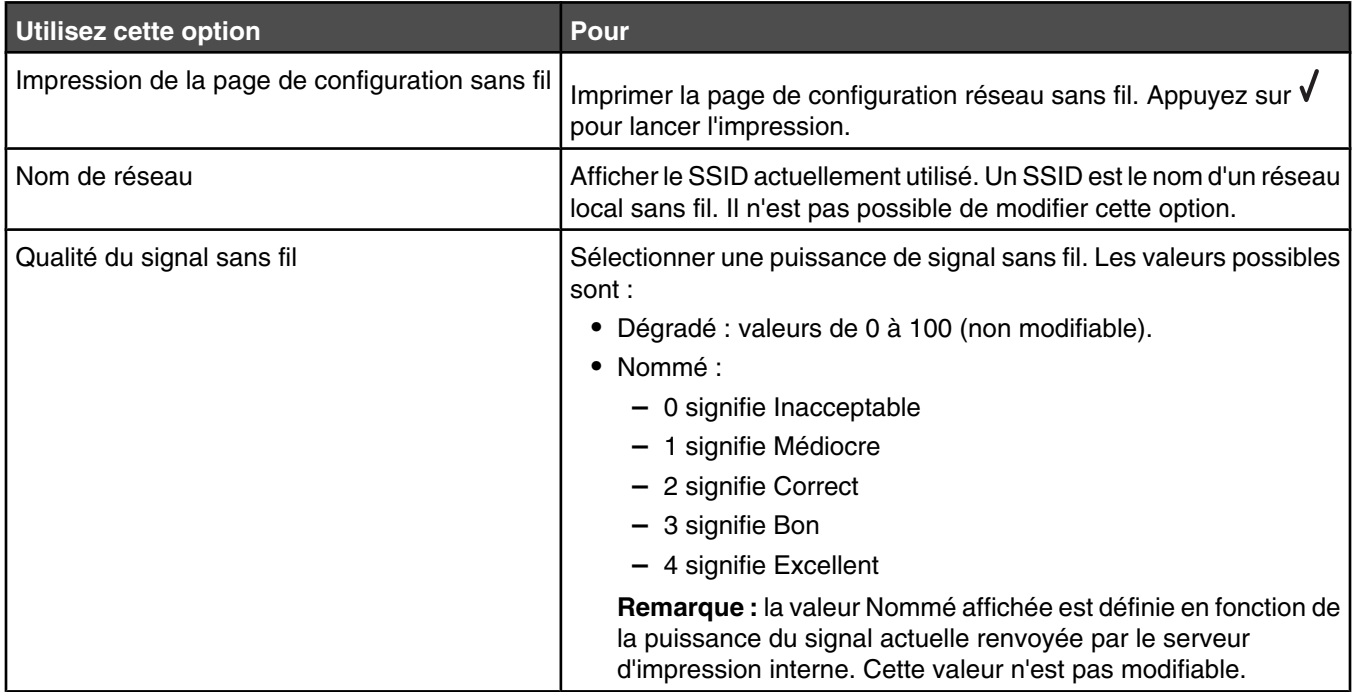

#### **Menu TCP/IP**

Le protocole IP (Internet Protocol) définit le format des paquets, également appelés *datagrammes* ainsi que le schéma d'adressage. La plupart des réseaux associent le protocole IP avec un protocole de niveau supérieur appelé *TCP (Transmission Control Protocol)*. Le protocole TCP permet à deux hôtes d'établir une connexion et d'échanger des flux de données. Il garantit la livraison des données et confirme que les paquets sont livrés dans le même ordre que celui dans lequel ils ont été envoyés.

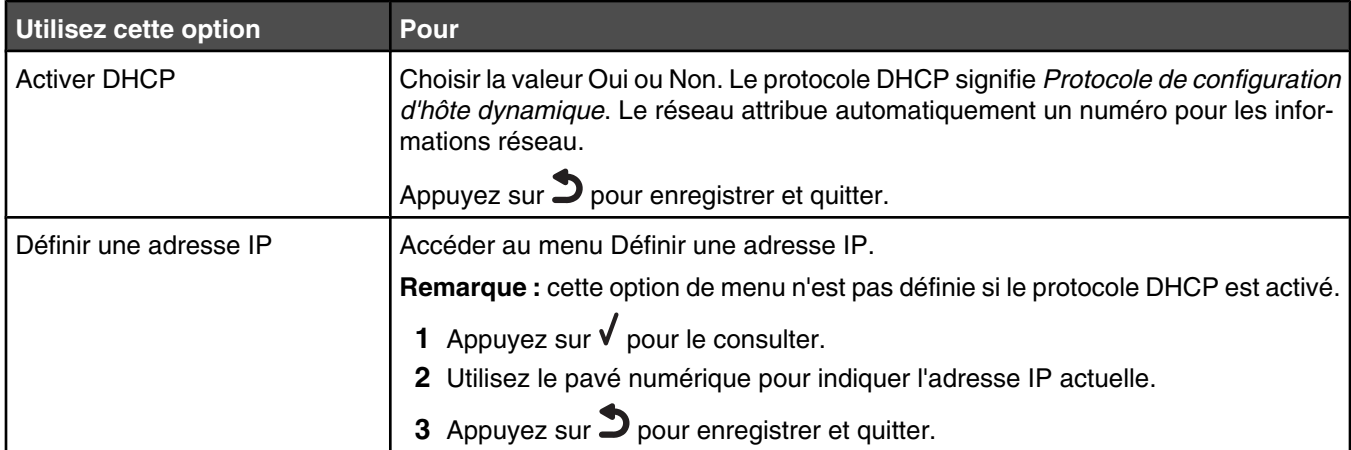

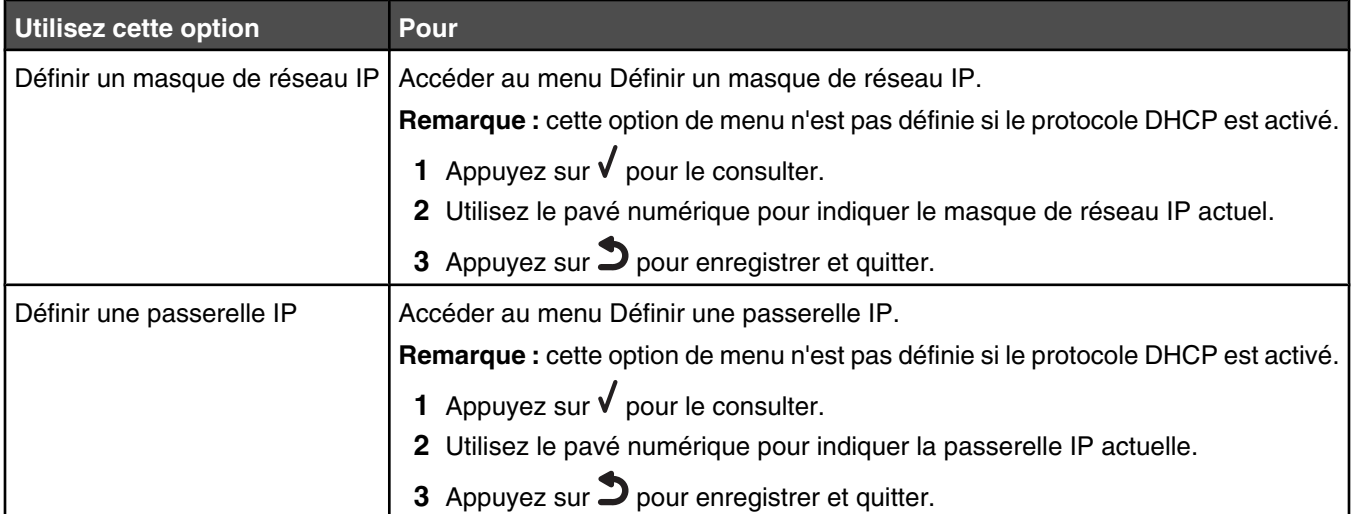

# **Utilisation du menu Maintenance**

Le menu **Maintenance** vous permet de vérifier les niveaux d'encre et d'effectuer diverses tâches concernant les cartouches d'impression.

- **1** Sur le panneau de commandes, appuyez sur  $\triangle$  ou  $\nabla$  jusqu'à ce que l'option **Maintenance** soit mise en surbrillance.
- 2 Appuyez sur  $\sqrt{ }$ .

Le menu **Maintenance** s'affiche.

Le tableau ci-dessous explique la fonction de chaque option du menu **Maintenance**.

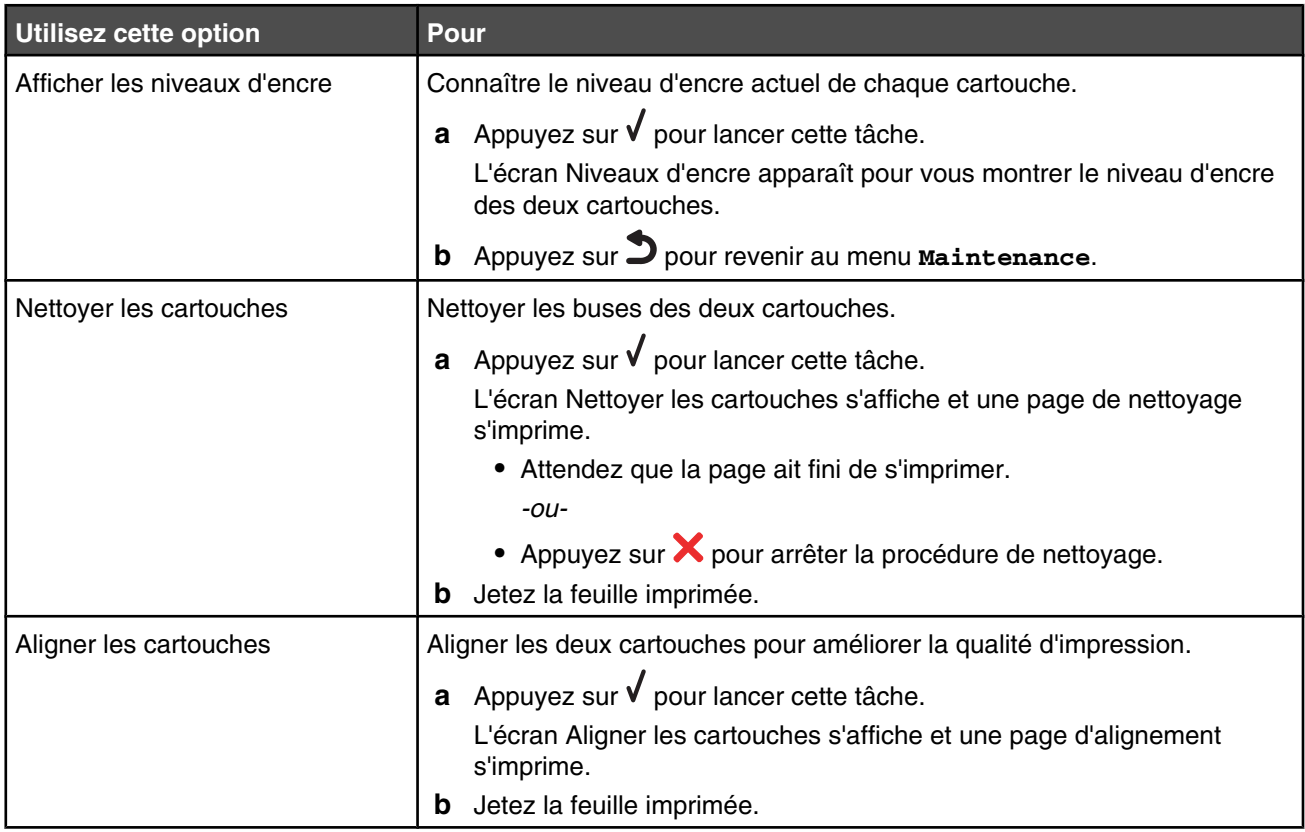

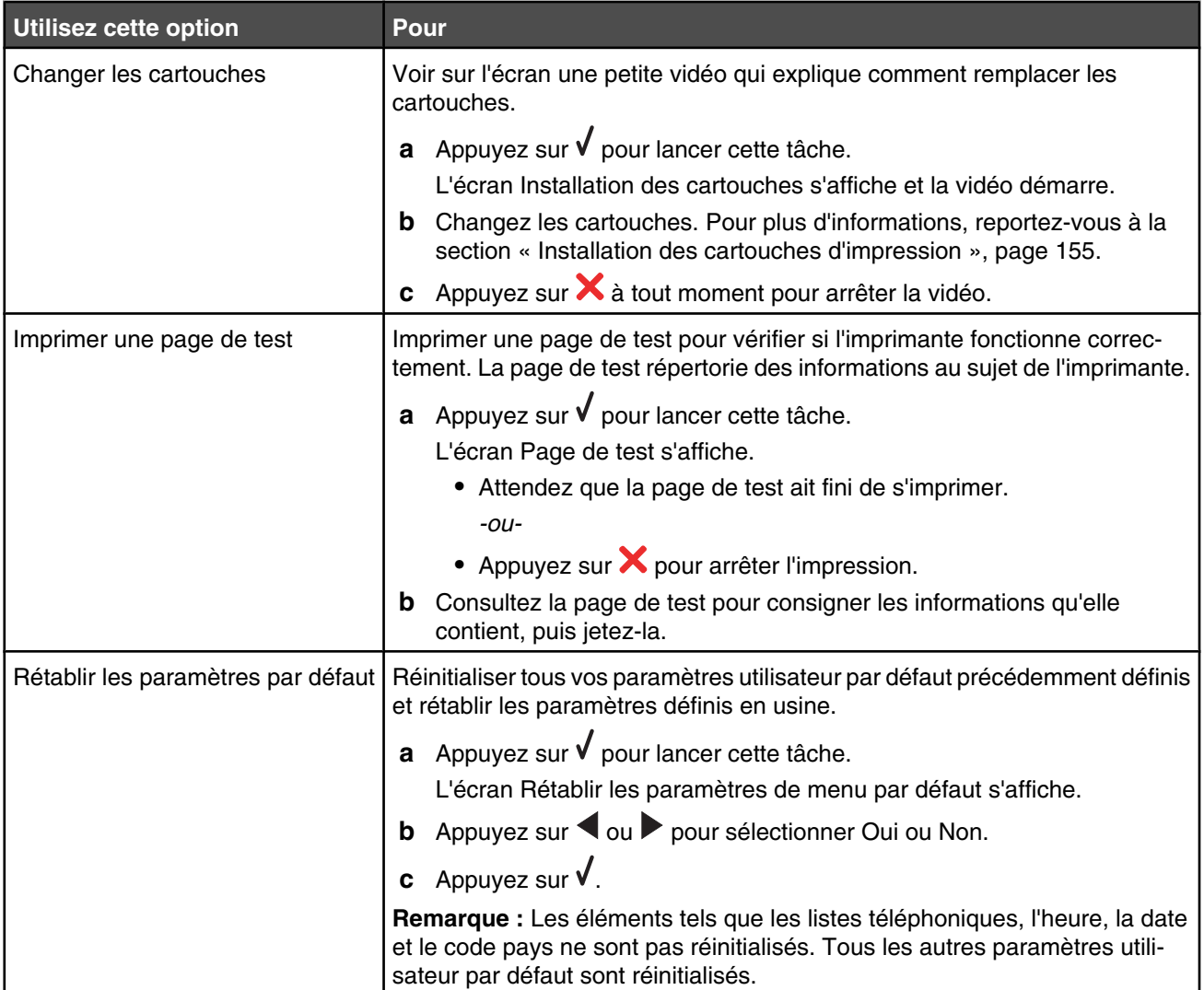

# **Utilisation du logiciel de l'imprimante**

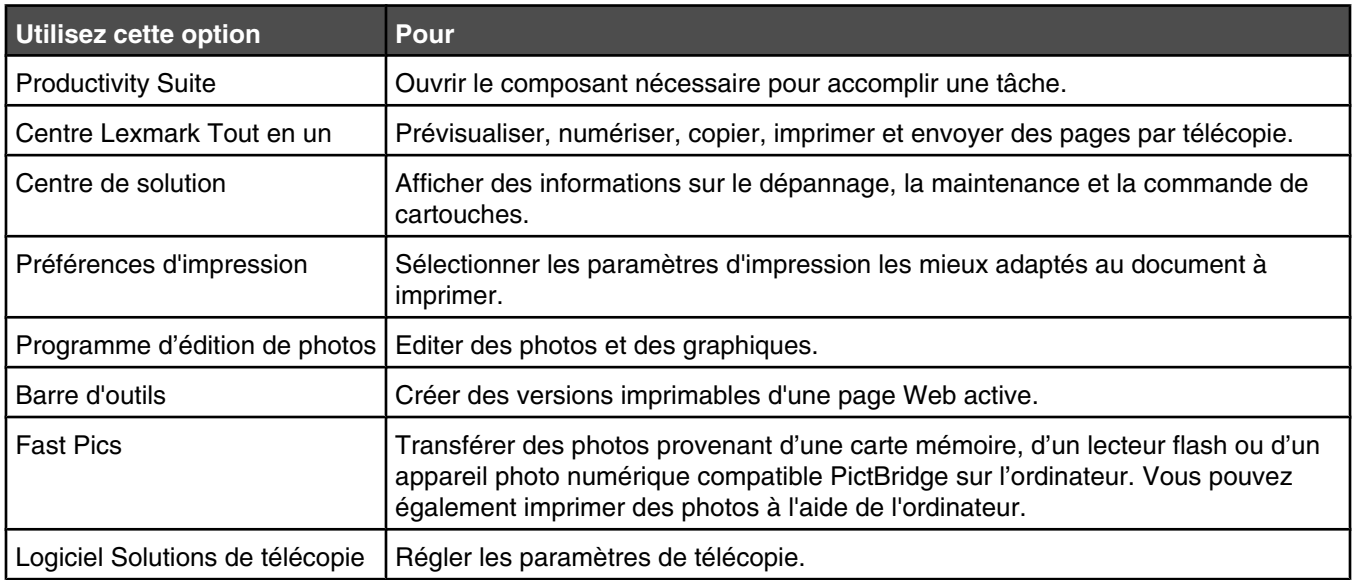

# **Utilisation du logiciel Productivity Suite**

Pour ouvrir le logiciel Productivity Suite, utilisez l'une des méthodes suivantes :

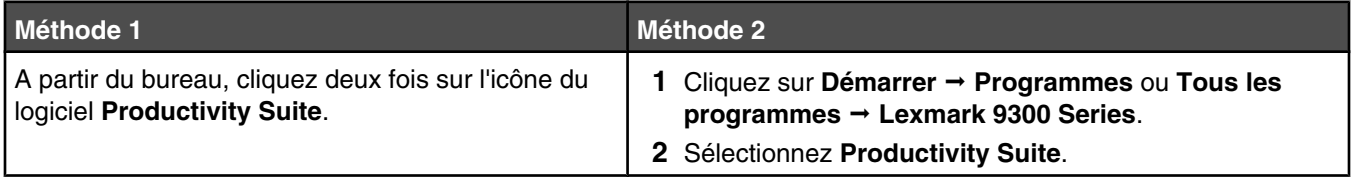

Cliquez sur l'icône Productivity Suite pour la tâche que vous souhaitez effectuer.

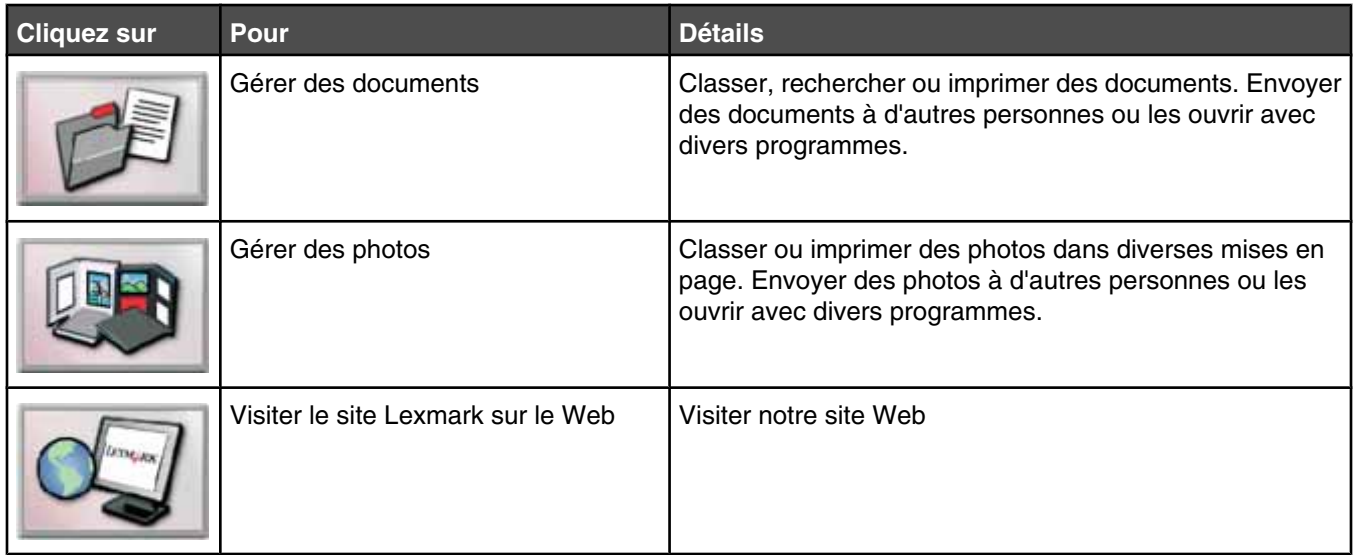

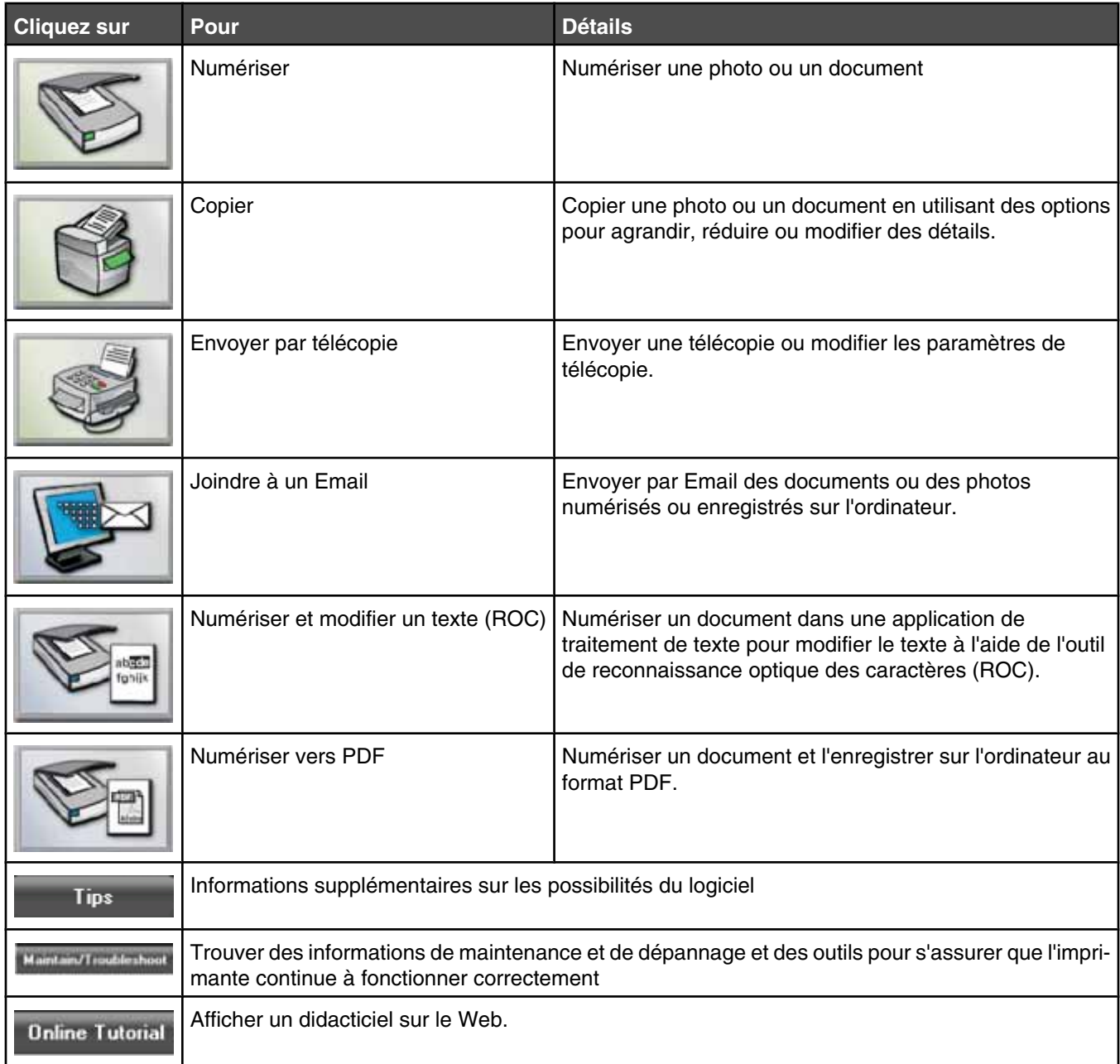

# **Utilisation du Centre Tout en un**

## *Ouverture du Centre Tout en un*

Le Centre Tout en un permet de numériser, copier et télécopier des documents ou d'imprimer des photos enregistrées.

Pour ouvrir le Centre Tout en un, utilisez l'une des méthodes suivantes :

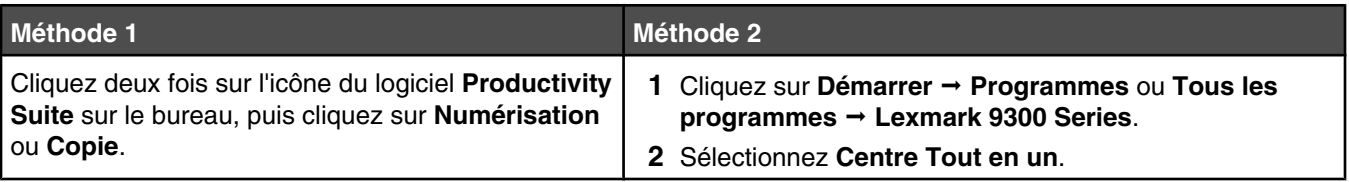
#### *Utilisation de l'onglet Fonctions de numérisation & de copie*

L'onglet Fonctions de numérisation & de copie vous permet d'accomplir des tâches de numérisation et de copie, de sélectionner une tâche dans la section Outils de productivité ou d'afficher un aperçu d'une image.

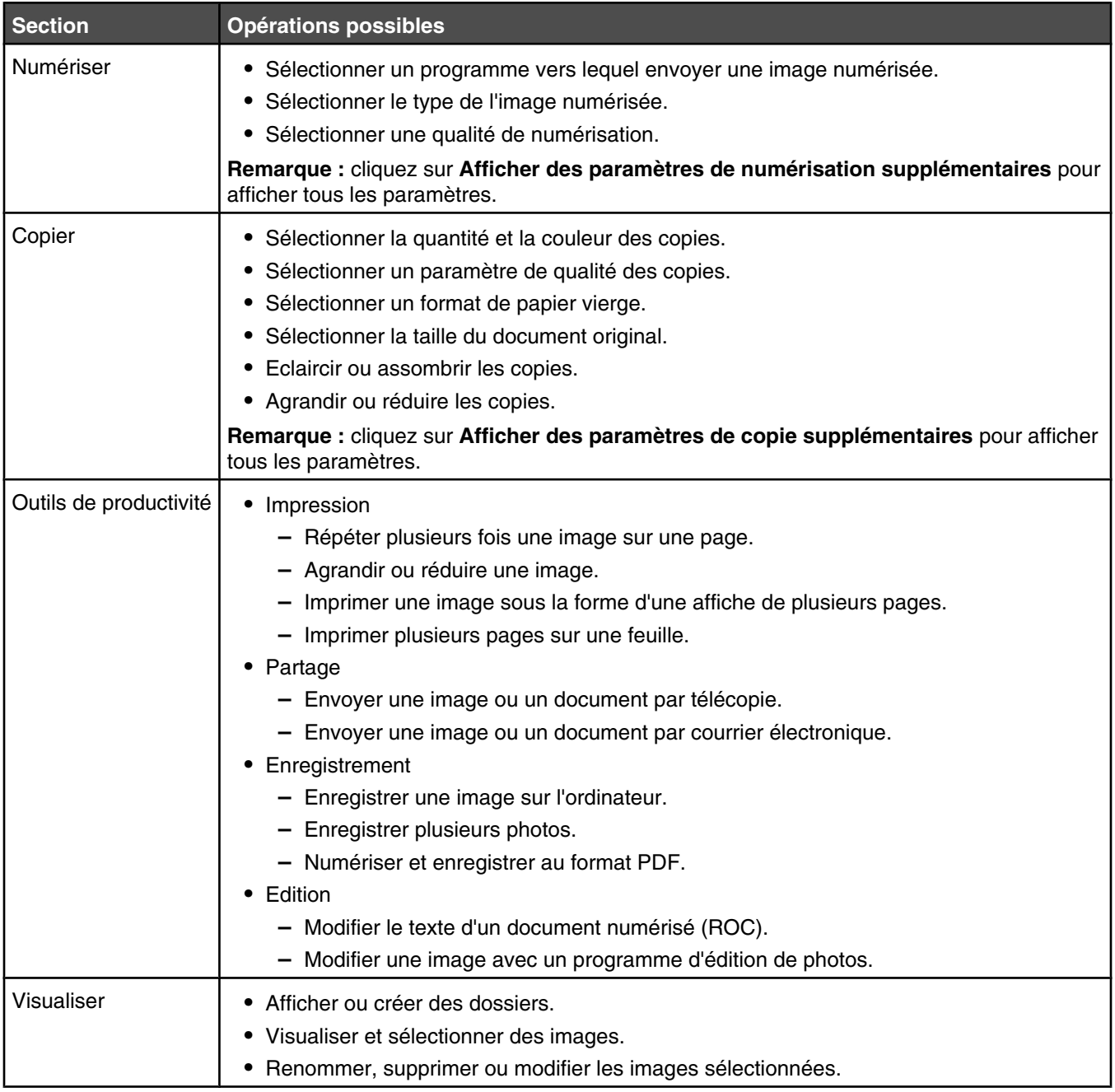

Remarque : pour plus d'informations sur l'utilisation de l'onglet Fonctions de numérisation & et de copie, cliquez sur **Aide** en haut et au centre de l'écran.

#### *Utilisation de l'onglet Images enregistrées*

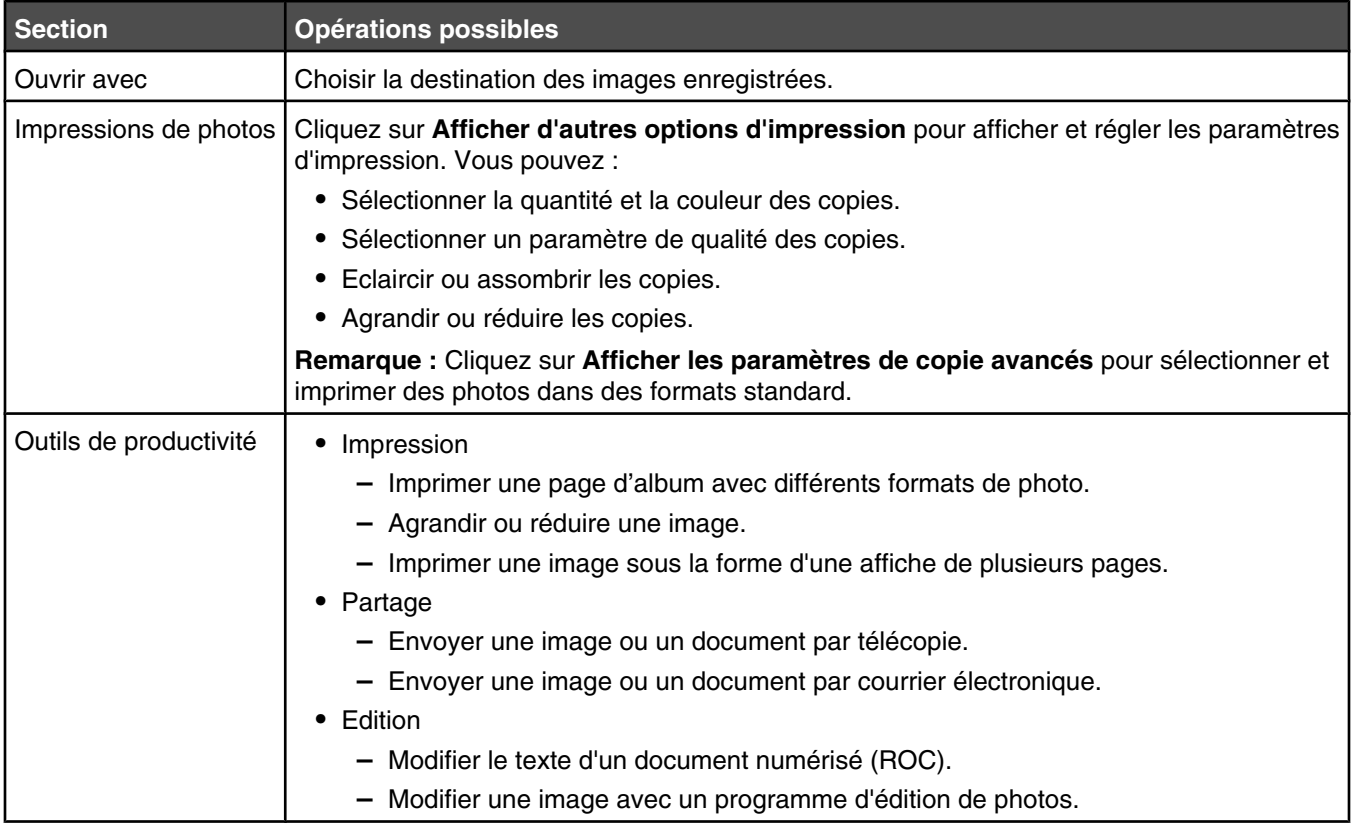

Cet onglet permet de manipuler les images enregistrées sur l'ordinateur.

**Remarque :** Pour plus d'informations sur l'onglet Images enregistrées, cliquez sur **Aide** en haut au centre de l'écran.

#### *Utilisation du lien Maintenance/dépannage*

Le lien Maintenance/dépannagecontient d'autres liens vous permettant d'accéder directement au Centre de solutions et à l'Utilitaire de configuration du télécopieur.

- **1** Cliquez sur **Démarrer** ª **Programmes** ou **Tous les programmes** ª **Lexmark 9300 Series**.
- **2** Sélectionnez **Centre Tout en un**.
- **3** Cliquez sur **Maintenance/dépannage**.
- **4** Sélectionnez l'une des rubriques suivantes :
	- **•** Maintenance ou résolution de problèmes de qualité
	- **•** Problèmes de dépannage
	- **•** Etat du périphérique et niveaux d'encre
	- **•** Autres suggestions d'impression et procédures
	- **•** Contacts
	- **•** Avancé
	- **•** Affichage des informations relatives au copyright et à la version du logiciel
	- **•** Affichage de l'Utilitaire de configuration du télécopieur de l'imprimante

# **Utilisation du Centre de solution**

Le Centre de solution vous propose de l'aide ainsi que des informations sur l'état de l'imprimante et les niveaux d'encre des cartouches.

Pour ouvrir le Centre de solution, utilisez l'une des méthodes suivantes :

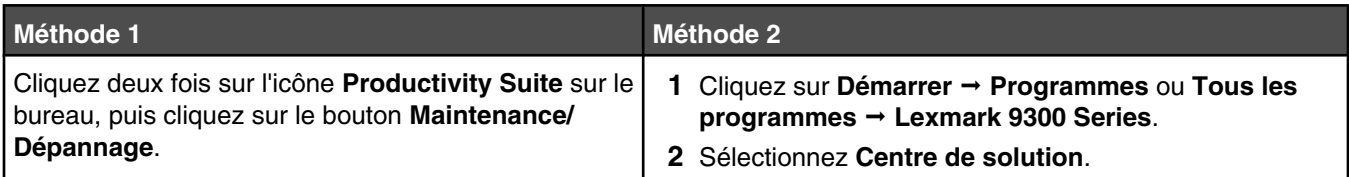

Le Centre de solution comporte six onglets :

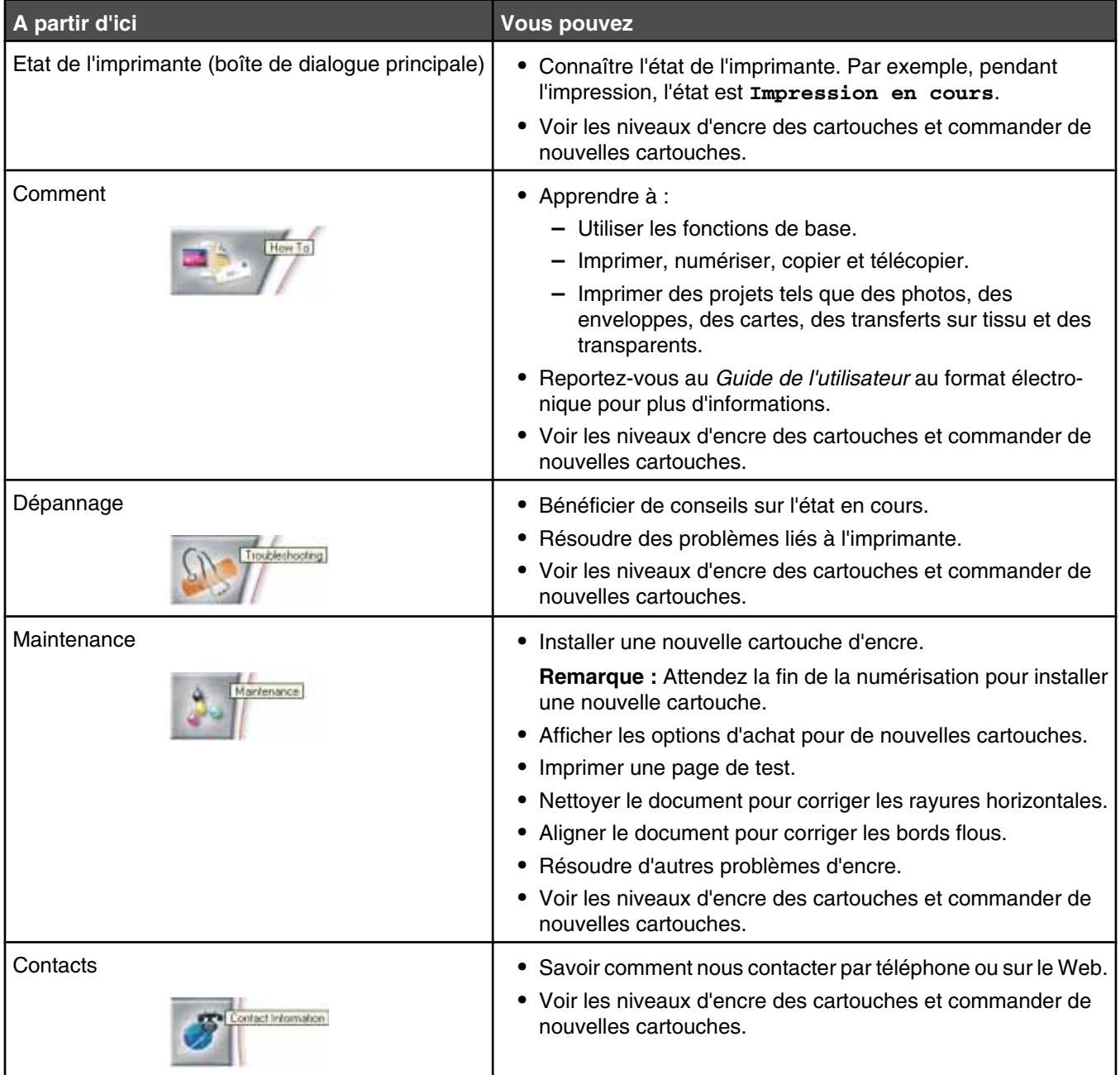

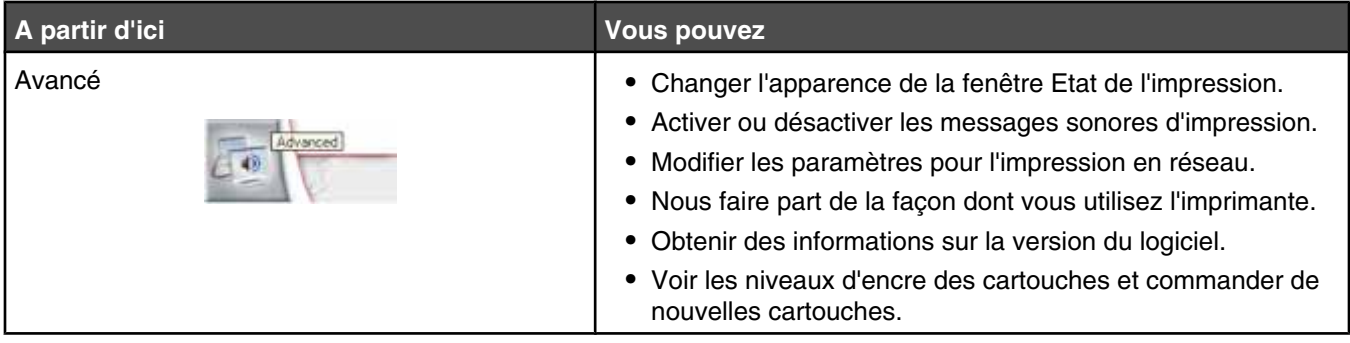

**Remarque :** Pour plus d'informations, cliquez sur **Aide** dans l'angle inférieur droit de l'écran.

# **Utilisation du logiciel Options d'impression**

#### *Ouverture de la boîte de dialogue Préférences d'impression*

La boîte de dialogue Préférences d'impression permet de contrôler la fonction d'impression lorsque l'imprimante est connectée à un ordinateur. Vous pouvez en modifier les paramètres selon le type de projet que vous souhaitez créer. Vous pouvez ouvrir la boîte de dialogue Préférences d'impression à partir de presque toutes les applications.

- **1** Dans un document ouvert, cliquez sur Fichier → Imprimer.
- **2** Dans la boîte de dialogue Imprimer, cliquez sur **Propriétés, Préférences, Options** ou **Configuration**.

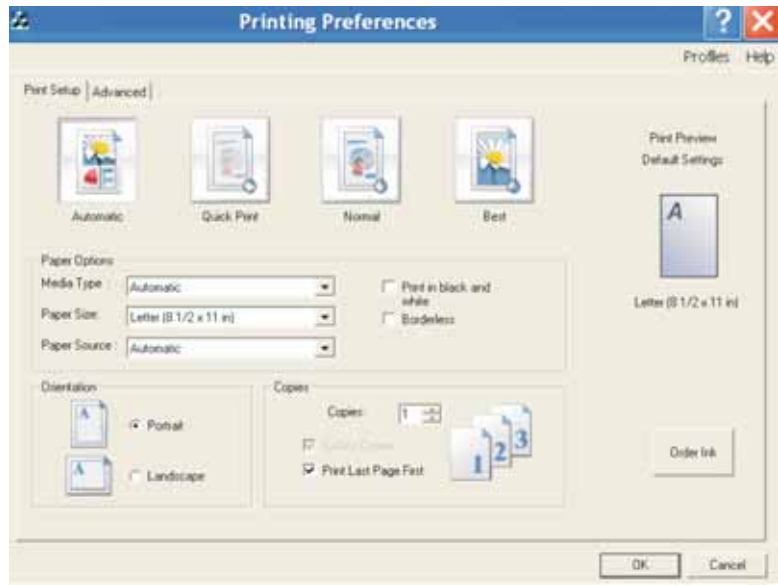

#### *Utilisation des onglets de la boîte de dialogue Préférences d'impression*

Tous les paramètres d'impression se trouvent dans les deux onglets principaux du logiciel Préférences d'impression : Configuration de l'impression et Avancé.

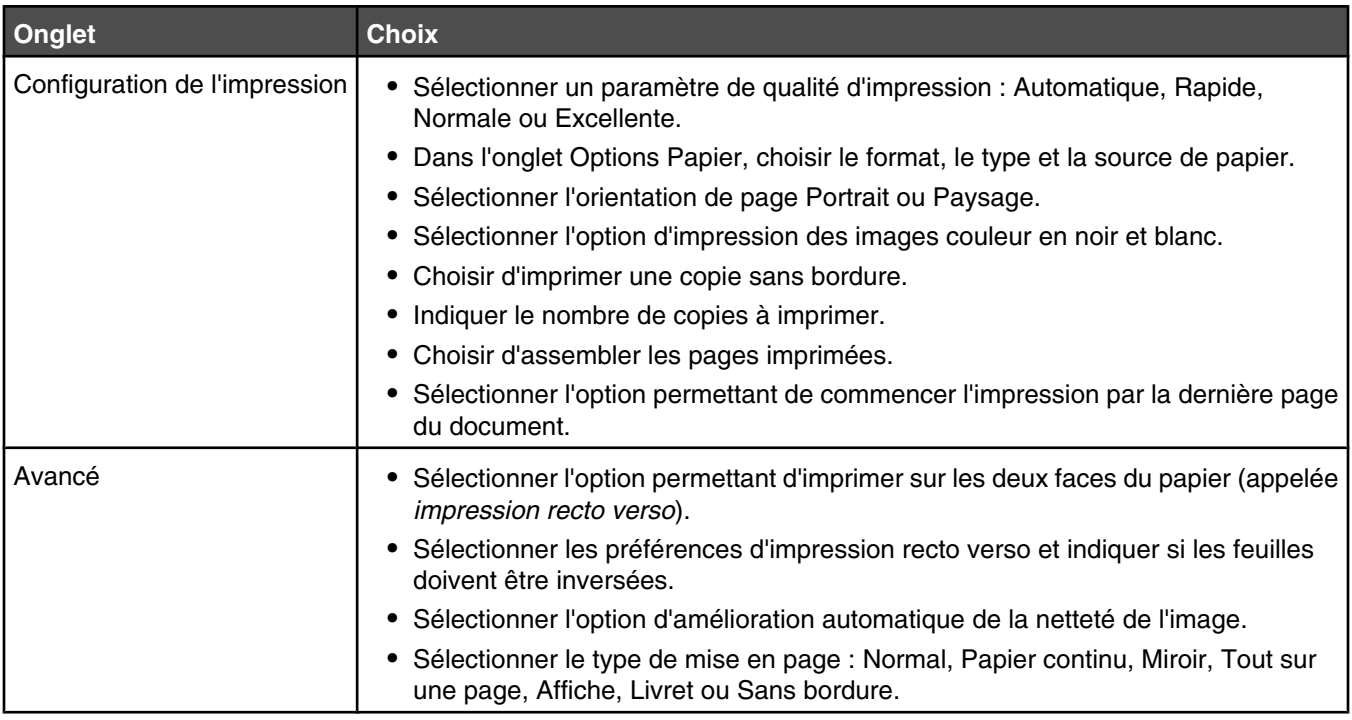

### **Utilisation du Programme d'édition de photos**

Utilisez le Programme d'édition de photos pour modifier des images ou des photos.

- **1** Cliquez sur **Démarrer** ª **Programmes** ou **Tous les programmes** ª **Lexmark 9300 Series**.
- **2** Sélectionnez **Programme d'édition de photos**.
- **3** Cliquez sur Fichier → Ouvrir.
- **4** Sélectionnez l'image à modifier.
- **5** Cliquez sur **Ouvrir**.
- **6** Editez l'image à l'aide des outils disponibles.

#### **Remarques :**

- **•** Vous ne pouvez modifier qu'une seule image à la fois.
- **•** Placez le curseur de votre souris sur l'outil pour obtenir une description.
- **•** Pour annuler ou rétablir des modifications, cliquez sur la flèche appropriée située en regard de l'option Annuler, dans la partie centrale supérieure de l'écran. Vous pouvez annuler plusieurs modifications.
- **7** Cliquez sur **Fichier** ª **Enregistrer sous**.
- **8** Entrez un nom et un type de fichier, puis cliquez sur **Enregistrer**.

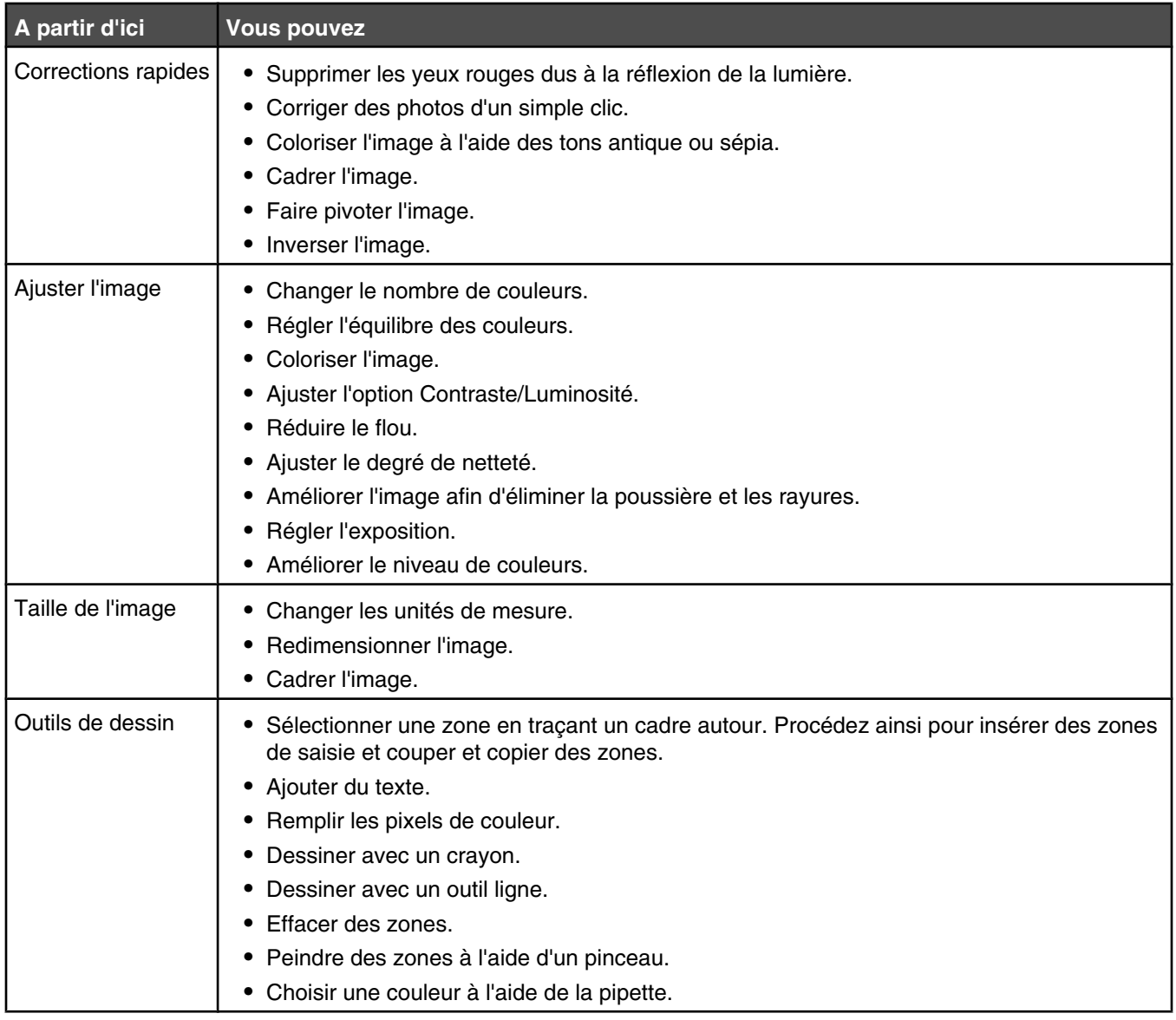

### **Utilisation de la barre d'outils**

La barre d'outils permet de créer des versions imprimables de pages Web.

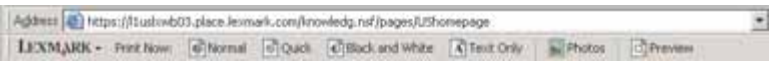

**Remarque :** La barre d'outils se lance automatiquement lorsque vous naviguez sur le Web à l'aide Microsoft Windows Internet Explorer version 5.5 ou ultérieure.

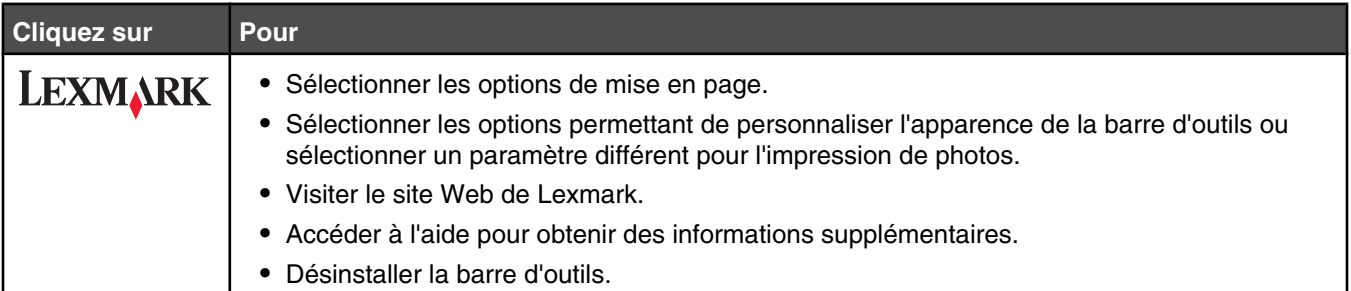

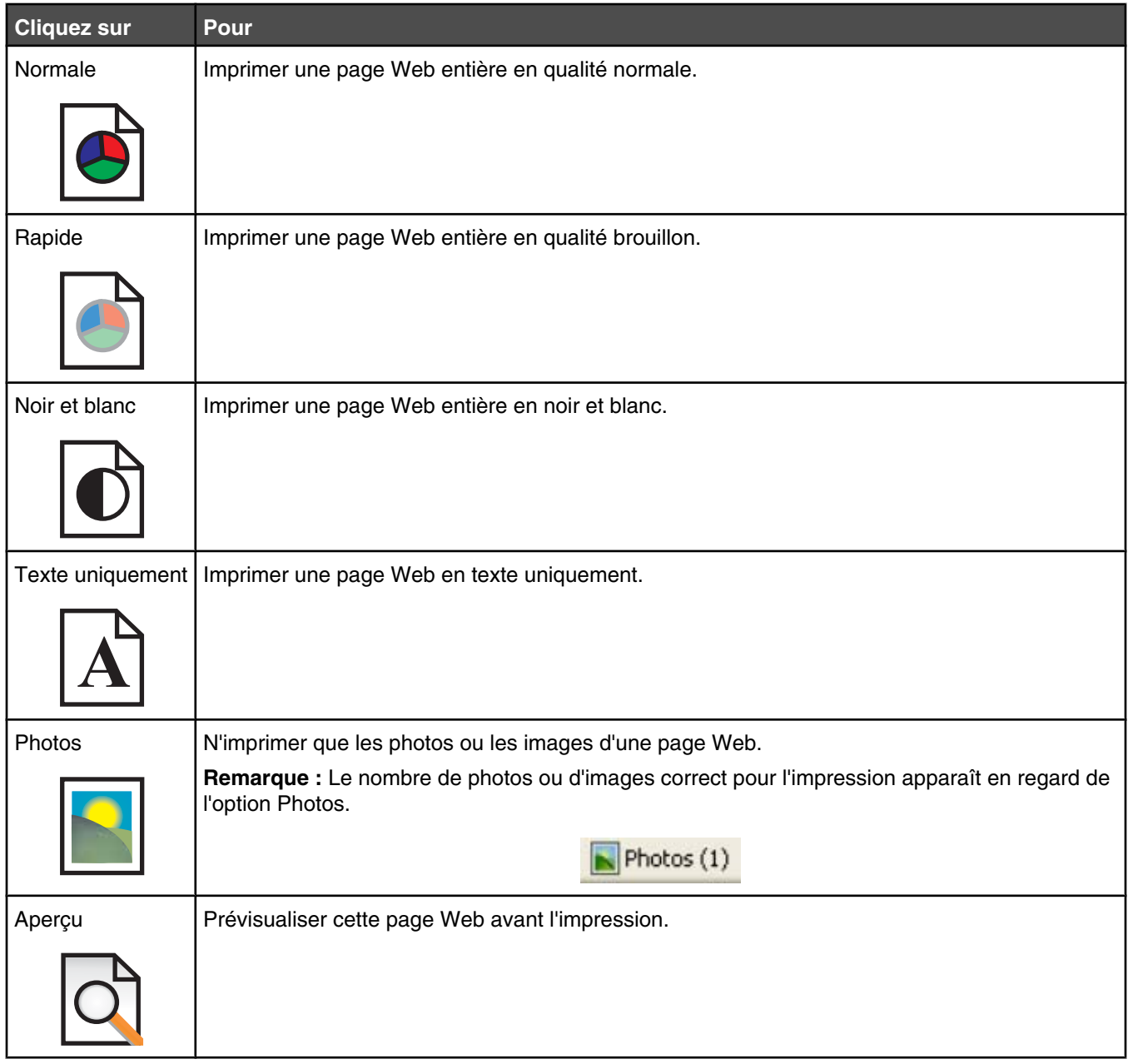

### **Utilisation de Fast Pics**

Utilisez Fast Pics pour enregistrer ou imprimer des photos à partir du lecteur flash ou de la carte mémoire d'un appareil photo numérique.

Pour ouvrir Fast Pics, insérez une carte mémoire d'appareil photo ou un lecteur flash. Pour plus d'informations, reportezvous à la section « Insertion d'une carte mémoire », page 108 ou « Insertion d'un lecteur flash », page 109.

A l'aide de Fast Pics, vous pouvez :

- **•** Imprimer des photos à l'aide d'un ordinateur. Pour plus d'informations, reportez-vous à la section « Impression de photos stockées sur l'ordinateur à l'aide du logiciel Productivity Suite », page 116.
- **•** Enregistrer des photos sur l'ordinateur à partir d'une carte mémoire ou d'un lecteur flash. Pour plus d'informations, reportez-vous à la section « Transfert de photos d'une carte mémoire vers l'ordinateur à l'aide de Fast Pics », page 110.

# **Utilisation du logiciel Solutions de télécopie**

Cet utilitaire vous permet d'ajuster les paramètres d'envoi et de réception de télécopies. Lorsque vous enregistrez ces paramètres, ils s'appliquent aux télécopies que vous envoyez ou recevez. Cet utilitaire vous permet également de créer et de modifier la liste de composition abrégée.

**1** Ouvrez le programme à l'aide d'une des méthodes suivantes :

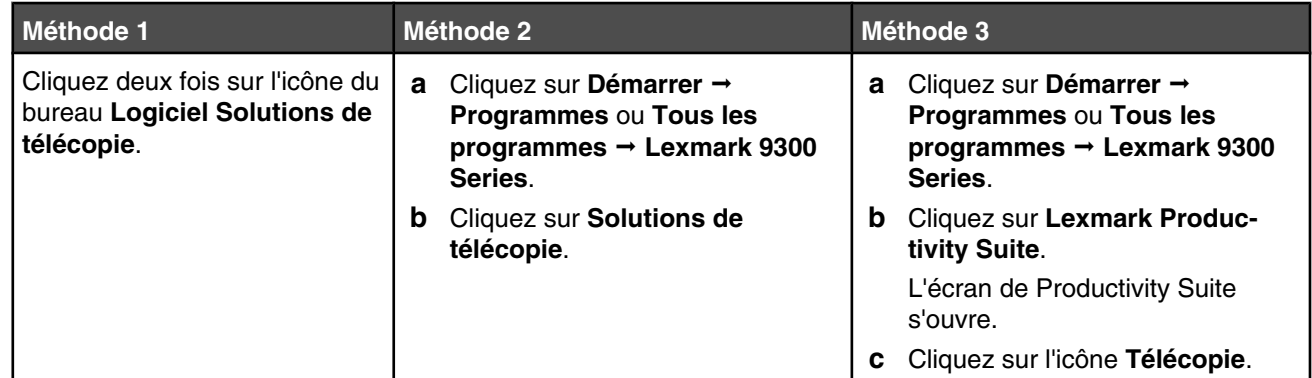

**2** Lorsque la boîte de dialogue Logiciel Solutions de télécopie s'affiche (comme illustré ci-après), utilisez le menu Actions pour effectuer les opérations suivantes :

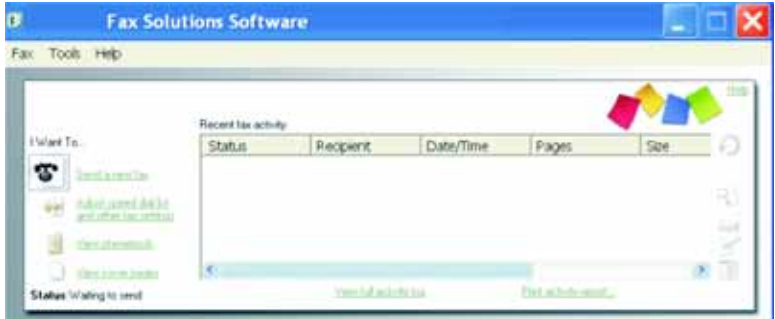

- **•** Envoyer une télécopie.
- **•** Modifier la liste de composition abrégée et régler les autres paramètres de télécopie.
- **•** Afficher et utiliser le carnet d'adresses : ajouter des contacts ou des groupes, modifier ou supprimer des contacts ou des groupes, ajouter des contacts ou des groupes aux entrées de composition abrégée.
- **•** Afficher plusieurs exemples de pages de garde pour en choisir un. Vous pouvez également ajouter un logo professionnel au modèle de page de garde.
- **3** Pour accéder à un élément du menu Actions, cliquez dessus.
- **4** Si nécessaire, cliquez sur les éléments de la barre d'outils pour effectuer les opérations suivantes :

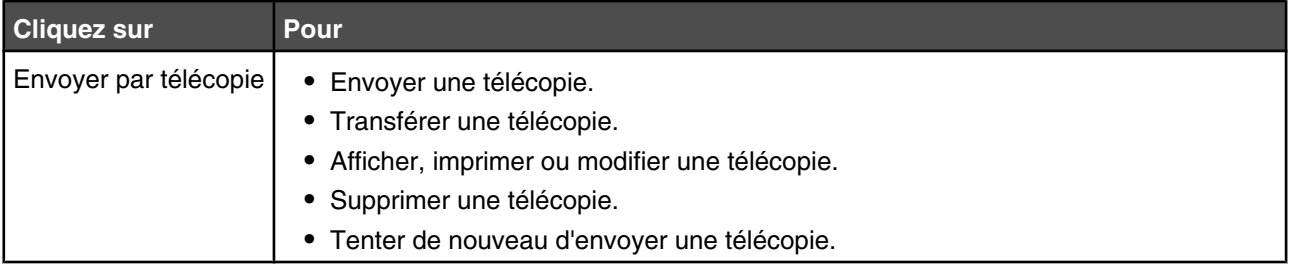

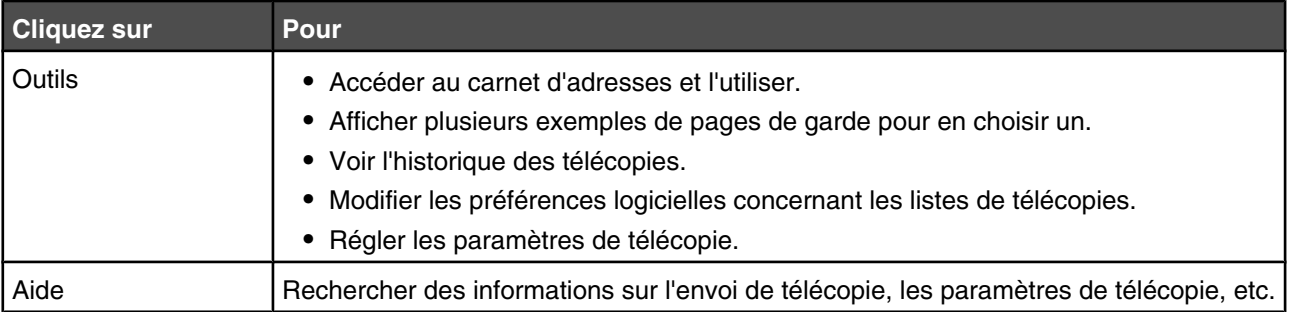

Pour plus d'informations sur la modification des paramètres d'impression de photos, reportez-vous à la section « Personnalisation des paramètres à l'aide de l'Utilitaire de configuration du télécopieur », page 148.

**5** Une fois les paramètres modifiés, cliquez sur **OK**.

#### **6** Fermez le **Logiciel Solutions de télécopies**.

# **Chargement de papier et de documents originaux**

## **Chargement de papier dans le Bac 1**

Vérifiez les points suivants :

- **•** Vous utilisez du papier conçu pour les imprimantes jet d'encre.
- **•** Le papier ne doit être ni usagé ni abîmé.
- **•** Si vous utilisez du papier spécial, lisez les instructions fournies avec le papier.

**Remarque :** pour éviter les bourrages, assurez-vous que le papier ne se tord pas lorsque vous ajustez les guides papier.

**1** Sortez entièrement le bac 1 de l'imprimante.

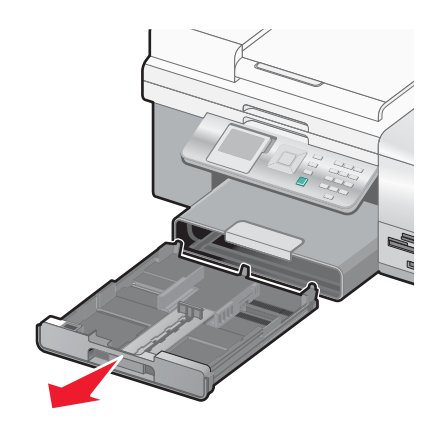

**2** Déplacez les guides papier vers les bords du bac 1.

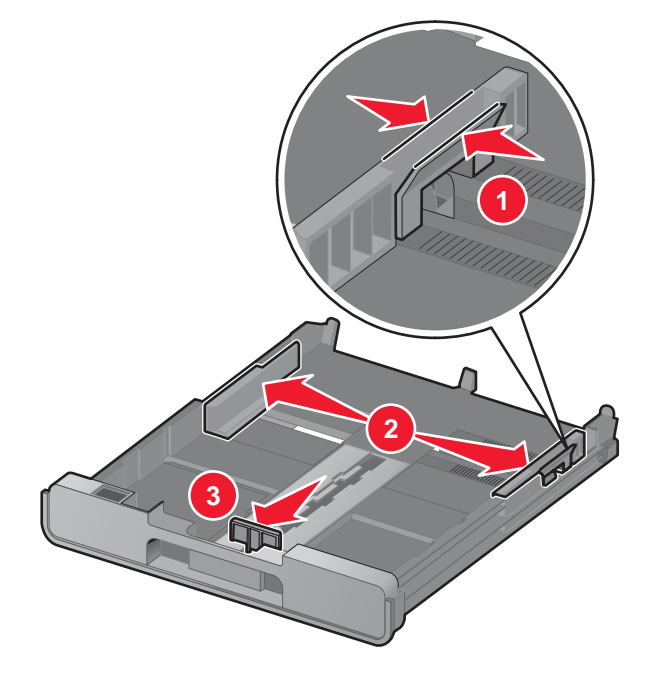

**Remarque :** si vous chargez du papier au format A4 ou Légal, tirez sur le loquet pour agrandir la largeur du bac. Il n'est pas nécessaire d'agrandir la largeur du bac pour les formats de papiers plus courts que le format A4 ou Légal (le papier au format Lettre, par exemple). Lorsque vous tirez sur l'extension, le premier cran convient au format de papier A4. Lorsque l'extension est totalement élargie, elle convient au papier de format Légal.

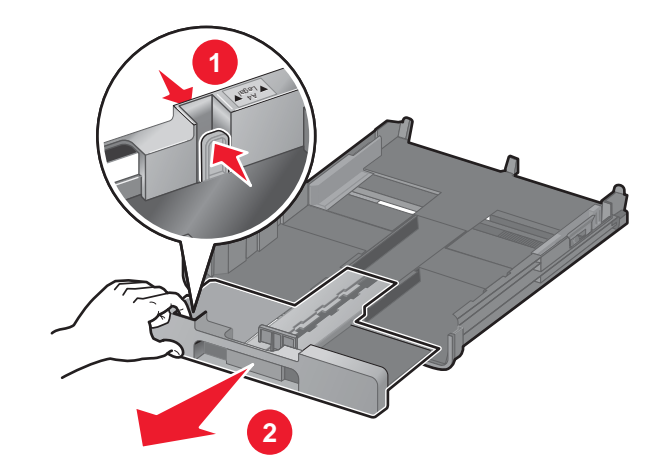

Chargez le papier.

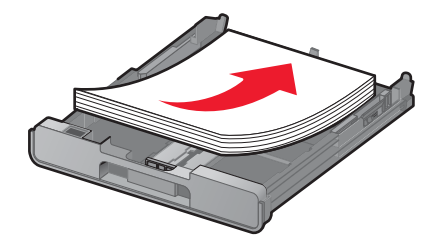

Ajustez les guides papier de manière à ce qu'ils soient calés contre les bords gauche, droit et inférieur du papier.

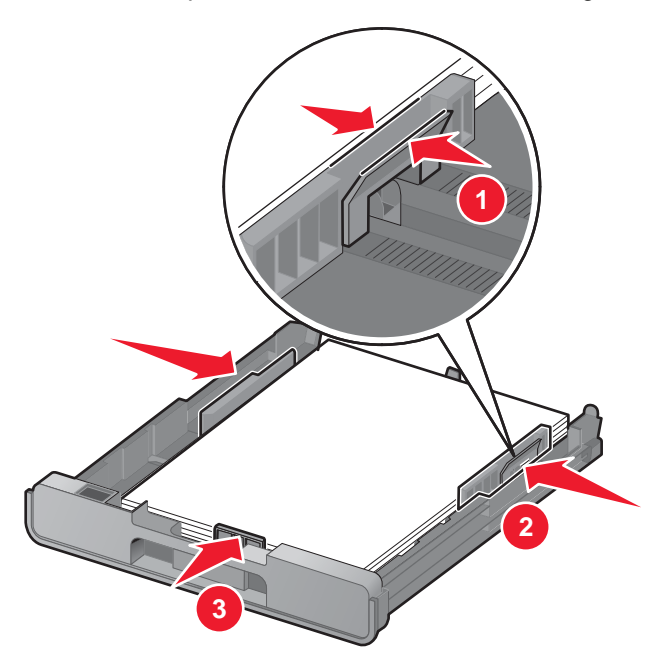

Insérez le bac 1.

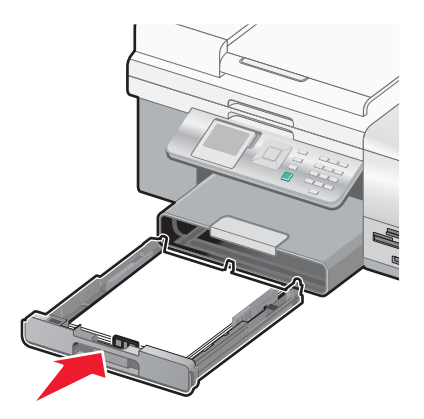

**Remarque :** le bac ne peut pas être complètement inséré, il est donc calé à l'avant de l'imprimante si vous avez élargi le bac pour l'utiliser avec un format de papier A4 ou Légal. N'essayez pas d'enfoncer davantage le bac.

**6** Relevez le bord d'arrêt du bac de sortie pour retenir le papier lorsqu'il sort de l'imprimante.

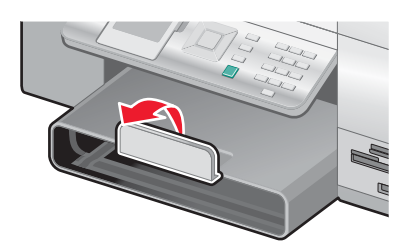

**Remarque :** si vous avez chargé du papier au format A4 ou Légal, tirez sur le bord d'arrêt du bac de sortie pour l'agrandir au maximum.

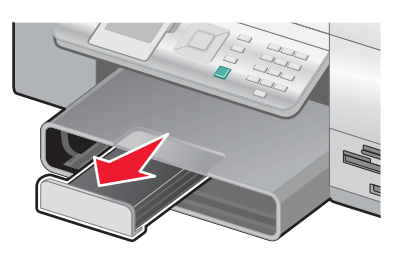

### **Chargement d'enveloppes ou de papier photo au format 10 x 15 cm (4 x 6 po.) dans le bac 1**

**1** Sortez entièrement le bac 1 de l'imprimante.

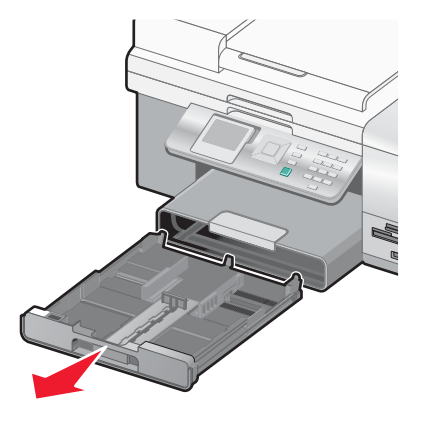

**2** Déplacez les guides papier vers les bords du bac 1.

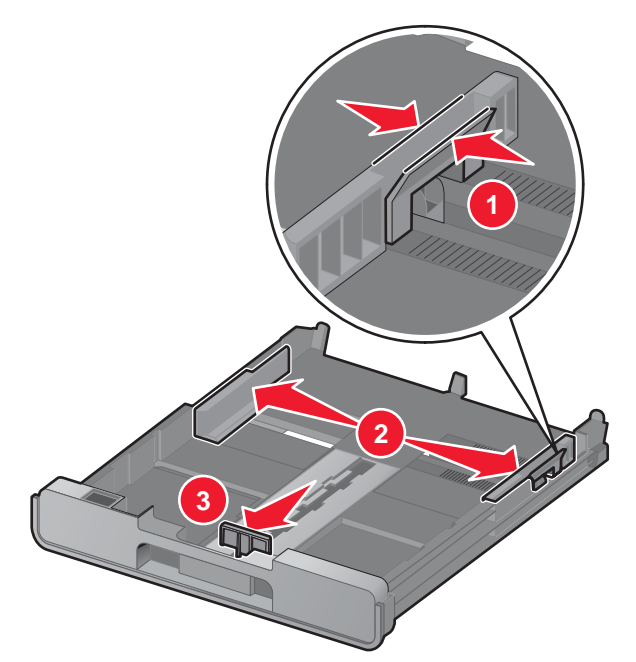

**3** Utilisez l'icône représentant une enveloppe ainsi que le dessin de la carte photo 10 x 15 cm (4 x 6 po) en bas du bac 1 pour placer les enveloppes ou les cartes photo dans le bac.

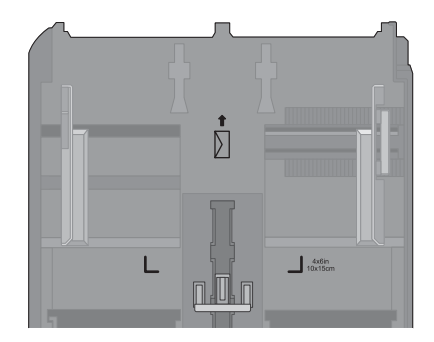

**Remarque :** Ne mélangez pas différents types de papier dans le bac. Vous pouvez charger des enveloppes ou des cartes photo, mais pas les deux à la fois.

**4** Chargez des enveloppes ou des cartes photo.

**Remarque :** Chargez des enveloppes ou des cartes photo, face à imprimer tournée vers le bas. (Si vous n'êtes pas sûr du côté, reportez-vous aux instructions fournies avec les enveloppes ou les cartes photo.)

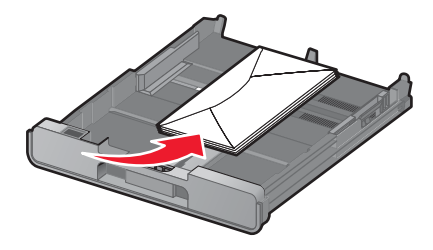

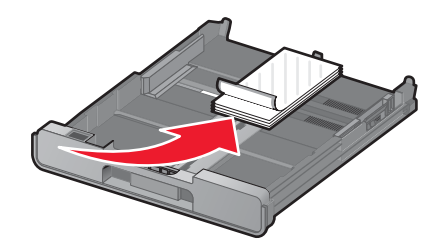

 Ajustez les guides papier de manière à ce qu'ils soient calés contre les bords gauche, droit et inférieur des enveloppes ou des cartes photo.

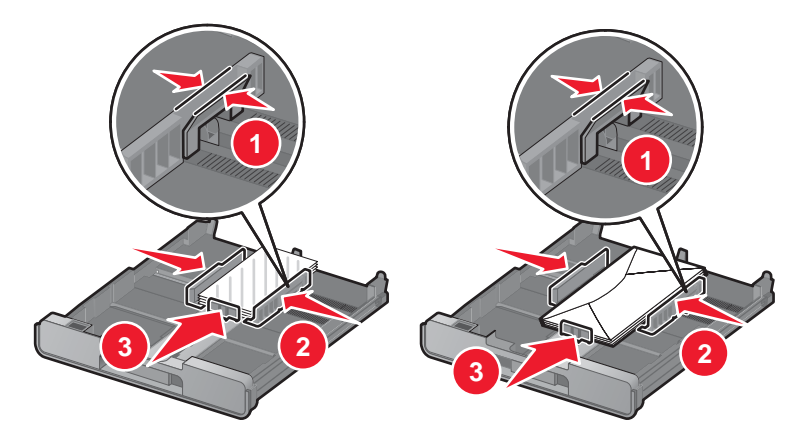

Insérez le bac 1.

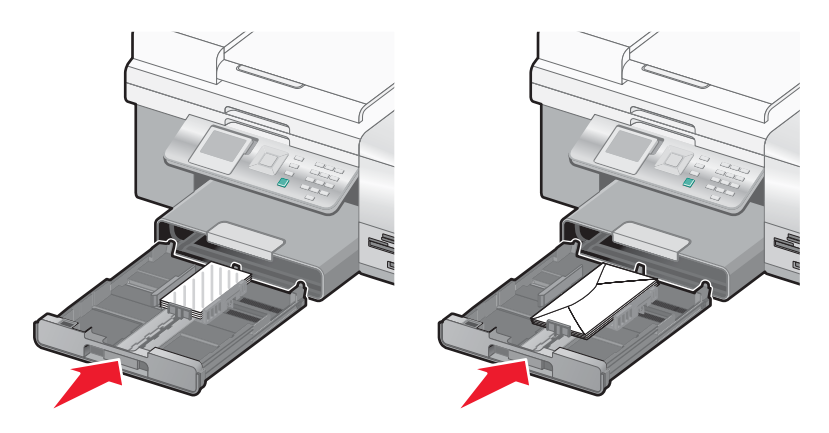

Relevez le bord d'arrêt du bac de sortie pour retenir les enveloppes ou les cartes photo lorsqu'elles sortent.

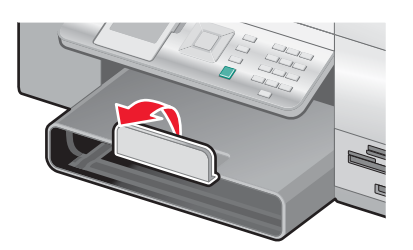

**Remarque :** Les enveloppes et les photos sont plus longues à sécher. Retirez chaque enveloppe ou photo dès sa sortie et laissez-la sécher pour éviter toute bavure.

# **Chargement de plusieurs types de papier dans le bac 1**

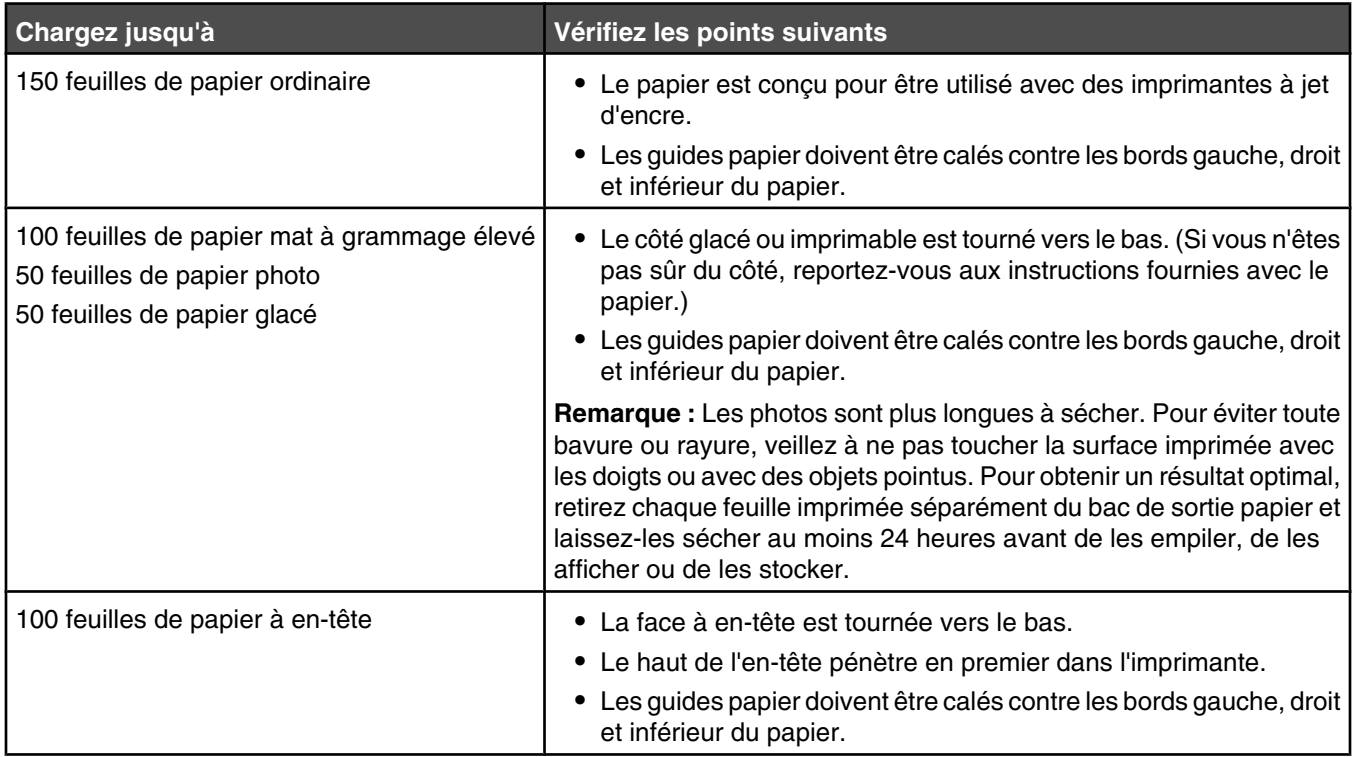

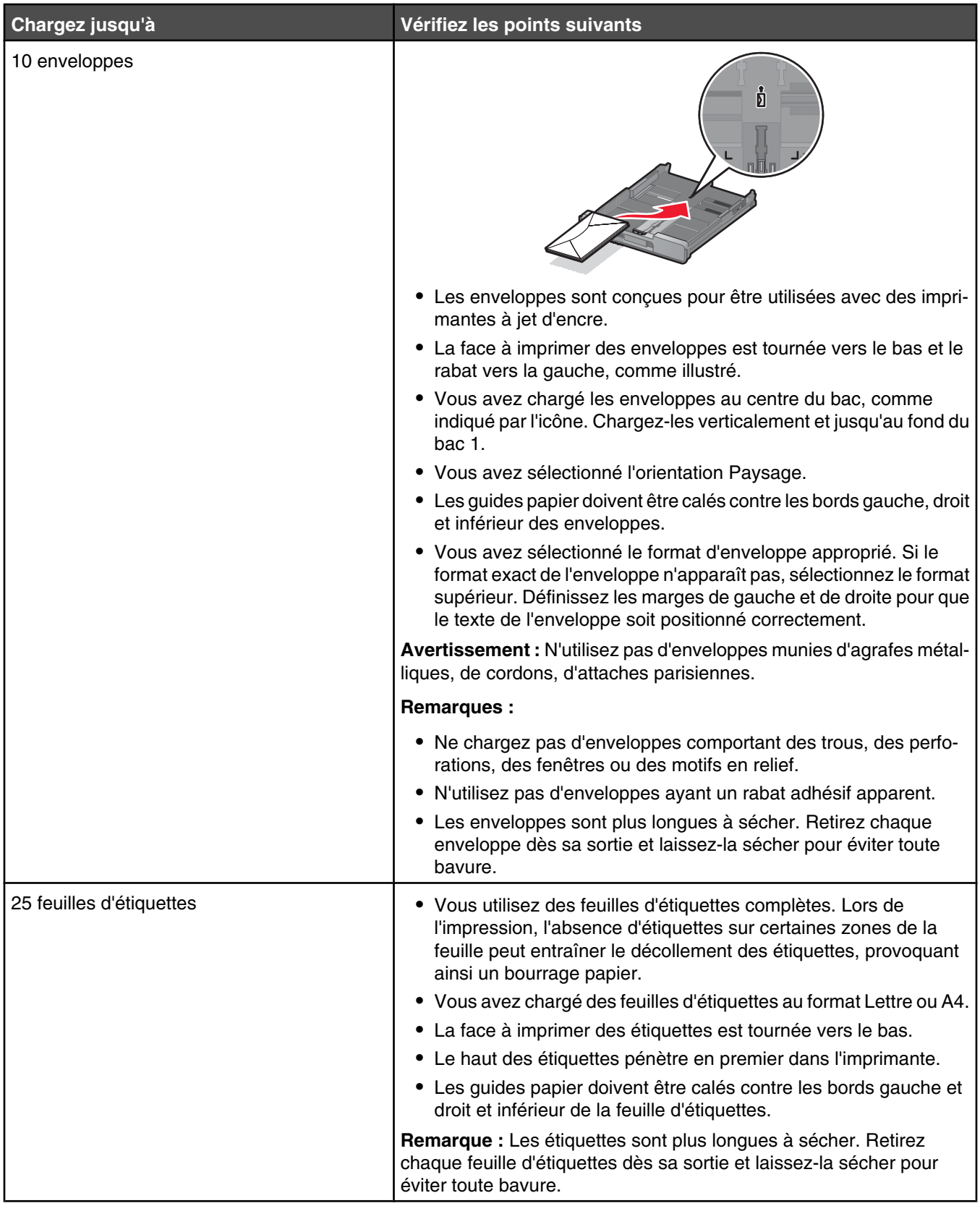

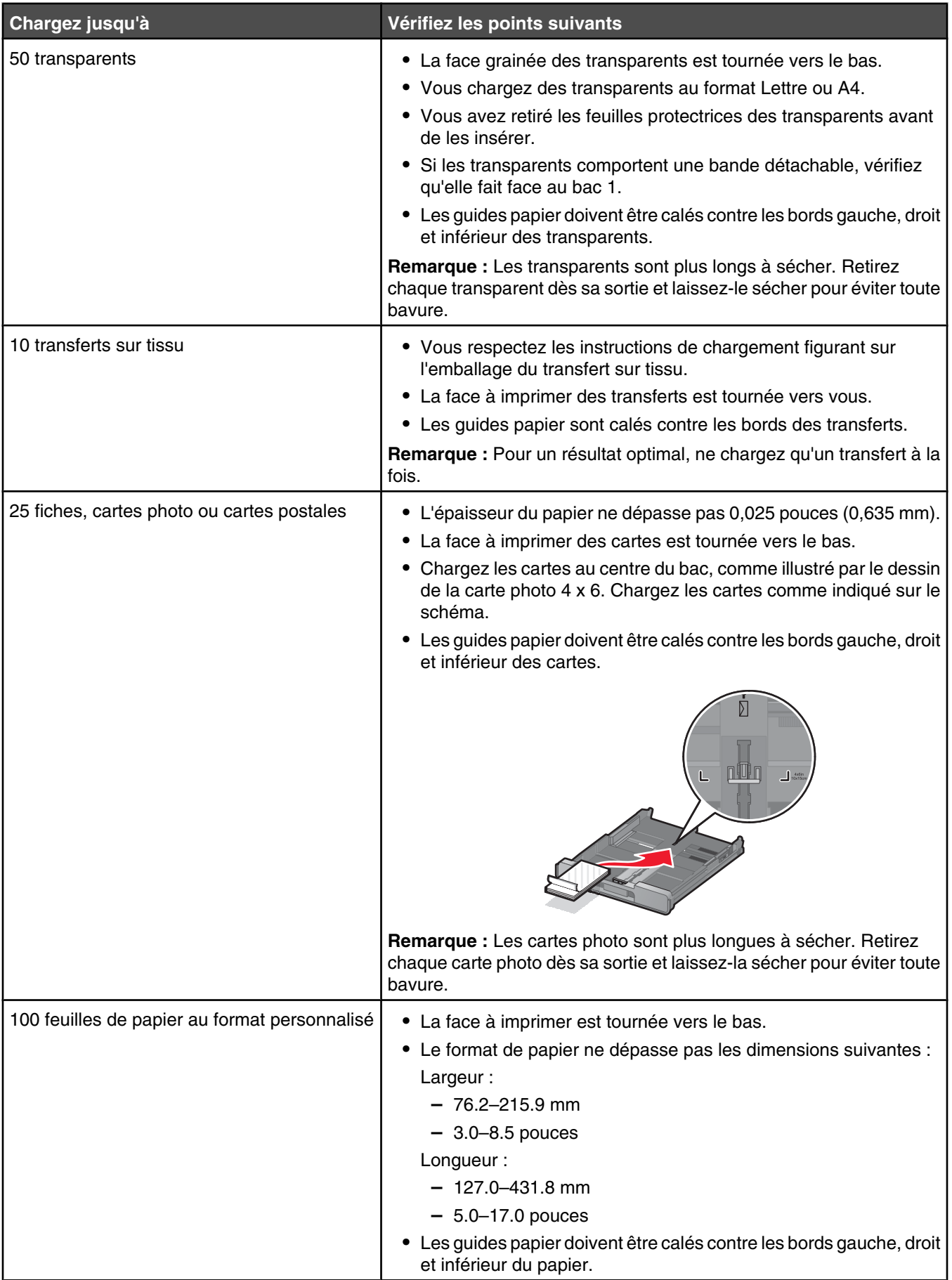

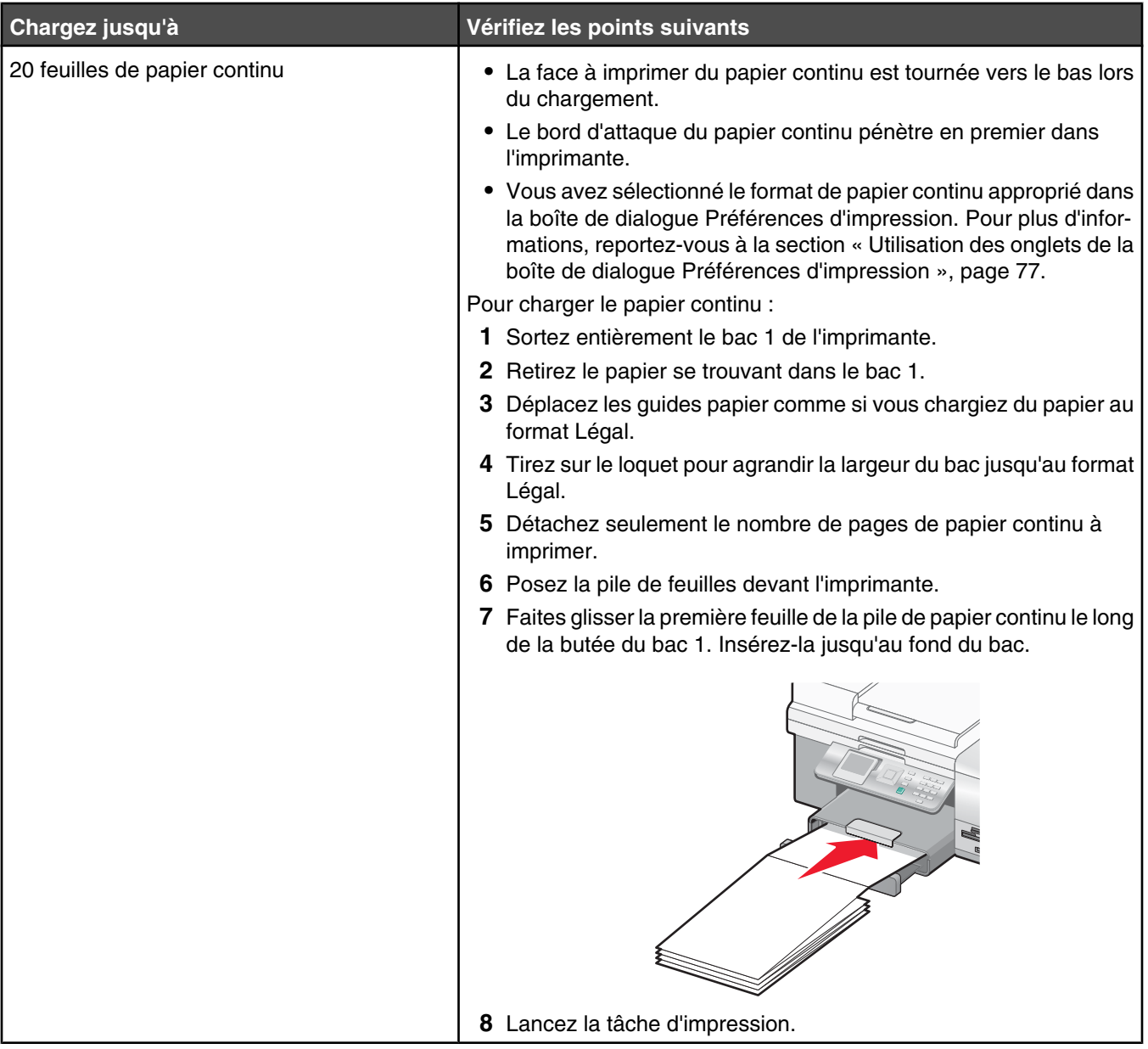

## **Utilisation du petit dispositif d'alimentation**

Le petit dispositif d'alimentation, situé au-dessus du bac de sortie du papier et tourné vers l'arrière, vous permet de charger des enveloppes, du papier photo au format 4 x 6 et des petites cartes sans avoir à les placer dans le Bac 1.

Le petit dispositif d'alimentation est utile lorsque :

- **•** Vous voulez imprimer une seule photo sans avoir à charger une carte photo dans le Bac 1.
- **•** Vous voulez imprimer une enveloppe pour une lettre. Vous allez imprimer la lettre sur du papier chargé dans le Bac 1. Puis, vous allez imprimer rapidement l'enveloppe à l'aide du petit dispositif d'alimentation.

Vous pouvez charger les formats de papier suivants dans le petit dispositif d'alimentation :

- **•** L : 89 x 127 mm (3,5 x 5 pouces)
- **•** 101,6 x 152,4 mm (4 x 6 pouces)
- **•** Carte postale Hagaki : 100 x 148 mm (3,93 x 5,82 pouces)
- **•** Enveloppes d'une largeur maximale de 101,6 mm (4 pouces)

**1** Retirez tout travail d'impression du bac de sortie du papier.

**Remarque :** Les icônes situées au-dessus du bac de sortie du papier affichent la position de chargement adaptée aux cartes et enveloppes.

**2** Chargez une carte ou une enveloppe à la fois entre les guides papier.

Assurez-vous que la face à imprimer de l'élément est tournée vers le bas. Placez le rabat des enveloppes face à imprimer vers le haut et orienté vers la gauche, comme illustré :

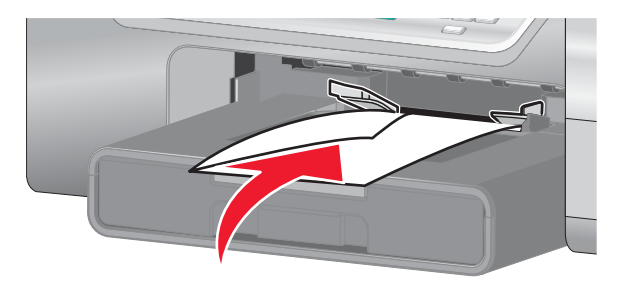

### **Chargement du bac 2 (en option)**

Vous pouvez charger du papier au format Lettre, A4 ou Légal dans le bac 2. Vous pouvez charger du papier ordinaire ou du papier photo.

**Remarque :** Ne chargez aucun autre type ou format de papier dans le bac 2.

**1** Sortez entièrement le bac 2 de l'imprimante.

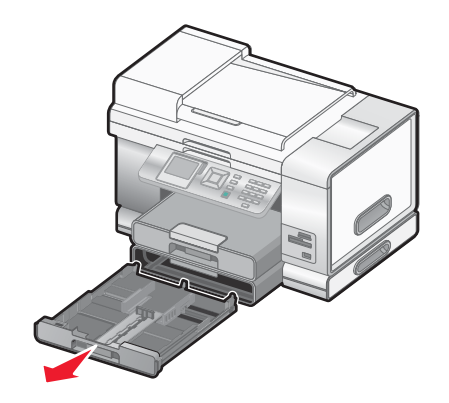

**2** Déplacez les guides papier vers les bords du bac 2.

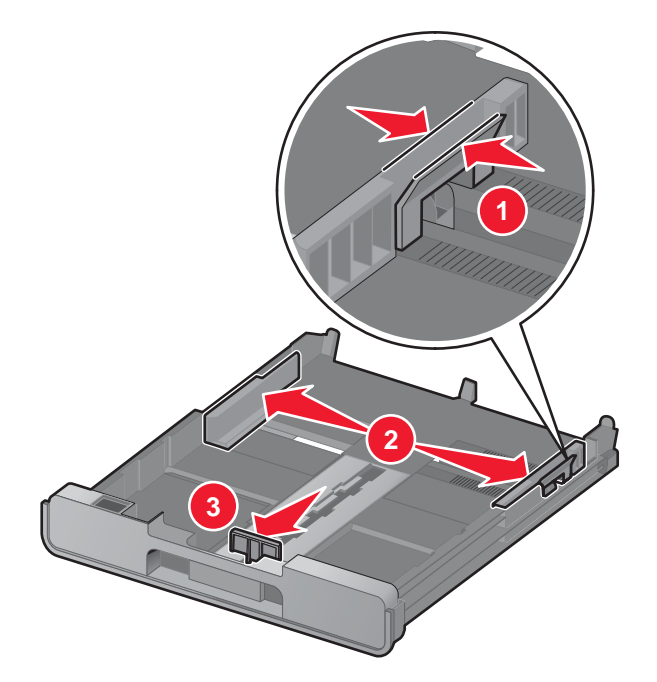

**Remarque :** Si vous chargez du papier au format A4 ou Légal, tirez sur le loquet pour agrandir la largeur du bac.

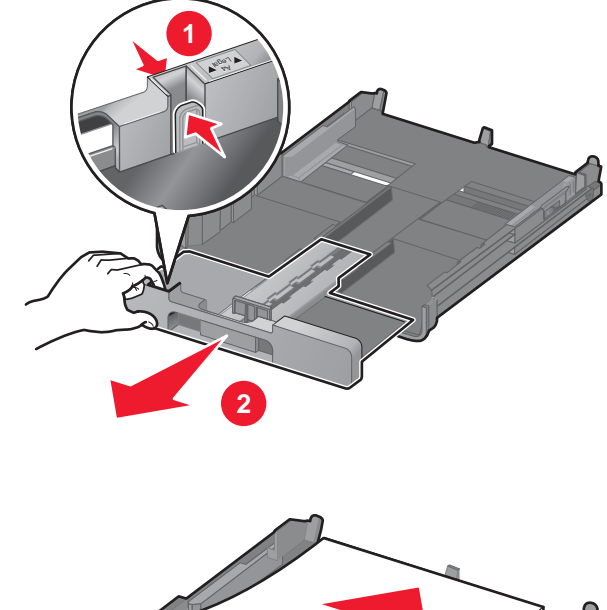

Chargez le papier.

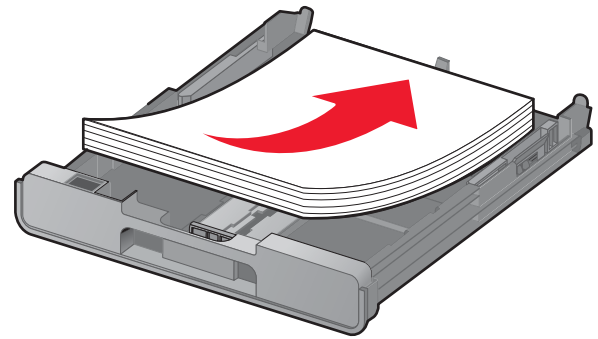

Ajustez les guides papier de manière à ce qu'ils soient calés contre les bords gauche, droit et inférieur du papier.

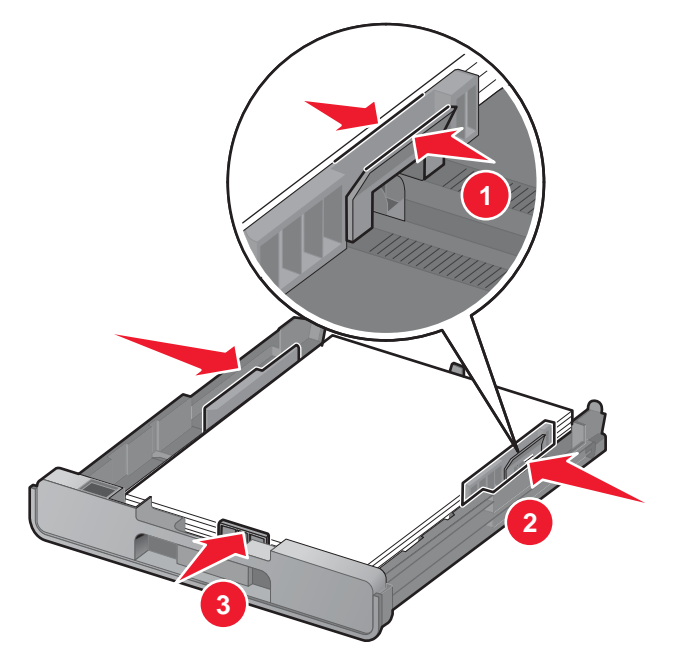

Insérez le bac 2.

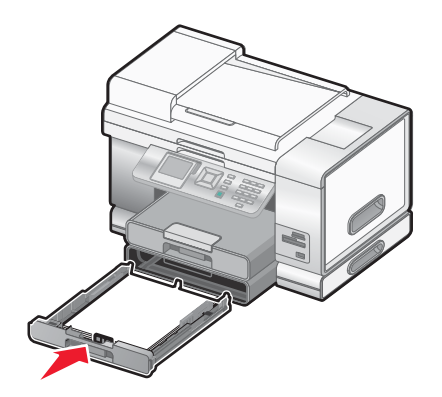

Relevez le bord d'arrêt du bac de sortie pour retenir le papier lorsqu'il sort de l'imprimante.

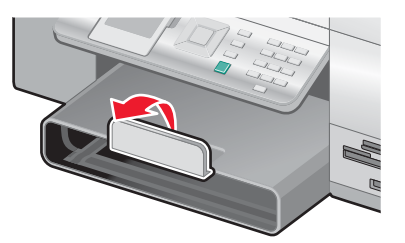

**Remarque :** Si vous avez chargé du papier au format A4 ou Légal, tirez sur le bord d'arrêt du bac de sortie pour l'agrandir au maximum.

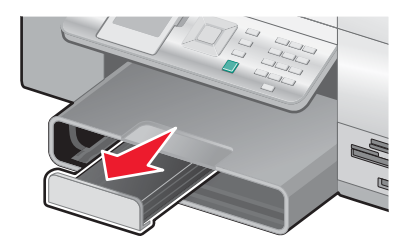

## **Chargement de documents originaux dans le DAAD**

Vous pouvez charger jusqu'à 50 feuilles d'un document original dans le bac du dispositif d'alimentation automatique de documents (DAAD) pour procéder à des opérations de numérisation, de copie et de télécopie. Le dispositif d'alimentation automatique accepte les formats suivants : A4, Lettre ou Légal.

**1** Chargez un document original dans le bac du DAAD, face imprimée vers le haut.

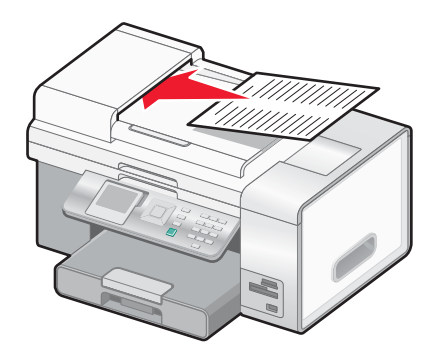

**Remarque :** Ne placez pas de cartes postales, de photos, de petits éléments ou de supports trop fins (tels que des coupures de magazines) dans le dispositif d'alimentation automatique. Placez ces éléments sur la vitre du scanner.

**2** Ajustez le guide papier du bac du DAAD contre les bords du papier.

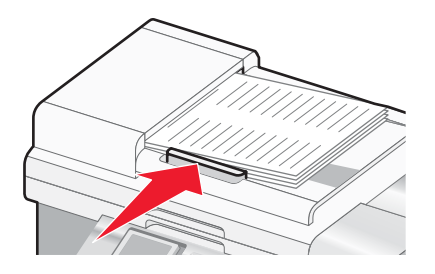

#### **Capacité du dispositif d'alimentation automatique de documents (DAAD)**

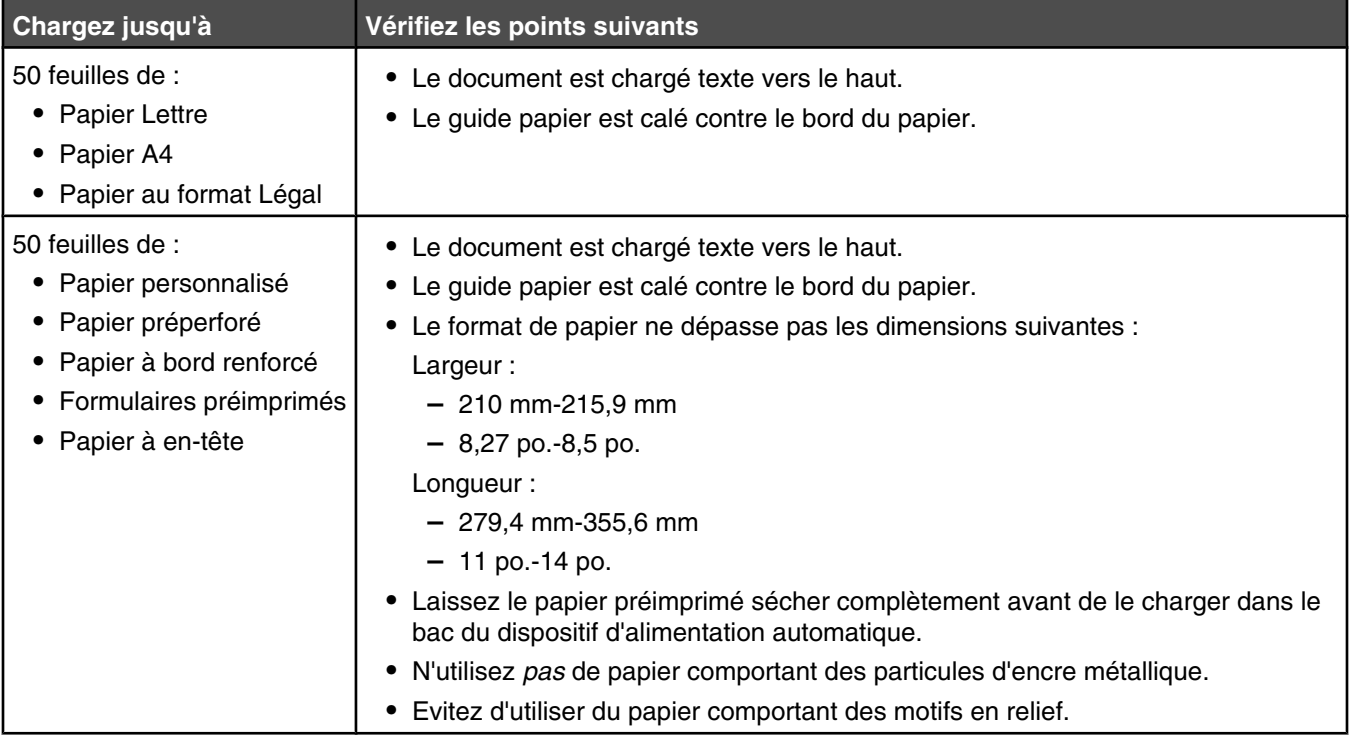

### **Chargement d'un original sur la vitre du scanner**

Vous pouvez numériser et imprimer des photos, des documents texte, des articles de magazine et de journaux. Vous pouvez numériser un document pour l'envoyer par télécopie, ainsi que des objets en trois dimensions pour les utiliser dans des catalogues, des brochures ou des prospectus.

#### **Remarques :**

- **•** Placez les photos, les cartes postales, les petits documents, les objets fins (tels que les coupures de magazines) et les objets en trois dimensions sur la vitre du scanner plutôt que dans le dispositif d'alimentation automatique.
- **•** La zone de numérisation maximale de la vitre du scanner est de 216 x 297 mm (8,5 x 11,7 po.).
- **1** Vérifiez que l'ordinateur et l'imprimante sont sous tension.
- **2** Soulevez le volet supérieur.

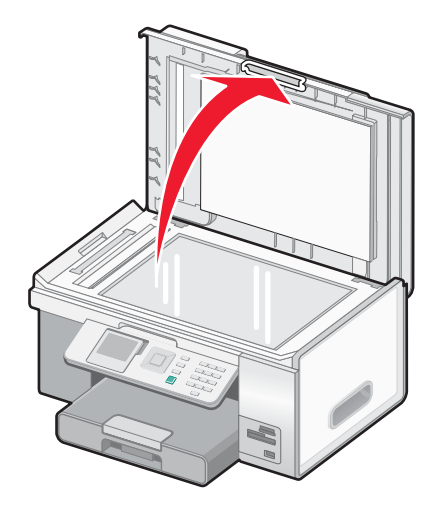

**3** Placez le document, face imprimée vers le bas, sur la vitre du scanner, dans l'angle supérieur gauche. Les flèches situées dans cet angle vous permettent de bien positionner le document.

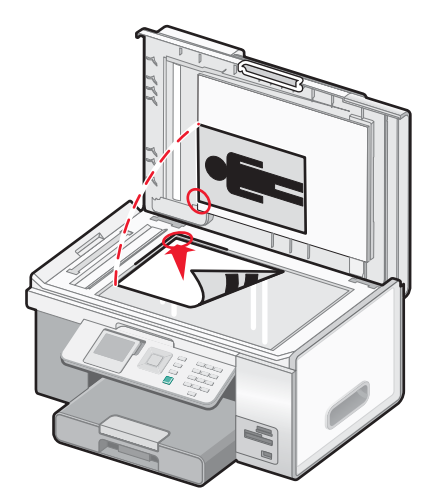

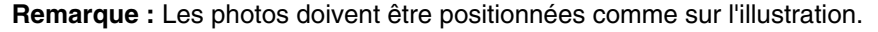

**4** Refermez le couvercle du scanner pour éviter que les bords de l'image numérisée ne soient foncés.

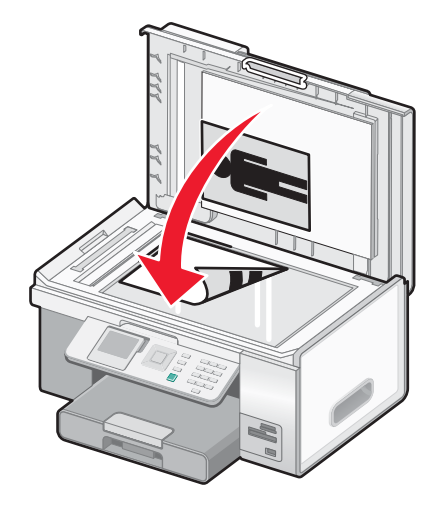

### **Présentation et utilisation de l'option de connexion au bac**

Si le bac 2, disponible en option, est installé sur votre imprimante, une fonction appelée *Connexion au bac* est disponible. Elle permet à l'imprimante de sélectionner le papier d'un bac jusqu'à ce qu'il soit vide, puis d'utiliser ensuite automatiquement le papier de l'autre bac. Vous devez charger le même format et le même type de support dans les deux bacs.

Une fois les bacs connectés, l'imprimante dispose d'une capacité totale de 300 feuilles, puisque le bac 1 et le bac 2 peuvent accueillir 150 feuilles chacun.

Lorsque vous utilisez l'option de connexion au bac, il est essentiel de charger le même *format* et le même *type* de papier dans les deux bacs. Les formats de papier pris en charge sont Lettre, A4 et Légal. Vous pouvez charger du papier ordinaire ou du papier photo.

#### **Remarques :**

- **•** Si les deux bacs ne contiennent pas le même type de papier alors qu'ils sont connectés, un travail risque d'être imprimé sur le mauvais type de papier.
- **•** Ne mélangez jamais différents types ou formats de papier dans un même bac.

#### **Activation de l'option de connexion au bac**

- **1** Chargez du papier de même type et de même format dans les bacs 1 et 2.
- **2** Sur le panneau de commandes, appuyez sur  $\triangle$  ou  $\triangledown$  jusqu'à ce que l'option **Configuration** soit mise en évidence.
- **3** Appuyez sur  $\sqrt{ }$ .

Le menu **Configuration** s'affiche avec le sous-menu **Gestion du papier** mis en surbrillance.

4 Appuyez sur  $\sqrt{ }$ .

Le sous-menu **Format - Bac 1** s'affiche.

- **5** Appuyez sur  $\triangleleft$  ou  $\triangleright$  jusqu'à atteindre le format de papier chargé dans le bac 1.
- **6** Appuyez sur  $\triangle$  ou  $\triangledown$  jusqu'à ce que le sous-menu  $\mathbf{Type}$   $\mathbf{Bac}$  1 soit sélectionné.
- **7** Appuyez sur  $\triangleleft$  ou  $\triangleright$  jusqu'à atteindre le type de papier chargé dans le bac 1.

Si vous le souhaitez, sélectionnez l'option **Détection auto**.

- **8** Appuyez sur  $\triangle$  ou  $\triangledown$  iusqu'à ce que le sous-menu **Format** Bac 2 soit sélectionné.
- **9** Appuyez sur  $\triangleleft$  ou  $\triangleright$  jusqu'à atteindre le format de papier chargé dans le bac 2. Ce format doit être le même que celui du bac 1.
- **10** Appuyez sur  $\triangle$  ou  $\nabla$  jusqu'à ce que le sous-menu  $\text{Type}$  Bac 2 soit sélectionné.
- 11 Appuyez sur  $\triangle$  ou  $\triangleright$  jusqu'à atteindre le type de papier chargé dans le bac 2. Ce type de papier doit être le même que celui chargé dans le bac 1.

Si vous le souhaitez, sélectionnez l'option **Détection auto**.

- **12** Appuyez sur  $\triangle$  ou  $\nabla$  jusqu'à ce que le sous-menu **Connexion au bac** soit mis en surbrillance.
- **13** Appuyez sur  $\triangleleft$  ou  $\triangleright$  jusqu'à l'option **Auto**.

L'option de connexion au bac sera à présent définie uniquement lorsque vous appuierez sur la touche  $\Box$ ; toutefois, vous devez quand même définir le bac par défaut pour chacun des sous-menus ci-après, vous devez donc passer à l'étape suivante.

**Remarque :** Le fait de définir le bac dans chacun des sous-menus indique à l'imprimante dans quel bac elle doit prendre le papier lorsqu'elle lance un travail de copie, de photo, d'impression, de télécopie, PictBridge ou Bluetooth.

- 14 Appuyez sur  $\triangle$  ou  $\nabla$  jusqu'à ce que le sous-menu **Source des copies** soit mis en surbrillance.
- **15** Appuyez sur  $\triangleleft$  ou  $\triangleright$  pour indiquer le bac à utiliser comme source pour les copies.
- 16 Appuyez sur  $\triangle$  ou  $\blacktriangledown$  jusqu'à ce que le sous-menu **Source des photos** soit mis en surbrillance.
- **17** Appuyez sur  $\triangleleft$  ou  $\triangleright$  pour indiquer le bac à utiliser comme source pour les photos.
- 18 Appuyez sur  $\triangle$  ou  $\nabla$  jusqu'à ce que le sous-menu **Source des fichiers d'impression** soit mis en surbrillance.
- 19 Appuyez sur  $\triangleleft$  ou  $\triangleright$  pour indiquer le bac à utiliser comme source pour les fichiers d'impression.
- 20 Appuyez sur  $\triangle$  ou  $\nabla$  jusqu'à ce que le sous-menu **Source des télécopies** soit mis en surbrillance.
- **21** Appuyez sur  $\triangleleft$  ou  $\triangleright$  pour indiquer le bac à utiliser comme source pour les télécopies.
- 22 Appuyez sur  $\triangle$  ou  $\blacktriangledown$  jusqu'à ce que le sous-menu **Source PictBridge** soit mis en surbrillance.
- **23** Appuyez sur  $\triangleleft$  ou  $\triangleright$  pour indiquer le bac à utiliser comme source PictBridge.
- 24 Appuyez sur  $\triangle$  ou  $\nabla$  jusqu'à ce que le sous-menu **Source Bluetooth** soit mis en surbrillance.
- **25** Appuyez sur  $\triangleleft$  ou  $\triangleright$  pour indiquer le bac à utiliser comme source Bluetooth.
- **26** Appuyez sur le bouton  $\sum$  pour enregistrer ces valeurs en tant que paramètres.

Le message **Nouveaux paramètres par défaut enregistrés** s'affiche.

L'écran du panneau de commandes revient au sous-menu **Configuration**.

#### **Désactivation de l'option de connexion au bac**

Pour désactiver l'option de connexion au bac, définissez le sous-menu **Connexion au bac** sur **Désactivé**.

# **Impression**

### **Impression d'un document**

- **1** Chargez du papier.
- **2** Dans un document ouvert, cliquez sur Fichier → Imprimer.
- **3** Cliquez sur **Propriétés**, **Options**, **Configuration** ou **Préférences**.
- **4** Ajustez les paramètres.
- **5** Cliquez sur **OK**.
- **6** Cliquez sur **OK** ou **Imprimer**.

#### **Impression de plusieurs copies d'un document**

Vous pouvez imprimer les types de documents suivants en plusieurs exemplaires :

- **•** un document papier que vous placez dans le dispositif d'alimentation automatique de documents (DAAD) ou sur la vitre du scanner ;
- **•** un document électronique contenu dans un fichier se trouvant sur votre ordinateur personnel.

Pour imprimer plusieurs copies d'un document papier :

- **1** Chargez du papier.
- **2** Chargez l'original face vers le haut dans le dispositif d'alimentation automatique ou placez la première page d'un document face vers le bas sur la vitre du scanner.
- **3** Sur le panneau de commandes, appuyez sur la touche  $\triangle$  ou  $\triangledown$  jusqu'à ce que l'option **Copie** soit mise en surbrillance.
- **4** Appuyez sur **√**.

Le menu **Mode Copie** apparaît.

- **5** Appuyez sur  $\triangle$  ou  $\nabla$  jusqu'à ce que vous accédiez à l'option de menu **Copies**.
- **6** Appuyez sur  $\triangleleft$  ou  $\triangleright$  jusqu'à ce que le nombre de copies souhaité apparaisse.

Remarque : A ce stade, vous pouvez appuyez sur **the pour lancer le travail de copie.** Néanmoins, si votre document contient plusieurs pages, il est préférable d'assembler les pages imprimées ; pour cela, effectuez les étapes suivantes.

- **7** Appuyez sur  $\triangle$  ou  $\nabla$  jusqu'à ce que vous accédiez à l'option de menu  $\triangle$  s sembler.
- **8** Appuyez sur ou jusqu'à ce que l'option **Activé** apparaisse.
- **9** Appuyez sur  $\lvert \Phi \rvert$ .

**Remarque :** Si vous utilisez la vitre du scanner, un message vous invite à placer les pages supplémentaires.

Pour imprimer plusieurs copies d'un document électronique :

- **1** Chargez du papier.
- **2** Dans un document ouvert, cliquez sur Fichier → Imprimer.
- **3** Cliquez sur **Propriétés**, **Préférences**, **Options** ou **Configuration**.
- **4** Dans l'onglet Configuration de l'impression, sélectionnez le nombre d'exemplaires à imprimer.
- **5** Si votre document contient plusieurs pages, cochez la case **Copies assemblées**.
- **6** Cliquez sur **OK**.
- **7** Cliquez sur **OK** ou **Imprimer**.

### **Impression d'une page Web**

Vous pouvez utiliser la barre d'outils pour créer une version imprimable de n'importe quelle page Web.

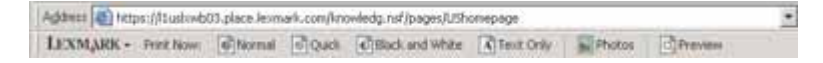

- **1** Chargez du papier.
- **2** Ouvrez une page Web à l'aide de Microsoft Internet Explorer version 5.5 ou ultérieure.
- **3** Si vous souhaitez vérifier ou modifier vos paramètres d'impression :
	- **a** Dans la zone de la barre d'outils, cliquez sur **Lexmark** ª **Format d'impression**.
	- **b** Réglez les paramètres d'impression.
	- **c** Cliquez sur **OK**.

**Remarque :** Pour accéder à d'autres options d'impression, reportez-vous à la section « Ouverture de la boîte de dialogue Préférences d'impression », page 76.

- **4** Si vous souhaitez visualiser la page Web avant de l'imprimer :
	- **a** Cliquez sur **Aperçu**.
	- **b** Utilisez les options de la barre d'outils pour parcourir les pages, effectuer un zoom avant ou arrière ou choisir d'imprimer le texte avec les images ou uniquement le texte.
	- **c** Cliquez sur :
		- **• Imprimer**
		- *ou*
		- **• Fermer** et passez à l'étape 5.
- **5** Si nécessaire, sélectionnez une option d'impression dans la barre d'outils :
	- **• Normale**
	- **• Rapide**
	- **• Noir et blanc**
	- **• Texte uniquement**

### **Impression de photos ou d'images à partir d'une page Web**

- **1** Chargez du papier. Pour obtenir un résultat optimal, utilisez du papier photo ou mat à grammage élevé, face couchée ou imprimable tournée vers le bas. (Si vous n'êtes pas sûr du côté, reportez-vous aux instructions fournies avec le papier.)
- **2** Ouvrez une page Web à l'aide de Microsoft Internet Explorer version 5.5 ou ultérieure.

Dans la barre d'outils, le nombre de photos pouvant être imprimées apparaît en regard de l'élément Photos.

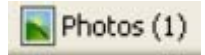

- **3** Si aucun nombre n'apparaît :
	- **a** Dans le menu déroulant du logo Lexmark, sélectionnez **Options**.
	- **b** Sélectionnez l'onglet **Avancé**.
	- **c** Sélectionnez un format minimal de photo plus petit.
	- **d** Cliquez sur **OK**.

Le nombre de photos pouvant être imprimées apparaît en regard de Photos.

**4** Cliquez sur **Photos**.

La boîte de dialogue Fast Pics s'affiche.

- **5** Si vous voulez imprimer toutes les photos ou images avec les mêmes paramètres, sélectionnez le format voulu, le format du papier vierge chargé dans l'imprimante et le nombre de copies souhaité.
- **6** Si vous souhaitez imprimer une photo ou une image à la fois :
	- **a** Cliquez sur les photos ou les images que vous ne voulez *pas* imprimer pour les désélectionner.
	- **b** Pour effectuer des modifications d'édition courantes :
		- **1** Cliquez avec le bouton droit de la souris sur la photo ou l'image.
		- **2** Cliquez sur **Modifier**.
		- **3** Effectuez vos sélections.
		- **4** Suivez les instructions qui s'affichent à l'écran.
		- **5** Lorsque vous avez apporté toutes les modifications nécessaires, cliquez sur **Terminé**.
		- **6** Sélectionnez le format voulu, le format du papier vierge chargé dans l'imprimante et le nombre d'exemplaires souhaité.
- **7** Cliquez sur **Imprimer**.

#### **Impression de fichiers depuis une carte mémoire ou un lecteur flash**

- **1** Vérifiez que l'imprimante est connectée à l'ordinateur et qu'ils sont tous les deux sous tension.
- **2** Insérez une carte mémoire dans le logement correspondant ou un lecteur flash dans le port PictBridge.

L'imprimante passe automatiquement en mode **Impression de fichiers** si seuls des fichiers Microsoft Office sont stockés sur la carte mémoire ou le lecteur. Les seuls fichiers Microsoft Office reconnus sont ceux portant l'extension \*.DOC, \*.XLS ou \*.PPT.

**Remarque :** Si la carte mémoire ou le lecteur flash contient des photos, l'imprimante passe automatiquement en mode **Carte photo**. Pour quitter le menu **Carte photo** :

- **a** Appuyez sur  $\sum$
- **b** Appuyez sur  $\triangle$  ou  $\nabla$  jusqu'à ce que l'option **Impression de fichiers** soit sélectionnée.
- **c** Appuyez sur  $\sqrt{ }$ .
- **3** Appuyez sur  $\circledcirc$  pour accéder au menu **Mode Impression de fichiers**.
- **4** Appuyez sur  $\triangle$  ou  $\triangledown$  jusqu'à ce que le fichier à imprimer soit sélectionné.
- **5** Appuyez sur  $\boxed{\Phi}$ .

### **Impression de copies assemblées**

Lorsque vous imprimez un document en plusieurs exemplaires, vous pouvez choisir d'imprimer chaque exemplaire en suivant l'ordre des pages (triées) ou d'imprimer les copies par groupes de pages (non triées).

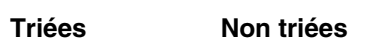

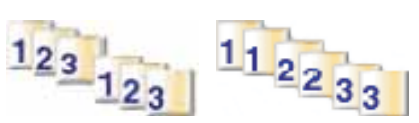

- Chargez du papier.
- Dans un document ouvert, cliquez sur **Fichier** ª **Imprimer**.
- Cliquez sur **Propriétés**, **Préférences**, **Options** ou **Configuration**.
- Dans l'onglet Configuration de l'impression, sélectionnez le nombre d'exemplaires à imprimer.
- Cochez la case **Copies assemblées**.
- Si vous souhaitez imprimer dans l'ordre inversé, cochez la case **Commencer par la dernière page**.

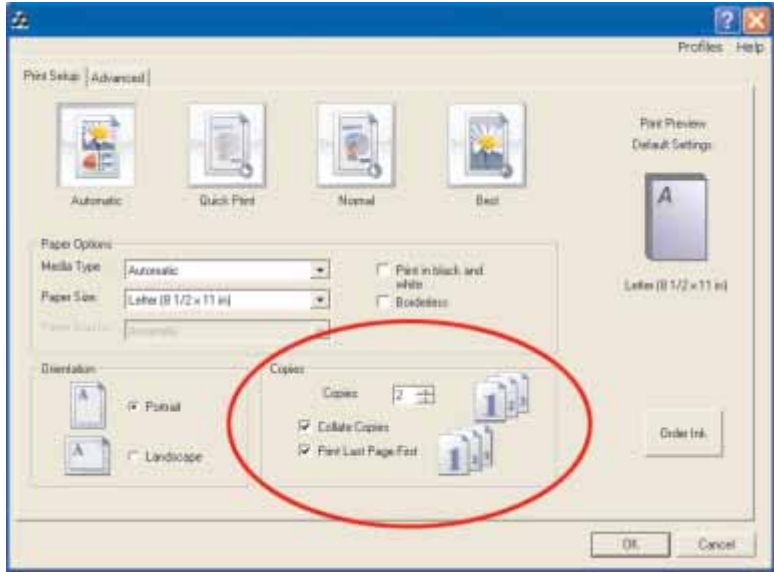

- Cliquez sur **OK**.
- Cliquez sur **OK** ou **Imprimer**.

### **Impression en commençant par la dernière page (ordre des pages inversé)**

- Chargez du papier.
- Dans un document ouvert, cliquez sur Fichier → Imprimer.
- Cliquez sur **Propriétés**, **Préférences**, **Options** ou **Configuration**.
- Dans l'onglet Configuration de l'impression, sélectionnez **Commencer par la dernière page**.
- Cliquez sur **OK**.
- Cliquez sur **OK** ou **Imprimer**.

### **Impression de plusieurs pages sur une feuille**

- Chargez du papier.
- Dans un document ouvert, cliquez sur Fichier → Imprimer.
- Cliquez sur **Propriétés**, **Préférences**, **Options** ou **Configuration**.
- Cliquez sur l'onglet **Avancé**.
- Dans le menu déroulant Mise en page, sélectionnez **Tout sur une page**.
- Dans la liste déroulante Pages par feuille, sélectionnez le nombre de pages à imprimer sur chaque feuille.
- Si vous voulez que chaque page soit entourée d'une bordure, sélectionnez **Imprimer les marges**.

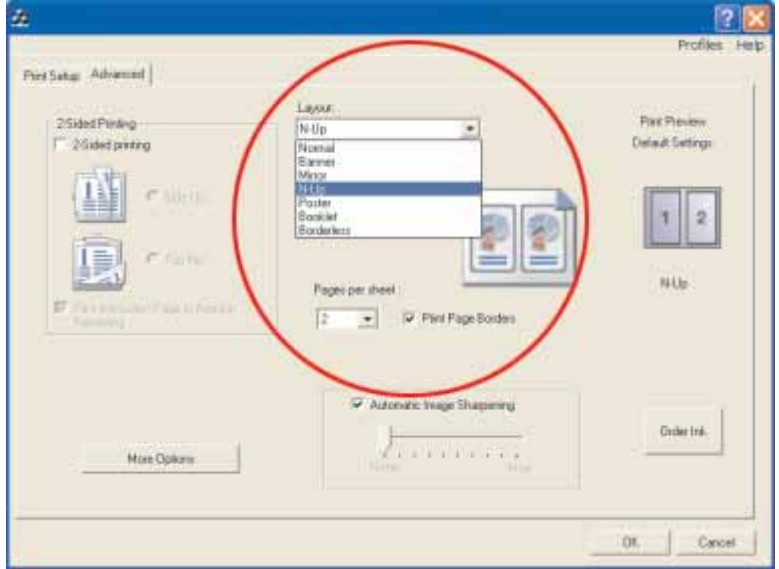

Cliquez sur **OK**.

Cliquez sur **OK** ou **Imprimer**.

#### **Impression de transparents**

- Chargez des transparents.
- Dans un document ouvert, cliquez sur Fichier → Imprimer.
- Cliquez sur **Propriétés**, **Préférences**, **Options** ou **Configuration**.

L'onglet Configuration de l'impression s'affiche.

- Dans la liste Type de support, sélectionnez **Transparent**.
- Dans la liste Format de papier, sélectionnez le format des transparents chargés (**Lettre** ou **A4**).
- Cliquez sur **OK**.
- Cliquez sur **OK** ou **Imprimer**.

Remarque : Afin d'éviter les bavures, retirez les transparents au fur et à mesure qu'ils sortent de l'imprimante et laissezles sécher avant de les empiler. Leur séchage peut prendre jusqu'à 15 minutes.

### **Impression d'enveloppes**

- Chargez plusieurs enveloppes dans le bac 1 ou une seule enveloppe dans le petit dispositif d'alimentation.
- Dans l'application utilisée, cliquez sur Fichier → Imprimer.
- Cliquez sur **Propriétés**, **Préférences**, **Options** ou **Configuration**.

L'onglet Configuration de l'impression s'affiche.

- Dans la liste Type de support, sélectionnez **Automatique** ou **Ordinaire**.
- Dans la liste Format de papier, sélectionnez le format des enveloppes chargées.
- Sélectionnez l'orientation **Portrait** ou **Paysage**.

**Remarque :** La plupart des enveloppes utilisent l'orientation Paysage.

- Cliquez sur **OK**.
- Cliquez sur **OK** ou **Imprimer**.

### **Impression de cartes**

- Chargez des cartes de vœux, des fiches ou des cartes postales dans le bac 1, ou chargez une seule carte dans le petit dispositif d'alimentation.
- Dans l'application utilisée, cliquez sur **Fichier** ª **Imprimer**.
- Cliquez sur **Propriétés**, **Préférences**, **Options** ou **Configuration**.
- Sélectionnez un paramètre de vitesse parmi les quatre options disponibles : **Automatique**, **Rapide**, **Normale** ou **Excellente**.

Sélectionnez **Excellente** pour les photos et les cartes de vœux et **Normale** pour les autres types de cartes.

**Remarque :** Si vous n'êtes pas sûr du paramètre à utiliser, sélectionnez **Automatique**.

- Cliquez sur l'onglet **Avancé**.
- Dans la liste Type de support, sélectionnez **Bristol** ou l'un des types de papier photo répertoriés.
- Dans la liste Format de papier, sélectionnez le format des cartes chargées.
- Sélectionnez l'orientation **Portrait** ou **Paysage**.
- Cliquez sur **OK**.
- Cliquez sur **OK** ou **Imprimer**.

Remarque : Afin d'éviter les bavures, retirez les cartes au fur et à mesure qu'elles sortent de l'imprimante et laissezles sécher avant de les empiler.

# **Impression sur du papier continu**

Sortez entièrement le bac 1 de l'imprimante.

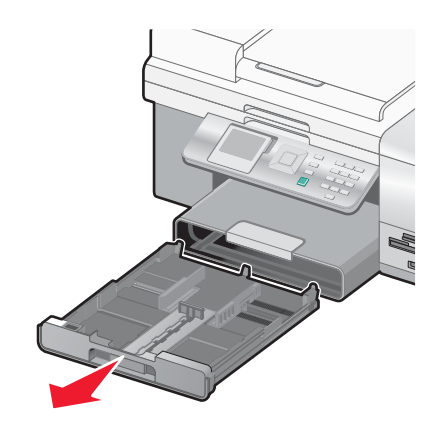

- Retirez le papier se trouvant dans le bac 1.
- Déplacez les guides papier comme si vous chargiez du papier au format Légal.
- Tirez sur le loquet pour agrandir la largeur du bac jusqu'au format Légal.

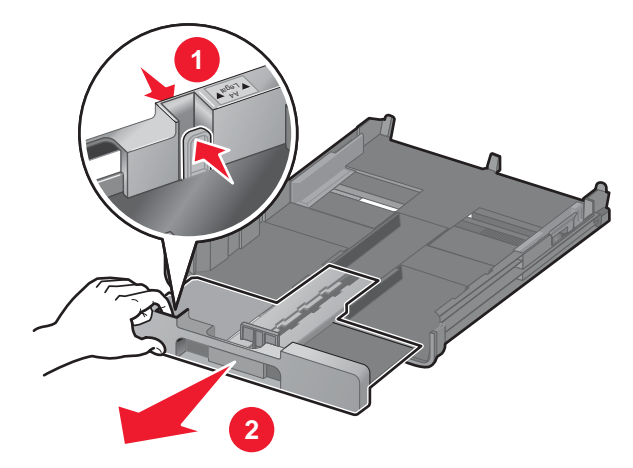

- Déchirez uniquement le nombre de feuilles de papier continu nécessaires (20 feuilles maximum).
- Posez la pile de feuilles devant l'imprimante.

**7** Faites glisser la première feuille de la pile de papier continu le long de la butée du bac 1. Insérez-la jusqu'au fond du bac.

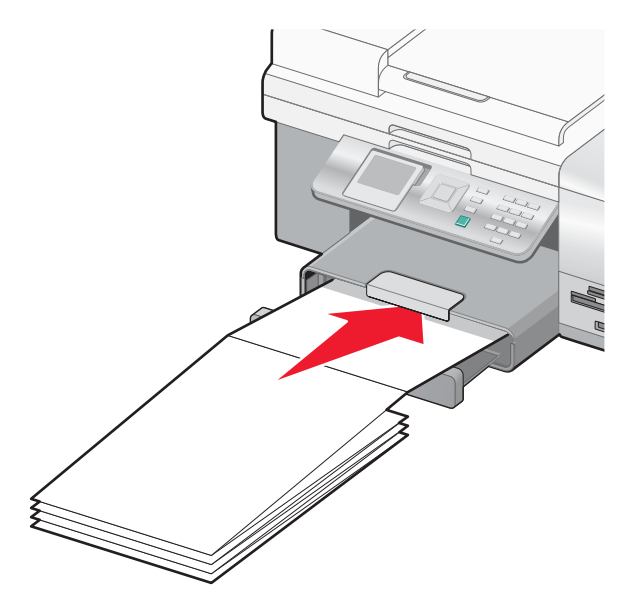

- **8** Dans un document ouvert, cliquez sur Fichier → Imprimer.
- **9** Cliquez sur **Propriétés**, **Préférences**, **Options** ou **Configuration**.
- **10** Cliquez sur l'onglet **Avancé**.
- **11** Dans le menu déroulant Mise en page, sélectionnez **Papier continu**.
- **12** Dans le menu déroulant Format de papier continu, sélectionnez **Format lettre continu** ou **Papier continu A4**.
- **13** Cliquez sur **OK**.
- **14** Cliquez sur **OK** ou **Imprimer**.

#### **Impression des deux côtés du papier (recto verso)**

Lorsque vous sélectionnez l'option Impression recto verso, l'imprimante imprime sur les deux faces du papier.

Si une unité d'impression recto verso est installée sur votre imprimante, cette dernière imprime automatiquement sur les deux faces du papier.

Si vous n'avez pas d'unité d'impression recto verso, l'imprimante imprime les pages impaires du document sur le côté recto du papier. Vous rechargez ensuite le document et imprimez les pages paires au verso des feuilles. Cette méthode est appelée *impression recto verso manuelle*, puisque vous devez recharger la pile de feuilles manuellement une fois le recto imprimé, pour que l'imprimante puisse imprimer au verso.

- **1** Dans un document ouvert, cliquez sur Fichier → Imprimer.
- **2** Cliquez sur **Propriétés**, **Préférences**, **Options** ou **Configuration**.
- **3** Cliquez sur l'onglet **Avancé**.
- **4** Dans la section Impression recto verso, cliquez sur **Impression recto verso**.
- **5** Sélectionnez **Reliure bord court** ou **Reliure bord long**.
- **6** Si vous ne disposez pas d'une unité d'impression recto verso, vérifiez que l'option **Afficher les consignes pour l'insertion du papier** est sélectionnée.
- **7** Cliquez sur **OK** pour refermer les boîtes de dialogue du logiciel de l'imprimante actuellement ouvertes.
- **8** Imprimez le document.

#### **Remarques :**

- **•** La feuille d'instructions relative à l'impression recto verso ne sera pas entièrement imprimée sur une feuille d'un format inférieur au format A4 ou Lettre.
- **•** Pour revenir à une impression recto, assurez-vous que la case **Impression recto verso** n'est *pas* sélectionnée.

#### **Annulation d'une tâche d'impression**

#### **Pour annuler une tâche d'impression à partir du panneau de commandes :**

Pour effectuer cette opération, une tâche d'impression doit être en cours sur l'ordinateur.

- **1** Attendez que l'écran **Impression** s'affiche.
- 2 Appuyez sur  $\mathsf{X}$ .

L'impression s'arrête et la page est éjectée dans le bac de sortie du papier.

**Remarque :** Si la tâche d'impression incluait plusieurs pages chargées dans le dispositif d'alimentation automatique, l'opération d'impression s'arrête à la page à laquelle elle se trouvait lorsque vous avez appuyé

sur X. Cette page s'éjecte sous la forme d'une copie non terminée.

#### **Pour annuler une tâche d'impression à partir de l'ordinateur :**

Plusieurs procédures permettent d'annuler une tâche d'impression.

#### **Annulation d'une tâche depuis un ordinateur fonctionnant sous Windows**

#### **Annulation d'une tâche depuis la barre des tâches**

**1** Lorsqu'une impression est lancée, une petite icône représentant une imprimante apparaît en bas à droite dans la barre d'outils. Double-cliquez sur l'icône de l'imprimante.

La liste des tâches d'impression s'affiche dans la fenêtre de l'imprimante.

- **2** Sélectionnez la tâche que vous souhaitez annuler.
- **3** Dans la fenêtre de la file d'attente, sélectionnez la tâche à annuler.
- **4** Appuyez sur la touche **Suppr** de votre clavier ou cliquez sur l'icône **Supprimer**.

#### **Annulation d'une tâche depuis le bureau**

- **1** Réduisez tous les programmes afin d'afficher le bureau.
- **2** Double-cliquez sur l'icône **Poste de travail**.
- **3** Double-cliquez sur l'icône **Imprimantes**.

La liste des imprimantes disponibles s'affiche.

**4** Double-cliquez sur l'imprimante sélectionnée lors du lancement de l'impression.

La liste des tâches d'impression s'affiche dans la fenêtre de l'imprimante.

- **5** Sélectionnez la tâche que vous souhaitez annuler.
- **6** Appuyez sur la touche **Suppr** du clavier.

#### **Annulation d'une tâche depuis un ordinateur Macintosh fonctionnant sous Mac OS 9.x**

Lorsque vous lancez une impression, l'icône de l'imprimante sélectionnée apparaît sur le bureau.

Double-cliquez sur l'icône de l'imprimante située sur le bureau.

La liste des tâches d'impression s'affiche dans la fenêtre de l'imprimante.

- Sélectionnez la tâche que vous souhaitez annuler.
- Appuyez sur le bouton représentant une corbeille.

#### **Annulation d'une tâche depuis un ordinateur Macintosh fonctionnant sous Mac OS X**

- Ouvrez **Applications**ª**Utilitaires**, puis double-cliquez sur **Centre d'impression** ou **Configuration de l'imprimante**.
- Double-cliquez sur l'imprimante vers laquelle la tâche d'impression a été envoyée.
- Dans la fenêtre de l'imprimante, sélectionnez la tâche d'impression à annuler.
- Appuyez sur **Supprimer**.

# **Traitement des photos**

#### **Remarques :**

- **•** Assurez-vous que les paramètres de l'imprimante sont correctement définis pour les photos que vous souhaitez imprimer. Pour obtenir des informations sur la définition des paramètres d'impression de photos, reportez-vous à la section « Utilisation de l'option Photo et du menu Mode Carte photo », page 49.
- **•** Pour un résultat optimal, utilisez du papier photo Lexmark ou Lexmark PerfectFinish pour l'impression de photos ou d'autres images de qualité. N'utilisez *pas* du papier photo Lexmark Premium. Vos cartouches d'impression ne sont pas compatibles avec ce type de papier.

### **Extraction et gestion de photos**

#### *Insertion d'une carte mémoire*

- **1** Insérez une carte mémoire.
	- **•** Insérez la carte avec l'étiquette portant le nom de la marque tournée vers le haut.
	- **•** Si la carte comporte une flèche, assurez-vous qu'elle est dirigée vers l'imprimante.
	- **•** Connectez la carte mémoire à l'adaptateur fourni avec celle-ci avant de l'insérer dans le logement.

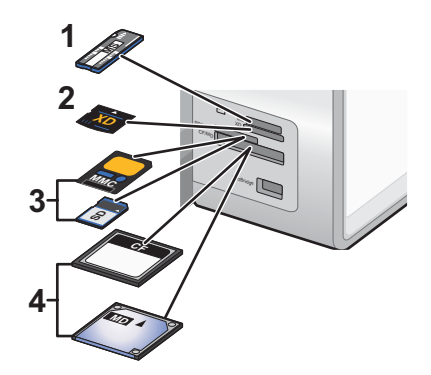

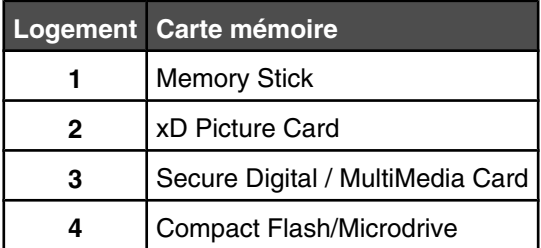

**2** Attendez que le voyant situé près du logement supérieur de la carte mémoire de l'imprimante s'allume. Ce voyant clignote pour indiquer que la carte est lue ou qu'elle transmet des données.

**Avertissement :** ne touchez pas les câbles, les adaptateurs réseau, la carte mémoire ou la zone de l'imprimante indiquée lorsque des opérations d'impression, de lecture ou d'écriture sont en cours à partir d'une carte mémoire. Les données risquent d'être perdues. Veillez également à ne pas enlever une carte mémoire lorsqu'une tâche d'impression, de lecture ou d'écriture est en cours à partir d'une carte mémoire.
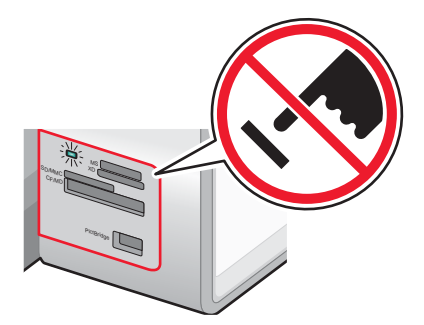

Lorsque l'imprimante reconnaît la présence d'une carte mémoire installée, le message **Carte mémoire détectée** s'affiche.

Si l'imprimante ne parvient pas à lire la carte mémoire, retirez-la et réinsérez-la. Pour plus d'informations, reportezvous à la section « Dépannage lié à la carte mémoire », page 194.

**Remarque :** l'imprimante ne reconnaît qu'un seul périphérique de support à la fois. Si vous insérez plusieurs périphériques de support, un message s'affiche à l'écran vous demandant de désigner le périphérique que l'imprimante doit lire.

### *Insertion d'un lecteur flash*

**1** Insérez le lecteur flash dans le port PictBridge à l'avant de l'imprimante.

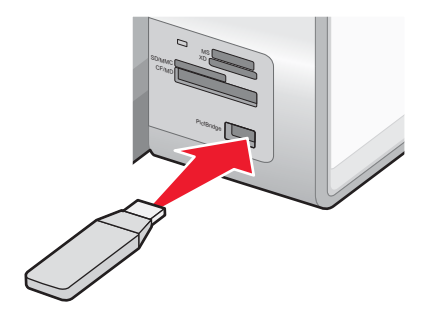

**Remarque :** un adaptateur peut être nécessaire si le lecteur flash ne s'insère pas directement dans le port.

**2** Attendez que l'imprimante détecte la présence d'un lecteur flash. Une fois le lecteur flash reconnu, le message **Périphérique de stockage détecté** s'affiche.

Si l'imprimante ne lit pas le lecteur flash, retirez-le et réinsérez-le.

**Avertissement :** ne touchez pas les câbles, les adaptateurs réseau, le lecteur flash ou la zone de l'imprimante indiquée lorsque des opérations d'impression, de lecture ou d'écriture sont en cours à partir du lecteur flash. Les données risquent d'être perdues. Veillez également à ne pas enlever un lecteur flash lorsqu'une tâche d'impression, de lecture ou d'écriture est en cours à partir de ce lecteur flash.

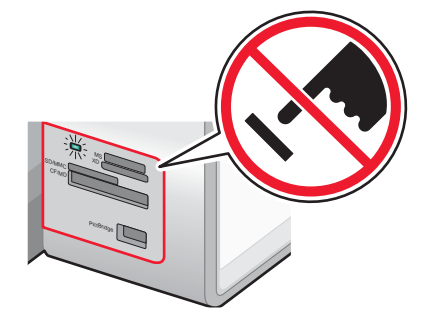

**Remarque :** l'imprimante ne reconnaît qu'un seul périphérique de support à la fois. Si vous insérez plusieurs périphériques de support, un message s'affiche à l'écran vous demandant de désigner le périphérique que l'imprimante doit lire.

## *Transfert de photos d'une carte mémoire vers l'ordinateur à l'aide de Fast Pics*

Si l'imprimante est directement reliée à un ordinateur, vous pouvez transférer des photos sur ce dernier à partir d'une carte mémoire ou d'un lecteur flash.

**Remarque :** Il n'est pas possible de transférer des photos sur un ordinateur depuis une carte mémoire par le biais d'un serveur d'impression.

- **1** Vérifiez que l'imprimante est connectée à l'ordinateur et que tous les deux sont sous tension.
- **2** Insérez une carte mémoire ou un lecteur flash contenant les images à transférer. Pour plus d'informations, reportezvous à la section « Insertion d'une carte mémoire », page 108 ou « Insertion d'un lecteur flash », page 109.

Le logiciel Fast Pics se lance automatiquement sur votre écran d'ordinateur.

**3** Dans la boîte de dialogue Fast Pics, cliquez sur **Enregistrer les photos sur l'ordinateur**.

Le voyant de l'imprimante clignote pour indiquer que la carte est lue ou qu'elle transmet des données.

Si votre lecteur flash est doté d'un voyant, il clignote pour indiquer que le lecteur est en cours de lecture ou transmet des données.

**4** Attendez que le voyant cesse de clignoter.

**Avertissement :** Ne touchez pas les câbles, les adaptateurs réseau, la carte mémoire, le lecteur flash ou la zone de l'imprimante indiquée lorsque des opérations d'impression, de lecture ou d'écriture sont en cours à partir d'une carte mémoire ou d'un lecteur flash. Les données risquent d'être perdues. Veillez également à ne pas enlever une carte mémoire ou un lecteur flash lorsqu'une tâche d'impression, de lecture ou d'écriture est en cours à partir d'une carte mémoire ou d'un lecteur flash.

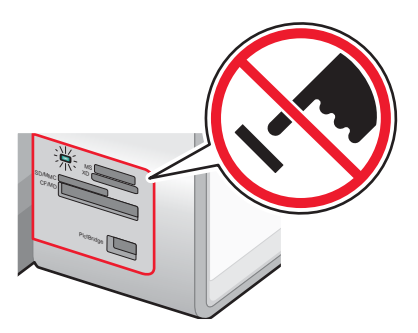

**5** Suivez les instructions à l'écran pour spécifier dans quel dossier les images doivent être enregistrées.

### *Transfert de photos d'une carte mémoire vers l'ordinateur à l'aide du panneau de commandes*

Si l'imprimante est directement reliée à un ordinateur, vous pouvez transférer des photos sur ce dernier à partir d'une carte mémoire ou d'un lecteur flash.

**Remarque :** il n'est pas possible de transférer des photos sur un ordinateur depuis une carte mémoire par le biais d'un serveur d'impression.

**1** Insérez une carte mémoire ou un lecteur flash contenant les images à transférer. Pour plus d'informations, reportezvous à la section « Insertion d'une carte mémoire », page 108 ou « Insertion d'un lecteur flash », page 109.

Le voyant de l'imprimante clignote pour indiquer que la carte est lue ou qu'elle transmet des données.

Si votre lecteur flash est doté d'un voyant, il clignote pour indiquer que le lecteur est en cours de lecture ou transmet des données.

**2** Attendez que le voyant cesse de clignoter.

**Avertissement :** ne touchez pas les câbles, les adaptateurs réseau, la carte mémoire, le lecteur flash ou la zone de l'imprimante indiquée lorsque des opérations d'impression, de lecture ou d'écriture sont en cours à partir d'une carte mémoire ou d'un lecteur flash. Les données risquent d'être perdues. Veillez également à ne pas enlever une

carte mémoire ou un lecteur flash lorsqu'une tâche d'impression, de lecture ou d'écriture est en cours à partir d'une carte mémoire ou d'un lecteur flash.

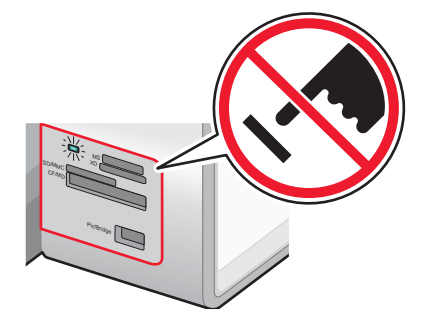

**3** Dans le menu principal, appuyez sur  $\sqrt{\ }$ .

Le menu **Mode Carte photo** apparaît et l'option **Voir diaporama** est sélectionnée.

- **4** Appuyez plusieurs fois sur  $\triangle$  ou sur  $\triangledown$  jusqu'à ce que l'option **Enregistrer des photos sur l'ordinateur** soit mise en surbrillance.
- **5** Appuyez sur  $\sqrt{ }$ .
- **6** Appuyez sur  $\boxed{\Phi}$ .

Suivez les instructions qui s'affichent à l'écran.

## **Impression de photos à partir du panneau de commandes**

### *Affichage ou impression de photos*

**1** Insérez une carte mémoire ou un lecteur flash.

Le message **Carte mémoire détectée** s'affiche brièvement à l'écran.

**2** Dans le menu principal, vérifiez que l'option **Photo** est sélectionnée, puis appuyez sur .

Le menu **Mode Carte photo** apparaît et l'option **Voir diaporama** est sélectionnée.

- **3** Appuyez sur  $\triangle$  ou  $\triangledown$  jusqu'à ce que l'option **Parcourir et imprimer des photos** soit sélectionnée.
- 4 Appuyez sur  $\sqrt{ }$ .
- **5** Appuyez sur  $\triangle$  ou  $\triangleright$  à plusieurs reprises pour faire défiler les photos stockées sur la carte mémoire ou le lecteur flash.
- **6** Appuyez sur  $\sqrt{\ }$  pour sélectionner une photo à imprimer.
- **7** Appuyez sur  $\triangle$  ou  $\nabla$  jusqu'à ce que le nombre de copies souhaité apparaisse.
- **8** Appuyez sur  $\boxed{\Phi}$ .

**Remarque :** Seules les photos au format JPG peuvent être imprimées directement depuis la carte mémoire ou le lecteur flash. Si vous souhaitez imprimer des photos de format autre que JPG stockées sur la carte mémoire ou le lecteur flash, vous devez d'abord les transférer sur votre ordinateur. Pour plus d'informations, reportez-vous à la section « Transfert de photos d'une carte mémoire vers l'ordinateur à l'aide du panneau de commandes », page 110.

## *Retouche d'une photo avant impression*

**1** Chargez une pile de photos dans le bac 1 ou une seule feuille dans le petit dispositif d'alimentation.

**Remarque :** veillez à charger le papier face glacée ou imprimable tournée vers le bas. (Si vous n'êtes pas sûr du côté, reportez-vous aux instructions fournies avec le papier.)

**2** Insérez une carte mémoire ou un lecteur flash.

Le message **Carte mémoire détectée** ou **Périphérique de stockage détecté** s'affiche à l'écran.

3 Dans le menu principal, vérifiez que l'option **Photo** est sélectionnée, puis appuyez sur  $\sqrt{ }$ .

Le menu **Mode Carte photo** apparaît et l'option **Voir diaporama** est sélectionnée.

- **4** Appuyez sur  $\triangle$  ou  $\blacktriangledown$  jusqu'à ce que l'option **Parcourir et imprimer des photos** soit sélectionnée.
- **5** Appuyez sur  $\sqrt{ }$ .
- **6** Appuyez plusieurs fois sur  $\triangleleft$  ou sur  $\triangleright$  pour accéder à la photo à retoucher.
- **7** Appuyez sur  $\sqrt{ }$ .
- **8** Appuyez sur  $\Xi$ .

Le menu **Photo** s'affiche et l'option **Modifier la photo** est mise en surbrillance.

**9** Appuyez sur  $\sqrt{ }$ .

Les options de menu apparaissent en regard de la photo que vous souhaitez retoucher.

- **10** Appuyez sur  $\triangle$  ou sur  $\nabla$  pour mettre en surbrillance une option de menu.
- **11** Modification des paramètres des photos.

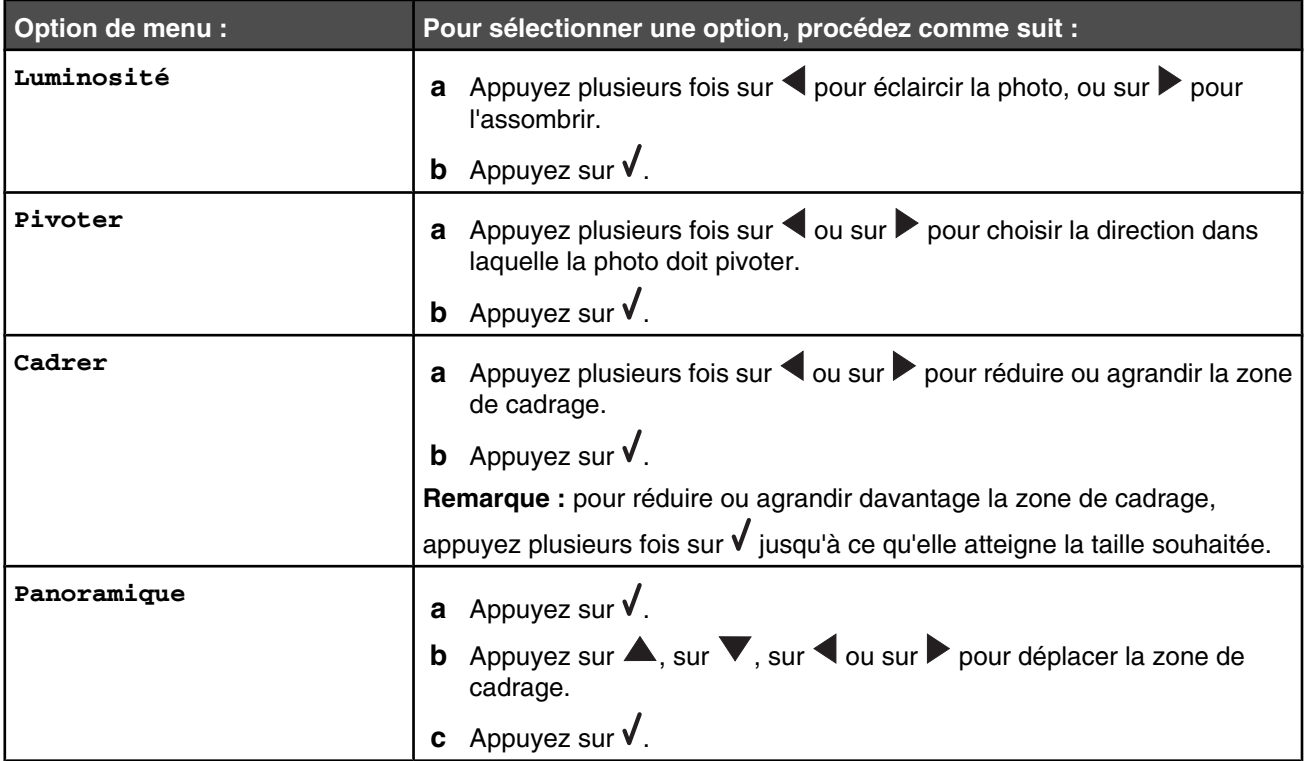

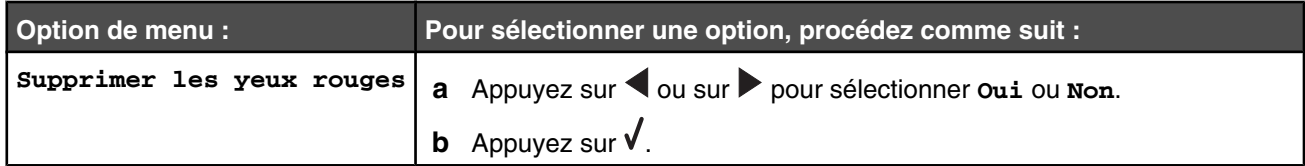

**12** Appuyez sur  $\mathbf{D}$ .

## *Affichage d'un diaporama sur l'écran du panneau de commandes*

**1** Insérez une carte mémoire ou un lecteur flash.

Le message **Carte mémoire détectée** s'affiche brièvement à l'écran.

**2** Dans le menu principal, appuyez sur  $\sqrt{ }$ .

Le menu **Mode Carte photo** apparaît et l'option **Voir diaporama** est sélectionnée.

- **3** Appuyez sur  $\sqrt{ }$ .
- 4 Appuyez sur  $\triangle$  ou  $\blacktriangledown$  jusqu'à ce que la vitesse d'affichage souhaitée pour le diaporama soit mise en surbrillance.
- **5** Appuyez sur  $\sqrt{ }$ .

### *Impression de toutes les photos*

**1** Chargez du papier dans le bac 1.

**Remarque :** Veillez à charger le papier face glacée ou imprimable tournée vers le bas. (Si vous n'êtes pas sûr du côté, reportez-vous aux instructions fournies avec le papier.)

**2** Insérez une carte mémoire ou un lecteur flash.

Le message **Carte mémoire détectée** ou **Périphérique de stockage détecté** s'affiche brièvement à l'écran.

**3** Dans le menu principal, vérifiez que l'option **Photo** est sélectionnée, puis appuyez sur **√**.

Le menu **Mode Carte photo** apparaît et l'option **Voir diaporama** est sélectionnée.

- **4** Appuyez sur  $\triangle$  ou  $\nabla$  jusqu'à ce que l'option **Imprimer toutes** les photos soit mise en surbrillance.
- **5** Appuyez sur  $\sqrt{ }$ .
- **6** Appuyez sur  $\triangle$  ou  $\nabla$  jusqu'à ce que le nombre voulu de photos à imprimer sur une page soit sélectionné.
- **7** Appuyez sur  $\sqrt{ }$ .
- **8** Appuyez sur  $\boxed{\Phi}$ .

### *Impression de photos à partir d'un appareil numérique utilisant la fonction DPOF*

Le format DPOF (Digital Print Order Format) est disponible sur certains appareils photo numériques. Si votre appareil photo prend en charge le format DPOF, vous pouvez spécifier quelles photos imprimer, le nombre d'exemplaires souhaité et les paramètres d'impression alors que la carte mémoire est encore dans l'appareil. L'imprimante reconnaît ces paramètres lors de l'insertion de la carte mémoire.

**Remarque :** Vérifiez que les paramètres d'impression de photos sélectionnés correspondent aux paramètres de votre imprimante. Pour plus d'informations sur la modification des paramètres d'impression de photos, reportez-vous à la section « Utilisation de l'option Photo et du menu Mode Carte photo », page 49.

**1** Chargez une pile de photos dans le bac 1 ou une seule feuille dans le petit dispositif d'alimentation.

**Remarque :** Veillez à charger le papier face glacée ou imprimable tournée vers le bas. (Si vous n'êtes pas sûr du côté, reportez-vous aux instructions fournies avec le papier.)

**2** Insérez une carte mémoire contenant une sélection DPOF.

Le message **Carte mémoire détectée** s'affiche brièvement à l'écran.

**3** Dans le menu principal, vérifiez que l'option **Photo** est sélectionnée, puis appuyez sur  $\sqrt{ }$ .

Le menu Mode Carte photo apparaît et l'option **Voir diaporama** est sélectionnée.

- **4** Appuyez sur  $\triangle$  ou  $\nabla$  jusqu'à ce que l'option **Imprimer** sélections appareil photo soit mise en surbrillance.
- **5** Appuyez sur  $\sqrt{ }$ .
- **6** Appuyez sur **√** pour afficher la sélection DPOF spécifiée.

Un aperçu de la tâche d'impression apparaît.

**7** Appuyez sur  $\boxed{\Phi}$ .

## *Utilisation d'un appareil photo numérique compatible PictBridge pour contrôler l'impression de photos*

Vous pouvez connecter un appareil photo numérique compatible PictBridge à l'imprimante et utiliser les touches de cet appareil pour sélectionner des photos et les imprimer.

**1** Insérez une extrémité du câble USB dans l'appareil photo.

**Remarque :** utilisez uniquement le câble USB fourni avec l'appareil photo numérique.

**2** Insérez l'autre extrémité du câble dans le port PictBridge qui se trouve à l'avant de l'imprimante.

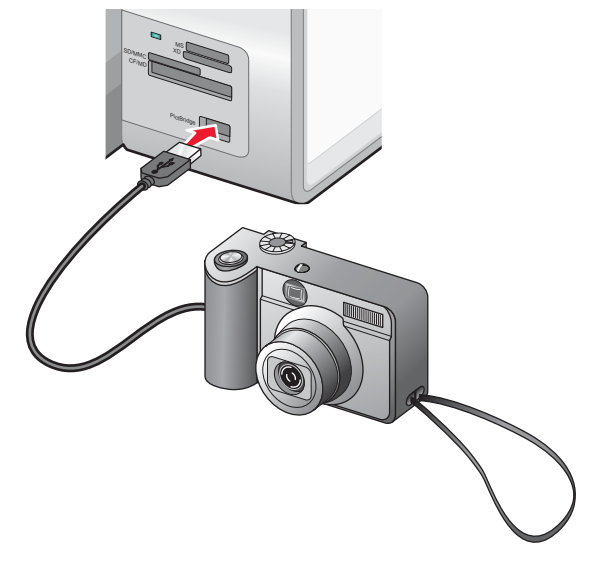

**Avertissement :** ne touchez pas le câble USB, les adaptateurs réseau ou la zone de l'imprimante indiquée lorsque des opérations d'impression sont en cours à partir d'un appareil photo compatible PictBridge. Les données risquent d'être perdues. Par ailleurs, n'enlevez pas le câble USB ou l'adaptateur réseau lorsque des opérations d'impression sont en cours à partir d'un appareil photo compatible PictBridge.

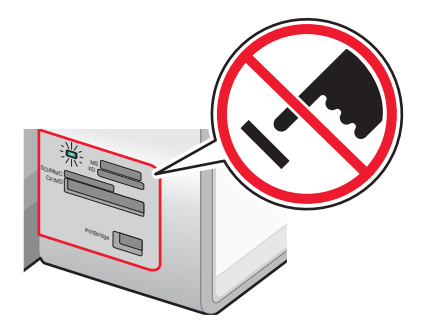

### **Remarques :**

- **•** Vérifiez que l'appareil photo numérique compatible PictBridge est configuré sur le mode USB approprié. Pour plus d'informations, voir la documentation de l'appareil photo numérique.
- **•** L'imprimante ne reconnaît qu'un seul périphérique de support à la fois. Si vous insérez plusieurs périphériques de support, un message s'affiche à l'écran vous demandant de désigner le périphérique que l'imprimante doit lire.
- **•** Si la connexion PictBridge est établie, le message suivant s'affiche sur l'écran de l'imprimante : **Appareil**

**photo PictBridge détecté. Appuyez sur pour modifier les paramètres.** Si tout autre message s'affiche, reportez-vous à la section « Messages d'erreur généraux », page 195.

- **•** Les valeurs sélectionnées dans les options de menu correspondent à des paramètres utilisés pour l'impression Pictbridge si aucune sélection explicite n'a été effectuée à partir de l'appareil photo.
- **3** Suivez les instructions de la documentation de l'appareil photo pour sélectionner et imprimer des photos.

**Remarque :** si l'imprimante est mise hors tension alors que l'appareil photo est connecté, vous devez le déconnecter, puis le reconnecter.

## **Impression de photos à partir de l'ordinateur**

**Remarque :** si vous voulez

- **•** imprimer des photos ou des images à partir d'une page Web, reportez-vous à la section « Impression de photos ou d'images à partir d'une page Web », page 99 ;
- **•** utiliser des options avancées d'édition de photos, reportez-vous à la section « Utilisation du Programme d'édition de photos », page 77.

### *Impression de photos enregistrées sur un périphérique de stockage à l'aide de Fast Pics*

**1** Chargez une pile de photos dans le bac 1 ou une seule feuille dans le petit dispositif d'alimentation.

**Remarque :** Veillez à charger le papier face glacée ou imprimable tournée vers le bas. (Si vous n'êtes pas sûr du côté, reportez-vous aux instructions fournies avec le papier.)

**2** Insérez une carte mémoire ou un lecteur flash.

Le logiciel Fast Pics se lance automatiquement sur votre écran d'ordinateur.

Le voyant de l'imprimante clignote pour indiquer que la carte est lue ou qu'elle transmet des données.

Si votre lecteur flash est doté d'un voyant, il clignote pour indiquer que le lecteur est lu ou transmet des données.

**3** Attendez que le voyant cesse de clignoter.

**Avertissement :** Ne touchez pas les câbles, les adaptateurs réseau, la carte mémoire, le lecteur flash ou la zone de l'imprimante indiquée lorsque des opérations d'impression, de lecture ou d'écriture sont en cours à partir d'une carte mémoire ou d'un lecteur flash. Les données risquent d'être perdues. Veillez également à ne pas enlever une carte mémoire ou un lecteur flash lorsqu'une tâche d'impression, de lecture ou d'écriture est en cours à partir d'une carte mémoire ou d'un lecteur flash.

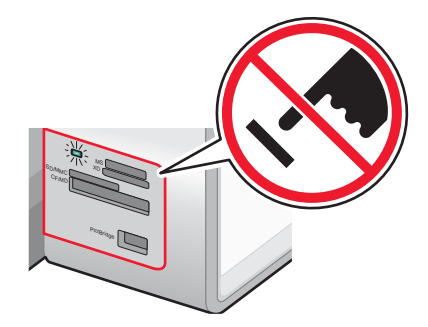

- **4** Cliquez sur **Afficher et imprimer des photos**.
- **5** Dans la boîte de dialogue qui s'affiche, cliquez sur chacune des photos à imprimer.
- **6** Sélectionnez le format de chaque photo, le format du papier chargé dans l'imprimante et le nombre d'exemplaires à imprimer.
- **7** Cliquez sur **Imprimer**.

## *Impression de photos stockées sur l'ordinateur à l'aide du logiciel Productivity Suite*

**1** Chargez une pile de photos dans le bac 1 ou une seule feuille dans le petit dispositif d'alimentation.

**Remarque :** Veillez à charger le papier face glacée ou imprimable tournée vers le bas. (Si vous n'êtes pas sûr du côté, reportez-vous aux instructions fournies avec le papier.)

- **2** Insérez une carte mémoire ou un lecteur flash.
- **3** Sur le bureau, cliquez deux fois sur l'icône du logiciel **Lexmark Productivity Suite**.
- **4** Cliquez sur **Gestion de photos**.
- **5** Cliquez sur **Afficher les dossiers**.
- **6** Dans le répertoire, sélectionnez le dossier dans lequel les photos sont stockées.

Les photos contenues sur la carte mémoire ou le lecteur flash apparaissent dans l'onglet Images enregistrées.

- **7** Dans l'onglet Images enregistrées, cliquez sur chacune des photos à imprimer.
- **8** Cliquez sur **Masquer les dossiers**.
- **9** Imprimez une page d'album ou imprimez chaque photo sur une feuille de papier photo séparée.

Pour imprimer une page d'album :

- **a** Dans la section Outils de productivité, cliquez sur **Imprimer une page d'album avec différents formats de photo**.
- **b** Cliquez sur **Modifier la catégorie des mises en page listées ci-dessus**.
- **c** Sélectionnez **Sans bordure uniquement**.
- **d** Cliquez sur **OK**.
- **e** Sélectionnez un format de papier pour les photos.
- **f** Sélectionnez une mise en page.
- **g** Faites glisser les photos sur la page.
- **h** Cliquez sur **Imprimer**.

Pour imprimer chaque photo sur une feuille de papier photo séparée :

- **a** Dans la section Impression de la photo, cliquez sur **Suivant**.
- **b** Sélectionnez le format de chaque photo, le format du papier chargé dans l'imprimante et le nombre d'exemplaires souhaité.
- **c** Cliquez sur **Imprimer**.

### *Création et impression d'une page d'album*

- **1** Chargez du papier. Pour obtenir de meilleurs résultats, utilisez du papier photo ou mat à grammage élevé. Veillez à charger le papier face glacée ou imprimable tournée vers le bas. (Si vous n'êtes pas sûr du côté, reportez-vous aux instructions fournies avec le papier.)
- **2** Sur le bureau, cliquez deux fois sur l'icône du logiciel **Productivity Suite**.
- **3** Cliquez sur **Gestion de photos**.
- **4** Cliquez sur l'onglet **Images enregistrées**.
- **5** Cliquez sur **Imprimer une page d'album avec différents formats de photo**.
- **6** Dans le répertoire du volet de droite, sélectionnez le dossier dans lequel les photos sont enregistrées.
- **7** Fermez le répertoire.
- **8** Dans le menu déroulant Format de papier, sélectionnez un format.
- **9** Dans le menu déroulant Mise en page, sélectionnez une mise en page.

Pour accéder à des options supplémentaires :

- **a** Cliquez sur **Modifier la catégorie des mises en page listées ci-dessus**.
- **b** Sélectionnez une mise en page pour les photos.
- **c** Cliquez sur **OK**.
- **d** Dans le menu déroulant Mise en page, sélectionnez une mise en page.
- **10** Faites glisser les photos sur la page.

**Remarque :** Cliquez avec le bouton droit de la souris sur la photo affichée sur la page pour accéder aux options d'édition.

**11** Cliquez sur **Imprimer**.

**Remarque :** Afin d'éviter les bavures, retirez les feuilles de papier au fur et à mesure qu'elles sortent de l'imprimante et laissez-les sécher avant de les empiler.

### *Ajout de légendes à une page de photos*

- **1** Chargez du papier. Pour obtenir de meilleurs résultats, utilisez du papier photo ou mat à grammage élevé. Veillez à charger le papier face glacée ou imprimable tournée vers le bas. (Si vous n'êtes pas sûr du côté, reportez-vous aux instructions fournies avec le papier.)
- **2** Sur le bureau, cliquez deux fois sur l'icône du logiciel **Productivity Suite**.
- **3** Cliquez sur **Gestion de photos**.
- **4** Cliquez sur l'onglet **Images enregistrées**.
- **5** Cliquez sur **Imprimer une page d'album avec différents formats de photo**.
- **6** Dans le répertoire du volet de droite, sélectionnez le dossier dans lequel les photos sont enregistrées.
- **7** Fermez le répertoire.
- **8** Cliquez sur **Modifier la catégorie des mises en page listées ci-dessus**.
- **9** Sélectionnez **Pages d'album uniquement**.
- **10** Cliquez sur **OK**.
- **11** Sélectionnez un format de papier pour les photos.
- **12** Sélectionnez une mise en page contenant un encadré noir. L'exemple de page affiché illustre l'emplacement des photos et du texte.
- **13** Faites glisser les photos sur la page.
- **14** Cliquez dans l'encadré blanc sur lequel est inscrit **Cliquez ici pour ajouter du texte**.

Une boîte de dialogue s'affiche.

- **15** Entrez le texte de votre choix.
- **16** Cliquez sur **OK**.
- **17** Cliquez sur **Imprimer**.

**Remarque :** Afin d'éviter les bavures, retirez les feuilles de papier au fur et à mesure qu'elles sortent de l'imprimante et laissez-les sécher avant de les empiler.

### *Impression de photos à l'aide d'effets de couleurs*

Vous pouvez utiliser le Programme d'édition de photos pour appliquer des effets de couleurs à vos photos et leur donner un aspect vieilli.

- **1** Chargez du papier photo ou du papier glacé, face à imprimer tournée vers le bas. (Si vous n'êtes pas sûr du côté, reportez-vous aux instructions fournies avec le papier.) Pour plus d'informations, reportez-vous à la section « Chargement de papier dans le Bac 1 », page 82.
- **2** Insérez une carte mémoire ou un lecteur flash contenant les images à imprimer. Pour plus d'informations, reportezvous à la section « Insertion d'une carte mémoire », page 108 ou « Insertion d'un lecteur flash », page 109.

Le logiciel FastPics se lance automatiquement sur votre ordinateur.

- **3** Dans la boîte de dialogue Fast Pics, cliquez sur **Enregistrer les photos sur l'ordinateur**.
- **4** Sélectionnez les photos que vous voulez enregistrer.
- **5** Cliquez sur **Suivant**.
- **6** Sélectionnez le dossier dans lequel vous voulez enregistrer les photos.
- **7** Cliquez sur **Oui** ou sur **Non** selon que vous souhaitez effacer les fichiers de la carte une fois enregistrés sur l'ordinateur.
- **8** Cliquez sur **Enregistrer**.

Patientez pendant le téléchargement des photos sur l'ordinateur.

- **9** Cliquez sur **Quitter**.
- **10** Ouvrez le **Programme d'édition de photos**.

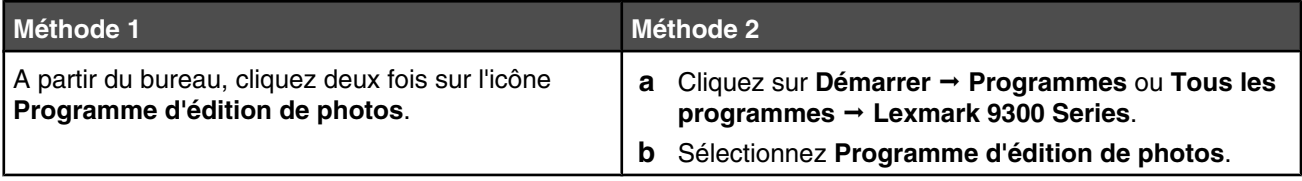

L'écran Programme d'édition de photos s'affiche.

**11** Cliquez sur **Fichier**  $\rightarrow$  Ouvrir.

- Sélectionnez le dossier dans lequel les photos sont stockées.
- Sélectionnez une photo dans la liste.
- Cliquez sur **Ouvrir**.
- Cliquez sur **Vieillissement**.
- Cliquez sur l'un des effets de couleur disponibles, à savoir Vieillissement Gris, Vieillissement Marron ou Coloriser - Sépia.
- Cliquez sur **OK**.

Votre photo s'affiche à l'écran avec l'effet de couleur appliqué.

- Cliquez sur Fichier → Imprimer.
- Ajustez la photo à l'aide des options Copies, Format de papier, Position de l'image sur la page et Rotation.
- Si nécessaire, cliquez sur **Afficher tous les paramètres d'impression** pour effectuer d'autres réglages d'impression.
- Cliquez sur **OK**.
- Cliquez sur **Imprimer**.

# **Utilisation de la technologie Bluetooth**

La technologie Bluetooth est une technologie sans fil qui permet aux produits compatibles d'envoyer et de recevoir des communications. L'imprimante communique avec les périphériques compatibles Bluetooth via un adaptateur Bluetooth USB, vendu séparément.

# **Insertion d'un adaptateur Bluetooth**

**1** Insérez l'adaptateur Bluetooth dans le port PictBridge à l'avant de l'imprimante.

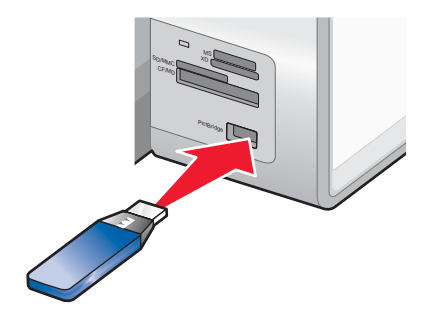

**Remarque :** un câble de conversion peut être nécessaire si l'adaptateur Bluetooth ne s'insère pas directement dans le port.

- **2** Attendez que l'imprimante détecte la présence d'un adaptateur Bluetooth. Le message suivant s'affiche : **Bluetooth connecté. Pour plus d'informations, reportez-vous au manuel du propriétaire de l'appareil Bluetooth**.
- **3** Si l'imprimante ne lit pas l'adaptateur Bluetooth, retirez-le et réinsérez-le.

**Avertissement :** ne touchez pas les câbles, l'adaptateur Bluetooth ou la zone de l'imprimante indiquée lorsque des opérations d'impression sont en cours à partir d'un périphérique Bluetooth. Les données risquent d'être perdues. Veillez également à enlever l'adaptateur Bluetooth lorsque des tâches d'impression sont en cours à partir du périphérique Bluetooth.

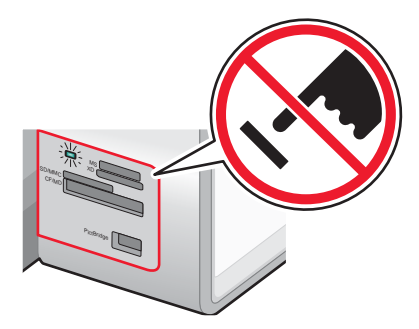

**Remarque :** l'imprimante ne reconnaît qu'un seul périphérique de support à la fois. Si vous insérez plusieurs périphériques de support, un message s'affiche à l'écran vous demandant de désigner le périphérique que l'imprimante doit lire.

## **Configuration du mode Bluetooth**

- **1** Sur le panneau de commandes, appuyez sur  $\triangle$  ou  $\triangledown$  jusqu'à ce que l'option **Configuration** soit mise en évidence.
- **2** Appuyez sur  $\sqrt{ }$ .
- **3** Appuyez sur  $\triangle$  ou  $\nabla$  jusqu'à ce que le sous-menu **Modifier les paramètres Bluetooth par défaut** soit mis en surbrillance.
- 4 Appuyez sur  $\sqrt{ }$ .
- **5** Appuyez sur  $\triangle$  ou  $\nabla$  jusqu'à l'option **Activer Bluetooth**.
- **6** Appuyez sur  $\triangleleft$  ou  $\triangleright$  jusqu'à ce que l'option **Activé** apparaisse.
- **7** Appuyez sur  $\triangle$  ou  $\blacktriangledown$  jusqu'à l'option **Mode Reconnaissance**.
- **8** Appuyez sur  $\triangleleft$  ou  $\triangleright$  jusqu'à ce que l'option **Activé** apparaisse.
- 9 Appuyez sur **A** ou **V** jusqu'à l'option **Sécurité**.
- **10** Appuyez sur  $\triangleleft$  ou  $\triangleright$  iusqu'à ce que l'option **Faible** ou **Elevé** apparaisse, en fonction du niveau de sécurité souhaité.
- 11 Appuyez sur  $\triangle$  ou  $\nabla$  jusqu'à l'option **Code d'accès**, si vous devez définir un numéro de code d'accès (semblable à un mot de passe) pour le périphérique.

Si vous définissez un code d'accès, utilisez les touches du pavé numérique pour entrer le numéro correspondant.

**12** Appuyez sur  $\sum$  pour enregistrer et quitter.

Le message **Paramètres Bluetooth par défaut enregistrés** s'affiche. Le panneau de commandes revient au sous-menu **Modifier les paramètres Bluetooth par défaut**.

## **Impression à l'aide de Bluetooth**

Vous pouvez imprimer des photos à partir d'un périphérique compatible Bluetooth, tel qu'un téléphone avec appareil photo, à l'aide d'un adaptateur Bluetooth.

- **1** Chargez du papier photo ou du papier glacé, face à imprimer tournée vers le bas. (Si vous n'êtes pas sûr du côté, reportez-vous aux instructions fournies avec le papier.)
- **2** Vérifiez que les options de menu **Activer Bluetooth** et **Mode reconnaissance** du panneau de commandes de votre imprimante sont définis sur **Activé**. Pour plus d'informations, reportez-vous à la section « Configuration du mode Bluetooth », page 120.
- **3** Insérez l'adaptateur Bluetooth dans le port PictBridge à l'avant de l'imprimante.

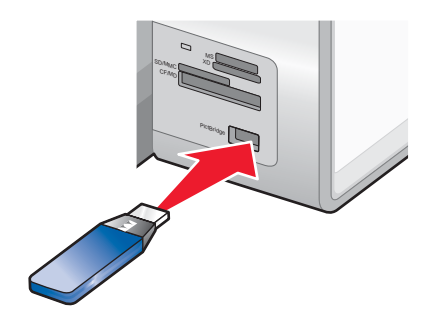

**Remarque :** adaptateur Bluetooth vendu séparément.

**4** Lorsque l'imprimante détecte la présence de l'adaptateur Bluetooth, le message suivant s'affiche sur l'écran de l'imprimante pendant cinq secondes : **Clé de logiciel Bluetooth connectée**.

**Avertissement :** ne touchez pas les câbles, l'adaptateur Bluetooth ou la zone de l'imprimante indiquée lorsque des opérations d'impression sont en cours à partir d'un périphérique Bluetooth. Les données risquent d'être

perdues. Veillez également à enlever l'adaptateur Bluetooth lorsque des tâches d'impression sont en cours à partir du périphérique Bluetooth.

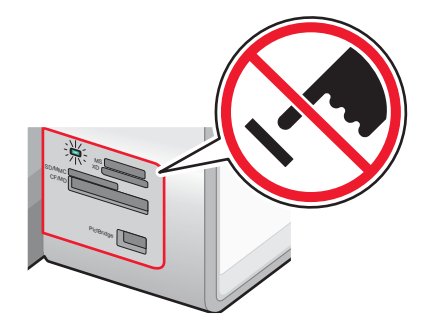

**5** Pour imprimer des photos depuis le périphérique compatible Bluetooth, consultez la documentation fournie avec le produit.

#### **Remarques :**

- **•** Pour éviter toute bavure ou rayure, veillez à ne pas toucher la surface imprimée avec les doigts ou avec des objets pointus. Pour obtenir un résultat optimal, enlevez les feuilles imprimées du bac de sortie papier et laissezles sécher au moins 24 heures avant de les empiler, de les afficher ou de les ranger.
- **•** Si un adaptateur Bluetooth est enlevé, l'imprimante détecte que le périphérique est manquant et le message suivant s'affiche à l'écran de l'imprimante pendant quelques secondes : **Clé de logiciel Bluetooth déconnectée**.

# **Copie**

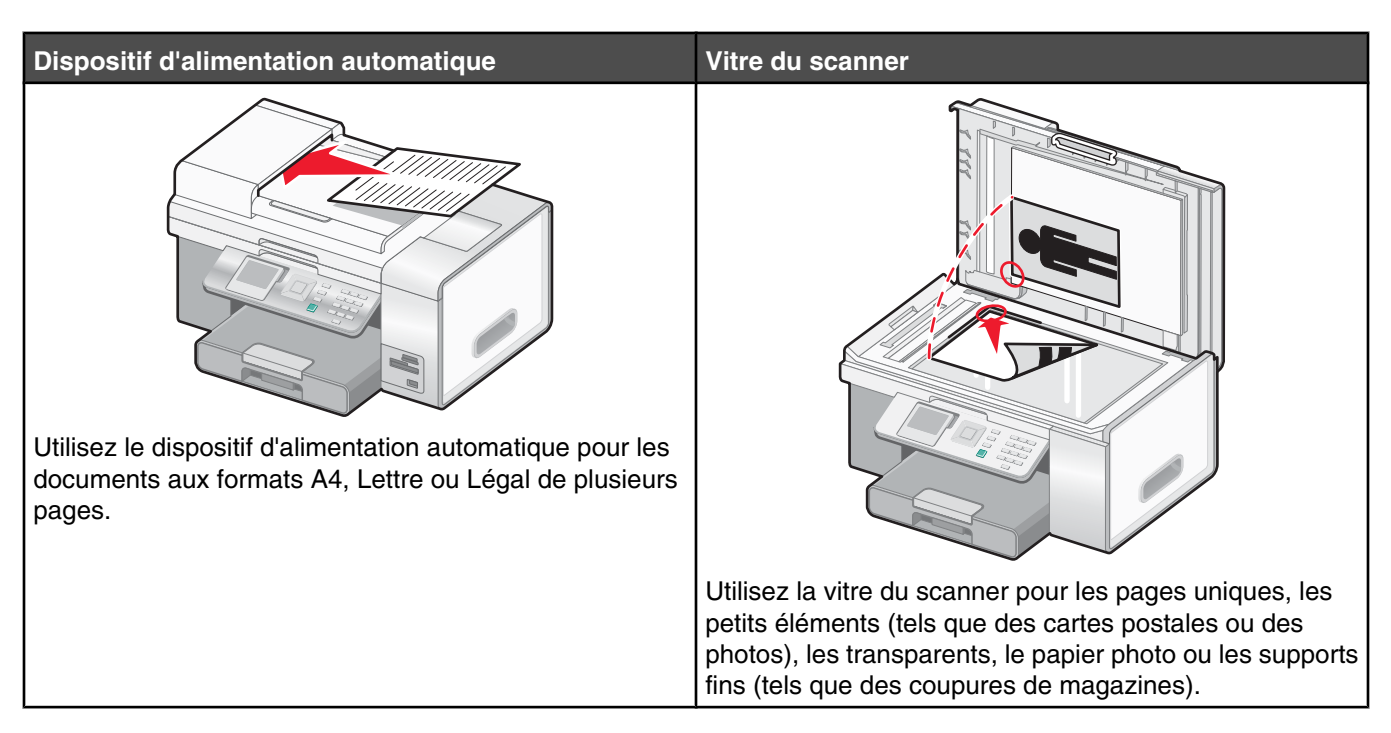

**Remarque :** si vous souhaitez personnaliser les paramètres de copie, reportez-vous à la section « Utilisation de la fonction Copie et du menu Mode Copie », page 47.

# **Réalisation d'une copie**

- **1** Chargez du papier.
- **2** Chargez l'original face vers le haut dans le dispositif d'alimentation automatique ou placez-le face vers le bas sur la vitre du scanner.

**Remarque :** ne placez pas de cartes postales, de photos, de petits éléments, de transparents, de papier photo ou de supports trop fins (tels que des coupures de magazines) dans le DAAD. Placez ces éléments sur la vitre du scanner.

**3** Sur le panneau de commandes, appuyez sur la touche  $\blacktriangledown$  ou  $\blacktriangle$  jusqu'à ce que l'option **Copie** soit mise en surbrillance.

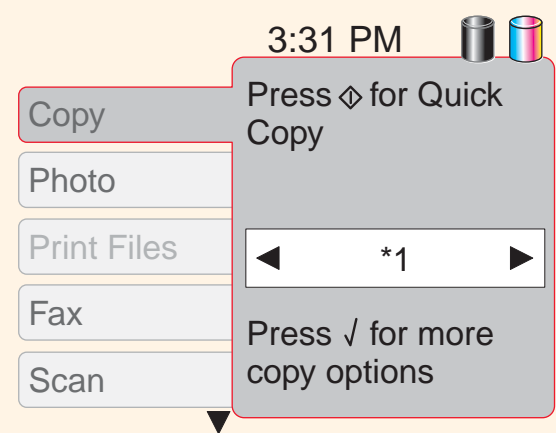

**4** Appuyez sur **pour effectuer une copie rapide.** 

*ou*

Si vous souhaitez choisir des paramètres de copie spécifiques à cette tâche, tels que l'option couleur ou noir et blanc, le nombre de copies, l'option de réduction ou d'agrandissement ou encore la qualité de copie, appuyez sur  $\checkmark$ 

Le menu **Mode Copie** apparaît.

Appuyez sur les touches  $\blacktriangledown$  ou  $\blacktriangle$  à plusieurs reprises pour faire défiler les options de menu :

- **•** Couleur
- **•** Copies
- **•** Réduire/Agrandir
- **•** Qualité
- **•** Plus clair/foncé
- **•** Assembler
- **•** Copies recto verso
- **•** Tout sur une page
- **•** Mise en page
- **•** Type contenu

Le sous-menu intitulé Gestion du papier offre les options suivantes :

- **•** Format
- **•** Type

Appuyez sur  $\triangleleft$  ou  $\triangleright$  à plusieurs reprises jusqu'à atteindre la valeur souhaitée.

- **5** Une fois que vous avez sélectionné toutes les valeurs de votre choix parmi ces options de menu pour la tâche de copie en cours :
	- Appuyez sur  $\sqrt{ }$  pour afficher un aperçu de la copie. L'aperçu s'affiche sur l'écran du panneau de commandes.
	- Appuyez sur  $\Xi$  pour revenir aux listes de valeurs et y apporter d'autres modifications.
	- Appuyez sur **pour effectuer la copie.**

**Remarque :** l'astérisque (\*) en regard d'une valeur d'une option de menu indique qu'il s'agit du paramètre par défaut.

### **Création de paramètres par défaut pour la copie**

Pour créer un paramètre par défaut ou en modifier un existant :

- 1 Appuyez sur  $\blacktriangledown$  ou  $\blacktriangle$  jusqu'à ce que le sous-menu **Modifier les paramètres par défaut** soit mis en surbrillance.
- **2** Appuyez sur  $\sqrt{ }$ .

Le menu **Paramètres de copie par défaut** apparaît.

Il contient les mêmes options que le menu **Mode Copie**, mais si vous choisissez des valeurs dans le menu **Paramètres de copie par défaut**, les valeurs peuvent être enregistrées en tant que paramètres par défaut. Ces paramètres par défaut peuvent être utilisés pour chaque tâche de copie sans qu'il soit nécessaire d'apporter des modifications à chacune de ces tâches. (Lorsque vous sélectionnez des valeurs dans le menu **Mode Copie**, elles ne sont effectives que pour une seule tâche de copie.)

- **3** Appuyez sur les touches  $\blacktriangledown$  et  $\blacktriangle$  pour faire défiler toutes les options de menu. Utilisez  $\blacktriangleleft$  et  $\blacktriangleright$  pour accéder à la valeur souhaitée pour chaque option.
- 4 Appuyez sur  $\sum$  pour enregistrer les valeurs comme paramètres par défaut puis quitter le menu **Paramètres** de **copie par défaut**.

Le message **Nouveaux paramètres par défaut enregistrés** s'affiche.

## **Copie de photos**

- **1** Chargez du papier photo ou du papier glacé, face à imprimer tournée vers le bas. (Si vous n'êtes pas sûr du côté, reportez-vous aux instructions fournies avec le papier.)
- **2** Placez une photo face imprimée vers le bas, sur la vitre du scanner et dans l'angle supérieur gauche. Pour plus d'informations, reportez-vous à la section « Chargement d'un original sur la vitre du scanner », page 95.
- **3** Sur le panneau de commandes, appuyez sur la touche  $\blacktriangledown$  ou  $\blacktriangle$  jusqu'à ce que l'option **Copie** soit mise en surbrillance.
- 4 Appuyez sur  $\sqrt{ }$ .

Le menu **Mode Copie** s'affiche avec la valeur **Couleur** mise en surbrillance.

- **5** Appuyez sur  $\triangleleft$  ou  $\triangleright$  jusqu'à ce que :
	- **•** l'option **Couleur** s'affiche pour une copie en couleur
	- **•** l'option **Noir et blanc** s'affiche pour une copie en noir et blanc
- **6** Appuyez sur **v** pour accéder à l'option de menu **Copies**.

Appuyez sur  $\triangleright$  si vous souhaitez augmenter le nombre de copies.

**Remarque :** Pour saisir rapidement le nombre de copies, vous pouvez utiliser les touches du pavé numérique.

**7** Appuyez sur pour accéder à l'option de menu **Réduire/Agrandir**.

Appuyez sur  $\triangleleft$  ou  $\triangleright$  jusqu'à ce que vous obteniez le format souhaité pour la photo numérisée.

- 8 Appuyez sur  $\blacktriangledown$  jusqu'à ce que vous accédiez à l'option de menu **Qualité**.
- **9** Appuyez sur  $\triangleleft$  ou  $\triangleright$  jusqu'à ce que l'option **Photo** apparaisse.
- **10** Appuyez sur viusqu'à ce que vous accédiez à l'option de menu **Type contenu**.
- **11** Appuyez sur  $\triangleleft$  ou  $\triangleright$  jusqu'à ce que l'option **Photo** apparaisse.
	- Appuyez sur  $\sqrt{ }$  pour afficher un aperçu de la photo avant d'imprimer la copie.
	- Appuyez sur **pour imprimer la copie immédiatement**

## **Copie des deux côtés du papier (recto verso)**

Si une unité d'impression recto verso est installée sur votre imprimante, vous pouvez copier des documents sur les deux faces du papier.

**Remarque :** Utilisez du papier ordinaire au format Lettre ou A4 pour réaliser des copies recto verso. *Ne faites pas* de copies recto verso sur des enveloppes, des fiches bristol ou du papier photo.

**1** Chargez un document original face vers le haut dans le DAAD (dispositif d'alimentation automatique de documents).

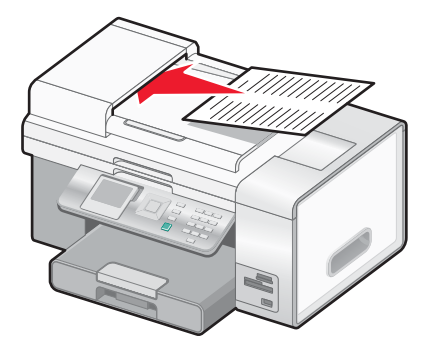

- **2** Sur le panneau de commandes, appuyez sur la touche  $\triangle$  ou  $\triangledown$  jusqu'à ce que l'option **Copie** soit mise en surbrillance.
- **3** Appuyez sur  $\sqrt{ }$ .

Le menu **Mode Copie** apparaît.

4 Appuyez sur  $\triangle$  ou  $\blacktriangledown$  jusqu'à ce que l'option **Copie recto verso** soit mise en surbrillance.

**Remarque :** L'option **Copie recto verso** ne s'affiche que si une unité d'impression recto verso est installée.

- **5** Appuyez sur  $\triangleleft$  ou  $\triangleright$  jusqu'à ce que l'option voulue apparaisse. Sélectionnez **Original recto, copie recto verso** (si vous copiez un document à une seule face) ou **Original recto verso, copie recto verso** (si vous copiez un document à deux faces).
- **6** Appuyez sur  $\sqrt{ }$ .
- **7** Appuyez sur  $\boxed{\Phi}$ .

## **Assemblage de copies**

Lorsque vous imprimez un document en plusieurs exemplaires, vous pouvez choisir d'imprimer chaque exemplaire en suivant l'ordre des pages (triées) ou d'imprimer les copies par groupes de pages (non triées).

### **Triées Non triées**

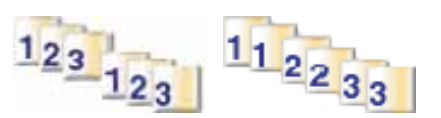

- **1** Chargez du papier.
- **2** Chargez l'original face vers le haut dans le dispositif d'alimentation automatique ou placez-le face vers le bas sur la vitre du scanner.

**Remarque :** ne placez pas de cartes postales, de photos, de petits éléments, de transparents, de papier photo ou de supports trop fins (tels que des coupures de magazines) dans le DAAD. Placez ces éléments sur la vitre du scanner.

**3** Sur le panneau de commandes, appuyez sur la touche  $\blacktriangledown$  ou  $\blacktriangle$  jusqu'à ce que l'option **Copie** soit mise en surbrillance.

4 Appuyez sur  $\sqrt{ }$ .

Le menu **Mode Copie** apparaît.

- **5** Appuyez sur **v** pour accéder à l'option de menu **Copies**.
- **6** Appuyez sur  $\triangleleft$  ou  $\triangleright$  jusqu'à ce que le nombre de copies souhaité apparaisse.
- **7** Appuyez sur ▼ jusqu'à ce que vous accédiez à l'option de menu **Assembler**.
- 8 Appuyez sur  $\triangleleft$  ou  $\triangleright$  jusqu'à ce que l'option **Activé** apparaisse.
- **9** Appuyez sur  $\circ$

**Remarque :** Si vous utilisez la vitre du scanner, un message vous invite à placer les pages supplémentaires.

# **Répétition d'une image sur une page**

Vous pouvez imprimer la même image plusieurs fois sur une feuille de papier. Cette fonction s'avère utile pour créer, entre autres, des étiquettes, des décalcomanies et des prospectus.

**1** Chargez du papier.

**Remarque :** Si vous copiez des photos, utilisez du papier photo ou mat à grammage élevé, face imprimable ou glacée tournée vers la bas. (Si vous n'êtes pas sûr du côté, reportez-vous aux instructions fournies avec le papier.)

- **2** Placez un document original face vers le bas sur la vitre du scanner.
- **3** Sur le panneau de commandes, appuyez sur la touche  $\blacktriangledown$  ou  $\blacktriangle$  jusqu'à ce que l'option **Copie** soit mise en surbrillance.
- 4 Appuyez sur  $\sqrt{ }$ .

Le menu **Mode Copie** apparaît.

- **5** Appuyez sur la touche  $\blacktriangledown$  ou  $\blacktriangle$  jusqu'à ce que l'option **Tout sur une page** s'affiche.
- **6** Appuyez sur  $\triangleleft$  ou  $\triangleright$  jusqu'à ce que le nombre voulu d'images à imprimer sur une page s'affiche.
- **7** Appuyez sur  $\boxed{\Phi}$ .

## **Agrandissement ou réduction d'une image**

**1** Chargez du papier.

**Remarque :** si vous copiez des photos, utilisez du papier photo ou mat à grammage élevé, face imprimable ou glacée tournée vers la bas. (Si vous n'êtes pas sûr du côté, reportez-vous aux instructions fournies avec le papier.)

**2** Chargez l'original face vers le haut dans le dispositif d'alimentation automatique ou placez-le face vers le bas sur la vitre du scanner.

**Remarque :** ne placez pas de cartes postales, de photos, de petits éléments, de transparents, de papier photo ou de supports trop fins (tels que des coupures de magazines) dans le DAAD. Placez ces éléments sur la vitre du scanner.

- **3** Sur le panneau de commandes, appuyez sur la touche  $\blacktriangledown$  ou  $\blacktriangle$  jusqu'à ce que l'option **Copie** soit mise en surbrillance.
- 4 Appuyez sur  $\sqrt{\ }$ .

Le menu **Mode Copie** apparaît.

- **5** Appuyez sur  $\blacktriangledown$  ou  $\blacktriangle$  jusqu'à ce que vous accédiez à l'option de menu **Réduire/Agrandir**.
- **6** Appuvez sur  $\triangleleft$  ou  $\triangleright$  jusqu'à ce que la valeur souhaitée apparaisse.

Les valeurs possibles sont : 50 %, 100 %, 200 %, %Personnalisé, Adapter à la page, Affiche 2x2, Affiche 3x3 et Affiche 4x4.

**Remarque :** Si vous souhaitez redimensionner la photo selon un pourcentage personnalisé, recherchez l'option **% Personnalisé**, puis appuyez sur  $\checkmark$ . Appuyez sur  $\checkmark$  ou  $\checkmark$  jusqu'à ce que le pourcentage voulu apparaisse.

**7** Appuyez sur  $\boxed{\Phi}$ .

## **Eclaircissement ou assombrissement d'une copie**

Pour régler l'aspect d'une copie ou d'une photo, vous pouvez la rendre plus claire ou plus foncée.

**1** Chargez du papier.

**Remarque :** si vous copiez des photos, utilisez du papier photo ou mat à grammage élevé, face imprimable ou glacée tournée vers la bas. (Si vous n'êtes pas sûr du côté, reportez-vous aux instructions fournies avec le papier.)

**2** Chargez l'original face vers le haut dans le dispositif d'alimentation automatique ou placez-le face vers le bas sur la vitre du scanner.

**Remarque :** ne placez pas de cartes postales, de photos, de petits éléments, de transparents, de papier photo ou de supports trop fins (tels que des coupures de magazines) dans le DAAD. Placez ces éléments sur la vitre du scanner.

- **3** Sur le panneau de commandes, appuyez sur la touche  $\blacktriangledown$  ou  $\blacktriangle$  jusqu'à ce que l'option **Copie** soit mise en surbrillance.
- **4** Appuyez sur **√**.

Le menu **Mode Copie** apparaît.

- **5** Appuyez sur  $\vee$  ou  $\triangle$  jusqu'à ce que vous accédiez à l'option de menu **Plus clair/Plus foncé**.
- **6** Appuyez sur  $\triangleleft$  ou  $\triangleright$  à plusieurs reprises pour régler le curseur.
- **7** Appuyez sur

**Remarque :** Si vous utilisez la vitre du scanner, un message vous invite à placer les pages supplémentaires.

## **Réglage de la qualité des copies**

La qualité définit la résolution utilisée lors de la tâche d'impression. La résolution s'exprime en points par pouce (ppp) ; plus le nombre de ppp est grand, meilleures sont la résolution et la qualité de la copie.

- **1** Chargez du papier.
- **2** Chargez l'original face vers le haut dans le dispositif d'alimentation automatique ou placez-le face vers le bas sur la vitre du scanner.
- **3** Sur le panneau de commandes, appuyez sur la touche  $\blacktriangle$  ou  $\blacktriangledown$  jusqu'à ce que l'option **Copie** soit mise en surbrillance.
- 4 Appuyez sur  $\sqrt{ }$ .

Le menu **Mode Copie** apparaît.

**5** Appuyez sur  $\triangle$  ou  $\triangledown$  jusqu'à ce que l'option de menu **Qualité** apparaisse.

- **6** Appuyez sur  $\triangleleft$  ou  $\triangleright$  jusqu'à ce que la valeur souhaitée apparaisse.
	- Appuyez sur la touche  $\sqrt{}$  pour afficher un aperçu avant impression.
	- Appuyez sur la touche **pour imprimer immédiatement.**

## **Annulation d'une tâche de copie**

Pour effectuer cette opération, une tâche de copie doit être en cours.

- **1** Attendez que l'écran **Mode Copie** s'affiche.
- 2 Appuyez sur  $\mathsf{X}$ .

**Remarque :** Si la tâche de copie comprenait plusieurs pages chargées dans le Dispositif d'alimentation automatique de documents (DAAD), l'opération de copie s'arrête à la page à laquelle elle se trouvait lorsque vous avez appuyé sur **X**. Cette page s'éjecte sous la forme d'une copie non terminée.

# **Numérisation**

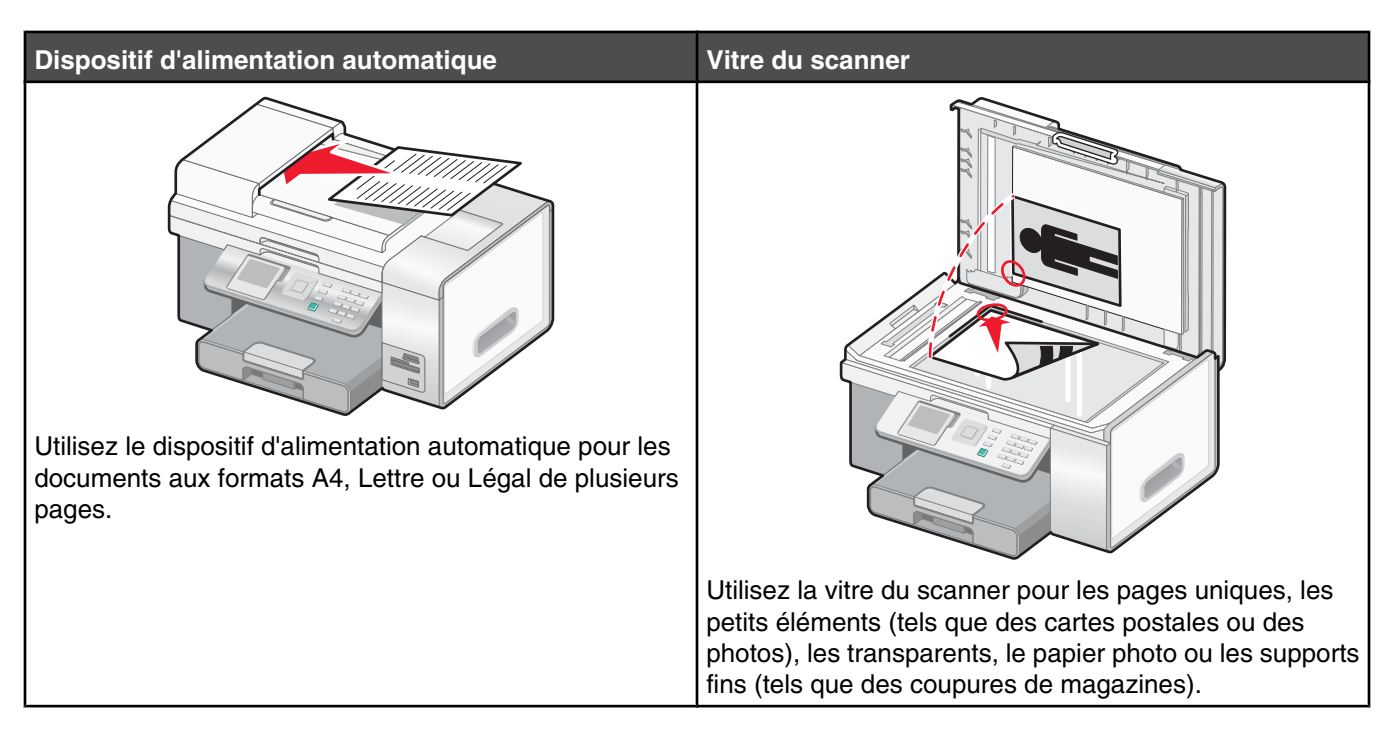

**Remarque :** si vous souhaitez personnaliser les paramètres de numérisation, reportez-vous à la section « Utilisation de la fonction Numérisation et du menu Mode Numérisation », page 56.

# **Numérisation d'un document**

- **1** Vérifiez que l'imprimante est connectée à l'ordinateur et qu'ils sont tous les deux sous tension.
- **2** Chargez l'original face vers le haut dans le dispositif d'alimentation automatique ou placez-le face vers le bas sur la vitre du scanner.

**Remarque :** Ne placez pas de cartes postales, de photos, de petits éléments, de transparents, de papier photo ou de supports trop fins (tels que des coupures de magazines) dans le DAAD. Placez ces éléments sur la vitre du scanner.

- **3** Sur le panneau de commandes, appuyez sur la touche  $\triangle$  ou  $\triangledown$  jusqu'à ce que l'option **Numérisation** soit mise en surbrillance.
	- Appuyez sur **D** pour effectuer une numérisation rapide.
	- Appuyez sur  $\sqrt{s}$  si vous souhaitez inclure des informations sur le travail de numérisation.

Le message **Téléchargement des applications de numérisation de votre ordinateur. Veuillez patienter.** s'affiche pendant quelques secondes.

Le menu **Mode Numérisation** s'affiche et l'option de menu **Numériser vers** est mise en surbrillance.

- **4** Appuyez sur  $\triangleleft$  ou  $\triangleright$  jusqu'à ce que la destination de numérisation souhaitée apparaisse.
- **5** Appuyez sur  $\triangle$  ou  $\triangledown$  sur jusqu'à ce que vous accédiez à l'option de menu **Couleur**.
- **6** Appuyez sur  $\triangleleft$  ou  $\triangleright$  jusqu'à ce que la valeur souhaitée apparaisse, à savoir **Couleur** ou **Noir et blanc**.
- **7** Appuyez sur **V** pour afficher l'apercu du travail de numérisation ou appuyez sur <u>●</u> pour le lancer.
- **8** Si vous souhaitez enregistrer l'image numérisée, dans le logiciel, cliquez sur **Fichier** ª **Enregistrer sous**.
- **9** Entrez le nom de fichier, le format et l'emplacement où vous voulez enregistrer l'image numérisée.
- **10** Cliquez sur **Enregistrer**.

## **Personnalisation des paramètres de numérisation à l'aide de l'ordinateur**

- **1** Vérifiez que l'imprimante est connectée à l'ordinateur et qu'ils sont tous les deux sous tension.
- **2** Placez un document original face vers le bas sur la vitre du scanner.
- **3** Sur le bureau, cliquez deux fois sur l'icône du logiciel **Productivity Suite**.
- **4** Cliquez sur **Numériser**.

Le Centre Tout en un s'affiche sur l'écran de l'ordinateur, avec l'onglet Fonctions de numérisation et de copie ouvert.

- **5** Cliquez sur **Visualiser**. Attendez que l'image apparaisse à l'écran.
- **6** Si vous souhaitez numériser uniquement une partie du document, cliquez puis réglez la taille du cadre en pointillés pour sélectionner une zone spécifique à numériser.
- **7** Dans le menu Envoyer l'image numérisée vers, sélectionnez un programme.
- **8** Indiquez le type de document numérisé.
- **9** Sélectionnez une qualité de numérisation.
- **10** Si vous voulez effectuer d'autres sélections :
	- **a** Cliquez sur **Afficher les paramètres de numérisation avancés**.
	- **b** Personnalisez les paramètres de numérisation à l'aide des onglets mentionnés dans le tableau suivant.
	- **c** Cliquez sur **OK**.
- **11** Cliquez sur **Numériser**.

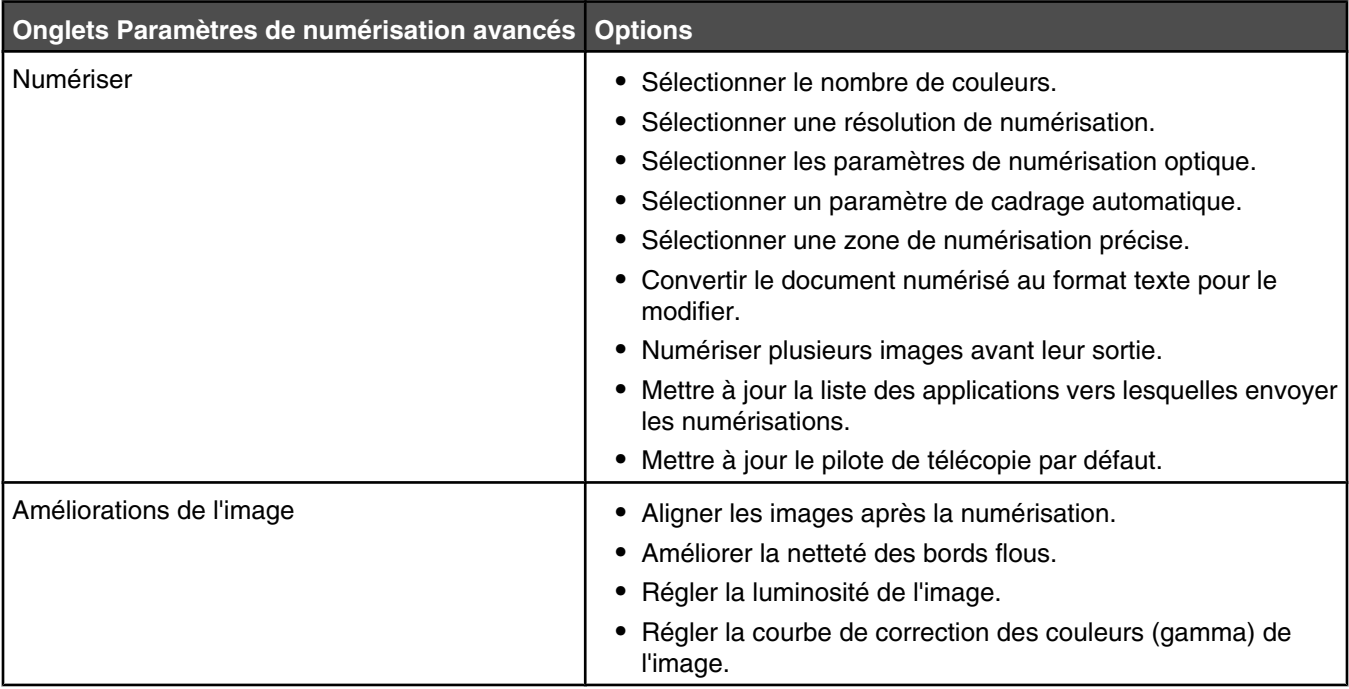

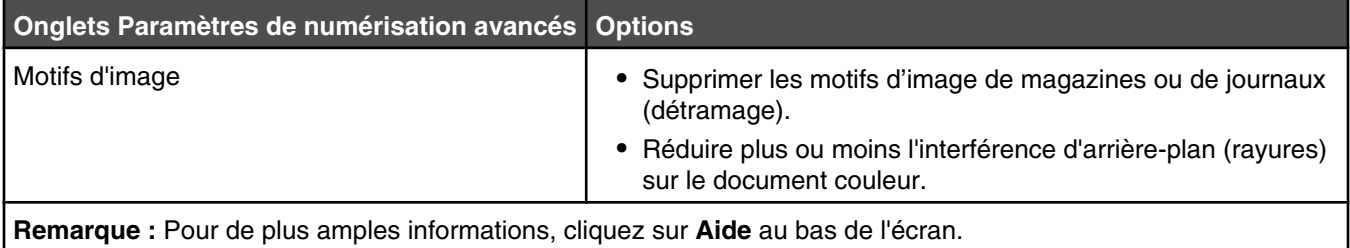

# **Numérisation de documents ou d'images pour un envoi par e-mail**

- **1** Vérifiez que l'imprimante est connectée à l'ordinateur et qu'ils sont tous les deux sous tension.
- **2** Chargez l'original face vers le haut dans le dispositif d'alimentation automatique ou placez-le face vers le bas sur la vitre du scanner.

**Remarque :** Ne placez pas de cartes postales, de photos, de petits éléments, de transparents, de papier photo ou de supports trop fins (tels que des coupures de magazines) dans le DAAD. Placez ces éléments sur la vitre du scanner.

- **3** Sur le panneau de commandes, appuyez sur la touche  $\triangle$  ou  $\triangledown$  jusqu'à ce que l'option **Numérisation** soit mise en surbrillance.
- **4** Appuvez sur **√**.

Le message **Téléchargement des applications de numérisation de votre ordinateur. Veuillez patienter.** s'affiche pendant quelques secondes.

Le menu **Mode Numérisation** s'affiche et l'option de menu **Numériser vers** est mise en surbrillance.

- **5** Appuyez sur  $\triangleleft$  ou  $\triangleright$  jusqu'à ce que l'option **Email** apparaisse.
- **6** Appuyez sur  $\mathbb{Q}$ .
- **7** Suivez les instructions qui s'affichent à l'écran.

## **Numérisation de texte pour modification**

La fonction de reconnaissance optique des caractères (ROC) de l'imprimante vous permet de transformer les images numérisées en texte pouvant être édité au moyen d'une application de traitement de texte.

- **1** Vérifiez les points suivants :
	- **•** L'imprimante doit être connectée à un ordinateur. L'ordinateur et l'imprimante doivent être sous tension.
	- **•** ABBYY Fine Reader doit être installé.
- **2** Chargez l'original face vers le haut dans le dispositif d'alimentation automatique ou placez-le face vers le bas sur la vitre du scanner.

**Remarque :** ne placez pas de cartes postales, de photos, de petits éléments, de transparents, de papier photo ou de supports trop fins (tels que des coupures de magazines) dans le DAAD. Placez ces éléments sur la vitre du scanner.

- **3** Sur le bureau, cliquez deux fois sur l'icône du logiciel **Productivity Suite**.
- **4** Cliquez sur **Numériser**.

Le Centre Tout en un s'affiche sur l'écran de l'ordinateur, avec l'onglet Fonctions de numérisation et de copie ouvert.

### **5** Cliquez sur **Afficher les outils de productivité**.

La zone Outils de productivité de l'écran s'affiche.

**Remarque :** La fonction d'aperçu n'est pas prise en charge si vous utilisez le dispositif d'alimentation automatique. Vous pouvez afficher l'aperçu d'une seule page à la fois lorsque vous utilisez la vitre du scanner.

**6** Dans le menu Modifier, cliquez sur **Modifier le texte d'un document numérisé (ROC)**.

L'écran Modifier le texte d'un document apparaît.

- **7** Dans le menu déroulant Sélectionnez le programme d'édition de texte, sélectionnez un programme vous permettant de modifier le texte.
- **8** Cliquez sur le bouton **Envoyer**.
- **9** Modifiez et enregistrez le document.

## **Numérisation d'images pour modification**

- **1** Vérifiez que l'imprimante est connectée à l'ordinateur et qu'ils sont tous les deux sous tension.
- **2** Chargez l'original face vers le haut dans le dispositif d'alimentation automatique ou placez-le face vers le bas sur la vitre du scanner.

**Remarque :** ne placez pas de cartes postales, de photos, de petits éléments, de transparents, de papier photo ou de supports trop fins (tels que des coupures de magazines) dans le DAAD. Placez ces éléments sur la vitre du scanner.

- **3** Sur le bureau, cliquez deux fois sur l'icône du logiciel **Productivity Suite**.
- **4** Cliquez sur **Numériser**.

Le Centre Tout en un s'affiche sur l'écran de l'ordinateur, avec l'onglet Fonctions de numérisation et de copie ouvert.

- **5** Dans le menu Envoyer les images numérisées vers, sélectionnez un programme d'édition d'images.
- **6** Cliquez sur **Numériser**.

Lorsque le traitement de l'image est terminé, celle-ci s'ouvre dans le programme que vous avez sélectionné.

**7** Modifiez l'image à l'aide des outils disponibles dans le programme utilisé. Pour plus d'informations, reportez-vous à la documentation fournie avec le programme d'édition d'images.

## **Numérisation d'images de magazines et de journaux**

Utilisez la fonction de détramage pour supprimer les motifs ondulés des images numérisées à partir de magazines ou de journaux.

- **1** Vérifiez que l'imprimante est connectée à l'ordinateur et qu'ils sont tous les deux sous tension.
- **2** Chargez l'original face vers le haut dans le dispositif d'alimentation automatique ou placez-le face vers le bas sur la vitre du scanner.

**Remarque :** Ne placez pas de cartes postales, de photos, de petits éléments, de transparents, de papier photo ou de supports trop fins (tels que des coupures de magazines) dans le DAAD. Placez ces éléments sur la vitre du scanner.

- **3** Sur le bureau, cliquez deux fois sur l'icône du logiciel **Productivity Suite**.
- **4** Cliquez sur **Numériser**.

Le Centre Tout en un s'affiche sur l'écran de l'ordinateur, avec l'onglet Fonctions de numérisation et de copie ouvert.

**5** Cliquez sur **Afficher les paramètres de numérisation avancés**.

- **6** Sélectionnez l'onglet **Motifs d'image**.
- **7** Activez la case à cocher **Supprimer les motifs d'image du magazine/journal (détramage)**.
- **8** Dans le menu Que numérisez-vous ?, sélectionnez **Magazine** ou **Journal**.
- **9** Cliquez sur **OK**.
- **10** Dans le menu déroulant Envoyer les images numérisées vers, sélectionnez l'emplacement vers lequel envoyer le document numérisé.
- **11** Cliquez sur **Numériser**.

## **Numérisation vers un ordinateur installé en réseau**

- **1** Vérifiez les points suivants :
	- **•** L'imprimante est connectée au réseau par l'intermédiaire d'un serveur d'impression et l'imprimante, le serveur d'impression et l'ordinateur recevant la numérisation sont tous sous tension.
	- **•** L'imprimante est configurée pour la numérisation en réseau (Impression IP directe).
- **2** Chargez l'original face vers le haut dans le dispositif d'alimentation automatique ou placez-le face vers le bas sur la vitre du scanner.

**Remarque :** Ne placez pas de cartes postales, de photos, de petits éléments, de transparents, de papier photo ou de supports trop fins (tels que des coupures de magazines) dans le DAAD. Placez ces éléments sur la vitre du scanner.

- **3** Dans le panneau de commandes, appuyez sur la touche  $\triangle$  ou  $\triangledown$  jusqu'à ce que l'option **Numérisation** soit mise en surbrillance.
- **4** Appuyez sur  $\sqrt{\ }$

Le message suivant s'affiche pendant quelques secondes : **Téléchargement des applications de numérisation de votre ordinateur. Veuillez patienter.**

Le menu **Mode Numérisation** s'affiche et l'option de menu **Numériser vers** est mise en surbrillance.

- **5** Appuyez sur  $\triangleleft$  ou  $\triangleright$  jusqu'à ce que l'ordinateur vers lequel vous voulez numériser soit en surbrillance.
- **6** Si vous avez défini un code PIN lors de la configuration du réseau, entrez-le à l'aide du pavé numérique, puis appuyez sur la touche  $\sqrt{\ }$ .
- **7** Appuyez sur  $\boxed{\Phi}$ .

## **Annulation d'un travail de numérisation**

Si vous souhaitez annuler un travail de numérisation une fois celui-ci envoyé, vous devez annuler le travail en fonction de sa destination :

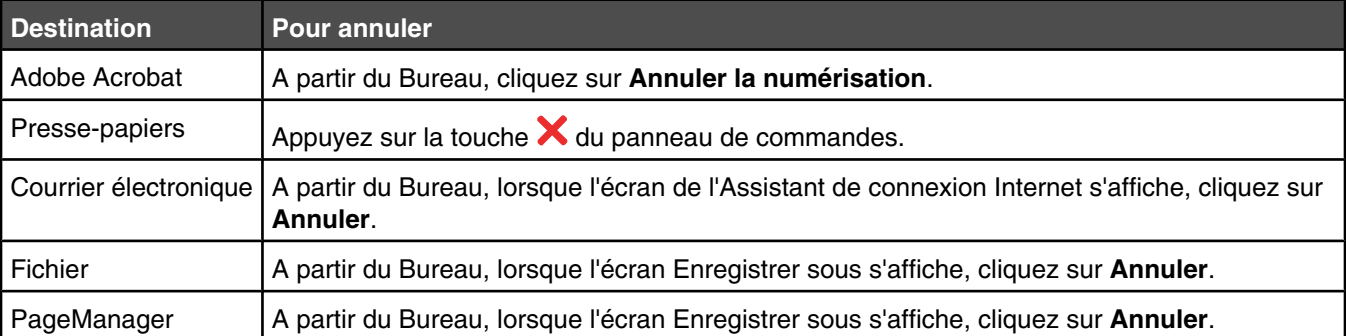

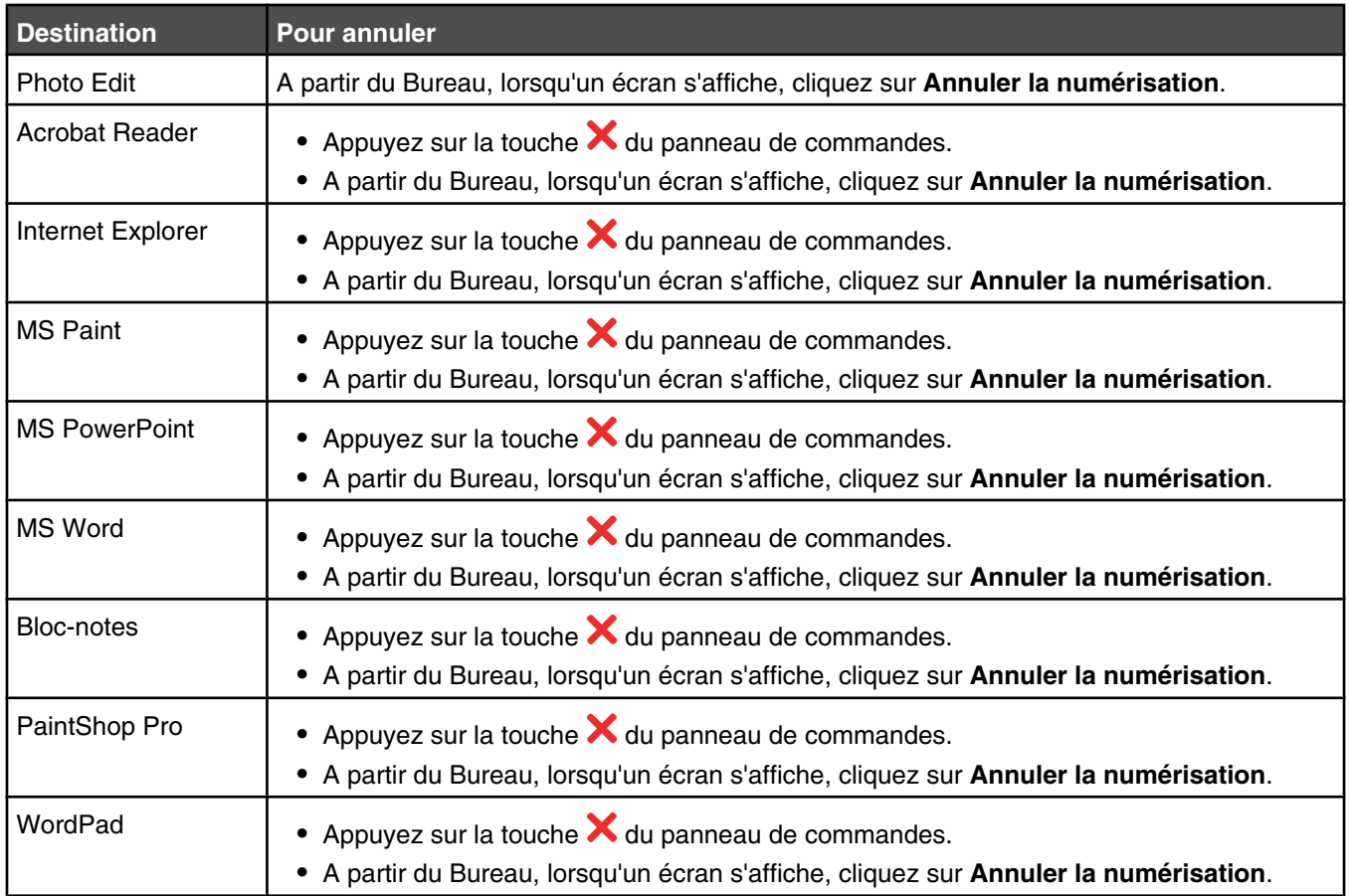

# **Télécopie**

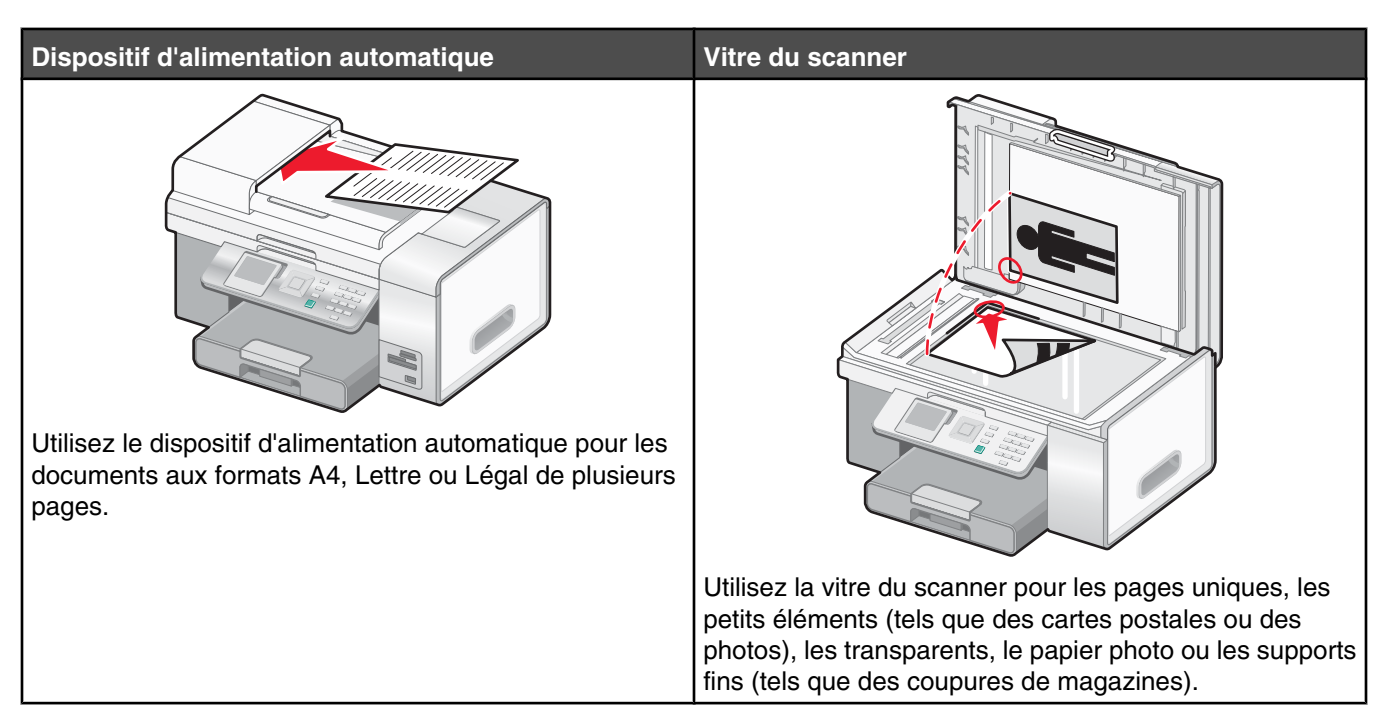

**Remarque :** si vous voulez personnaliser les paramètres de télécopie

- **•** à l'aide du panneau de commandes, reportez-vous à la section « Utilisation de la fonction Télécopie et du menu Mode Télécopie », page 55 ;
- **•** à l'aide de l'ordinateur, reportez-vous à la section « Personnalisation des paramètres à l'aide de l'Utilitaire de configuration du télécopieur », page 148.

# **Envoi d'une télécopie**

## *Composition d'un numéro de télécopieur*

- **1** Assurez-vous que l'imprimante est allumée et qu'elle est reliée à une ligne téléphonique fonctionnant correctement.
- 2 Sur le panneau de commandes, appuyez sur  $\blacktriangle$  ou  $\blacktriangledown$  jusqu'à ce que l'option **Télécopie** soit mise en surbrillance.
- **3** Appuyez sur  $\sqrt{ }$ .

Le menu **Mode Télécopie** apparaît.

**4** Composez un numéro de télécopieur en utilisant l'une des méthodes ci-dessous.

![](_page_136_Picture_167.jpeg)

![](_page_137_Picture_155.jpeg)

#### **Remarques :**

- **•** Si vous souhaitez envoyer une télécopie à un groupe de numéros (télécopie à diffusion générale), répétez l'étape 4, en utilisant une combinaison de méthodes de votre choix, jusqu'à ce qu'un maximum de 30 numéros de télécopieurs aient été entrés. Une fois que tous les numéros de télécopieur ont été entrés, appuyez
	- sur  $\sqrt{\frac{1}{2}}$  pour lancer le travail de télécopie.
- **•** Pour obtenir des instructions sur l'ajout d'entrées à partir du panneau de commandes à l'aide de l'option **Ajouter entrée** et sur l'ajout de groupes à l'aide de l'option **Ajouter groupe**, reportez-vous à la section « Utilisation du carnet d'adresses », page 145. Ces deux options sont disponibles dans le menu **Carnet d'adresses**. Vous pouvez définir un **Numéro de composition abrégé** dans les options **Ajouter entrée** et **Ajouter groupe**.
- **•** Pour obtenir des instructions sur l'ajout de numéros de composition abrégée ou de groupe à l'aide de l'ordinateur, reportez-vous à la section « Configuration des numéros de composition abrégée », page 145.

### *Envoi d'une télécopie à partir du panneau de commandes*

- **1** Assurez-vous que l'imprimante est allumée et qu'elle est reliée à une ligne téléphonique fonctionnant correctement.
- **2** Chargez l'original face vers le haut dans le dispositif d'alimentation automatique ou placez-le face vers le bas sur la vitre du scanner.

**Remarque :** Ne placez pas de cartes postales, de photos, de petits éléments, de transparents, de papier photo ou de supports trop fins (tels que des coupures de magazines) dans le DAAD. Placez ces éléments sur la vitre du scanner.

- **3** Sur le panneau de commandes, appuyez sur  $\triangle$  ou  $\triangledown$  jusqu'à ce que l'option **Télécopie** soit mise en surbrillance.
- 4 Appuyez sur  $\sqrt{ }$ .

Le menu **Mode Télécopie** apparaît.

**5** Composez un numéro de télécopieur. Pour en savoir plus sur les méthodes disponibles pour composer un numéro de télécopieur, consultez le tableau à partir de l'étape 4, page 137.

#### **Remarques :**

- **•** Vous pouvez inclure le numéro d'une carte de téléphone dans le numéro du télécopieur.
- **•** Un numéro de télécopieur peut contenir un maximum de 64 chiffres, virgules, points et/ou les symboles \* et #.
- **6** Appuyez sur **pour lancer le travail de télécopie.**

**Remarque :** Si vous numérisez des pages individuelles via la vitre du scanner, dès qu'une page a été numérisée,

le message **Placez la page suivante sur la vitre du scanner et appuyez sur**  $\sqrt{}$  **pour continuer** s'affiche pour vous demander comment vous souhaitez que chaque page de votre document soit numérisée.

**7** Si vous souhaitez envoyer une télécopie à un groupe de numéros (télécopie à diffusion générale), entrez les numéros de télécopieur à l'aide des méthodes répertoriées dans le tableau à partir de l'étape 4, jusqu'à ce qu'un maximum de 30 numéros de télécopieur ait été entré.

### *Envoi d'une télécopie à partir d'un ordinateur*

Vous pouvez numériser un document vers l'ordinateur, puis l'envoyer par télécopie à l'aide du logiciel approprié.

**1** Assurez-vous que l'imprimante est connectée à :

- **•** un ordinateur et que tous deux sont sous tension.
- **•** une ligne téléphonique en service.

**2** Chargez le document original face vers le haut dans le dispositif d'alimentation automatique ou placez-le face vers le bas sur la vitre du scanner.

**Remarque :** ne chargez pas de cartes postales, de photos, d'images trop petites, de transparents ou de supports trop fins (tel qu'une coupure de magazine) dans le dispositif d'alimentation automatique. Placez ces éléments de préférence sur la vitre du scanner.

- **3** A partir du bureau, cliquez deux fois sur l'icône du **Module de productivité**.
- **4** Cliquez sur **Télécopie**.
- **5** Cliquez sur **Envoyer un document par télécopie via le Tout en un**.
- **6** Suivez les instructions qui s'affichent à l'écran pour terminer l'opération.

**Remarque :** si vous scannez individuellement des pages en les plaçant sur la vitre du scanner, après chaque page scannée, le message **Placez la page suivante sur la surface de numérisation du scanner,**

**puis appuyez su**r **pour continuer** s'affiche, vous indiquant la façon dont vous devez scanner chaque page.

### *Envoi d'une télécopie à diffusion générale à une heure programmée*

Vous pouvez envoyer une télécopie à un ensemble de 30 personnes ou groupes à un moment de votre choix.

- **1** Assurez-vous que l'imprimante est connectée à une ligne de téléphone fonctionnant correctement.
- **2** Chargez l'original face vers le haut dans le dispositif d'alimentation automatique ou placez-le face vers le bas sur la vitre du scanner.

**Remarque :** Ne placez pas de cartes postales, de photos, de petits éléments, de transparents, de papier photo ou de supports trop fins (tels que des coupures de magazines) dans le DAAD. Placez ces éléments sur la vitre du scanner.

- **3** Sur le panneau de commandes, appuyez sur  $\triangle$  ou  $\triangledown$  jusqu'à ce que l'option **Télécopie** soit mise en surbrillance.
- **4** Appuyez sur **√**.

Le menu **Mode Télécopie** apparaît.

**5** Composez un numéro de télécopieur. Pour en savoir plus sur les méthodes disponibles pour composer un numéro de télécopieur, consultez le tableau à partir de l'étape 4, page 137.

#### **Remarques :**

- **•** La fonction Composition de groupe n'est pas compatible avec les télécopies à diffusion générale.
- **•** Vous pouvez inclure le numéro d'une carte de téléphone dans le numéro de télécopieur.
- **•** Un numéro de télécopieur peut contenir un maximum de 64 chiffres, virgules, points et/ou les symboles \* et #.
- **6** Pour envoyer une télécopie à un groupe de numéros (télécopie à diffusion générale), utilisez les méthodes répertoriées à l'étape 4, page 137, jusqu'à ce qu'un maximum de 30 numéros de télécopieur ait été entré.
- **7** Appuyez sur  $\triangle$  ou  $\triangledown$  jusqu'à ce que l'option **Différer envoi télécopie** soit mise en surbrillance.
- 8 Appuyez sur  $\sqrt{ }$ .

Le menu **Différer envoi télécopie** s'affiche. L'heure en cours s'affiche.

- **9** Utilisez le pavé numérique pour indiquer l'heure à laquelle vous souhaitez que la télécopie soit envoyée dans le champ **Heure d'envoi de la télécopie**. Vous pouvez indiquer l'heure selon un système à 12 ou 24 heures.
- 10 Appuyez une fois sur  $\blacktriangleright$ .
- **11** Indiquez également les minutes de l'heure à laquelle vous souhaitez que la télécopie soit envoyée dans le champ **Heure d'envoi de la télécopie**.
- 12 Appuyez une fois sur  $\blacktriangleright$ .
- **13** Sur le pavé numérique, appuyez sur 1 pour AM (matin), sur 2 pour PM (après-midi) ou sur 3 pour passer en mode 24 heures.

Remarque : Vous pouvez également appuyer sur  $\blacktriangle$  ou  $\nabla$  pour faire défiler les options AM, PM et 24 heures.

**14** Appuyez sur  $\boxed{\Phi}$ .

**Remarque :** A l'heure indiquée, les numéros de télécopie sont composés et la télécopie leur est envoyée. En cas d'échec de transmission de la télécopie à l'un des numéros de la liste de diffusion, un nouvel essai sera effectué.

### *Envoi d'une télécopie en entendant la tonalité de la ligne téléphonique (Composition avec téléphone raccroché)*

La fonction de composition manuelle vous permet de composer un numéro de téléphone et d'entendre les tonalités de l'appel à l'aide d'un haut-parleur placé sur l'imprimante. Cette fonction s'avère utile si vous devez utiliser le répondeur automatique ou entrer un numéro de carte de téléphone avant d'envoyer la télécopie.

- **1** Assurez-vous que l'imprimante est allumée et qu'elle est reliée à une ligne téléphonique fonctionnant correctement.
- **2** Sur le panneau de commandes, appuyez sur  $\triangle$  ou  $\blacktriangledown$  jusqu'à ce que l'option **Télécopie** soit mise en surbrillance.
- **3** Appuyez sur  $\sqrt{ }$ .

Le menu **Mode Télécopie** apparaît.

- **4** Appuyez sur  $\triangle$  ou  $\nabla$  jusqu'à ce que l'option **Composition avec téléphone raccroché** soit mise en surbrillance.
- **5** Appuyez sur  $\sqrt{ }$ .

Vous pouvez à présent entendre la tonalité.

- **6** Appuyez sur les touches du pavé numérique pour utiliser le système de réponse automatique.
- **7** Composez un numéro de télécopieur. Pour en savoir plus sur les méthodes disponibles pour composer un numéro de télécopieur, consultez le tableau à partir de l'étape 4, page 137.

### **Remarques :**

- **•** Vous pouvez inclure le numéro d'une carte de téléphone dans le numéro du télécopieur.
- **•** Un numéro de télécopieur peut contenir un maximum de 64 chiffres, virgules, points et/ou les symboles \* et #.
- **•** Un seul numéro peut être entré si vous utilisez la fonction Composition avec téléphone raccroché.

**8** Appuyez sur  $\boxed{\Phi}$ .

# **Réception d'une télécopie**

## *Réception automatique d'une télécopie*

- **1** Assurez-vous que l'imprimante est allumée et qu'elle est reliée à une ligne téléphonique fonctionnant correctement.
- **2** Assurez-vous que la fonction Réponse auto est activée. Pour plus d'informations, reportez-vous à la section « Activation de la fonction Réponse auto », page 144.

**Remarque :** Lorsque la fonction Réponse auto est activée, un indicateur, semblable à un combiné téléphonique sous lequel figure le terme **FAX**, s'affiche en haut à gauche de l'écran.

**3** Définissez le nombre de sonneries de téléphone devant se produire avant que l'imprimante reçoive automatiquement les télécopies. Pour définir cette valeur, reportez-vous à la section « Définition du nombre de sonneries avant réception automatique d'une télécopie », page 147.

### *Réception d'une télécopie avec un répondeur*

**Remarque :** Vous devez installer le matériel comme illustré à la section « Connexion à un répondeur », page 26.

Pour recevoir une télécopie avec un répondeur relié à l'imprimante :

**1** Assurez-vous que la fonction Réponse auto est activée. Pour plus d'informations, reportez-vous à la section « Activation de la fonction Réponse auto », page 144.

**Remarque :** Lorsque la fonction Réponse auto est activée, un indicateur, semblable à un combiné téléphonique sous lequel figure le terme **FAX**, s'affiche en haut à gauche de l'écran.

**2** Vérifiez que vous avez défini le nombre de sonneries devant se produire avant que la réception de la télécopie ne se fasse automatiquement. Reportez-vous à la section « Définition du nombre de sonneries avant réception automatique d'une télécopie », page 147.

Lorsqu'une sonnerie est détectée, le répondeur se déclenche automatiquement.

- **•** Si l'imprimante détecte une télécopie, elle la reçoit et déconnecte le répondeur.
- **•** Si aucune télécopie n'est détectée par l'imprimante, le répondeur prend l'appel.
- **3** Configurez le répondeur pour qu'il réponde aux appels entrants avant l'imprimante.

Par exemple, si vous réglez le répondeur pour qu'il réponde aux appels après trois sonneries, réglez l'imprimante pour qu'elle réponde après cinq sonneries.

### *Réception manuelle de télécopies*

- **1** Assurez-vous que l'imprimante est allumée et qu'elle est reliée à une ligne téléphonique fonctionnant correctement.
- **2** Assurez-vous que la fonction Réponse auto est activée.

**Remarque :** Lorsque la fonction Réponse auto est activée, un indicateur, semblable à un combiné téléphonique sous lequel figure le terme **FAX**, s'affiche en haut à gauche de l'écran.

Pour désactiver la fonction Réponse auto :

- **a** Sur le panneau de commandes, appuyez sur  $\triangle$  ou  $\triangledown$  jusqu'à ce que l'option **Télécopie** soit mise en surbrillance.
- **b** Appuyez sur  $\sqrt{ }$ . Le menu **Mode Télécopie** apparaît.
- **c** Appuyez sur **A** ou **V** jusqu'à l'option **Réponse auto**.
- **d** Appuyez sur  $\triangleleft$  ou  $\triangleright$  jusqu'à ce que l'option **Désactivé** apparaisse.
- **e** Appuyez sur **D** pour enregistrer et quitter.

**3** Pour recevoir la télécopie, appuyez sur  $\boxed{\Phi}$ .

*ou*

- **4** Appuyez sur **\* 9 \*** sur le téléphone une fois que vous avez répondu à l'appel et entendu la tonalité du télécopieur.
- **5** Raccrochez le combiné. L'imprimante reçoit la télécopie.

### *Utilisation du service de présentation de numéro*

Le service de présentation du numéro est proposé par certains opérateurs. Il permet d'identifier le numéro de téléphone (et parfois le nom) de la personne qui vous appelle. Si vous souscrivez à ce service, il fonctionne avec l'imprimante. Lorsque vous recevez une télécopie, le numéro de téléphone de l'expéditeur s'affiche à l'écran.

**Remarque :** La fonction de présentation du numéro n'est disponible que dans certains pays ou régions.

L'imprimante prend en charge deux modèles de présentation du numéro : modèle 1 (FSK) et modèle 2 (DTMF). Selon la région ou le pays dans lequel vous vivez et la société de télécommunications que vous utilisez, vous serez peut-être amené à changer de modèle pour que l'imprimante affiche le numéro de l'appelant.

- **1** Assurez-vous que l'imprimante est allumée et qu'elle est reliée à une ligne téléphonique fonctionnant correctement.
- **2** Sur le panneau de commandes, appuyez sur  $\triangle$  ou  $\blacktriangledown$  jusqu'à ce que l'option **Télécopie** soit mise en surbrillance.
- **3** Appuyez sur  $\sqrt{ }$ .
- 4 Appuyez sur  $\triangle$  ou  $\nabla$  jusqu'à ce que le sous-menu **Configuration télécopie** soit mis en surbrillance.
- **5** Appuyez sur  $\sqrt{ }$ .
- **6** Appuyez sur  $\triangle$  ou  $\triangledown$  jusqu'à ce que l'option **Sonnerie et réponse** soit mise en surbrillance.
- **7** Appuyez sur  $\sqrt{ }$ .
- 8 Appuyez sur  $\triangle$  ou  $\nabla$  jusqu'à ce que vous accédiez à l'option de menu **Sonnerie ID appelant**.
- **9** Appuyez sur  $\triangleleft$  ou  $\triangleright$  jusqu'à ce que le paramètre voulu apparaisse.
- **10** Appuyez sur  $\sum$  pour enregistrer ce paramètre et quitter.

## **Transfert de télécopies**

Utilisez la fonction de transfert de télécopies si vous vous absentez mais que vous voulez quand même recevoir les télécopies. Trois valeurs ou paramètres de transfert de télécopie sont disponibles :

- **• Désactivé** (paramètre par défaut)
- **• Transférer** : l'imprimante envoie la télécopie au numéro de télécopieur indiqué.
- **• Imprimer et transférer** : l'imprimante imprime la télécopie et l'envoie au numéro de télécopieur indiqué.

Pour configurer le transfert de télécopies, procédez comme suit :

- **1** Assurez-vous que l'imprimante est allumée et qu'elle est reliée à une ligne téléphonique fonctionnant correctement.
- **2** Sur le panneau de commandes, appuyez sur  $\triangle$  ou  $\triangledown$  jusqu'à ce que l'option **Télécopie** soit mise en surbrillance.
- **3** Appuyez sur  $\sqrt{ }$ .

Le menu **Mode Télécopie** apparaît.

4 Appuyez sur  $\triangle$  ou  $\blacktriangledown$  jusqu'à ce que le sous-menu **Configuration télécopie** soit mis en surbrillance.

- **5** Appuyez sur  $\sqrt{ }$ .
- **6** Appuyez sur  $\triangle$  ou  $\nabla$  jusqu'à ce que l'option **Sonnerie et réponse** soit mise en surbrillance.
- **7** Appuyez sur  $\sqrt{ }$ .
- 8 Appuyez sur  $\triangle$  ou  $\nabla$  jusqu'à l'option **Transfert** de télécopies.
- **9** Appuyez sur  $\triangleleft$  ou  $\triangleright$  jusqu'à ce que la valeur souhaitée apparaisse.
- **10** Appuyez sur  $\sqrt{ }$ .
- **11** Entrez le numéro du télécopieur vers lequel vous souhaitez transférer le document.
- **12** Appuyez sur **V** pour enregistrer le numéro.

## **Activation de la fonction Réponse auto**

- **1** Sur le panneau de commandes, appuyez sur  $\triangle$  ou  $\nabla$  jusqu'à ce que l'option **Télécopie** soit mise en surbrillance.
- 2 Appuyez sur  $\sqrt{ }$ .

Le menu **Mode Télécopie** apparaît.

- **3** Appuyez sur  $\triangle$  ou  $\nabla$  jusqu'à l'option **Réponse** auto.
- **4** Appuyez sur  $\triangleleft$  ou  $\triangleright$  jusqu'à ce que l'option **Activé** apparaisse.
- **5** Appuyez sur **D** pour enregistrer et quitter.

# **Impression de rapports d'activité de télécopie**

Vous pouvez imprimer des rapports sur les télécopies envoyées et/ou reçues.

- **1** Sur le panneau de commandes, appuyez sur  $\triangle$  ou  $\nabla$  jusqu'à ce que l'option **Télécopie** soit mise en surbrillance.
- 2 Appuyez sur  $\sqrt{ }$ .

Le menu **Mode Télécopie** apparaît.

- **3** Appuyez sur  $\triangle$  ou  $\blacktriangledown$  jusqu'à ce que le sous-menu **Configuration télécopie** soit mis en surbrillance.
- 4 Appuyez sur  $\sqrt{ }$ .
- **5** Appuyez sur  $\triangle$  ou  $\nabla$  jusqu'à ce que le sous-menu **Historique et rapports** soit mis en surbrillance.
- **6** Appuyez sur  $\sqrt{ }$ .
- **7** Appuyez sur  $\triangle$  ou  $\triangledown$  jusqu'à l'option **Rapport**.
- 8 Appuyez sur  $\triangleleft$  ou  $\triangleright$  jusqu'à ce que le type de rapport que vous voulez imprimer apparaisse.
- **9** Appuyez sur **D** pour imprimer le rapport et quitter.
## **Configuration des numéros de composition abrégée**

- **1** A partir du bureau, cliquez deux fois sur l'icône du **Module de productivité**.
- **2** Cliquez sur **Télécopie**.
- **3** Cliquez sur ///**Modifier les paramètres de la télécopie**.
- **4** Cliquez sur ///**Régler la liste de numéros de composition abrégée et autres paramètres de la télécopie**.
- **5** Cliquez sur l'onglet ///**Numéros de composition abrégée**.
- **6** Pour ajouter un numéro de télécopie à la liste de numéros de composition abrégée :
	- **a** Cliquez sur la ligne vide suivante de la liste.
	- **b** Entrez un numéro de télécopie.
	- **c** Placez le curseur dans le champ ///Nom de contact.
	- **d** Entrez le nom d'un contact.
	- **e** Répétez étape a de à étape d autant de fois que nécessaire en utilisant les lignes 2 à 89.
- **7** Pour ajouter un groupe de télécopies :
	- **a** Déroulez la liste, puis cliquez sur la ligne 90. Une boîte de dialogue s'affiche.
	- **b** Cliquez sur la ligne vide suivante de la liste.
	- **c** Entrez jusqu'à 30 numéros de télécopie pour le groupe.
	- **d** Placez le curseur dans le champ ///Nom de contact.
	- **e** Entrez le nom d'un contact.
	- **f** Répétez étape b de à étape e autant de fois que nécessaire pour ajouter des groupes supplémentaires en utilisant les lignes 91 à 99.
- **8** Cliquez sur **OK** pour enregistrer les entrées.

#### **Remarques :**

- **•** Vous pouvez indiquer un numéro de carte téléphonique en tant que numéro de télécopie.
- **•** Un numéro de télécopie peut être composé, au maximum, de 64 numéros, virgules, points et/ou symboles suivants :  $*$  # + - ( ).

## **Utilisation du carnet d'adresses**

Le carnet d'adresses est un répertoire d'entrées de composition abrégée (1–89) et de composition de groupe (90–99).

Pour accéder au sous-menu Carnet d'adresses :

- **1** Sur le panneau de commandes, appuyez sur  $\triangle$  ou  $\triangledown$  jusqu'à ce que l'option **Télécopie** soit mise en surbrillance.
- 2 Appuyez sur  $\sqrt{ }$ .

Le menu **Mode Télécopie** apparaît.

- **3** Appuyez sur  $\triangle$  ou  $\nabla$  jusqu'à ce que l'option **Carnet d'adresses** soit mise en surbrillance.
- 4 Appuyez sur  $\sqrt{ }$ .

Le menu **Carnet d'adresses** s'affiche.

**5** Appuyez sur  $\triangle$  ou  $\triangledown$  jusqu'à ce que vous ayez sélectionné l'une des options ci-après, en fonction de vos besoins.

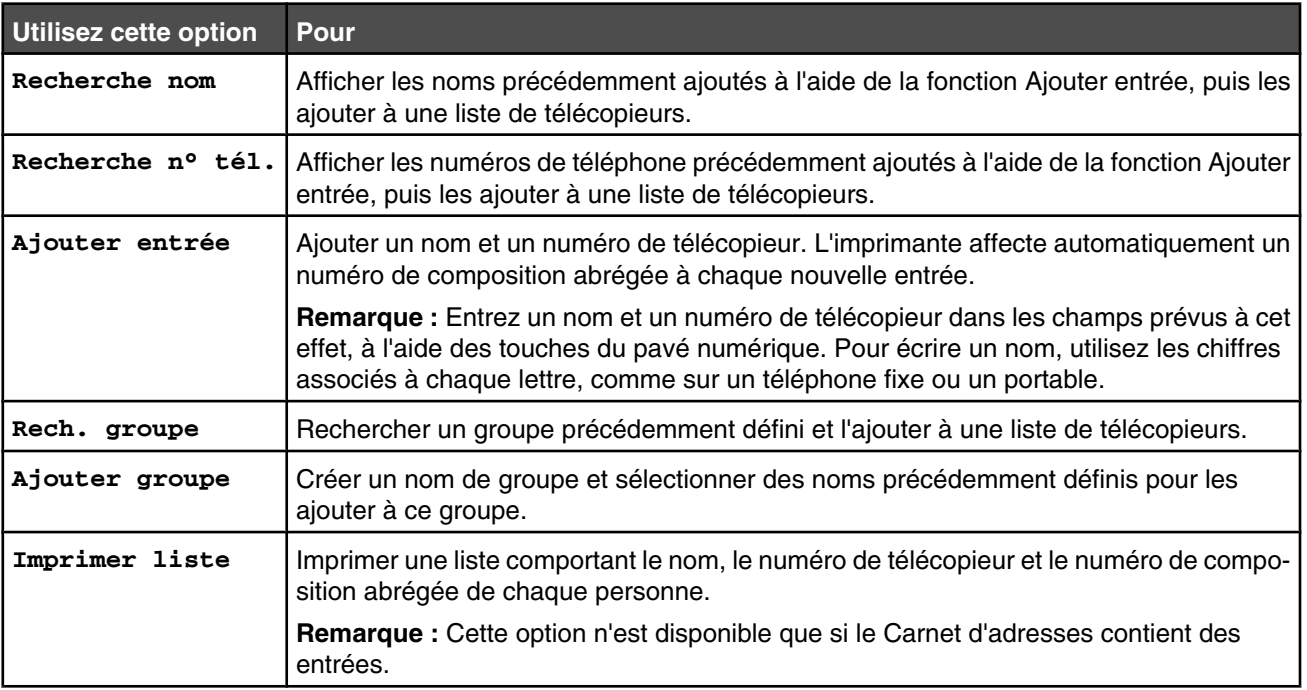

- **6** Appuyez sur V pour accéder à l'option de menu sélectionnée et suivez les instructions qui apparaissent à l'écran.
- **7** Appuyez sur  $\sum$  pour quitter et enregistrer les entrées que vous avez ajoutées.

**Remarque :** Pour obtenir des instructions sur l'ajout d'entrées de composition abrégée ou de groupe au carnet d'adresses à l'aide de l'ordinateur, reportez-vous à la section « Configuration des numéros de composition abrégée », page 145.

## **Personnalisation des paramètres de composition**

#### *Configuration d'un préfixe de composition*

Vous pouvez ajouter un préfixe contenant jusqu'à huit caractères au début de chaque numéro composé. Ces caractères incluent les nombres, les virgules et/ou les symboles \* et #.

- **1** Sur le panneau de commandes, appuyez sur  $\triangle$  ou  $\nabla$  jusqu'à ce que l'option **Télécopie** soit mise en surbrillance.
- 2 Appuyez sur  $\sqrt{ }$ .
- **3** Appuyez sur  $\triangle$  ou  $\blacktriangledown$  jusqu'à ce que le sous-menu **Configuration télécopie** soit mis en surbrillance.
- 4 Appuyez sur  $\sqrt{ }$ .
- **5** Appuyez sur  $\triangle$  ou  $\nabla$  jusqu'à ce que le sous-menu **Composition et envoi** soit mis en surbrillance.
- **6** Appuyez sur  $\sqrt{ }$ .
- **7** Appuyez sur  $\triangle$  ou  $\nabla$  jusqu'à ce que vous accédiez à l'option de menu **Préfixe de composition**.
- **8** Appuyez sur  $\triangleleft$  ou  $\triangleright$  jusqu'à ce que l'option **Créer** apparaisse.
- **9** Appuyez sur  $\sqrt{ }$ .
- **10** Entrez le préfixe à composer avant chaque numéro de téléphone.
- **11** Appuyez sur **V** pour enregistrer et quitter.

#### *Sélection d'une sonnerie distinctive*

Le service de sonnerie distinctive est proposé par certains opérateurs lorsqu'ils affectent plusieurs numéros de téléphone à une même ligne. Si vous vous abonnez à ce service, vous pouvez programmer votre imprimante de manière à ce qu'elle dispose d'une sonnerie spéciale et d'un numéro distinct pour la réception des télécopies.

- **1** Sur le panneau de commandes, appuyez sur  $\triangle$  ou  $\triangledown$  jusqu'à ce que l'option **Télécopie** soit mise en surbrillance.
- **2** Appuyez sur  $\sqrt{ }$ .
- **3** Appuyez sur  $\triangle$  ou  $\blacktriangledown$  jusqu'à ce que le sous-menu **Configuration télécopie** soit mis en surbrillance.
- 4 Appuyez sur  $\sqrt{ }$ .
- **5** Appuyez sur  $\triangle$  ou  $\nabla$  jusqu'à ce que l'option **Sonnerie et réponse** soit mise en surbrillance.
- **6** Appuyez sur  $\sqrt{ }$ .
- **7** Appuyez sur  $\triangle$  ou  $\nabla$  jusqu'à ce que vous accédiez à l'option de menu **Sonnerie distinctive**.
- **8** Appuyez sur  $\triangleleft$  ou  $\triangleright$  jusqu'à ce que la sonnerie souhaitée apparaisse.
- **9** Appuyez sur **D** pour enregistrer et quitter.

#### *Définition du nombre de sonneries avant réception automatique d'une télécopie*

**1** Assurez-vous que la fonction Réponse auto est activée. Pour plus d'informations, reportez-vous à la section « Activation de la fonction Réponse auto », page 144.

**Remarque :** Lorsque la fonction Réponse auto est activée, un indicateur, semblable à un combiné téléphonique sous lequel figure le terme **FAX**, s'affiche en haut à gauche de l'écran.

- 2 Sur le panneau de commandes, appuyez sur  $\blacktriangle$  ou  $\blacktriangledown$  jusqu'à ce que l'option **Télécopie** soit mise en surbrillance.
- **3** Appuyez sur  $\sqrt{ }$ .
- 4 Appuyez sur  $\triangle$  ou  $\blacktriangledown$  jusqu'à ce que le sous-menu **Configuration télécopie** soit mis en surbrillance.
- **5** Appuyez sur  $\sqrt{\ }$ .
- **6** Appuyez sur  $\triangle$  ou  $\nabla$  jusqu'à ce que l'option **Sonnerie et réponse** soit mise en surbrillance.
- **7** Appuyez sur  $\sqrt{ }$ .
- 8 Appuyez sur  $\triangle$  ou  $\nabla$  jusqu'à ce que vous accédiez à l'option de menu **Prise activée**.
- **9** Appuyez sur  $\triangleleft$  ou  $\triangleright$  jusqu'à ce que le paramètre voulu apparaisse.
- **10** Appuyez sur  $\sum$  pour enregistrer et quitter.

Lorsque le nombre de sonneries indiqué est détecté, l'imprimante reçoit automatiquement la télécopie.

### *Préparation pour l'envoi de télécopie en amont d'un PBX*

Si l'imprimante est utilisée dans une entreprise ou un bureau, elle est peut-être connectée à un système téléphonique PBX. En général, lorsqu'elle compose un numéro de télécopieur, l'imprimante attend de reconnaître la tonalité avant de composer le numéro. Cependant, il arrive que cette méthode ne fonctionne pas, car la plupart des télécopieurs ne reconnaissent pas la tonalité du système PBX. La fonction de composition en amont d'un PBX permet à l'imprimante de composer un numéro sans attendre de reconnaître la tonalité.

- **1** Sur le panneau de commandes, appuyez sur  $\triangle$  ou  $\triangledown$  jusqu'à ce que l'option **Télécopie** soit mise en surbrillance.
- **2** Appuyez sur  $\sqrt{ }$ .
- **3** Appuyez sur  $\triangle$  ou  $\blacktriangledown$  jusqu'à ce que le sous-menu **Configuration télécopie** soit mis en surbrillance.
- 4 Appuyez sur  $\sqrt{ }$ .
- **5** Appuyez sur  $\triangle$  ou  $\nabla$  jusqu'à ce que le sous-menu **Composition et envoi** soit mis en surbrillance.
- **6** Appuyez sur  $\sqrt{ }$ .
- **7** Appuyez sur  $\triangle$  ou  $\blacktriangledown$  jusqu'à ce que vous accédiez à l'option de menu **Méthode de composition**.
- 8 Appuyez sur  $\triangleleft$  ou  $\triangleright$  jusqu'à ce que l'option **Derrière PBX** (Détection de tonalité désactivée) apparaisse.
- **9** Appuyez sur  $\sum$  pour enregistrer et quitter.

## **Personnalisation des paramètres de télécopie**

#### *Personnalisation des paramètres à l'aide de l'Utilitaire de configuration du télécopieur*

Vous pouvez régler les paramètres de télécopie à l'aide de l'Utilitaire de configuration du télécopieur. Ces paramètres s'appliquent aussi bien aux télécopies que vous envoyez qu'à celles que vous recevez.

- **1** Sur le bureau, cliquez deux fois sur l'icône du logiciel **Productivity Suite**.
- **2** Cliquez sur **Envoyer télécopie**.
- **3** Cliquez sur **Modifier les paramètres de télécopie**.

L'écran du logiciel Solutions de télécopie Lexmark apparaît.

**4** Cliquez sur **Modifier la liste de composition abrégée et régler les autres paramètres de télécopie**.

L'écran suivant s'affiche.

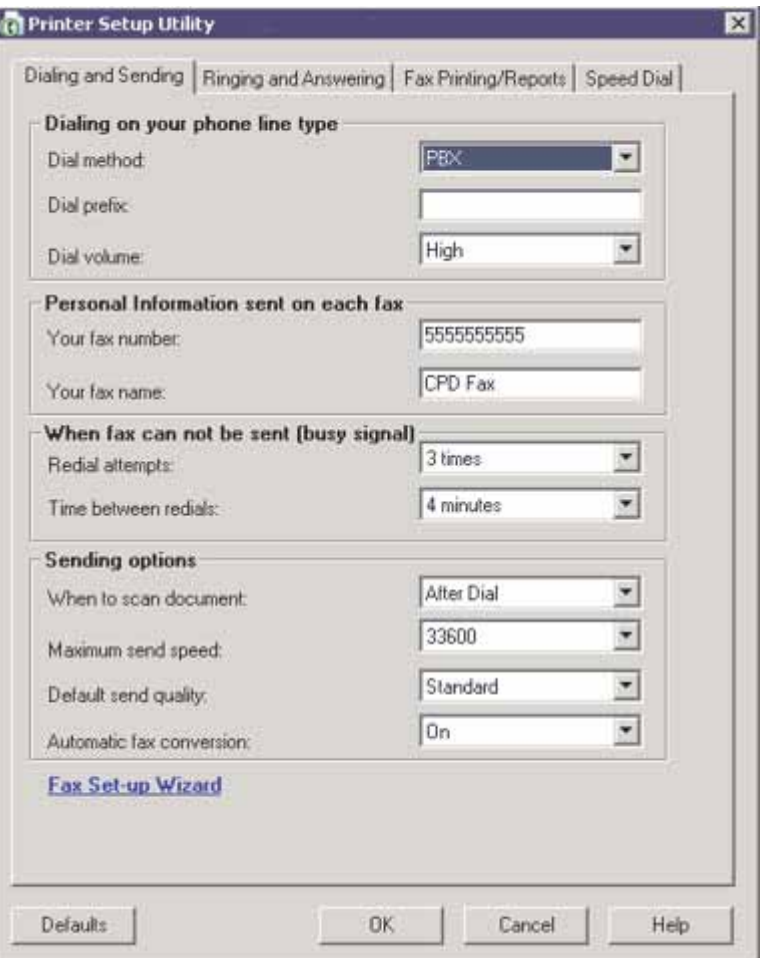

**5** Cliquez sur chaque onglet et modifiez les paramètres selon vos besoins.

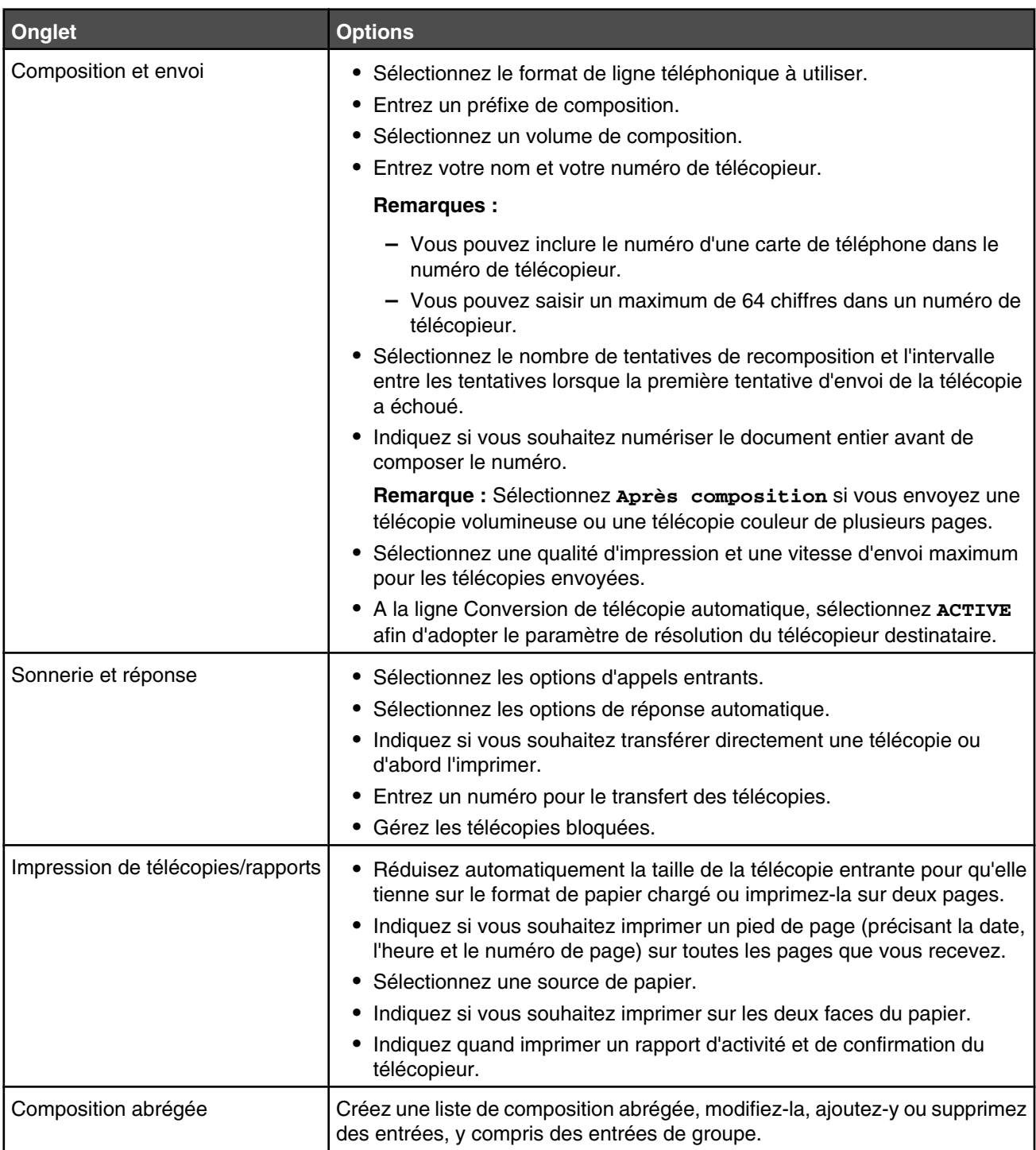

**6** Une fois que vous avez fini de personnaliser les paramètres, cliquez sur **OK**.

**7** Fermez l'Utilitaire de configuration du télécopieur.

#### *Définition d'un pied de page de télécopie*

- **1** Sur le panneau de commandes, appuyez sur  $\triangle$  ou  $\blacktriangledown$  jusqu'à ce que l'option **Télécopie** soit mise en surbrillance.
- **2** Appuyez sur  $\sqrt{ }$ .
- **3** Appuyez sur  $\triangle$  ou  $\blacktriangledown$  iusqu'à ce que le sous-menu **Configuration télécopie** soit mis en surbrillance.
- 4 Appuyez sur  $\sqrt{ }$ .
- **5** Appuyez sur  $\triangle$  ou  $\triangledown$  jusqu'à ce que le sous-menu **Impression télécopies** soit mis en surbrillance.
- **6** Appuyez sur  $\sqrt{ }$ .
- **7** Appuyez sur  $\triangle$  ou  $\nabla$  jusqu'à ce que vous accédiez à l'option de menu **Pied de page de télécopie**.
- **8** Appuyez sur ou jusqu'à ce que l'option **Activé** apparaisse.
- **9** Appuyez sur **D** pour enregistrer et quitter.

#### *Création d'une page de garde de télécopie à partir du panneau de commandes*

- **1** Sur le panneau de commandes, appuyez sur  $\triangle$  ou  $\triangledown$  jusqu'à ce que l'option **Télécopie** soit mise en surbrillance.
- **2** Appuyez sur  $\sqrt{ }$ .
- **3** Appuyez sur  $\triangle$  ou  $\blacktriangledown$  jusqu'à ce que le sous-menu **Mod.** param. téléc. soit mis en surbrillance.
- 4 Appuyez sur  $\sqrt{\ }$ .
- **5** Appuyez plusieurs fois sur  $\triangle$  ou sur  $\triangledown$  jusqu'à ce que l'option **Page de garde de télécopie**.
- **6** Appuyez plusieurs fois sur  $\triangle$  ou sur  $\triangleright$  jusqu'à ce que l'option **oui** apparaisse.
- **7** Appuyez sur  $\Xi$ .

Attendez que le menu **Page de garde** de télécopie apparaisse. Utilisez ce menu pour modifier des options applicables à votre page de garde de télécopie, par exemple le numéro de l'expéditeur, votre nom, votre numéro de télécopie et la priorité de la télécopie que vous souhaitez envoyer.

- **8** Appuyez sur  $\triangle$  ou sur pour choisir un numéro d'expéditeur.
- **9** Appuyez sur  $\Xi$  pour modifier d'autres options applicables à la page de garde. Utilisez le pavé numérique pour saisir un numéro ou des caractères.
- 10 Appuyez sur  $\supseteq$  pour enregistrer vos modifications et quitter le menu lorsque vous avez fini de créer la page de garde.

#### *Création d'une page de garde de télécopie à l'aide du logiciel Productivity Suite*

**1** Pour ouvrir le logiciel **Productivity Suite**, utilisez l'une des méthodes suivantes :

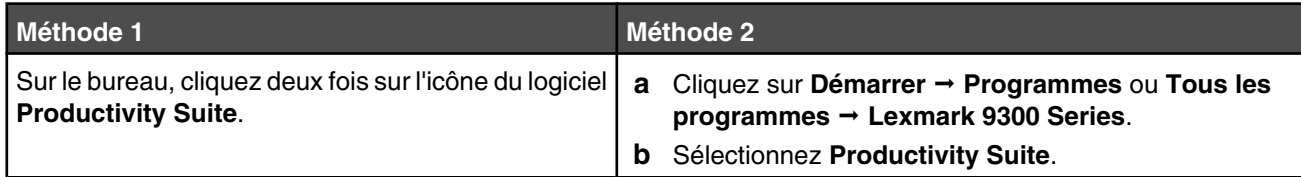

- **2** Cliquez sur **Envoyer télécopie**.
- **3** Cliquez sur **Modifier les paramètres de télécopie**.

```
L'écran Exécuter la requête de l'assistant de configuration de l'imprimante apparaît.
```
- **4** Cliquez sur **Oui**.
- **5** Suivez les invites qui s'affichent à l'écran et remplissez les champs des écrans de l'étape 1 à 7 dans l'assistant.
- **6** Renseignez les champs vides de l'étape 8 : écran Pages de garde.
- **7** Cliquez sur **Suivant**.
- **8** Cliquez sur **Terminé**.

#### *Blocage des paramètres de télécopie contre toute modification indésirable*

Cette fonctionnalité empêche les utilisateurs réseau de modifier les paramètres de télécopie via l'Utilitaire de configuration du télécopieur.

- **1** Sur le panneau de commandes, appuyez sur  $\triangle$  ou  $\nabla$  jusqu'à ce que l'option **Configuration** soit mise en évidence.
- **2** Appuyez sur  $\sqrt{ }$ .
- **3** Appuyez sur  $\triangle$  ou  $\blacktriangledown$  jusqu'à ce que le sous-menu **Modifier les paramètres par défaut de l'imprimante** soit mis en surbrillance.
- **4** Appuyez sur **√**.
- **5** Appuyez sur  $\triangle$  ou  $\nabla$  jusqu'à ce que vous accédiez à l'option de menu **Bloquer paramètres hôte**.
- **6** Appuyez sur  $\triangleleft$  ou  $\triangleright$  jusqu'à ce que l'option **Activé** apparaisse.
- **7** Appuyez sur  $\sum$  pour enregistrer et quitter.

#### *Blocage des télécopies indésirables*

Si vous disposez du service de présentation du numéro, vous pouvez bloquer les télécopies provenant de certains numéros et/ou toutes les télécopies ne présentant pas de numéro d'appelant identifié.

- **1** Pour activer la fonction Liste des numéros bloqués :
	- **a** Sur le panneau de commandes, appuyez sur  $\triangle$  ou  $\triangledown$  jusqu'à ce que l'option **Télécopie** soit mise en surbrillance.
	- **b** Appuyez sur  $\sqrt{ }$ .
	- **c** Appuyez sur  $\triangle$  ou  $\nabla$  jusqu'à ce que le sous-menu **Configuration télécopie** soit mis en surbrillance.
	- **d** Appuyez sur  $\sqrt{ }$ .
- **e** Appuyez sur  $\triangle$  ou  $\triangledown$  jusqu'à ce que le sous-menu **Blocage des télécopies** soit mis en surbrillance.
- **f** Appuyez sur  $\sqrt{ }$ .
- **g** Appuyez sur  $\triangle$  ou  $\triangledown$  jusqu'à ce que vous accédiez à l'option de menu **Liste des numéros bloqués**.
- **h** Appuyez sur  $\triangleleft$  ou  $\triangleright$  jusqu'à ce que l'option **Activé** apparaisse.
- **i** Appuyez sur  $\sum$  pour enregistrer et quitter.
- **2** Pour ajouter les numéros de télécopieur que vous souhaitez bloquer :
	- **a** Sur le panneau de commandes, appuyez sur  $\triangle$  ou  $\triangledown$  jusqu'à ce que l'option **Télécopie** soit mise en surbrillance.
	- **b** Appuyez sur  $\sqrt{ }$ .
	- **c** Appuyez sur  $\triangle$  ou  $\nabla$  jusqu'à ce que le sous-menu **Configuration télécopie** soit mis en surbrillance.
	- **d** Appuyez sur  $\sqrt{ }$ .
	- **e** Appuyez sur  $\triangle$  ou  $\triangledown$  jusqu'à ce que le sous-menu **Blocage** des télécopies soit mis en surbrillance.
	- **f** Appuyez sur  $\sqrt{ }$ .
	- **g** Appuyez sur  $\triangle$  ou  $\triangledown$  jusqu'à ce que vous accédiez à l'option de menu **Ajouter entrée télécopies bloquées**.
	- **h** Appuyez sur  $\sqrt{ }$ .
	- **i** Utilisez les touches du pavé numérique pour entrer le nom de la personne correspondant au numéro de télécopieur dans le champ Nom.
	- **j** Appuyez une fois sur  $\blacktriangledown$ .
	- **k** Dans le champ Numéro de télécopieur, entrez le numéro du télécopieur à l'aide des touches du pavé numérique.
	- **l** Appuyez sur  $\sum$  pour enregistrer et quitter.
- **3** Pour bloquer les télécopies provenant d'un numéro non identifié (numéro sans ID appelant) :
	- **a** Sur le panneau de commandes, appuyez sur  $\triangle$  ou  $\nabla$  jusqu'à ce que l'option **Télécopie** soit mise en surbrillance.
	- **b** Appuyez sur  $\sqrt{ }$ .
	- **c** Appuyez sur  $\triangle$  ou  $\triangledown$  jusqu'à ce que le sous-menu **Configuration télécopie** soit mis en surbrillance.
	- **d** Appuyez sur  $\sqrt{ }$ .
	- **e** Appuyez sur  $\triangle$  ou  $\triangledown$  jusqu'à ce que le sous-menu **Blocage** des télécopies soit mis en surbrillance.
	- **f** Appuyez sur  $\sqrt{ }$ .
	- **g** Appuyez sur  $\triangle$  ou  $\nabla$  jusqu'à ce que vous accédiez à l'option de menu **Bloquer appels anonymes**.
	- **h** Appuyez sur  $\triangleleft$  ou  $\triangleright$  jusqu'à ce que l'option **Activé** apparaisse.
	- **i** Appuyez sur  $\sum$  pour enregistrer et quitter.
- **4** Si vous voulez imprimer la liste des télécopies bloquées :
	- **a** Sur le panneau de commandes, appuyez sur  $\triangle$  ou  $\nabla$  jusqu'à ce que l'option **Télécopie** soit mise en surbrillance.
	- **b** Appuyez sur  $\sqrt{ }$ .
- **c** Appuyez sur  $\triangle$  ou  $\nabla$  jusqu'à ce que le sous-menu **Configuration télécopie** soit mis en surbrillance.
- **d** Appuyez sur  $\sqrt{ }$ .
- **e** Appuyez sur  $\triangle$  ou  $\blacktriangledown$  jusqu'à ce que le sous-menu **Blocage des télécopies** soit mis en surbrillance.
- **f** Appuyez sur  $\sqrt{ }$ .
- **g** Appuyez sur  $\blacktriangle$  ou  $\blacktriangledown$  jusqu'à ce que vous accédiez à l'option de menu **Imprimer la liste des numéros de télécopie bloqués**.
- **h** Appuyez sur  $\sqrt{\ }$  pour imprimer la liste.

**Remarque :** Cette fonction n'est disponible que si des entrées de télécopieur bloqué ont été créées.

# **Maintenance de l'imprimante**

# **Remplacement des cartouches d'impression**

#### *Retrait d'une cartouche usagée*

- **1** Assurez-vous que l'imprimante est sous tension.
- **2** Ouvrez l'unité du scanner.

Le chariot des cartouches se place en position de chargement, sauf si l'imprimante est occupée.

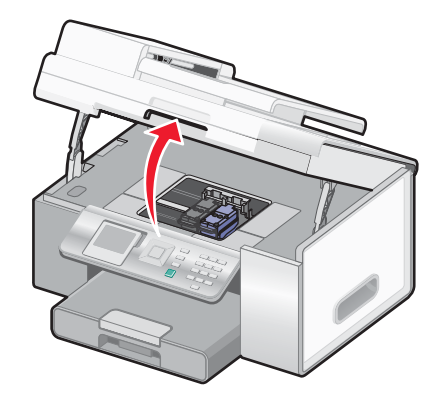

**3** Appuyez sur le loquet du chariot pour ouvrir son couvercle.

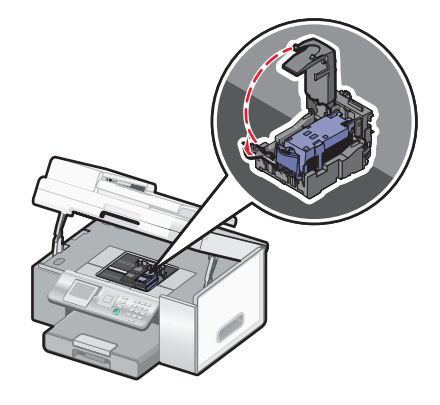

**4** Retirez la cartouche usagée.

**Remarque :** Si vous retirez les deux cartouches, répétez les étapes 3 et 4 pour la seconde cartouche.

#### *Installation des cartouches d'impression*

**1** Si vous installez des cartouches neuves, ôtez l'autocollant et la bande protectrice situés au dos et au-dessous des cartouches.

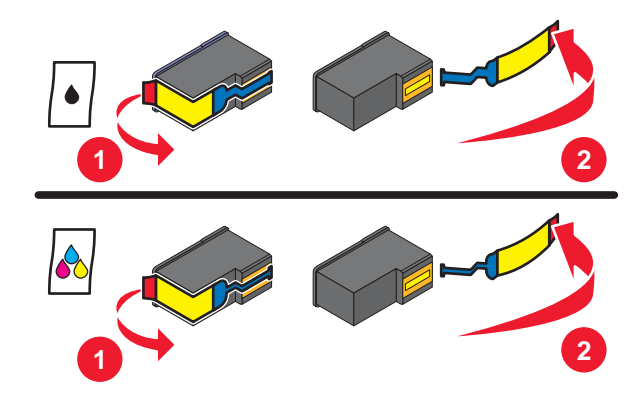

**Avertissement :** ne touchez *pas* la zone de contact dorée qui se trouve au dos des cartouches, ni les buses qui se situent en dessous de celles-ci.

- **2** Ouvrez l'unité du scanner.
- **3** Appuyez sur le loquet du chariot pour ouvrir son couvercle.

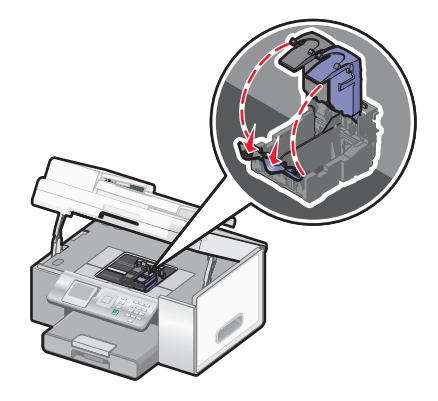

**4** Insérez la cartouche noire ou la cartouche photo dans le chariot de gauche et la cartouche couleur dans le chariot de droite.

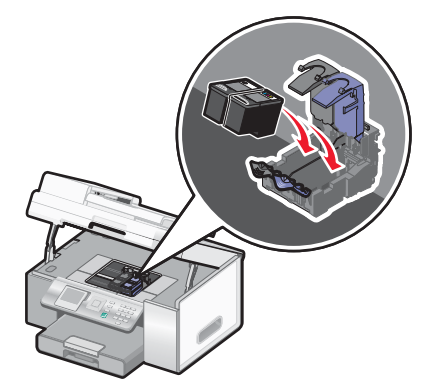

**5** Fermez les couvercles.

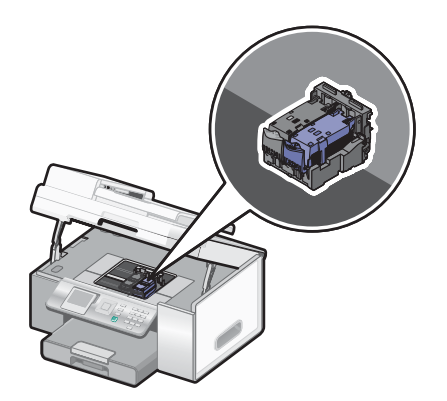

**6** Fermez l'unité du scanner, en faisant attention à ne pas mettre les mains dessous.

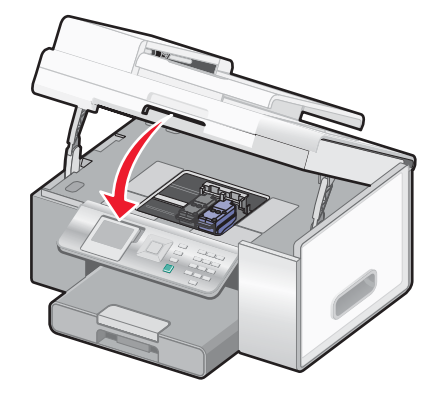

Un message apparaissant sur l'écran du panneau de commandes vous demande de charger du papier et d'appuyer

sur  $\sqrt{\ }$  pour imprimer une page d'alignement.

**Remarque :** l'unité du scanner doit être refermée pour numériser, imprimer, copier un document ou l'envoyer par télécopie.

## **Amélioration de la qualité d'impression**

#### *Amélioration de la qualité d'impression*

Si la qualité d'impression du document est médiocre, vérifiez les points suivants :

**•** Utilisez du papier adapté au document. Si vous imprimez des photos ou d'autres images de grande qualité, utilisez les papiers photo Lexmark ou Lexmark PerfectFinishTM pour de meilleurs résultats.

**Remarque :** N'utilisez *pas* du papier photo Lexmark Premium. Vos cartouches d'impression ne sont pas compatibles avec ce type de papier.

- **•** Utilisez un papier ayant un grammage plus élevé ou un papier plus blanc.
- **•** Sélectionnez une qualité d'impression supérieure.

Si la qualité d'impression du document n'est toujours pas satisfaisante, procédez comme suit :

**1** Alignez les cartouches. Pour plus d'informations, reportez-vous à la section « Alignement de cartouches », page 158.

Si la qualité ne s'est pas améliorée, passez à l'étape 2.

**2** Nettoyez les buses des cartouches. Pour plus d'informations, reportez-vous à la section « Nettoyage des buses des cartouches », page 158.

Si la qualité ne s'est pas améliorée, passez à l'étape 3.

**3** Retirez et réinsérez les cartouches. Pour plus d'informations, reportez-vous aux sections « Retrait d'une cartouche usagée », page 155 et « Installation des cartouches d'impression », page 155.

Si la qualité ne s'est pas améliorée, passez à l'étape 4.

**4** Essuyez les buses et les contacts des cartouches. Pour plus d'informations, reportez-vous à la section « Essuyage des buses et des contacts des cartouches », page 158.

Si vous ne constatez aucune amélioration, remplacez la cartouche. Pour plus d'informations, reportez-vous à la section « Commande de consommables », page 160.

#### *Alignement de cartouches*

- **1** Chargez du papier ordinaire.
- **2** Appuyez sur  $\triangle$  ou  $\triangledown$  jusqu'à ce que l'option **Maintenance** apparaisse en surbrillance.
- **3** Appuyez sur  $\sqrt{ }$ .
- 4 Appuvez sur  $\triangle$  ou  $\nabla$  jusqu'à ce que l'option **Aligner** les cartouches apparaisse en surbrillance.
- **5** Appuyez sur  $\sqrt{ }$ .

Une page d'alignement s'imprime.

Si vous avez aligné les cartouches pour améliorer la qualité d'impression, imprimez à nouveau le document. Si la qualité ne s'est pas améliorée, nettoyez les buses des cartouches.

#### *Nettoyage des buses des cartouches*

- **1** Chargez du papier ordinaire.
- **2** Appuyez sur  $\triangle$  ou  $\triangledown$  jusqu'à ce que l'option **Maintenance** apparaisse en surbrillance.
- **3** Appuyez sur  $\sqrt{ }$ .
- 4 Appuyez sur  $\triangle$  ou  $\blacktriangledown$  jusqu'à ce que l'option **Nettoyer les cartouches** apparaisse en surbrillance.
- **5** Appuyez sur **√**.

Une page s'imprime et de l'encre est projetée dans les buses des cartouches afin de les nettoyer.

- **6** Relancez l'impression du document pour vérifier si la qualité d'impression s'est améliorée.
- **7** Si la qualité d'impression ne présente pas d'amélioration, répétez l'opération deux fois supplémentaires.

#### *Essuyage des buses et des contacts des cartouches*

- **1** Retirez les cartouches d'encre.
- **2** Humidifiez un chiffon propre et sans peluches.

**3** Maintenez le chiffon humide contre les buses pendant environ trois secondes, puis essuyez-les dans le sens indiqué.

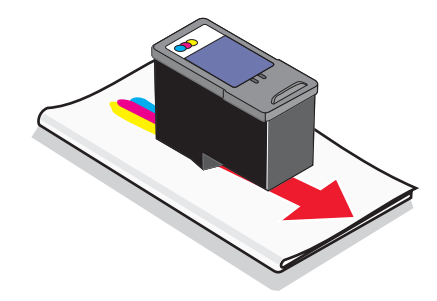

**4** Maintenez une autre partie propre du chiffon contre les contacts pendant environ trois secondes, puis essuyez-les dans le sens indiqué.

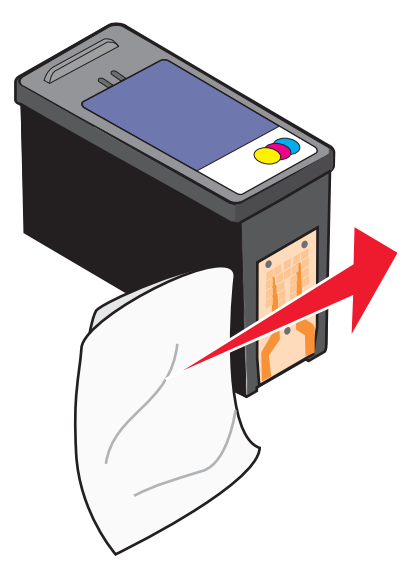

- **5** Utilisez une autre partie propre du chiffon et répétez l'étape 3 et l'étape 4.
- **6** Laissez les buses et les contacts complètement sécher.
- **7** Réinsérez les cartouches.
- **8** Réimprimez le document.
- **9** Si la qualité ne s'améliore pas, nettoyez les buses d'impression. Pour plus d'informations, reportez-vous à la section « Nettoyage des buses des cartouches », page 158.
- **10** Répétez l'étape 9 encore deux fois si nécessaire.
- **11** Si vous ne constatez aucune amélioration, remplacez les cartouches.

## **Conservation des cartouches**

- **•** N'ouvrez l'emballage des cartouches qu'au moment de les installer.
- **•** Ne retirez une cartouche de l'imprimante que si vous souhaitez la remplacer, la nettoyer ou la conserver dans un récipient hermétique. Si vous réutilisez des cartouches restées à l'air libre pendant une période prolongée, des problèmes d'impression risquent de survenir.

**•** Conservez la cartouche photo dans son unité de stockage lorsqu'elle n'est pas utilisée.

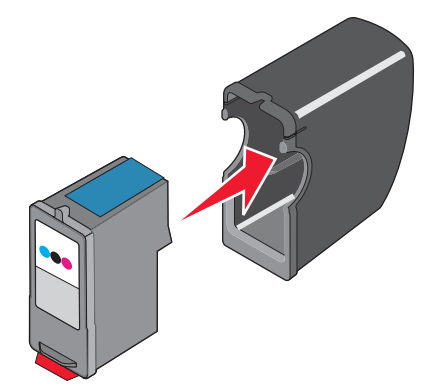

## **Nettoyage de la vitre du scanner**

- **1** Humidifiez un chiffon propre et sans peluches.
- **2** Essuyez délicatement la vitre du scanner pour la nettoyer.

**Remarque :** Vérifiez que l'encre et/ou tout fluide de correction sont bien secs avant de placer le document sur la vitre du scanner.

## **Commande de consommables**

Pour commander des consommables pour l'imprimante ou pour rechercher le revendeur le plus proche de chez vous, visitez notre site Web à l'adresse suivante : **www.lexmark.com**.

#### **Remarques :**

- **•** Pour obtenir un résultat optimal, utilisez des cartouches Lexmark.
- **•** Pour des résultats optimaux, utilisez du papier photo Lexmark ou Lexmark PerfectFinish pour l'impression de photos ou d'autres images de qualité. N'utilisez *pas* du papier photo Lexmark Premium. Vos cartouches d'impression ne sont pas compatibles avec ce type de papier.

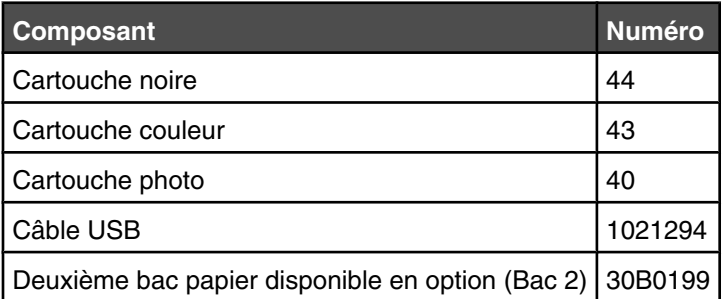

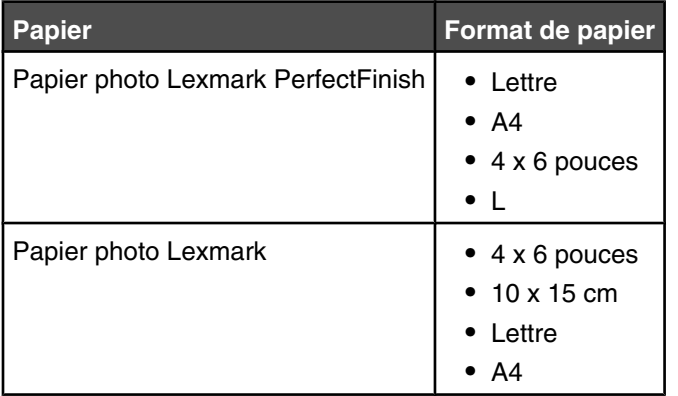

## **Retrait de l'imprimante de la base du bac 2**

Si vous devez déplacer l'imprimante, retirez-la d'abord de la base du bac 2. Cela évitera d'endommager l'imprimante et la base.

Pour déplacer en toute sécurité l'imprimante et le bac 2 supplémentaire, procédez comme suit :

- **•** Maintenez l'imprimante à la verticale.
- **•** Evitez de heurter violemment l'imprimante et le bac car cela risque de les endommager.
- **1** Mettez l'imprimante hors tension, puis débranchez le câble d'alimentation de la prise de courant.
- **2** Débranchez tous les câbles situés à l'arrière de l'imprimante.
- **3** Retirez le papier se trouvant dans le bac 1 et le bac de sortie du papier.
- **4** Saisissez l'imprimante des deux côtés à l'aide des poignées.
- **5** Retirez l'imprimante de la base du bac 2 puis mettez-la de côté.

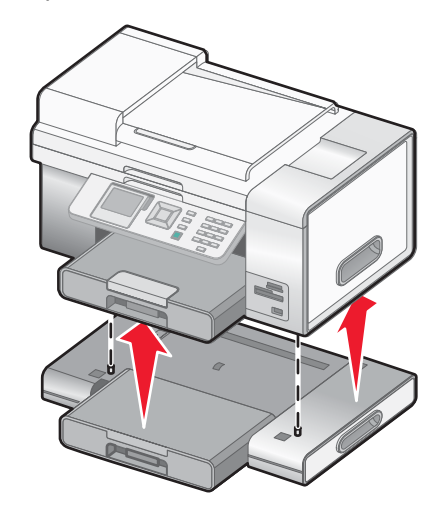

## **Utilisation de véritables cartouches de marque Lexmark**

Les imprimantes, cartouches d'impression et papiers photo Lexmark sont conçus pour donner des résultats d'impression optimaux.

Si vous obtenez un message **Plus d'encre Lexmark**, les cartouches d'encre Lexmark sont vides.

Si vous pensez avoir acheté une cartouche Lexmark et si le message **Plus d'encre Lexmark** apparaît :

**1** Cliquez sur **En savoir davantage** sur le message.

#### **2** Cliquez sur **Signaler une cartouche d'impression non-Lexmark**.

Pour que ce message ne s'affiche plus :

- **•** Remplacez votre cartouche par une nouvelle cartouche Lexmark.
- **•** Si vous imprimez à partir d'un ordinateur, cliquez sur **En savoir davantage** sur le message, cochez la case appropriée et cliquez sur **Fermer**.
- **•** Si vous utilisez l'imprimante sans ordinateur, appuyez sur **Annuler**.

La garantie Lexmark ne couvre pas les dommages causés par des cartouches non-Lexmark.

## **Utilisation d'une cartouche recyclée**

La garantie ne couvre pas les réparations des pannes ou des dommages causés par des cartouches recyclées. Lexmark déconseille l'utilisation de cartouches recyclées. Celles-ci risquent en effet de nuire à la qualité de l'impression et d'endommager l'imprimante. Pour des résultats optimaux, utilisez toujours des consommables Lexmark.

# **Recyclage des produits Lexmark**

Pour renvoyer des produits Lexmark en vue de leur recyclage :

- **1** Visitez notre site Web **www.lexmark.com/recycle**.
- **2** Suivez les instructions qui s'affichent à l'écran.

# **Dépannage**

- **•** « Dépannage lié à l'installation », page 163
- **•** « Dépannage lié à l'impression », page 169
- **•** « Dépannage lié à la copie », page 176
- **•** « Dépannage lié à la numérisation », page 178
- **•** « Dépannage lié à la télécopie », page 180
- **•** « Dépannage lié aux bourrages et aux problèmes d'alimentation papier », page 186
- **•** « Dépannage lié à la carte mémoire », page 194
- **•** « Messages d'erreur », page 195
- **•** « Réinitialisation des paramètres par défaut », page 207
- **•** « Désinstallation et réinstallation du logiciel », page 208

## **Dépannage lié à l'installation**

- **•** « Une langue incorrecte apparaît sur l'écran », page 163
- **•** « Le voyant de mise sous tension n'est pas allumé », page 165
- **•** « Impossible d'installer le logiciel », page 166
- **•** « La page ne s'imprime pas », page 167
- **•** « Impossible d'imprimer un document depuis un appareil photo numérique à l'aide de PictBridge », page 169
- **•** « L'imprimante ne reconnaît pas le bac 2 disponible en option », page 168
- **•** « L'unité d'impression recto verso ne fonctionne pas correctement », page 168

#### *Une langue incorrecte apparaît sur l'écran*

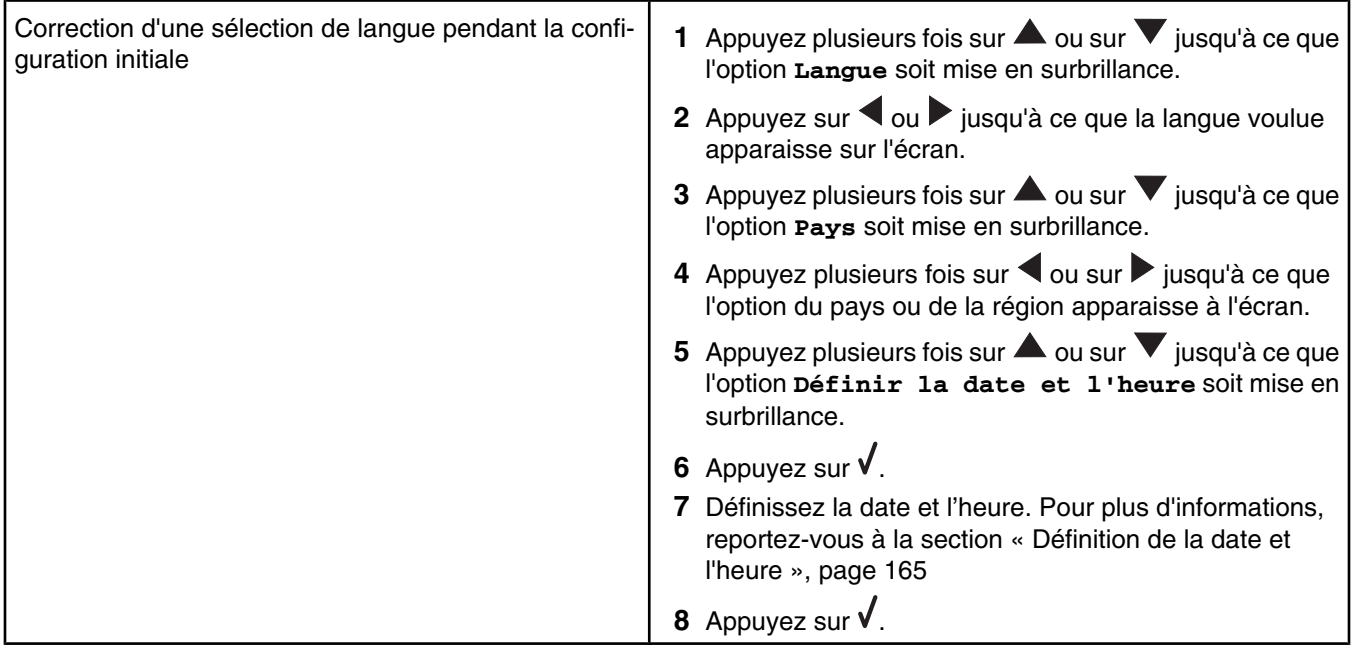

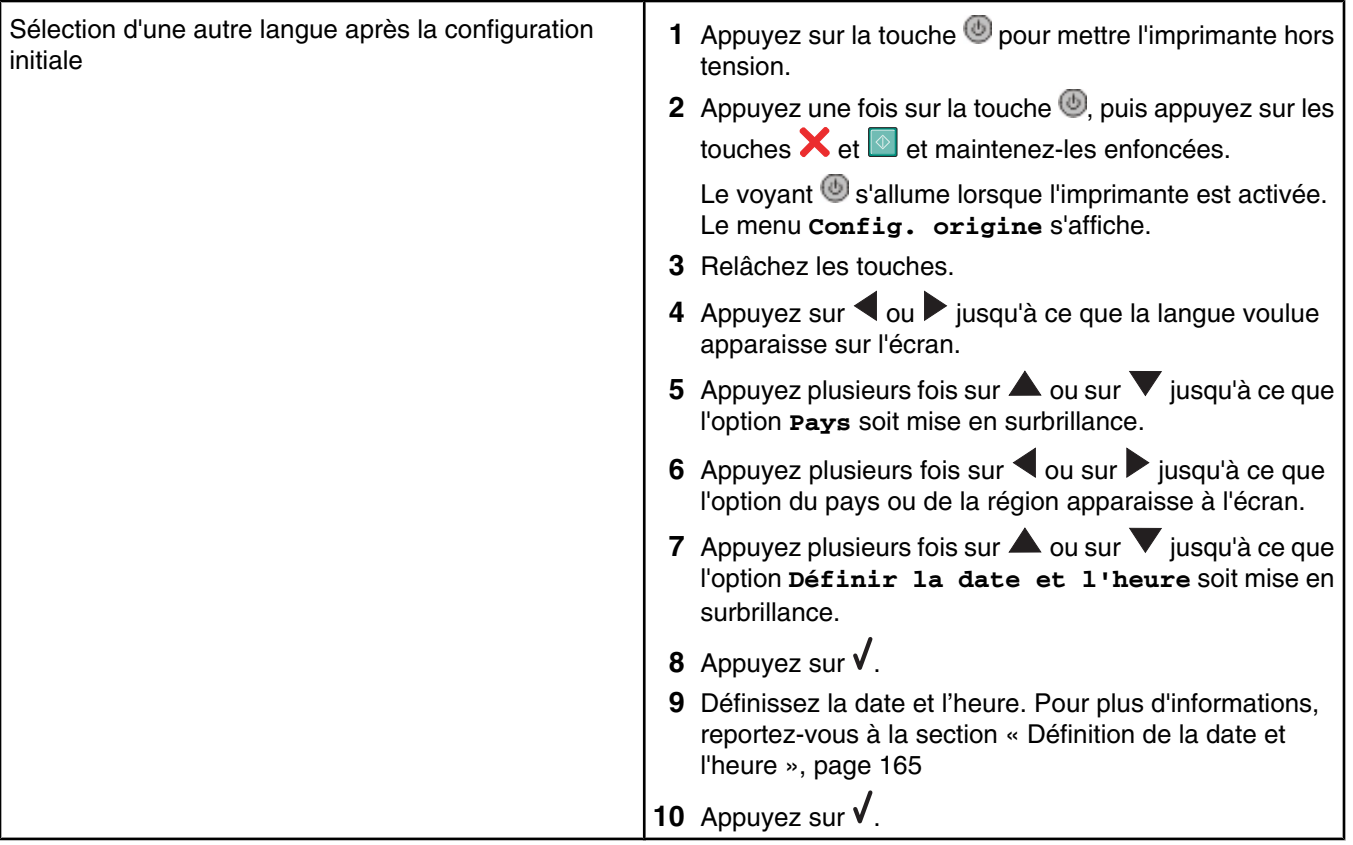

## *Définition de la date et l'heure*

Vous pouvez définir la date et l'heure sur l'imprimante de deux façons :

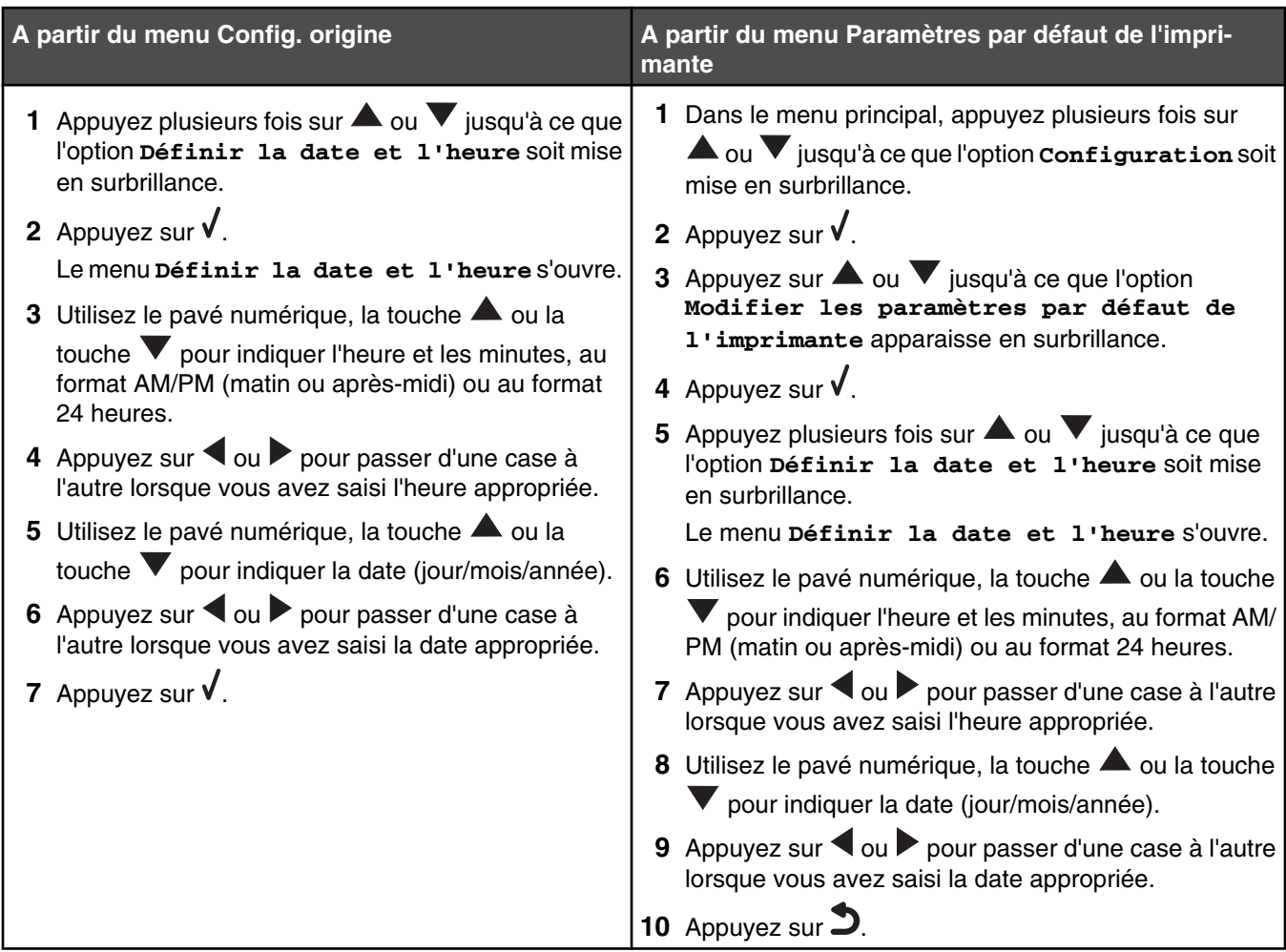

## *Le voyant de mise sous tension n'est pas allumé*

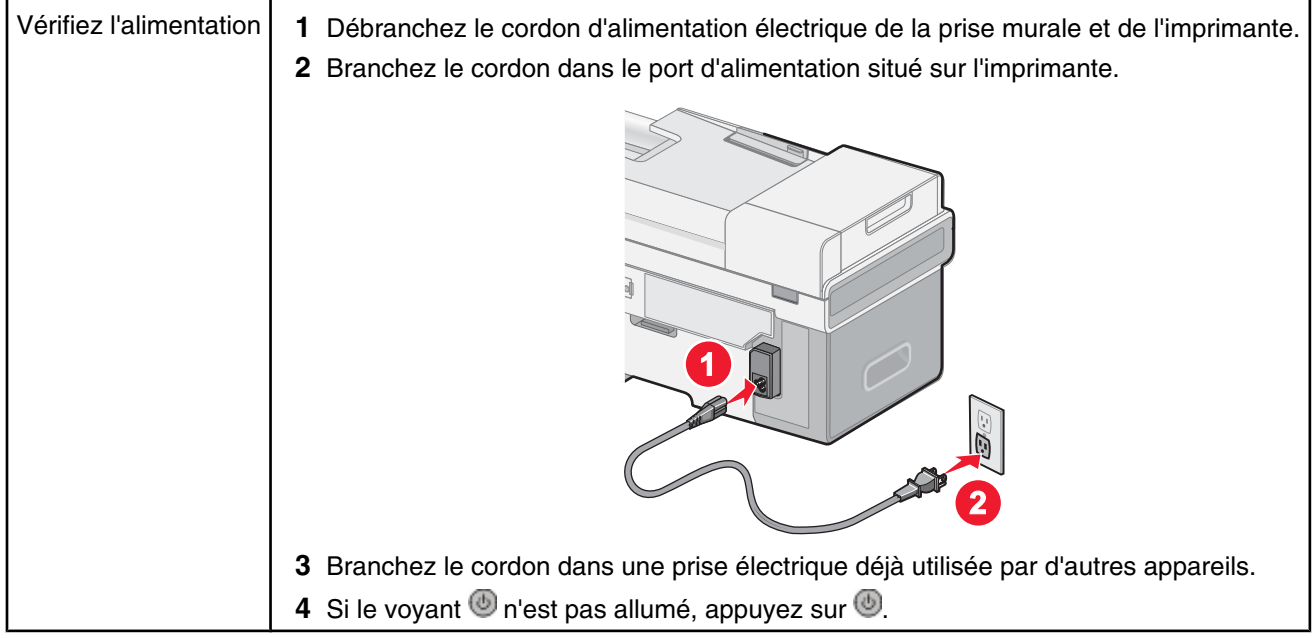

# *Impossible d'installer le logiciel*

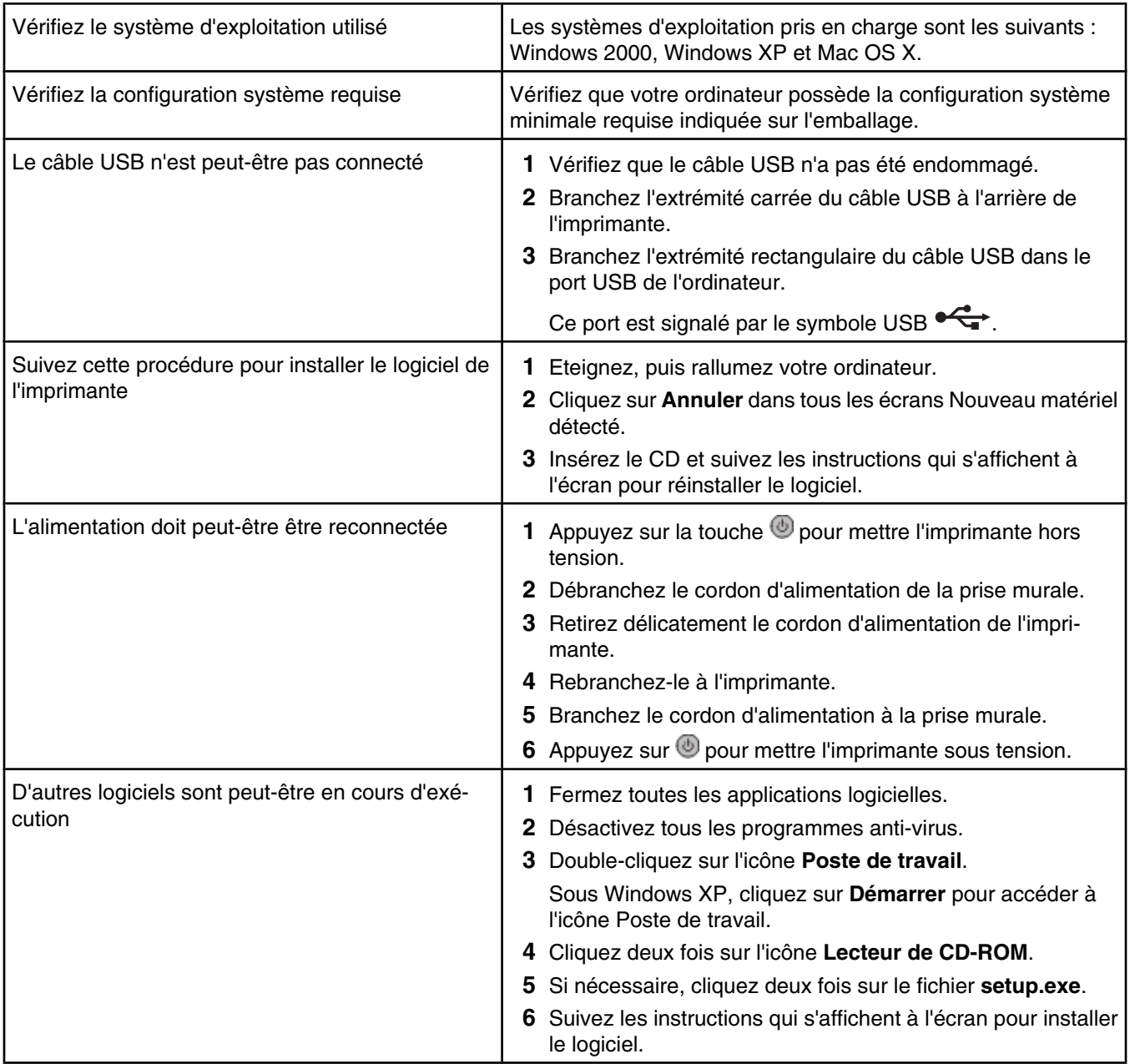

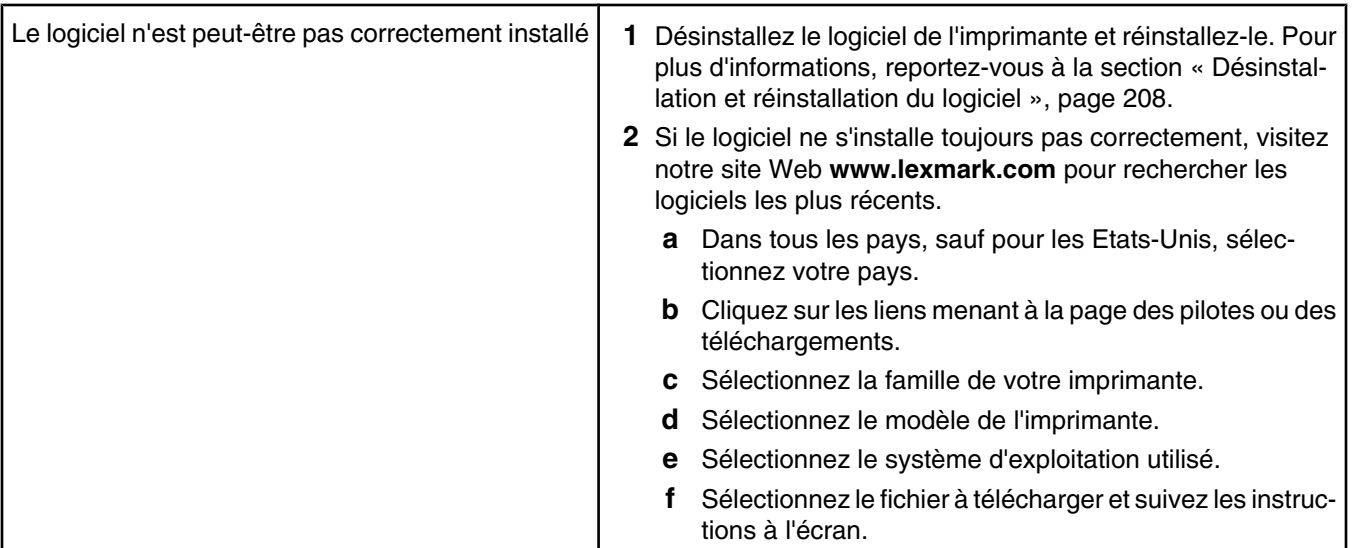

# *La page ne s'imprime pas*

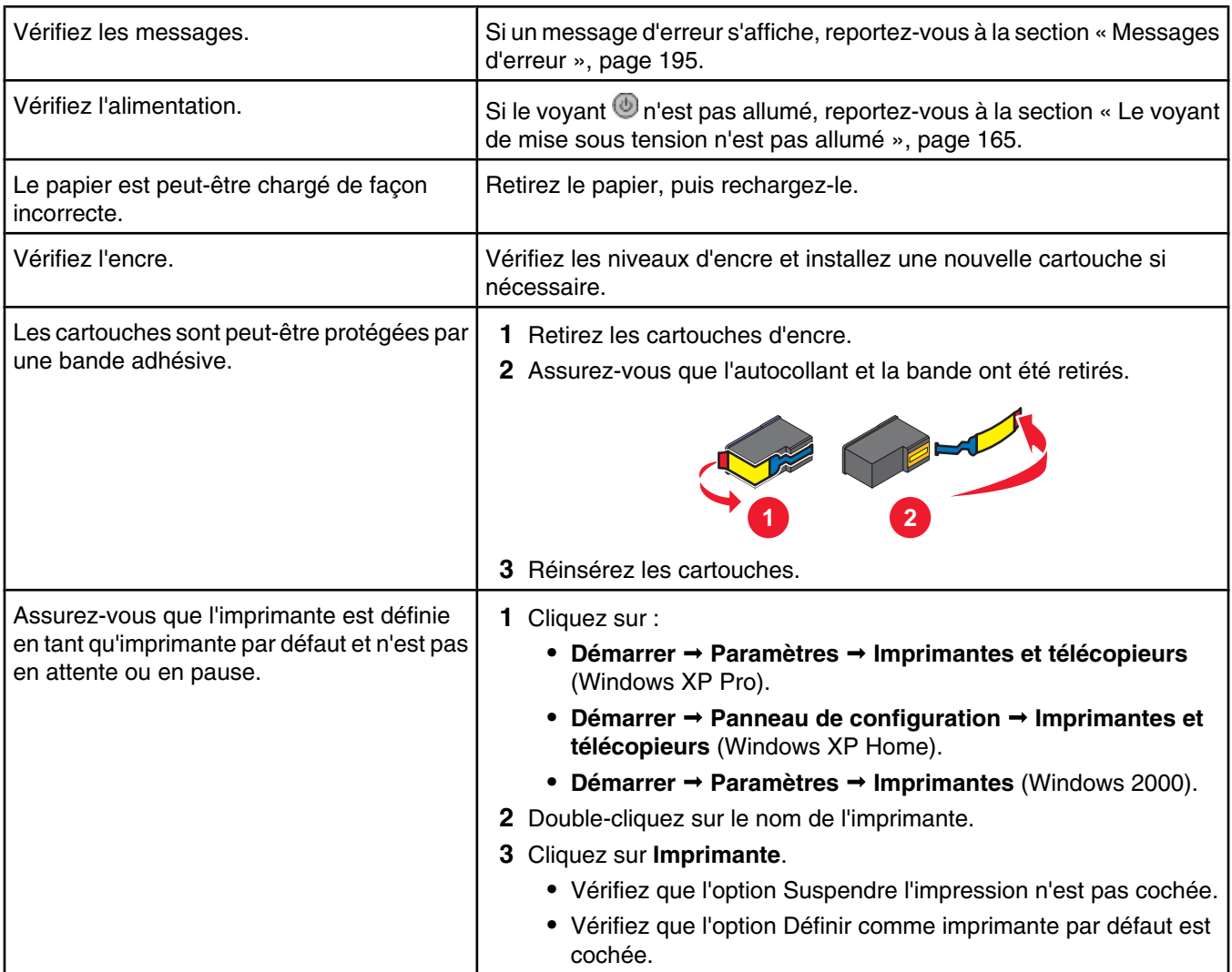

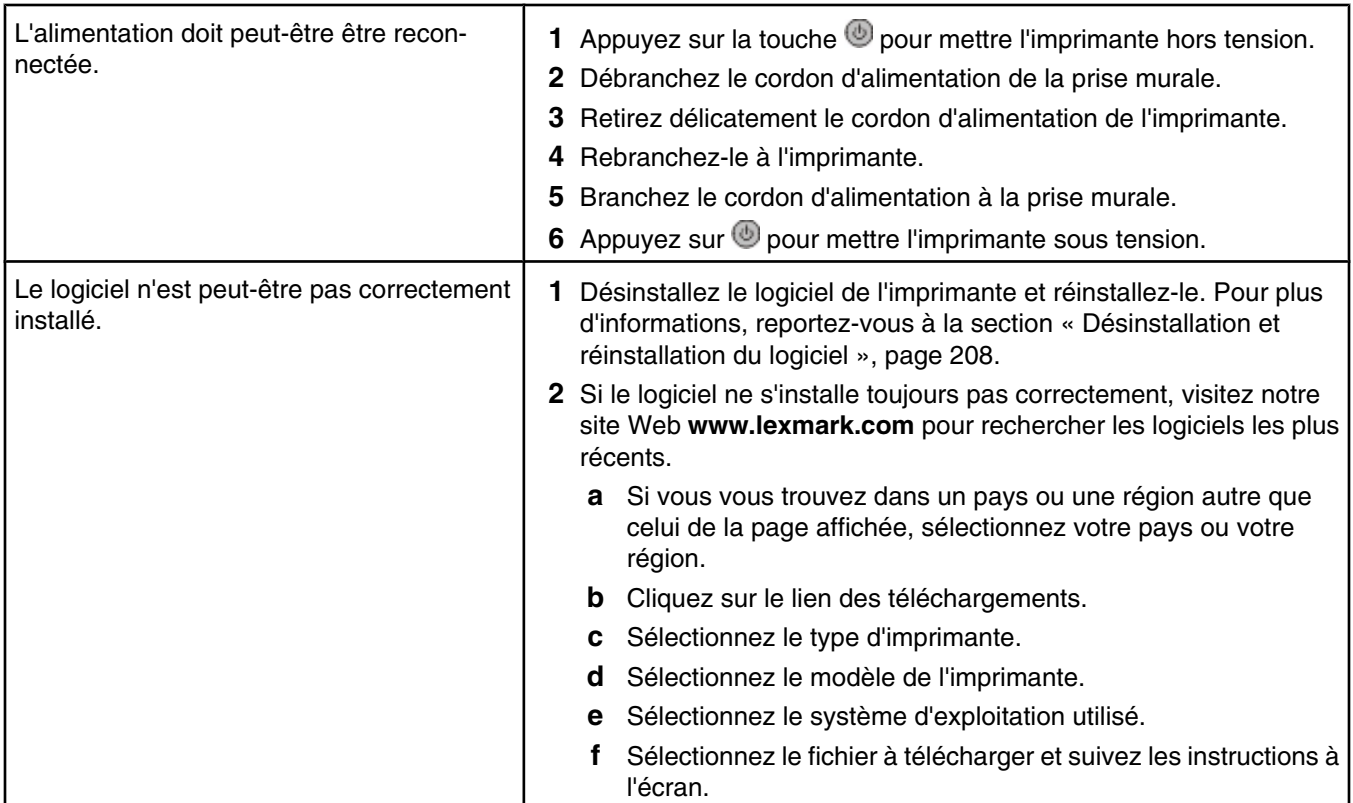

# *L'imprimante ne reconnaît pas le bac 2 disponible en option*

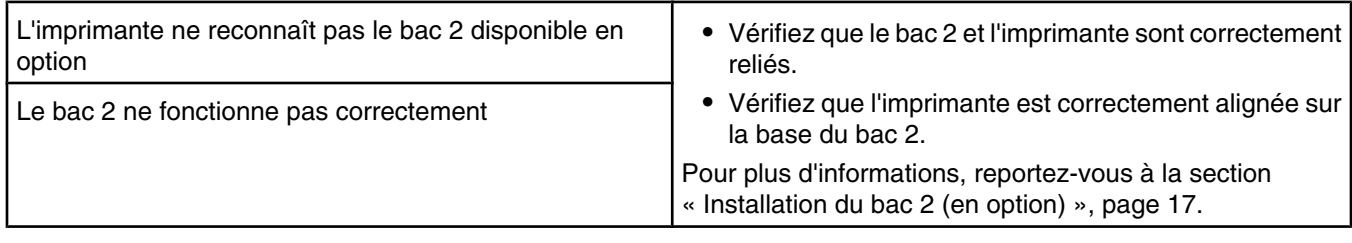

## *L'unité d'impression recto verso ne fonctionne pas correctement*

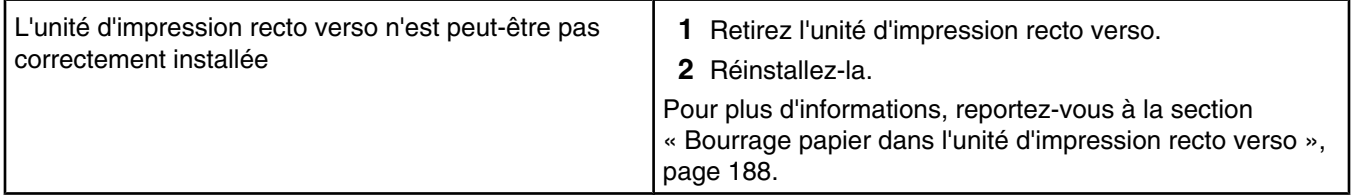

#### *Impossible d'imprimer un document depuis un appareil photo numérique à l'aide de PictBridge*

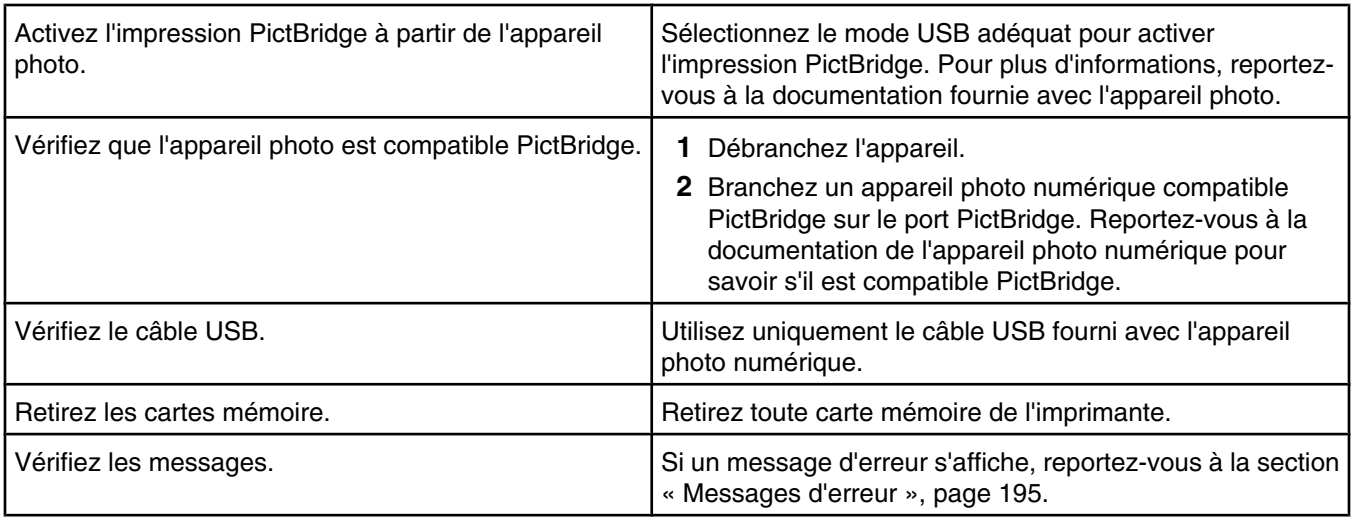

## **Dépannage lié à l'impression**

- **•** « Amélioration de la qualité d'impression », page 169
- **•** « La qualité d'impression du texte et des images est médiocre », page 171
- **•** « La qualité de l'impression est médiocre sur les bords de la page », page 172
- **•** « L'impression est lente », page 172
- **•** « Impressions partielles de documents ou de photos », page 173
- **•** « Impressions partielles de photos 4 x 6 po. (10 x 15 cm) avec un appareil photo numérique compatible PictBridge », page 174

#### *Amélioration de la qualité d'impression*

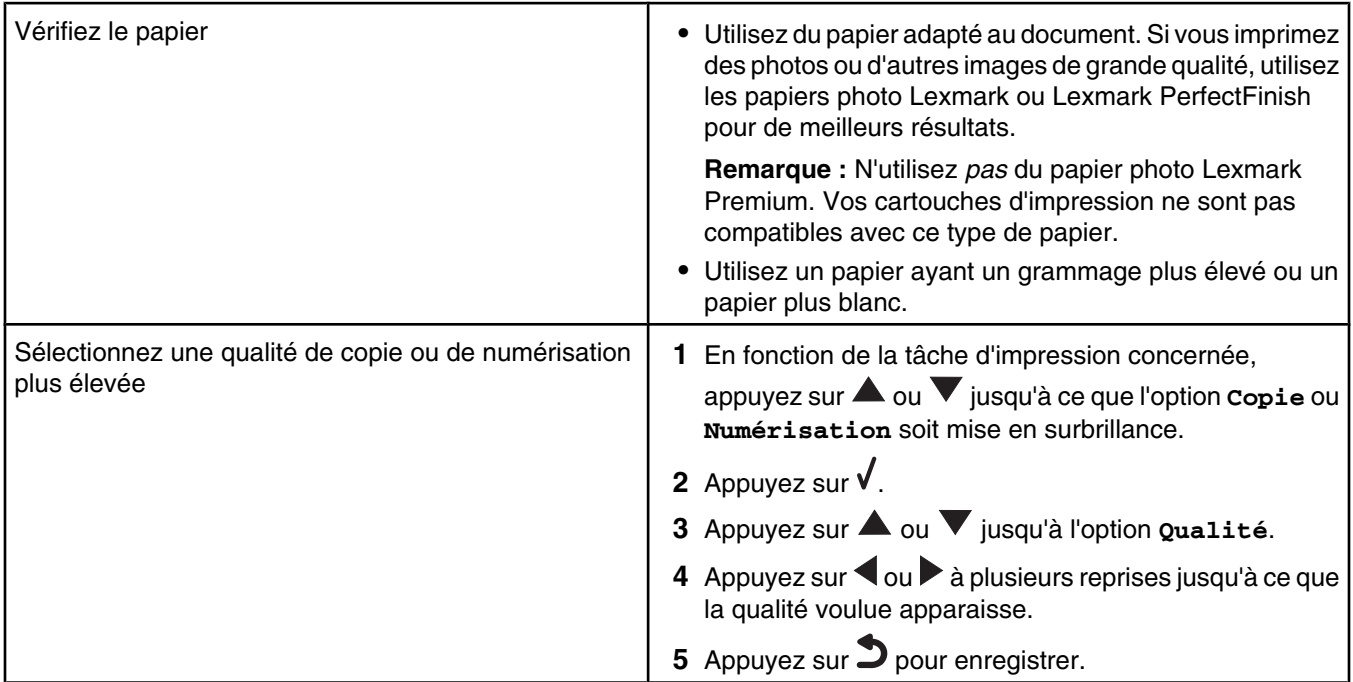

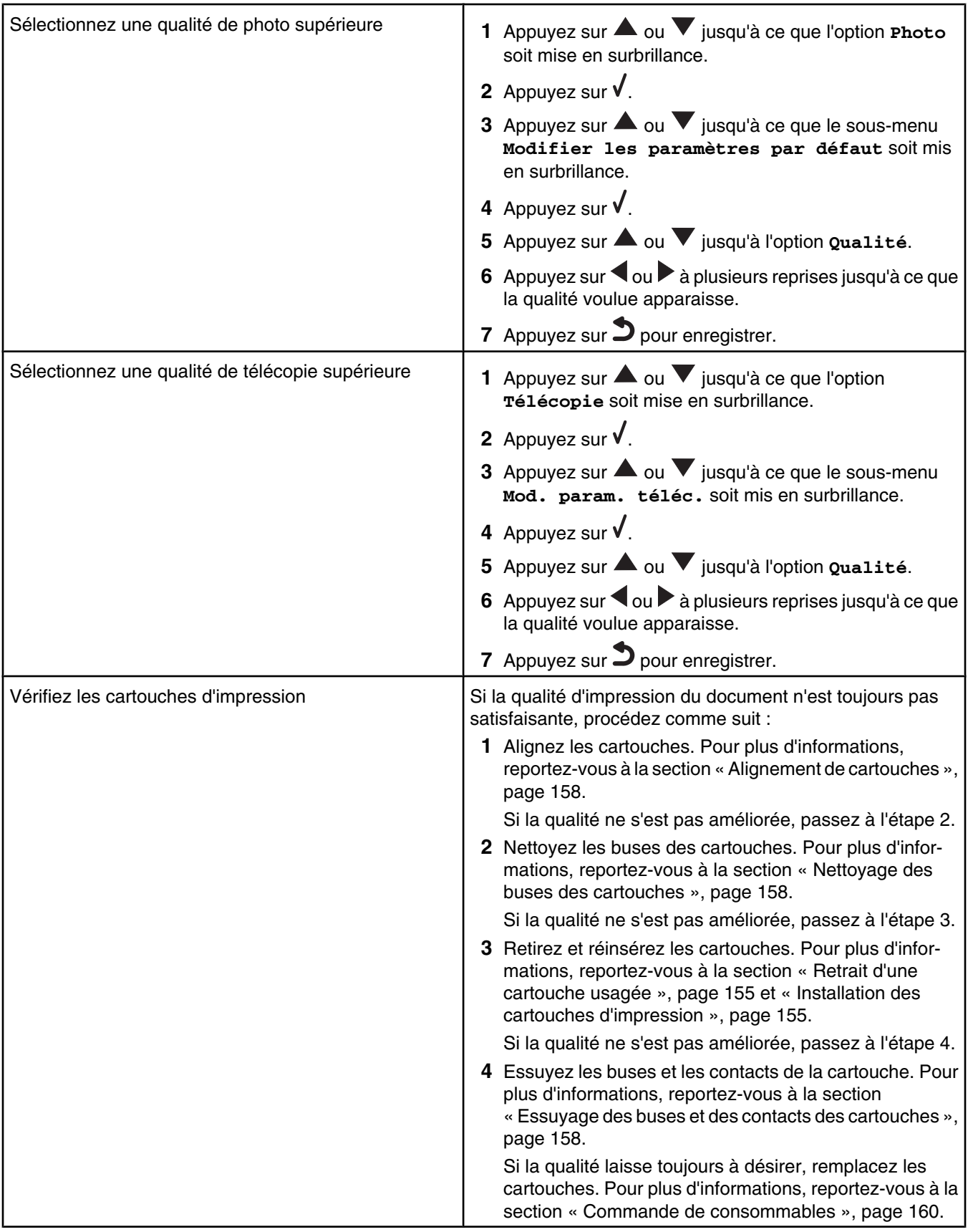

## *La qualité d'impression du texte et des images est médiocre*

- **•** Pages vierges
- **•** Impression foncée
- **•** Impression pâle
- **•** Couleurs incorrectes
	-
- **•** Des bandes claires et foncées apparaissent sur l'impression

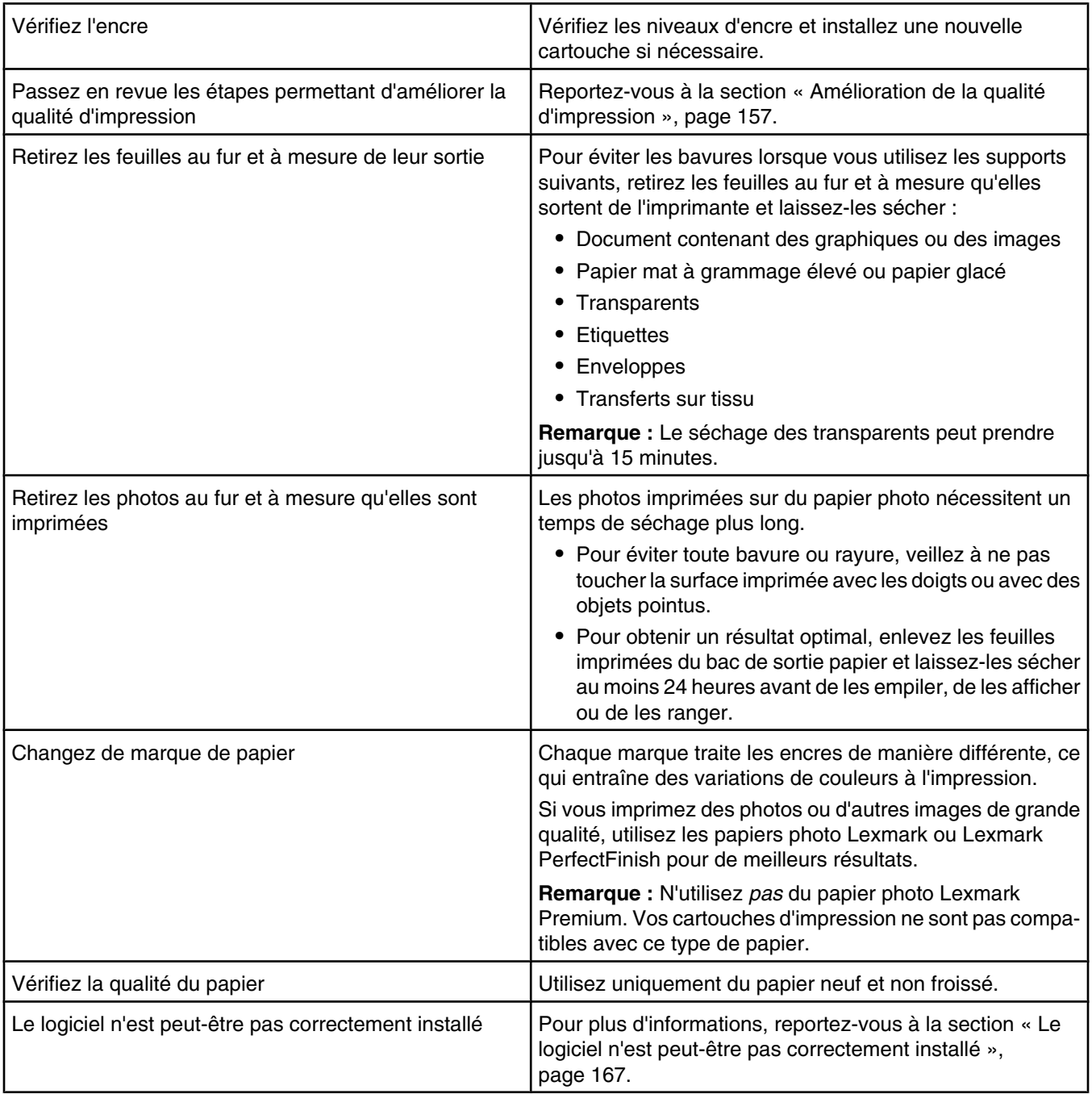

- **•** Traits non rectilignes
- **•** Bavures
- **•** Rayures
- **•** Lignes blanches

## *La qualité de l'impression est médiocre sur les bords de la page*

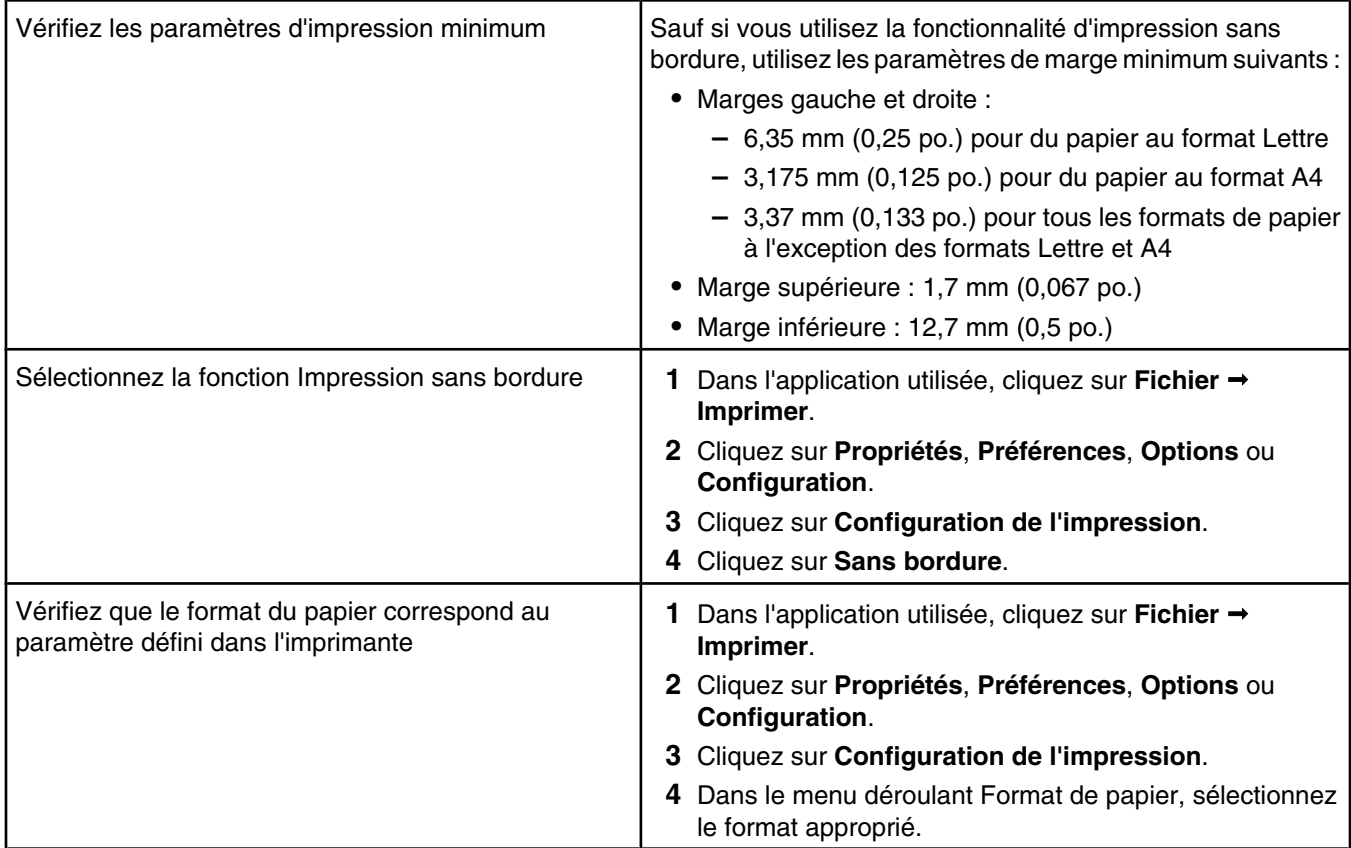

# *L'impression est lente*

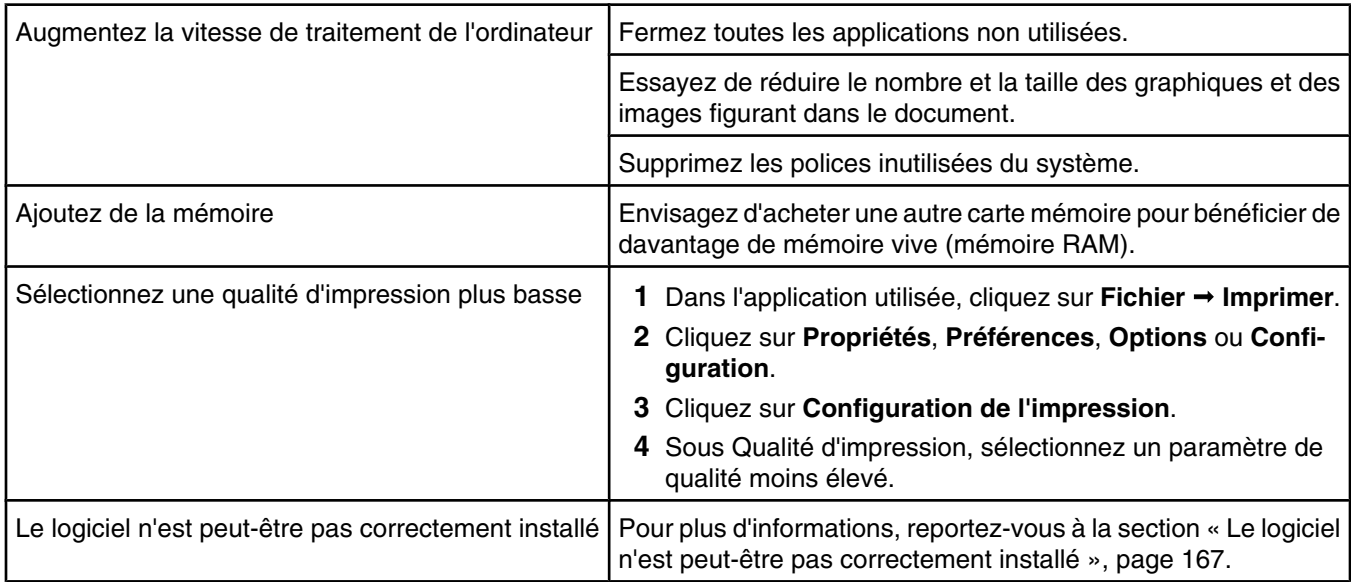

# *Impressions partielles de documents ou de photos*

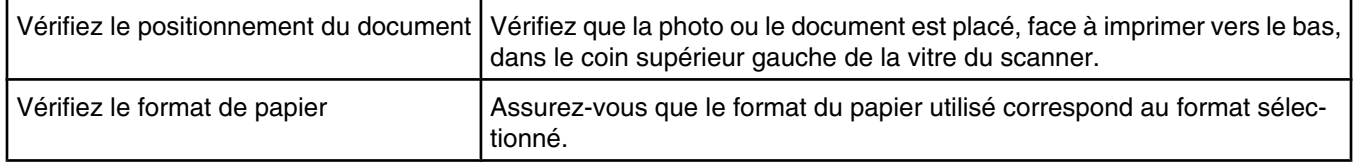

#### *Impressions partielles de photos 4 x 6 po. (10 x 15 cm) avec un appareil photo numérique compatible PictBridge*

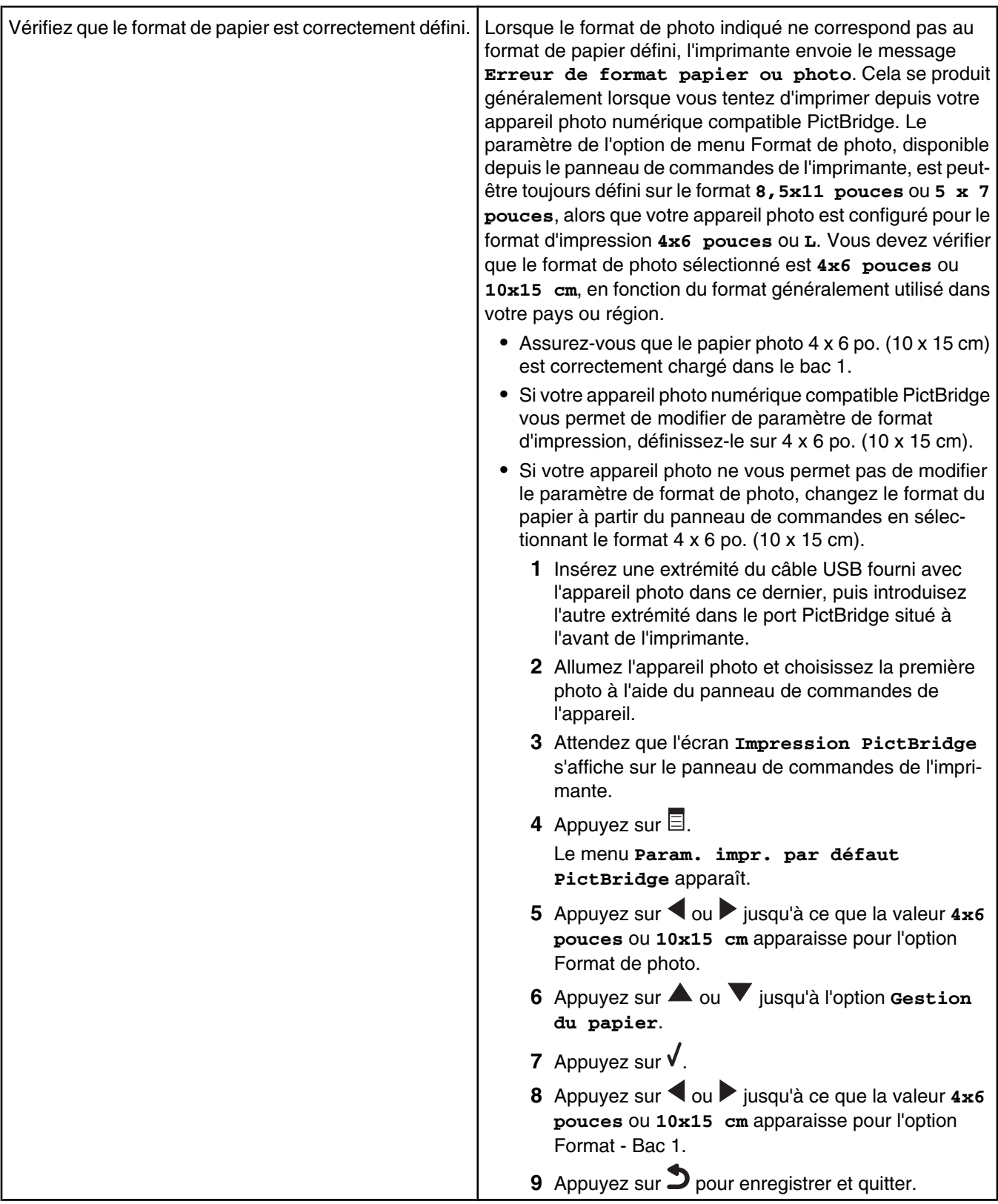

## *Impossible d'imprimer à partir d'un lecteur flash*

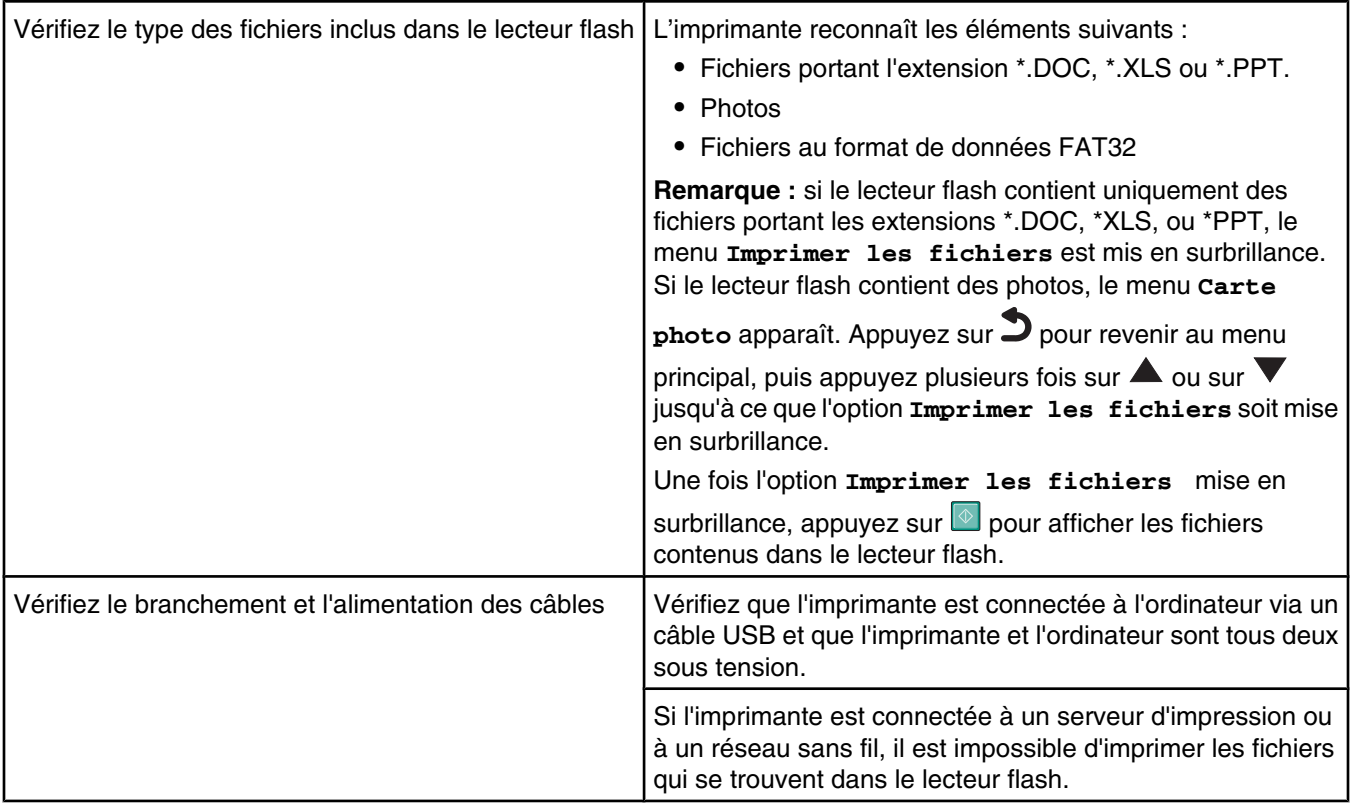

## *Impression impossible à partir d'un périphérique Bluetooth*

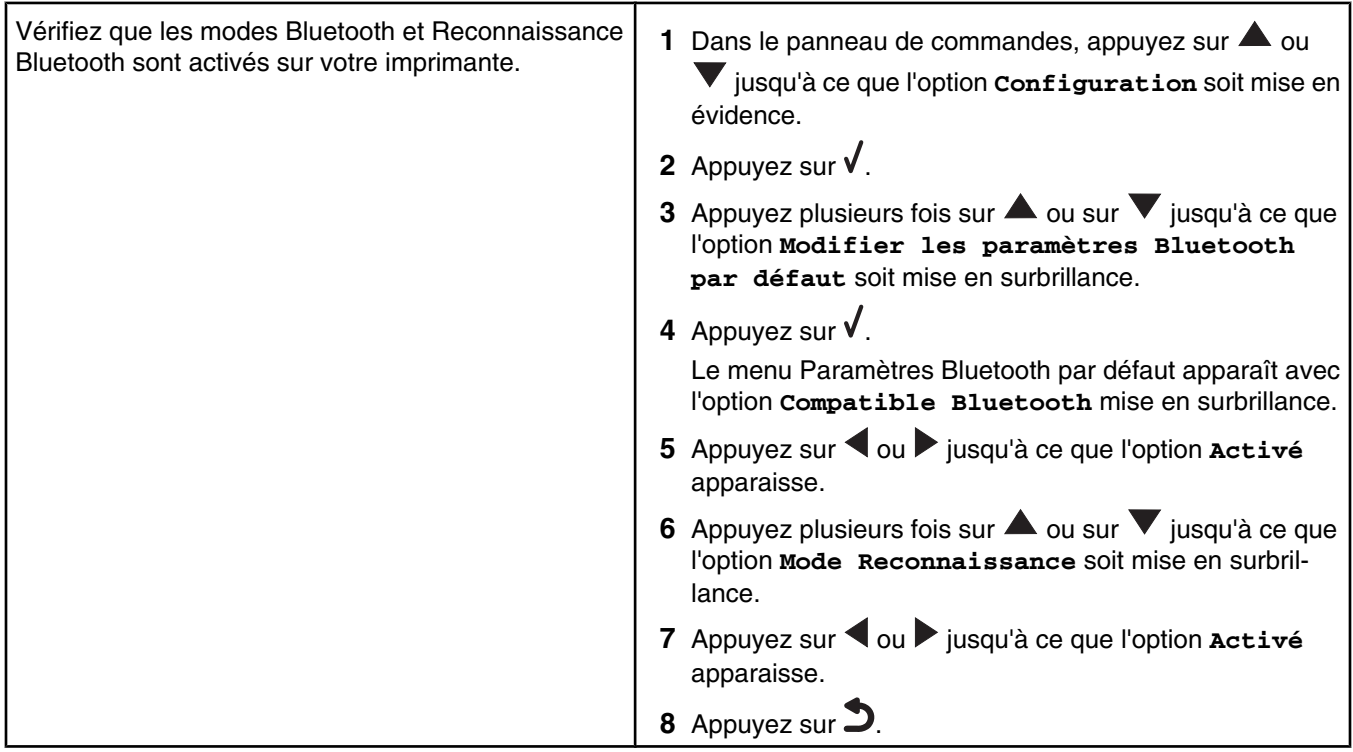

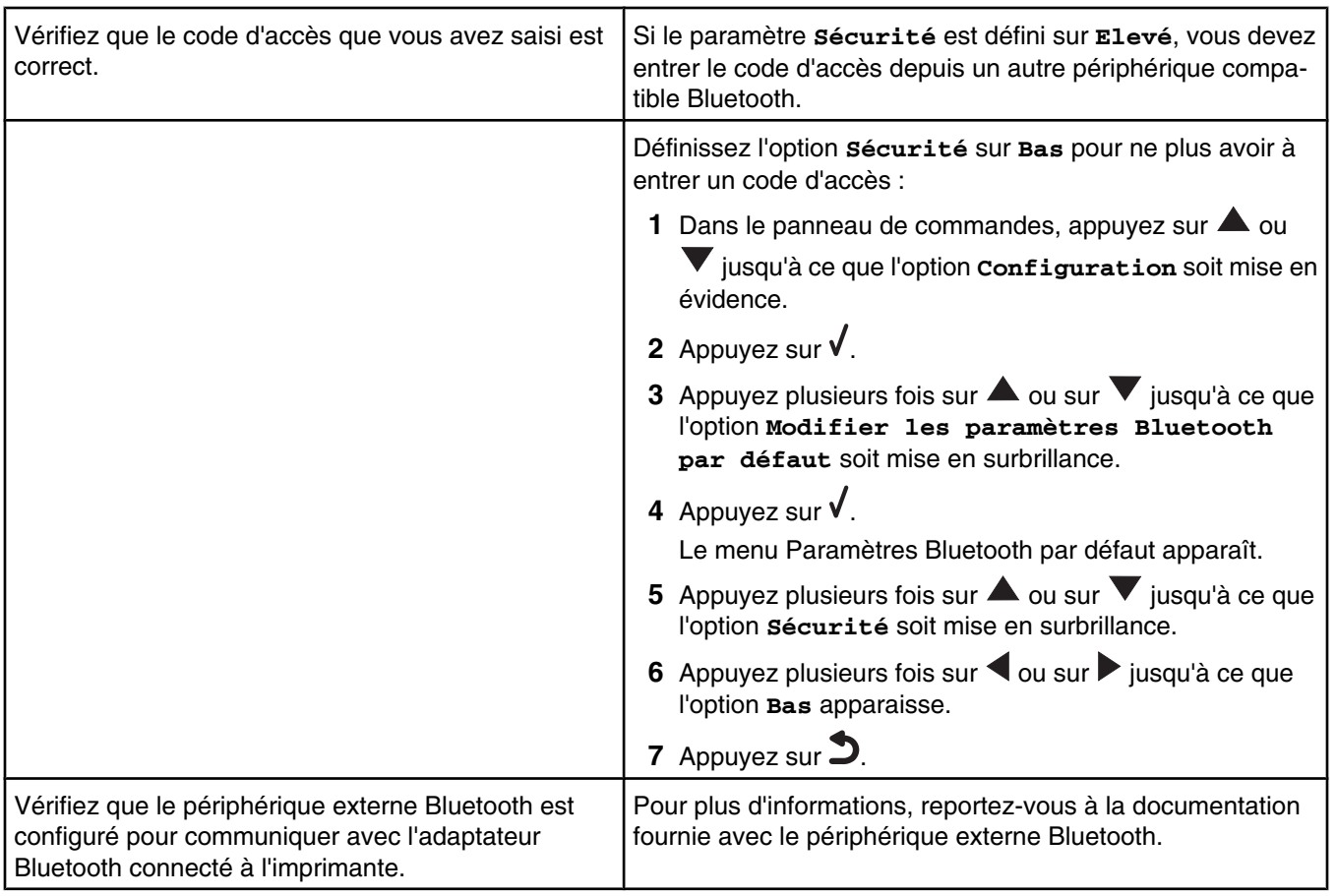

# **Dépannage lié à la copie**

- **•** « La photocopieuse ne répond pas », page 176
- **•** « Impossible de fermer l'unité du scanner », page 176
- **•** « La qualité de la copie est médiocre », page 177
- **•** « Copies partielles de documents ou de photos », page 177

## *La photocopieuse ne répond pas*

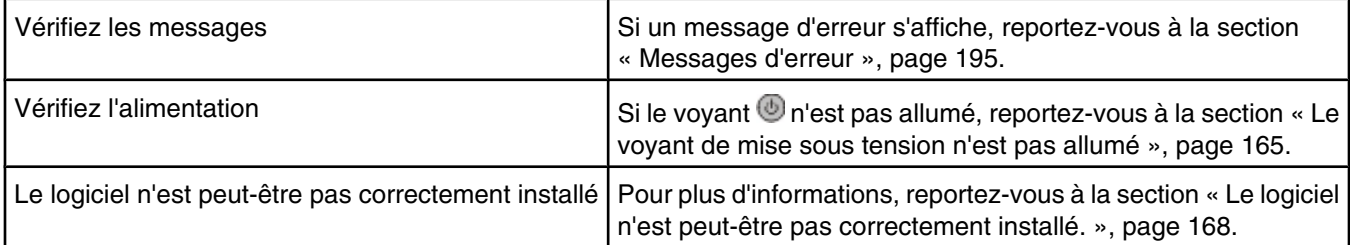

### *Impossible de fermer l'unité du scanner*

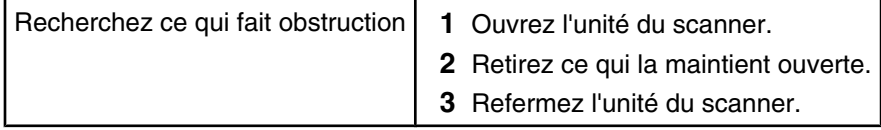

## *La qualité de la copie est médiocre*

- **•** Pages vierges
- **•** Motif à damiers
- **•** Traits non rectilignes
- 
- **•** Bavures
- **•** Graphiques ou images déformés **•** Rayures **•** Caractères manquants
	- **•** Caractères inattendus
- **•** Impression pâle

**•** Impression foncée

**•** Lignes blanches

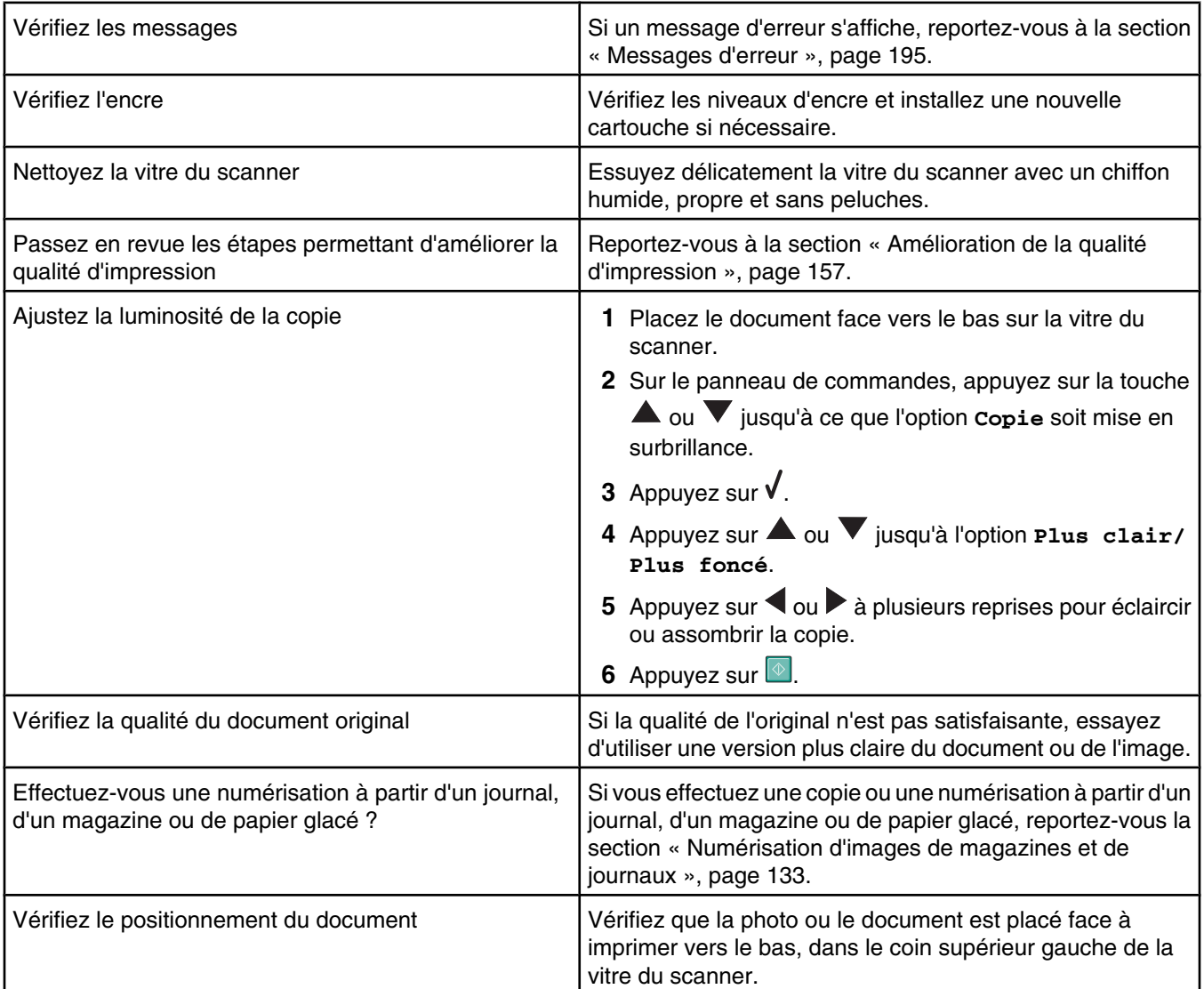

### *Copies partielles de documents ou de photos*

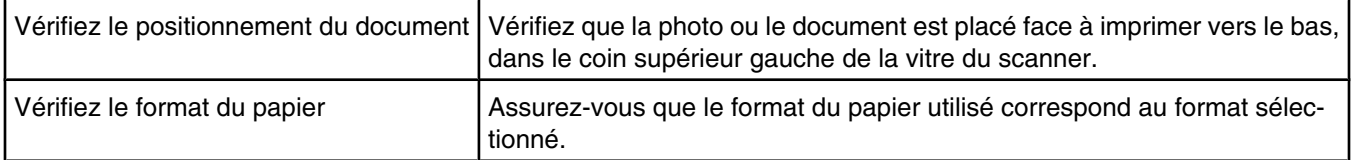

# **Dépannage lié à la numérisation**

- **•** « Le scanner ne répond pas », page 178
- **•** « La numérisation du document a échoué », page 178
- **•** « La numérisation est trop lente ou bloque l'ordinateur », page 179
- **•** « Faible qualité d'image numérisée », page 179
- **•** « Numérisations partielles de documents ou de photos », page 180
- **•** « Impossible de numériser vers une application », page 180
- **•** « Impossible de numériser un document sur un ordinateur du réseau », page 180

#### *Le scanner ne répond pas*

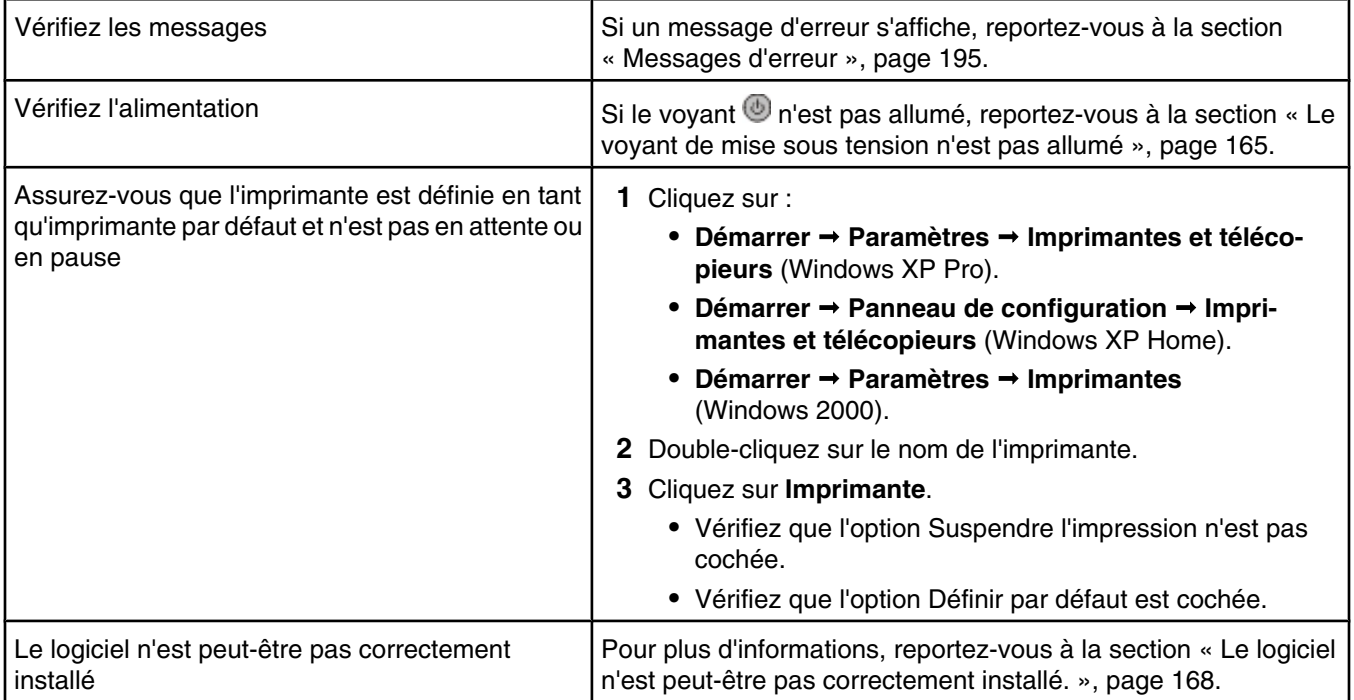

### *La numérisation du document a échoué*

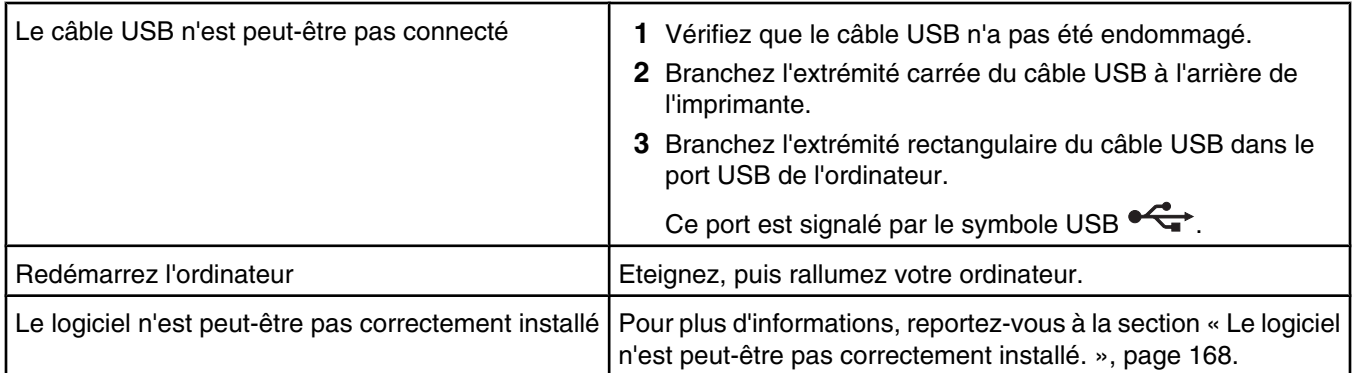

# *La numérisation est trop lente ou bloque l'ordinateur*

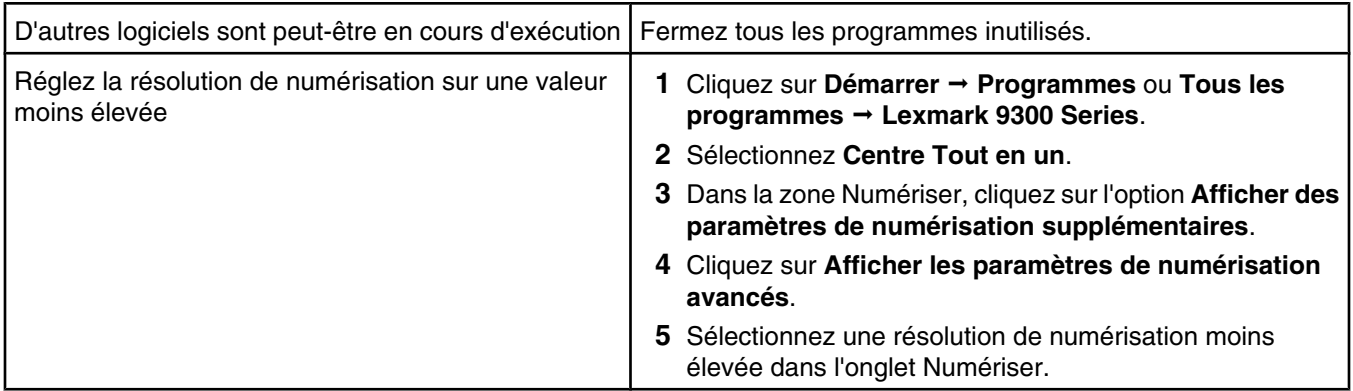

# *Faible qualité d'image numérisée*

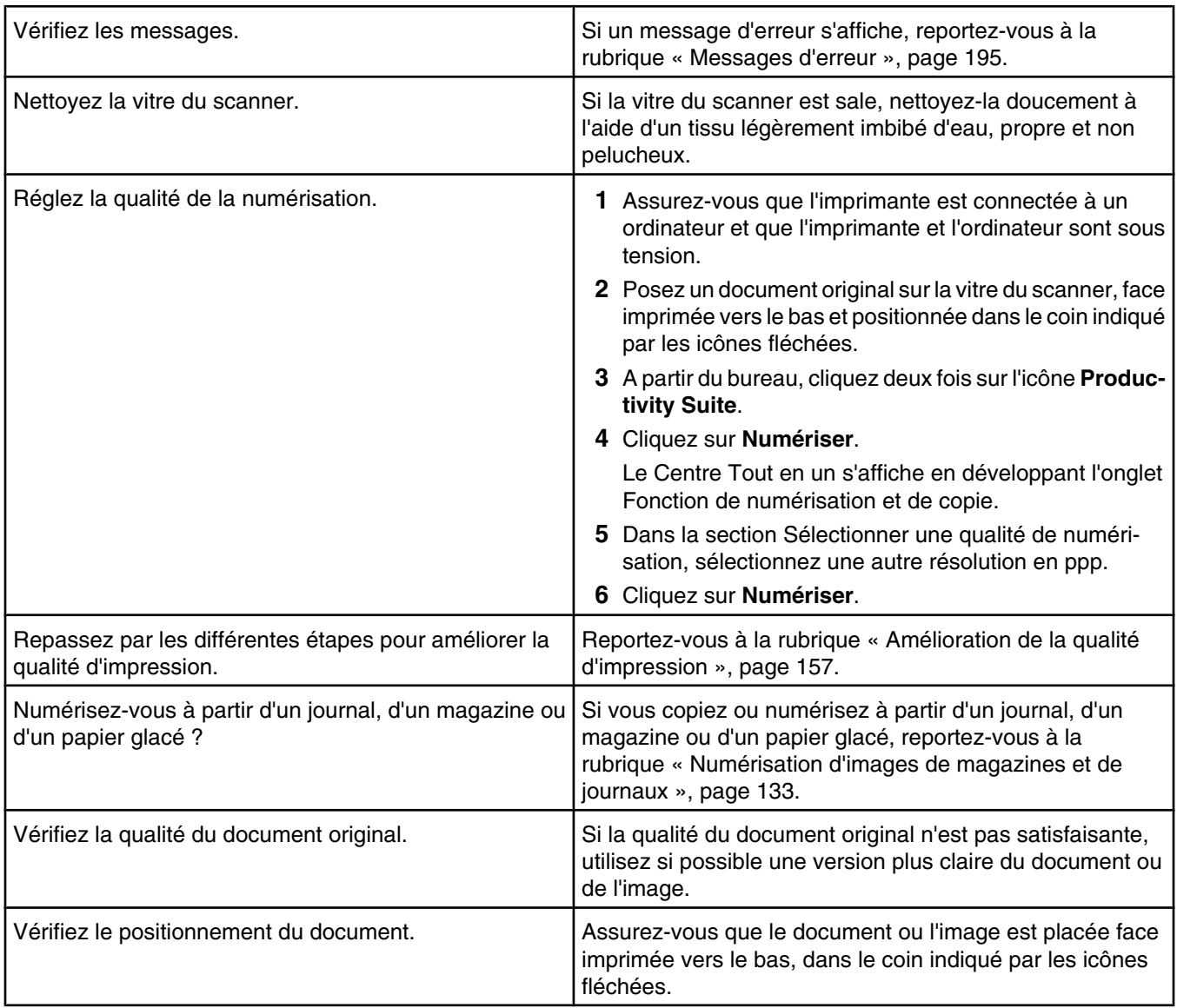

#### *Numérisations partielles de documents ou de photos*

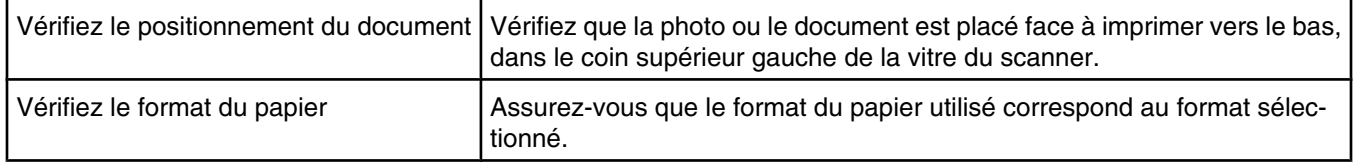

#### *Impossible de numériser vers une application*

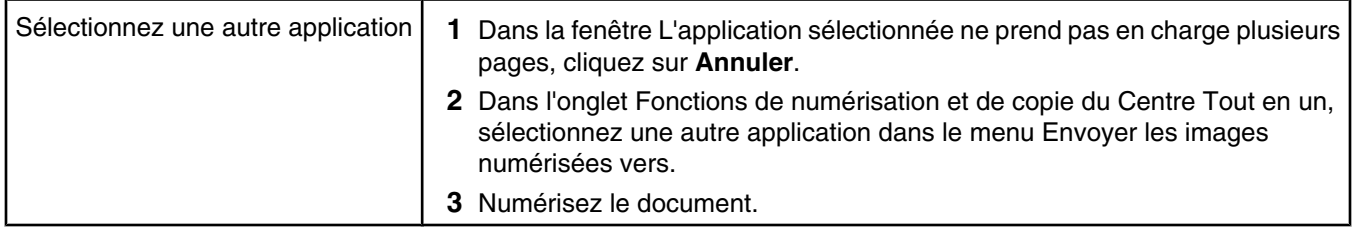

## *Impossible de numériser un document sur un ordinateur du réseau*

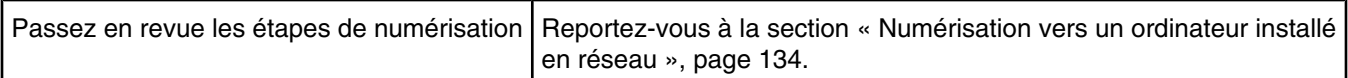

## **Dépannage lié à la télécopie**

- **•** « Impossible d'envoyer ou de recevoir une télécopie », page 180
- **•** « Vous pouvez envoyer des télécopies mais pas en recevoir », page 183
- **•** « Vous pouvez recevoir des télécopies mais pas en envoyer », page 184
- **•** « L'imprimante reçoit une télécopie vierge », page 185
- **•** « La qualité d'impression de la télécopie reçue est médiocre », page 185
- **•** « Informations de l'ID appelant non affichées », page 186

#### *Impossible d'envoyer ou de recevoir une télécopie*

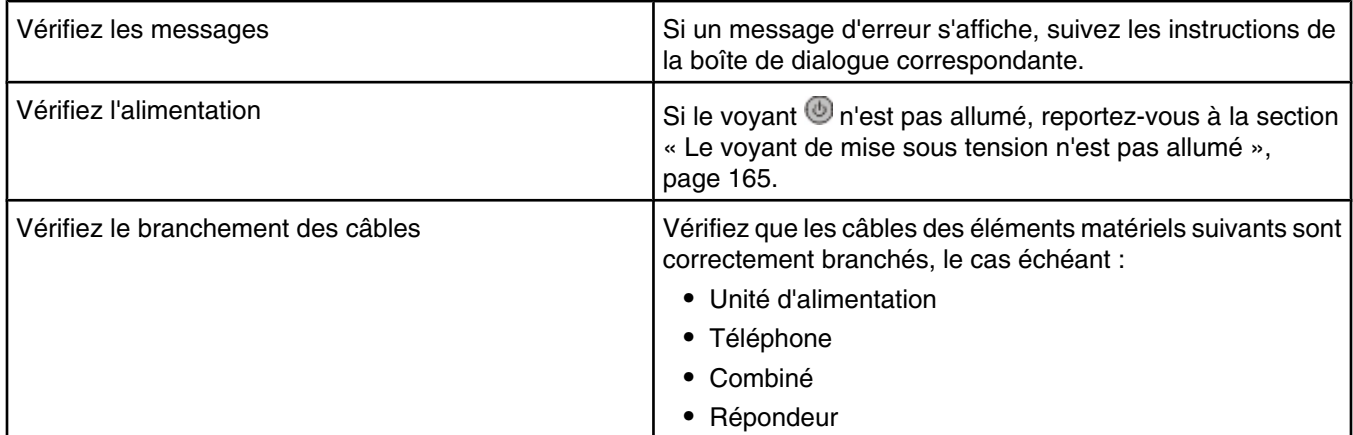
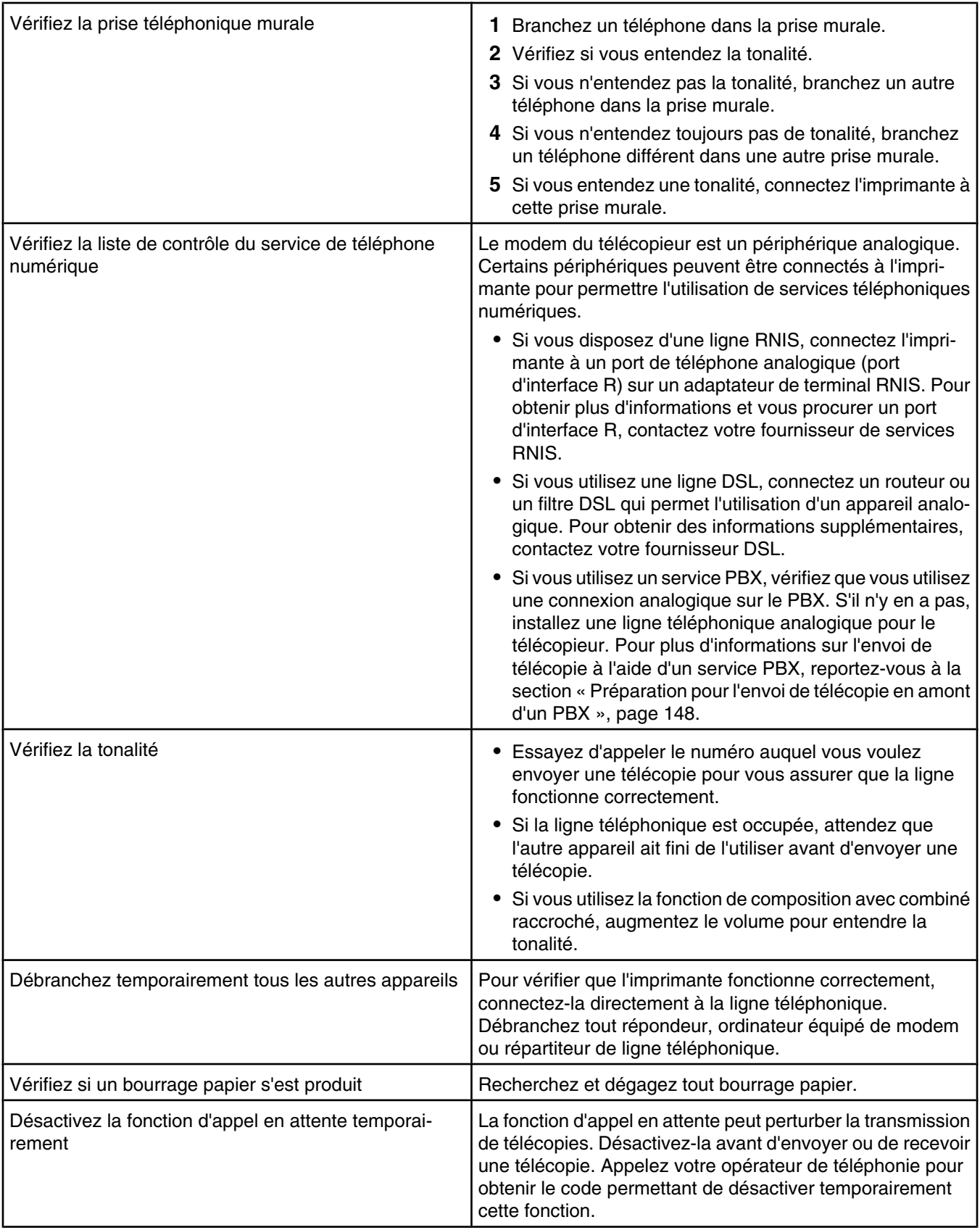

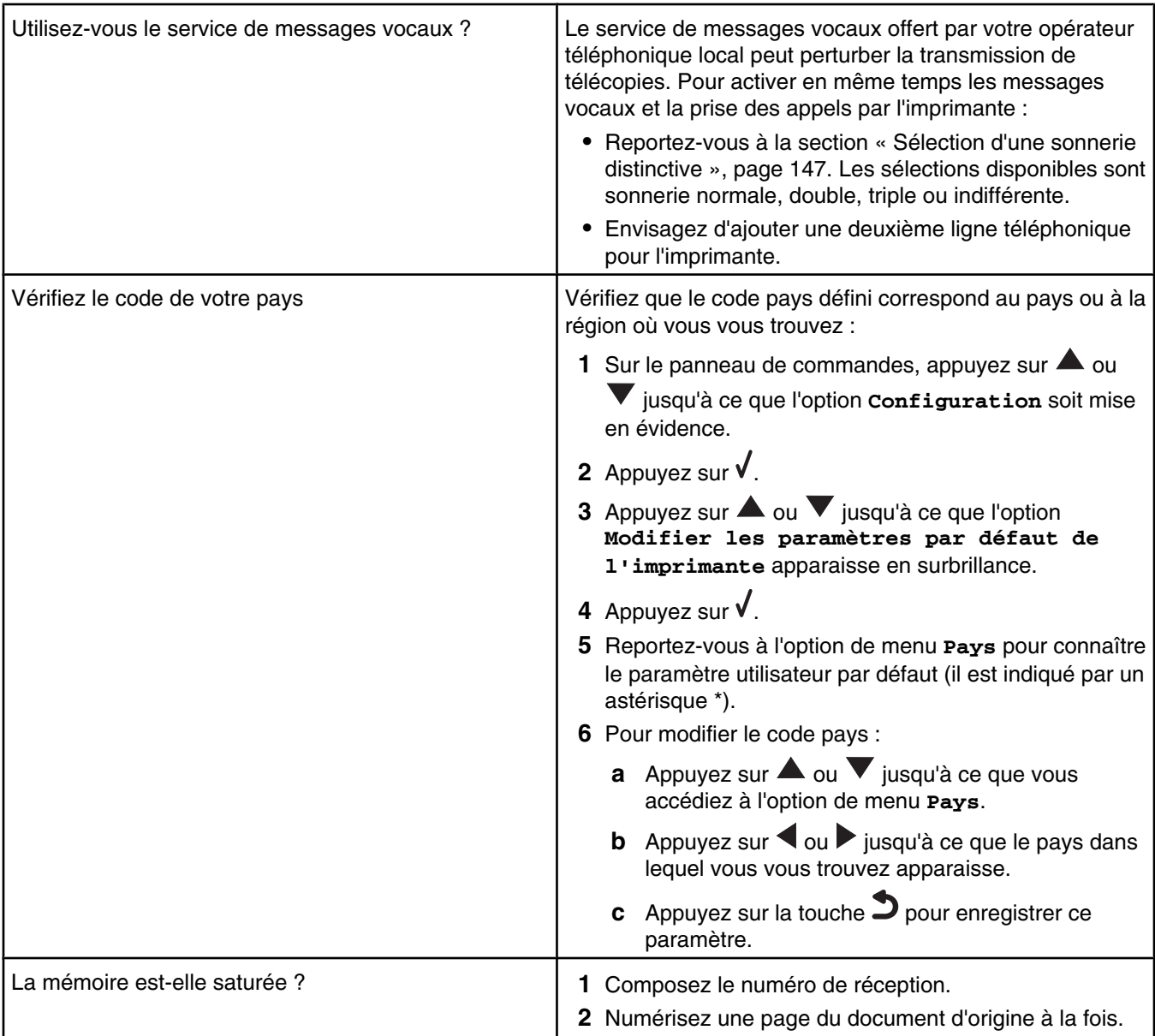

# *Vous pouvez envoyer des télécopies mais pas en recevoir*

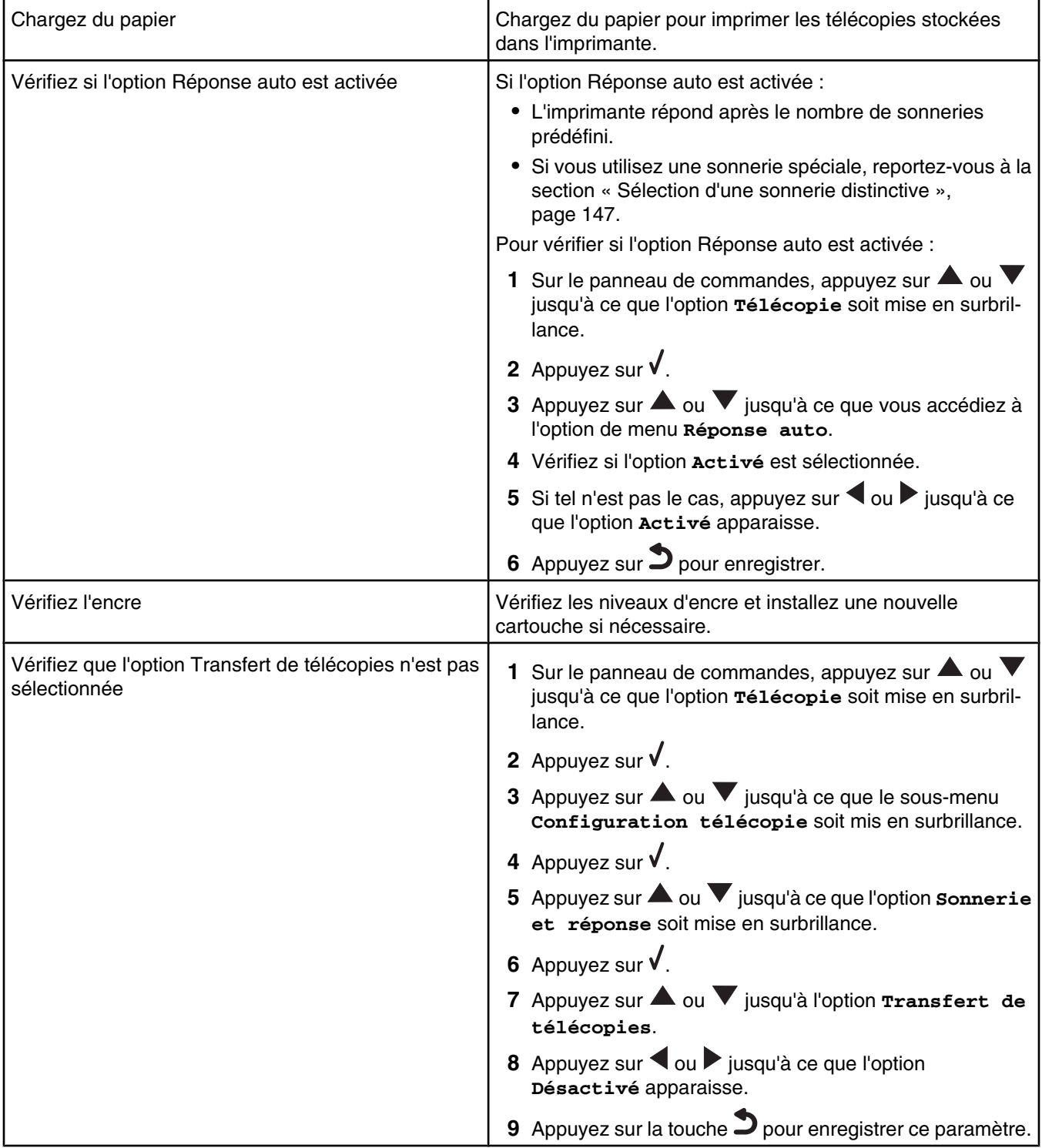

# *Vous pouvez recevoir des télécopies mais pas en envoyer*

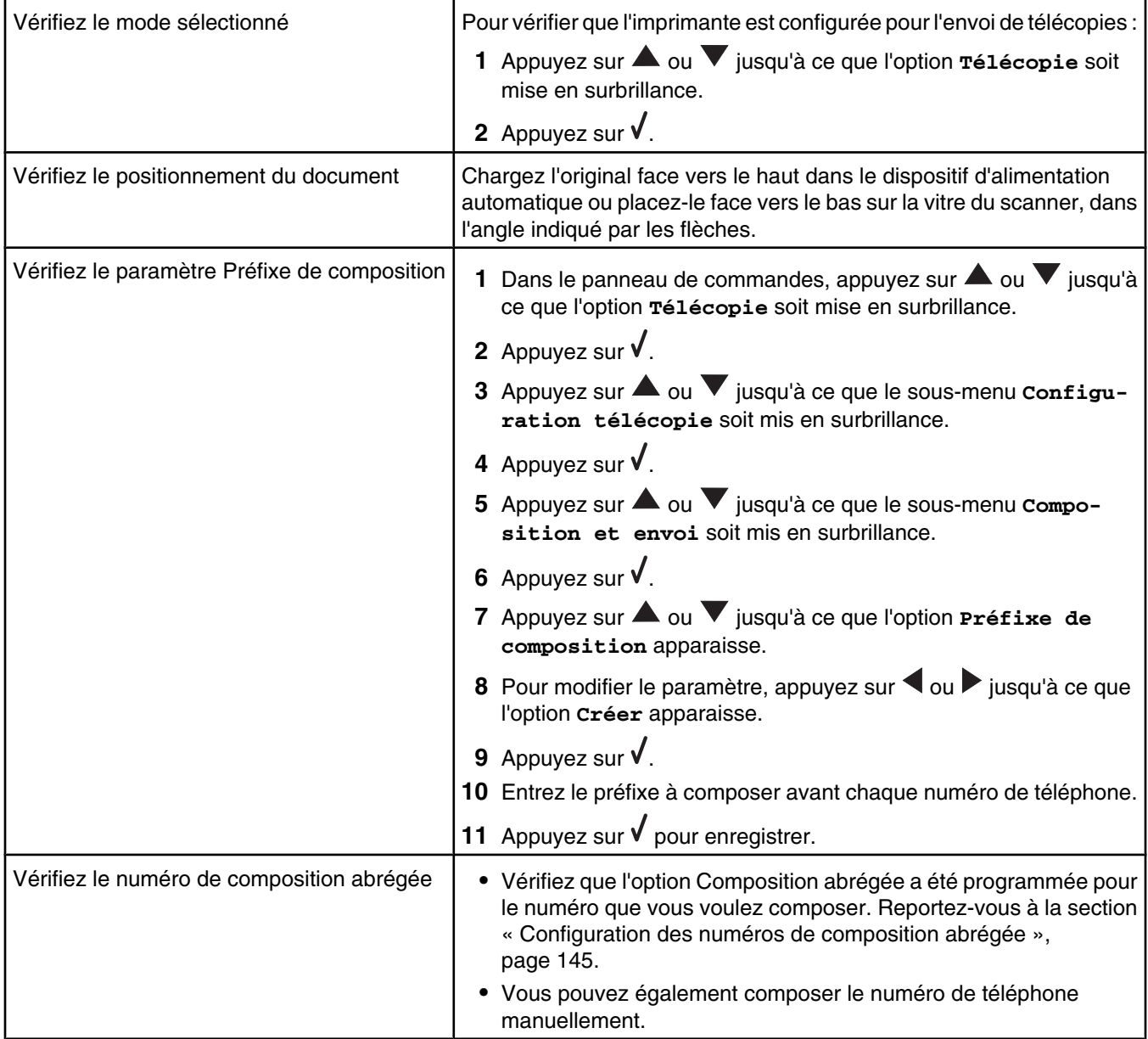

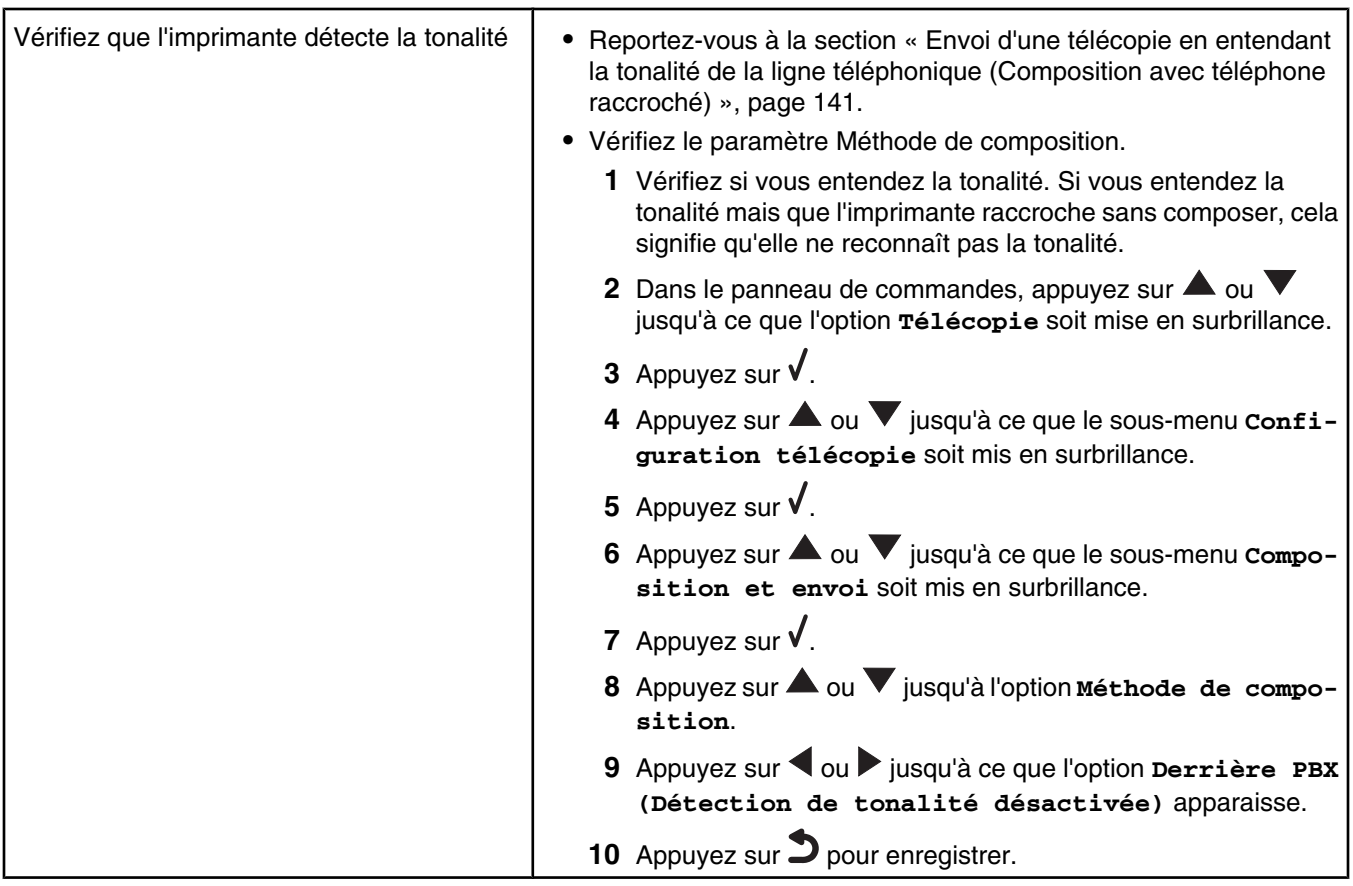

# *L'imprimante reçoit une télécopie vierge*

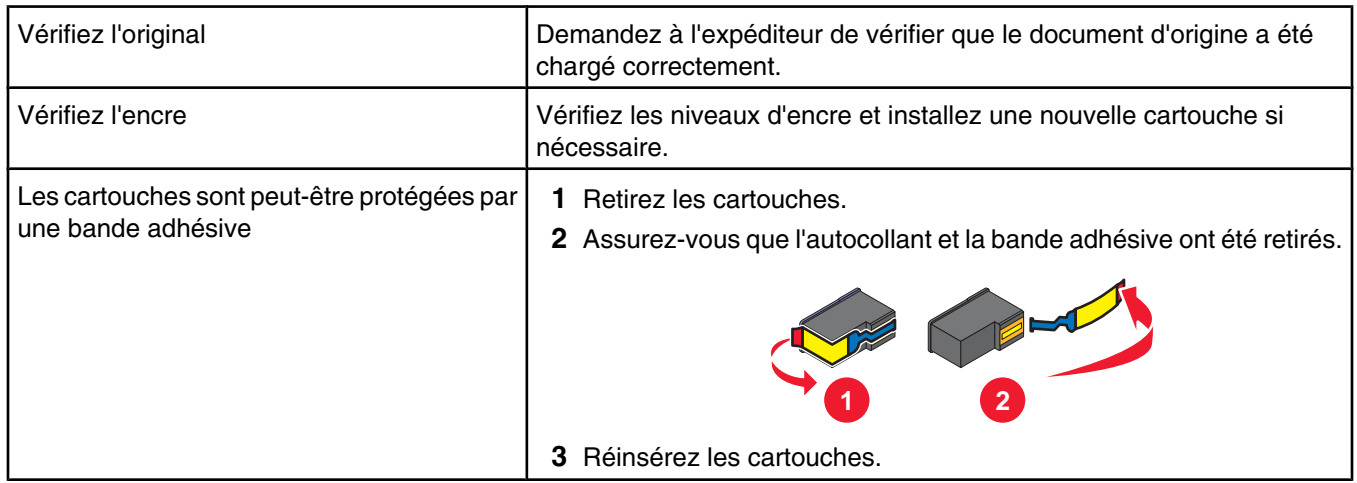

# *La qualité d'impression de la télécopie reçue est médiocre*

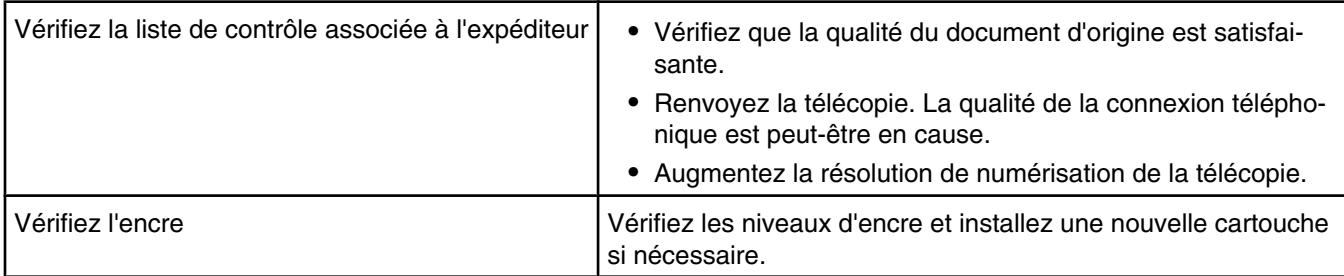

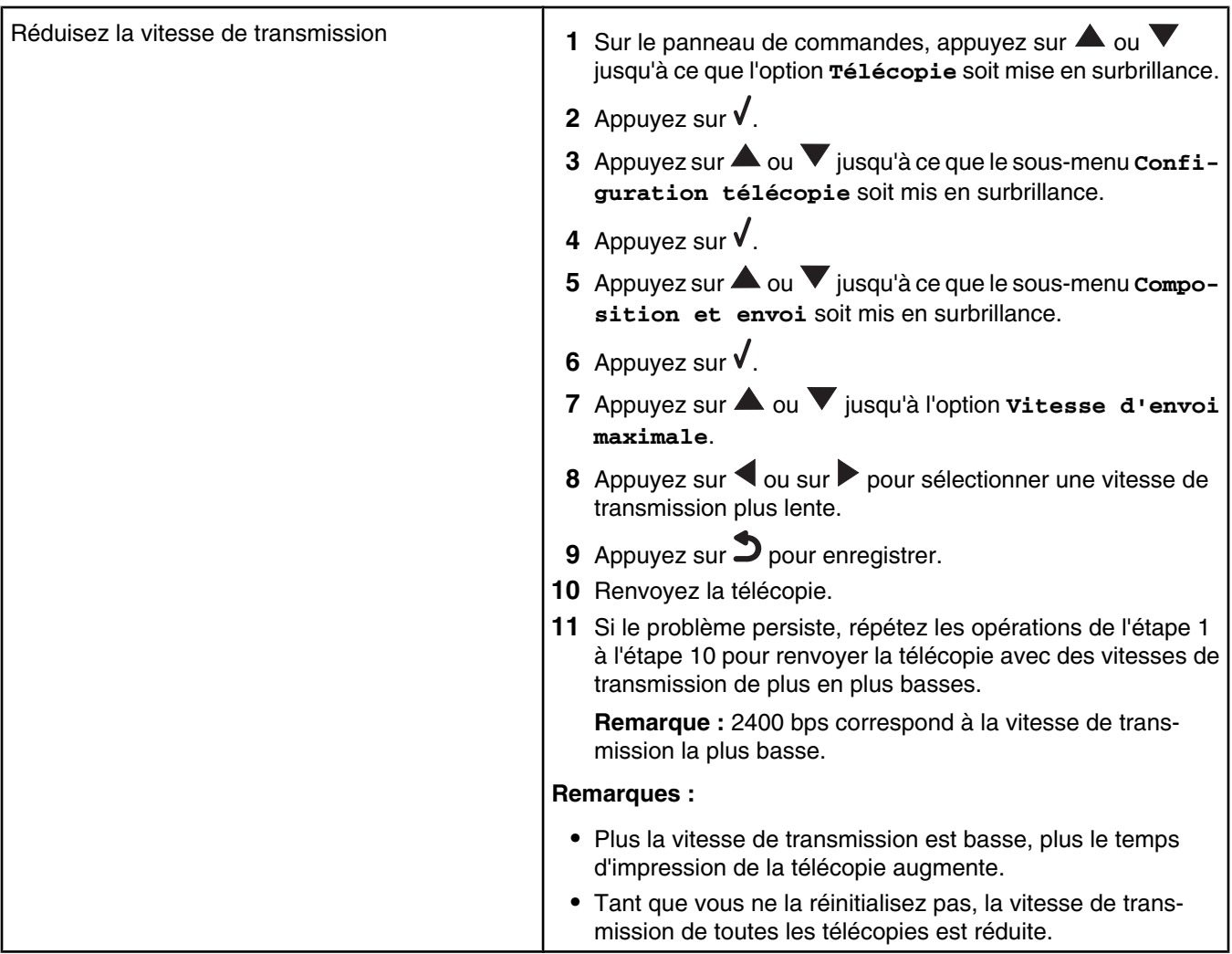

## *Informations de l'ID appelant non affichées*

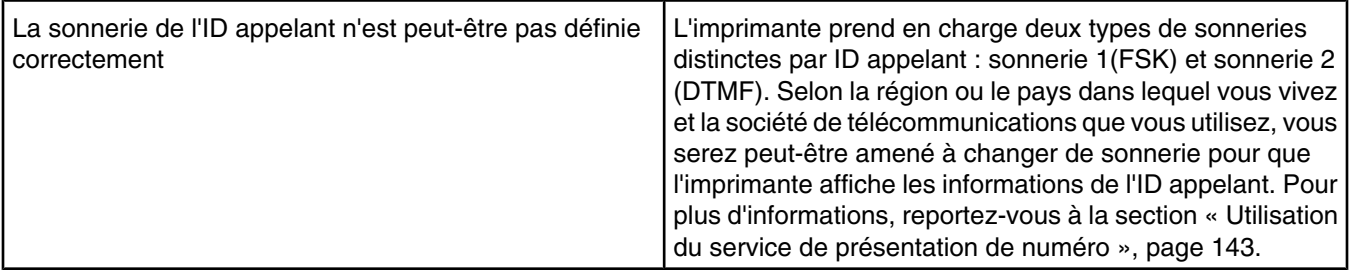

## **Dépannage lié aux bourrages et aux problèmes d'alimentation papier**

- **•** « Bourrage papier dans l'imprimante », page 187
- **•** « Bourrage papier dans le dispositif d'alimentation automatique de documents », page 187
- **•** « Bourrage papier dans l'unité d'impression recto verso », page 188
- **•** « Bourrage papier dans le bac 1 ou le bac 2 disponible en option », page 189
- **•** « Alimentation incorrecte du papier ou du support spécial », page 192
- **•** « Impossible d'insérer du papier, des enveloppes ou des supports spéciaux dans l'imprimante », page 193
- **•** « Bourrages papier continu », page 194

# *Bourrage papier dans l'imprimante*

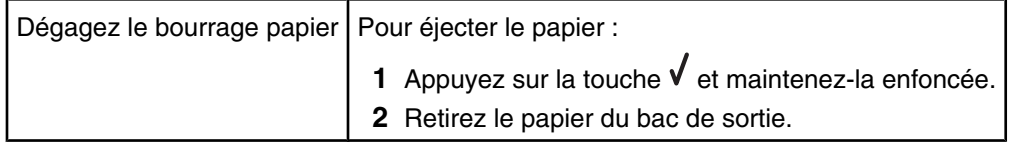

## *Bourrage papier dans le dispositif d'alimentation automatique de documents*

Soulevez le DAAD à l'aide de l'encoche située sur la gauche afin de l'ouvrir.

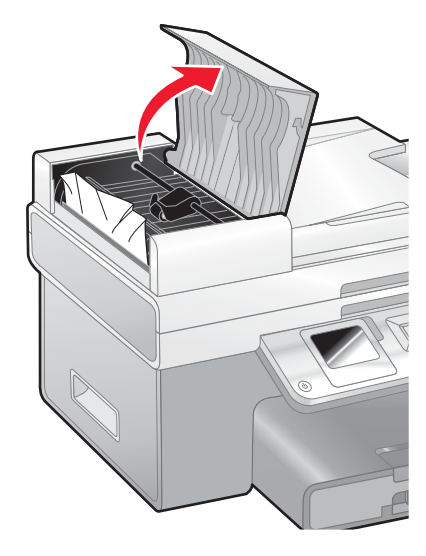

Tenez fermement le papier et extrayez-le délicatement.

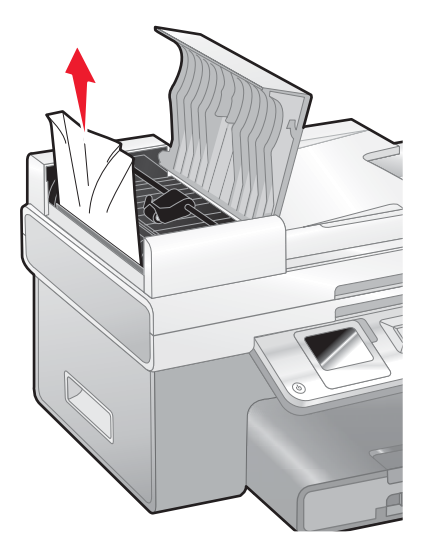

Fermez le DAAD.

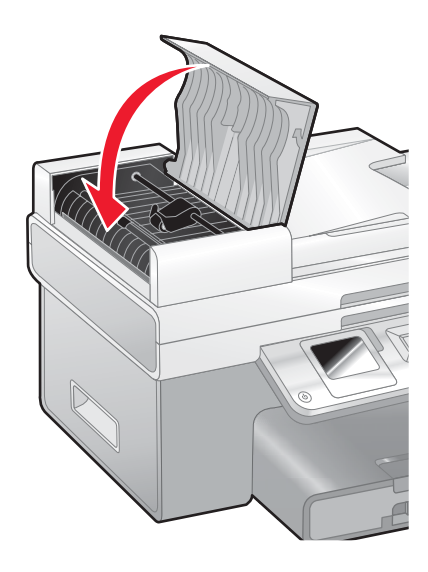

4 Appuyez sur  $\sqrt{ }$ .

## *Bourrage papier dans l'unité d'impression recto verso*

Appuyez sur le bouton tout en tirant sur la poignée de l'unité d'impression recto verso.

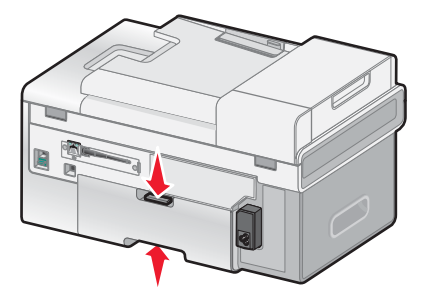

Retirez l'unité d'impression recto verso.

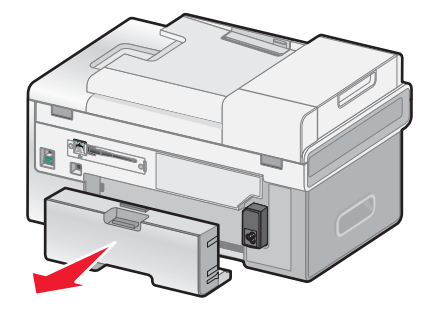

Appuyez sur le bouton situé sur la porte d'accès arrière.

Abaissez lentement la porte.

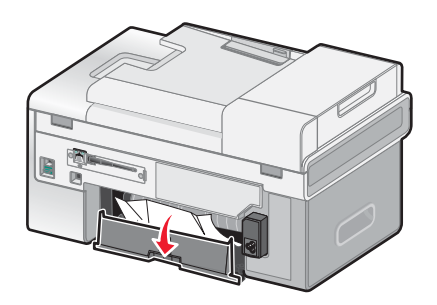

Tenez fermement le papier et extrayez-le délicatement.

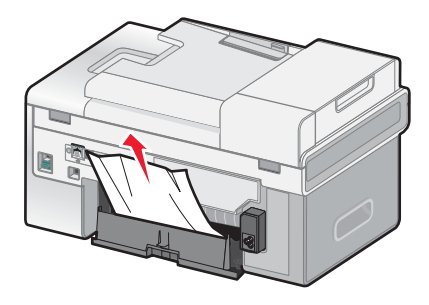

Fermez la porte d'accès arrière.

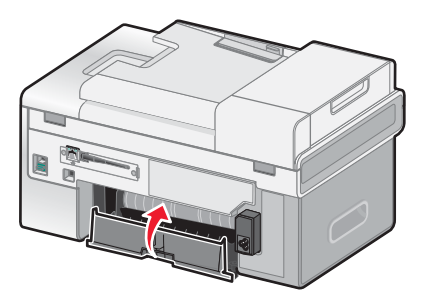

Alignez et installez l'unité d'impression recto verso.

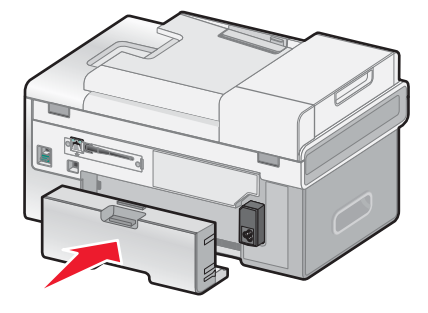

8 Appuyez sur  $\sqrt{ }$ .

## *Bourrage papier dans le bac 1 ou le bac 2 disponible en option*

- Sortez entièrement le bac 1 de l'imprimante ou le bac 2 de sa base.
- Dégagez le bourrage papier.

Pour le bac 1 :

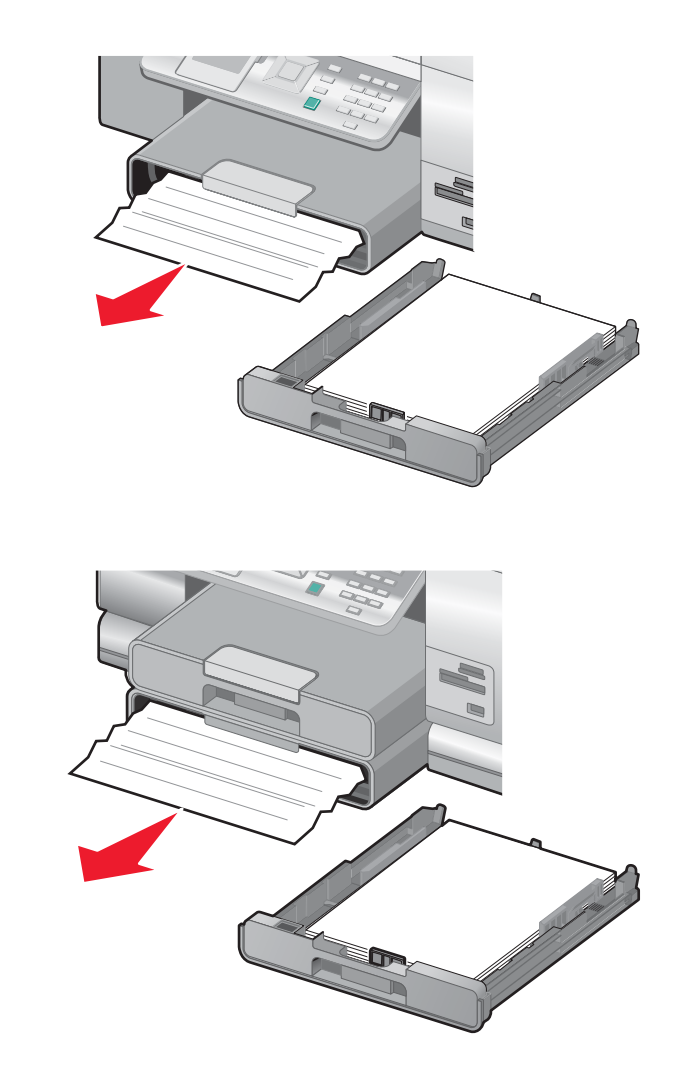

Pour le bac 2 :

**3** Réinstallez le bac.

## *Bourrage papier dans le petit dispositif d'alimentation*

Si le bourrage est visible depuis l'avant de l'imprimante et que vous pouvez attraper une surface suffisamment grande de l'enveloppe ou de la carte photo, dégagez le bourrage en procédant comme suit :

- **1** Sortez le bac 1 de l'imprimante sur environ 50,8 mm (2 pouces).
- **2** Attrapez l'enveloppe ou la carte photo et tirez dessus pour l'extraire.

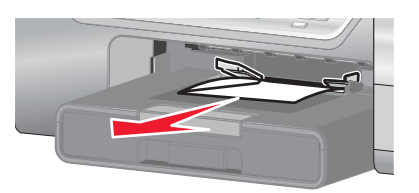

**3** Réinstallez le bac 1.

Si vous ne parvenez pas à attraper l'enveloppe ou la carte photo car elle est à peine visible, dégagez le bourrage en procédant comme suit :

Appuyez sur le bouton tout en tirant sur la poignée de l'unité d'impression recto verso.

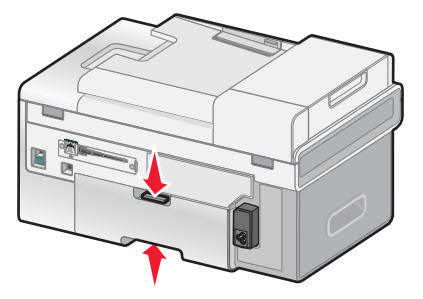

Retirez l'unité d'impression recto verso.

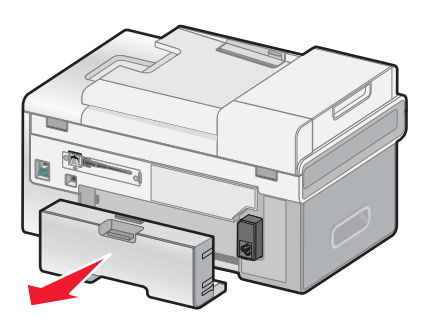

- Appuyez sur le bouton situé sur la porte d'accès arrière.
- Abaissez lentement la porte.

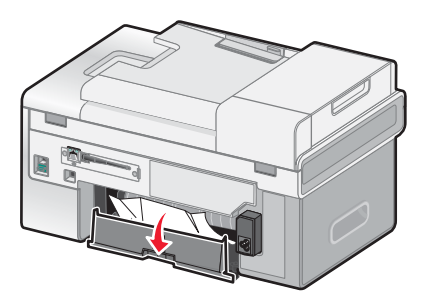

Tenez fermement l'enveloppe ou la carte photo et tirez délicatement dessus pour l'extraire.

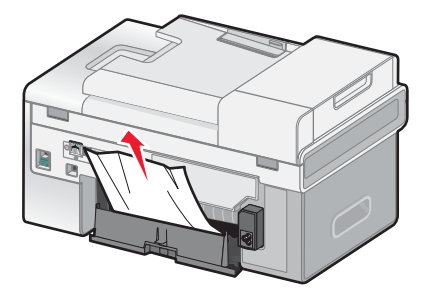

**6** Fermez la porte d'accès arrière.

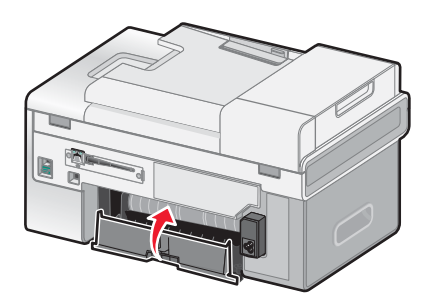

**7** Alignez et installez l'unité d'impression recto verso.

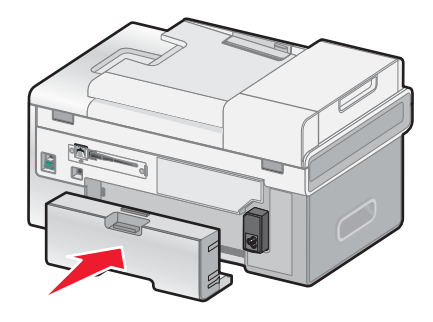

8 Appuyez sur  $\sqrt{ }$ .

# *Alimentation incorrecte du papier ou du support spécial*

Si le papier ou le support spécial n'est pas alimenté correctement, si les feuilles pénètrent de travers ou si plusieurs feuilles pénètrent en même temps ou sont collées, essayez les solutions suivantes.

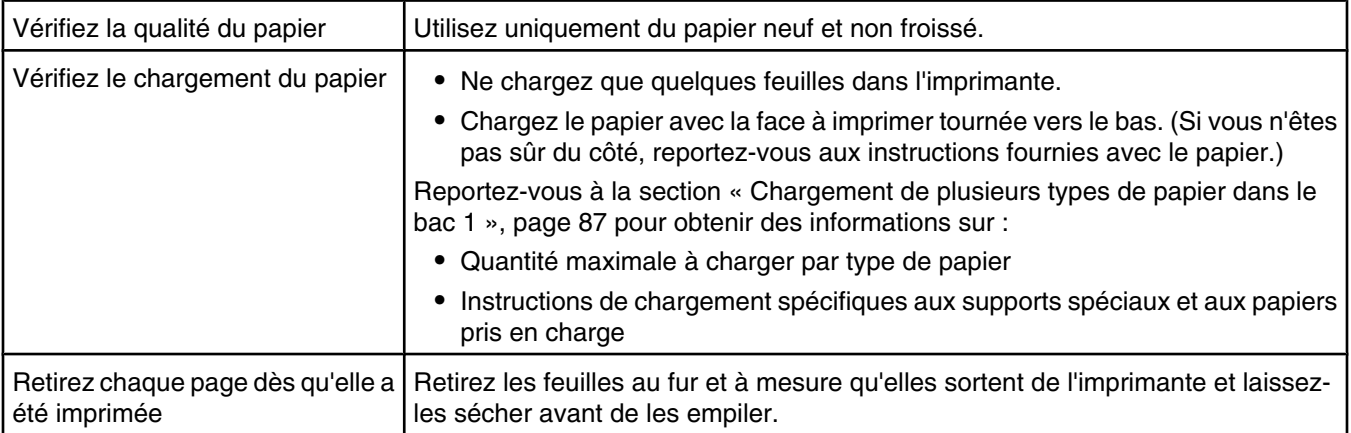

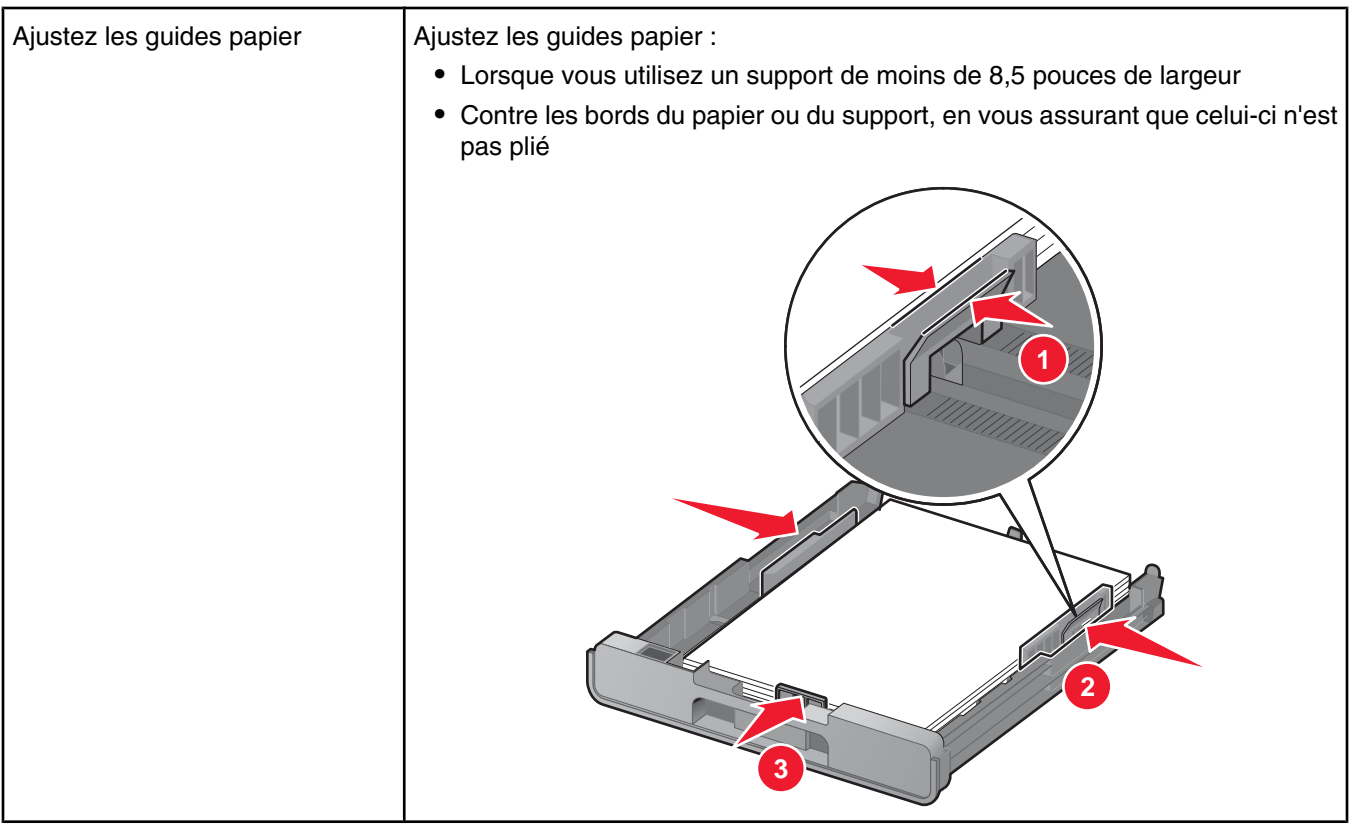

# *Impossible d'insérer du papier, des enveloppes ou des supports spéciaux dans l'imprimante*

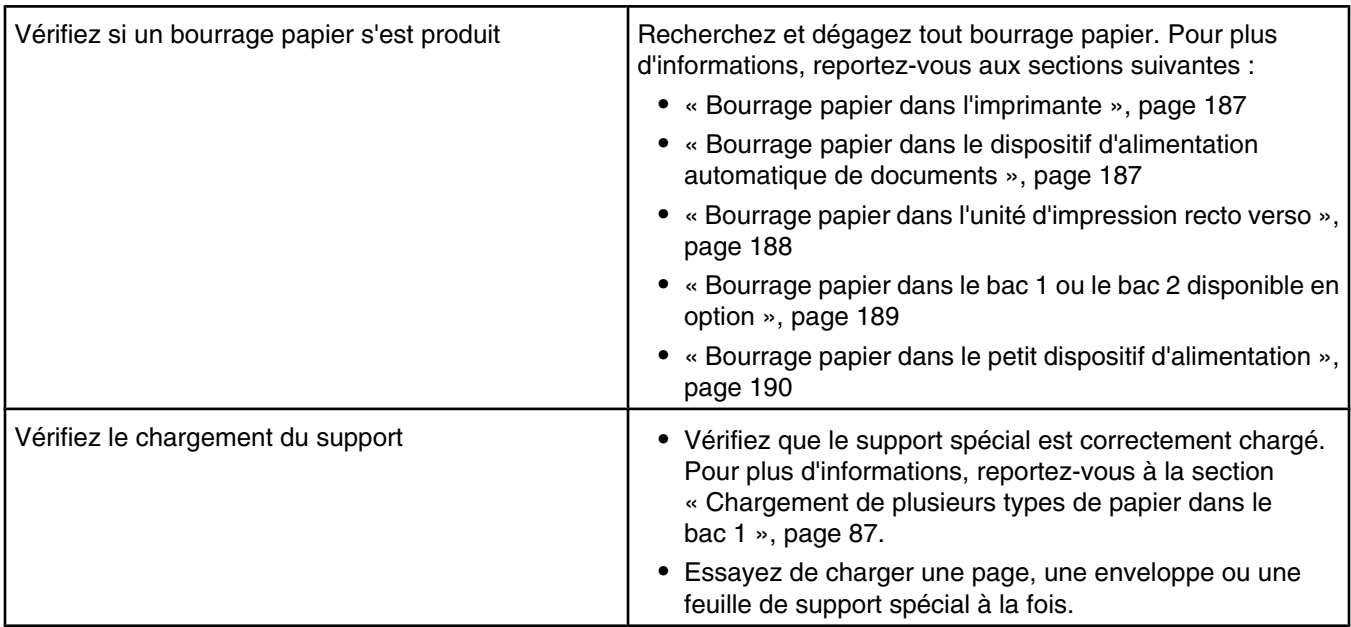

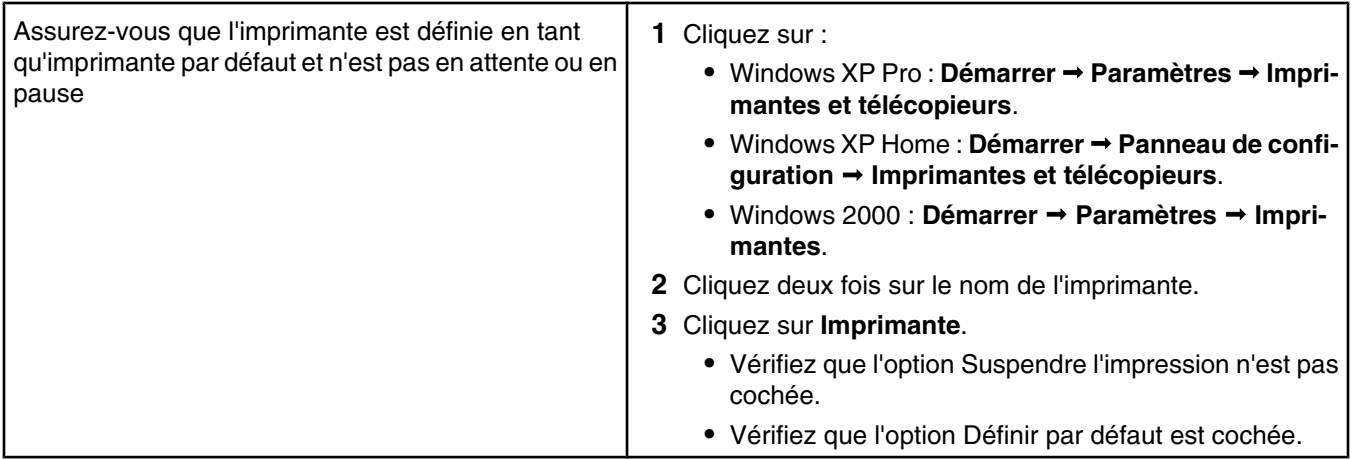

## *Bourrages papier continu*

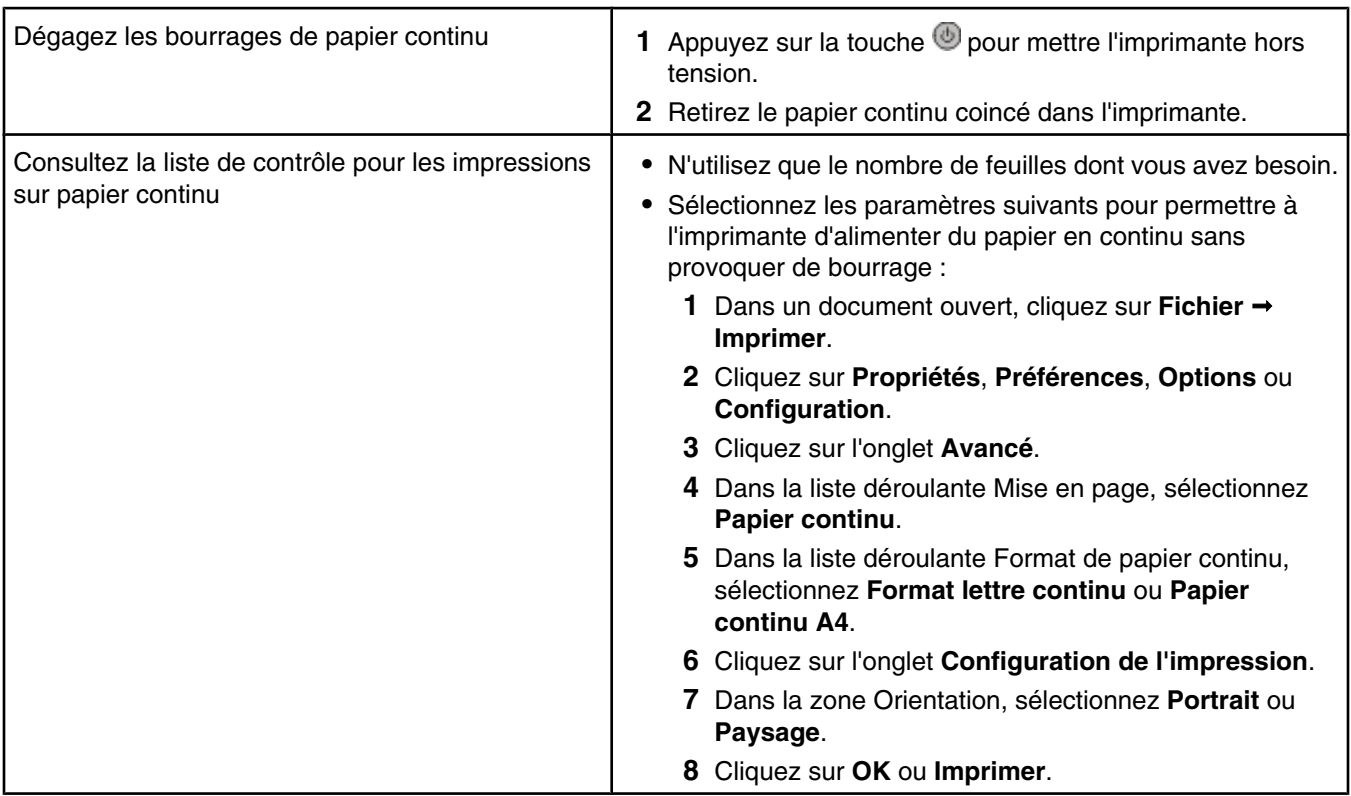

# **Dépannage lié à la carte mémoire**

- **•** « Impossible d'insérer la carte mémoire », page 194
- **•** « Il ne se passe rien lorsqu'une carte mémoire est insérée », page 195

## *Impossible d'insérer la carte mémoire*

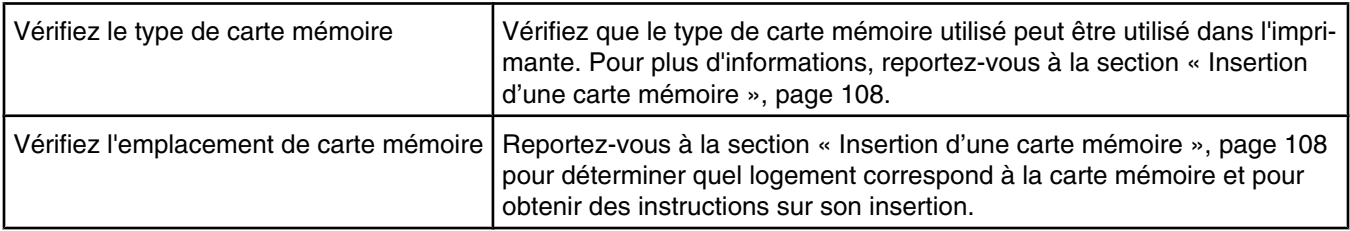

# *Il ne se passe rien lorsqu'une carte mémoire est insérée*

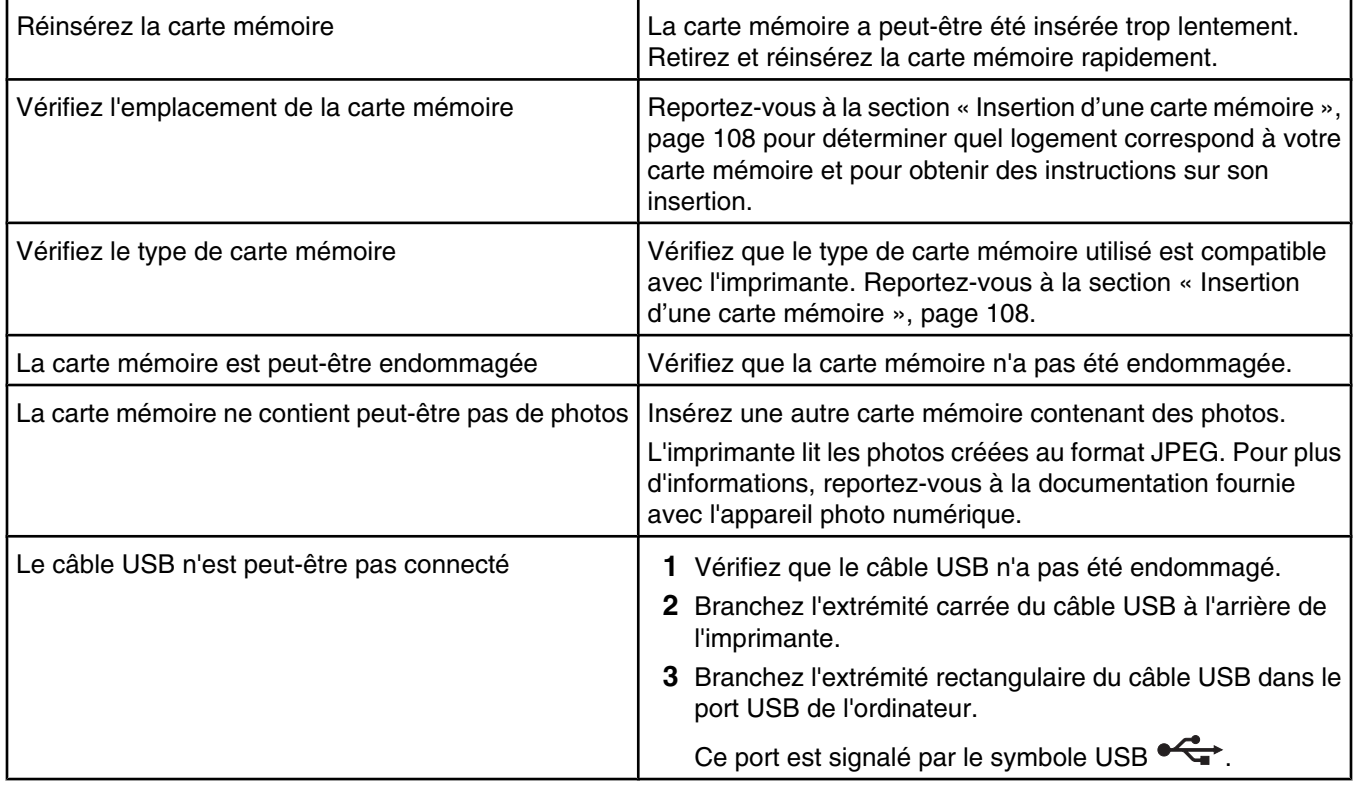

# **Messages d'erreur**

# *Messages d'erreur généraux*

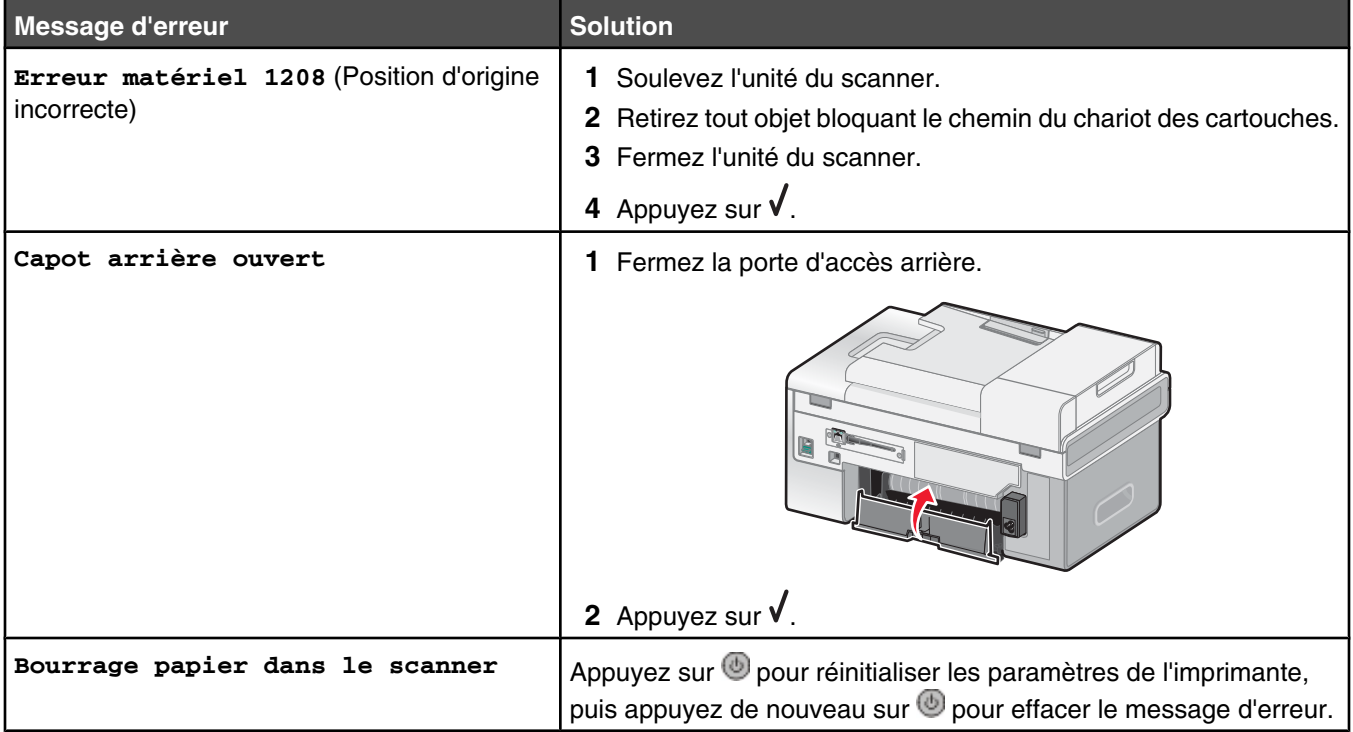

# *Messages d'erreur liés au chargement de papier et de documents originaux*

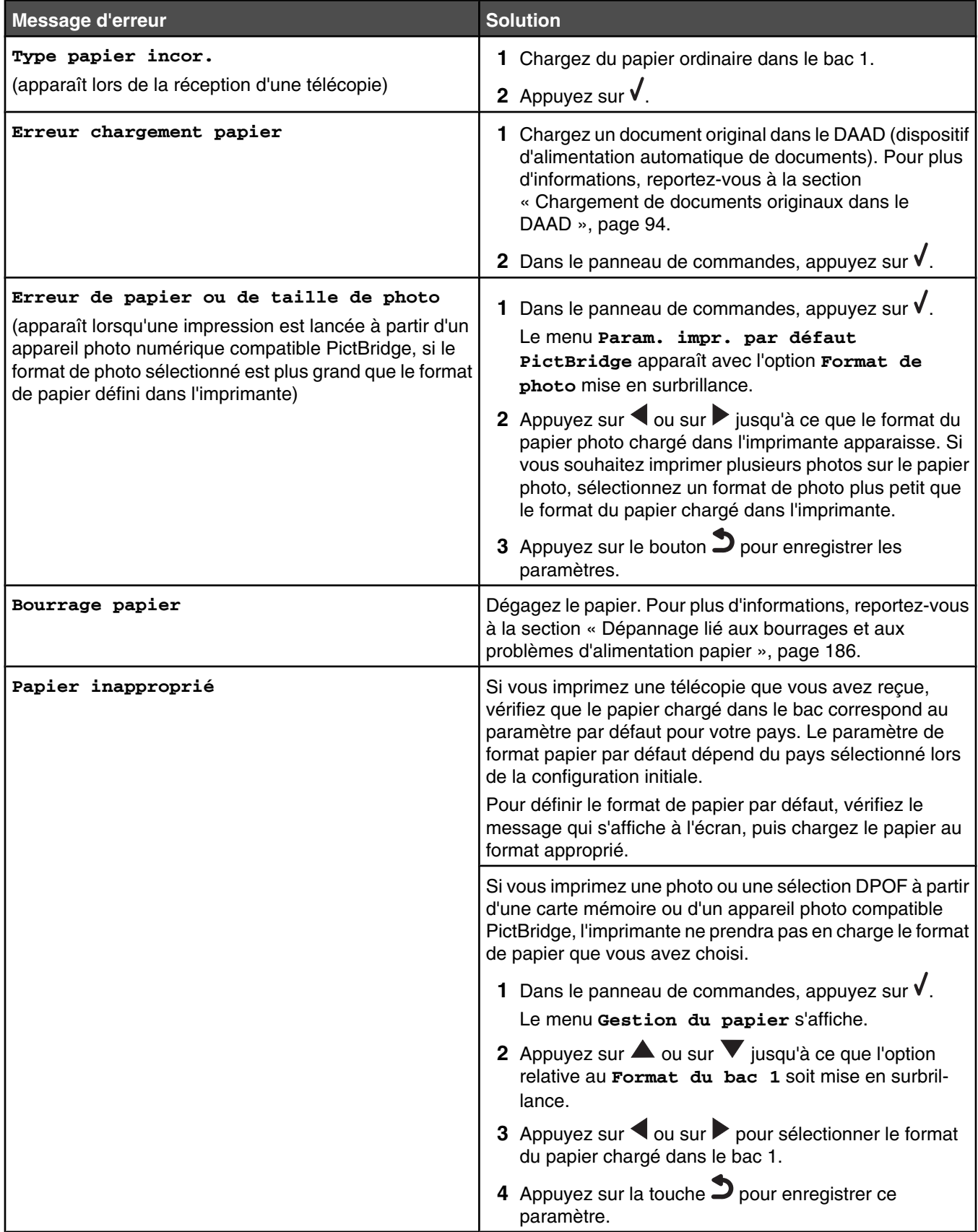

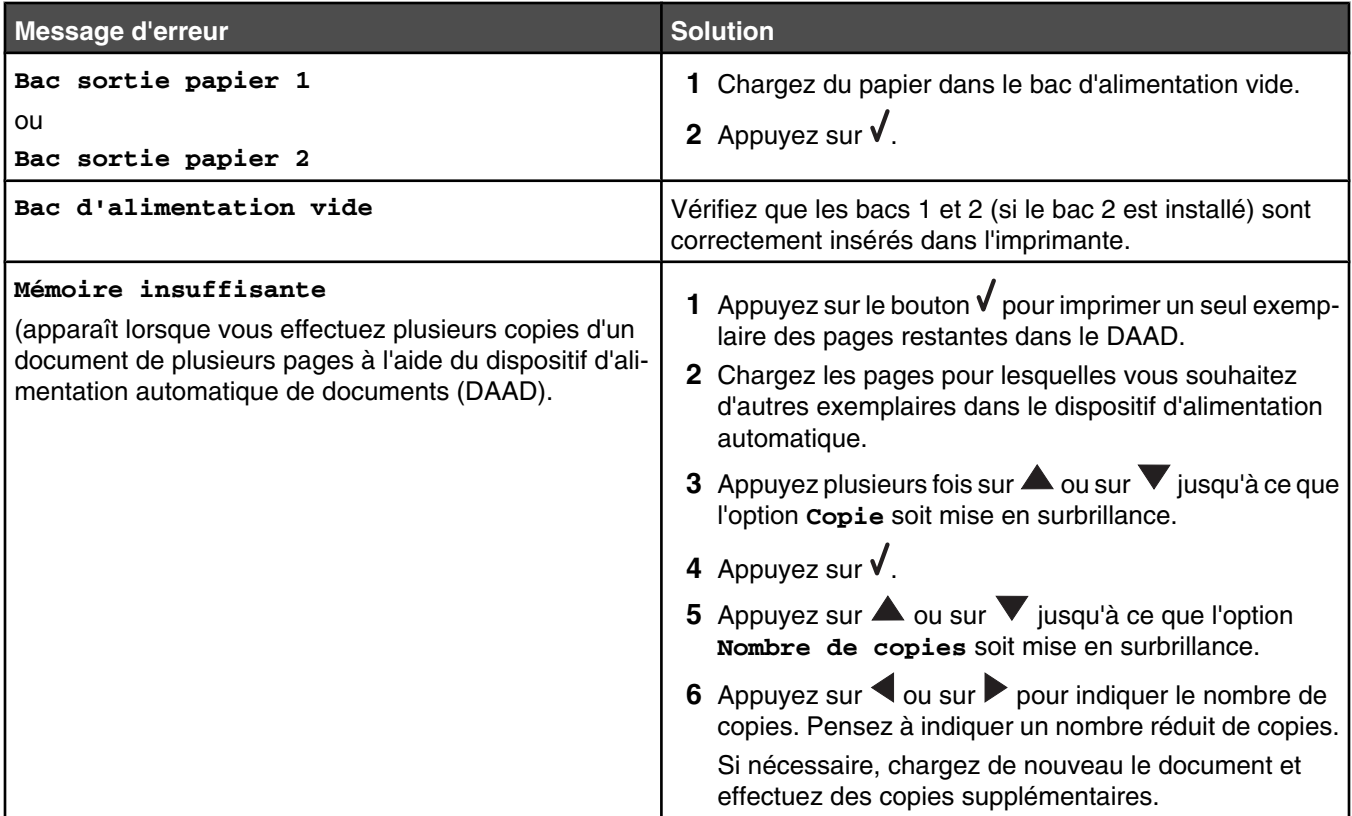

# *Messages d'erreur liés aux cartouches*

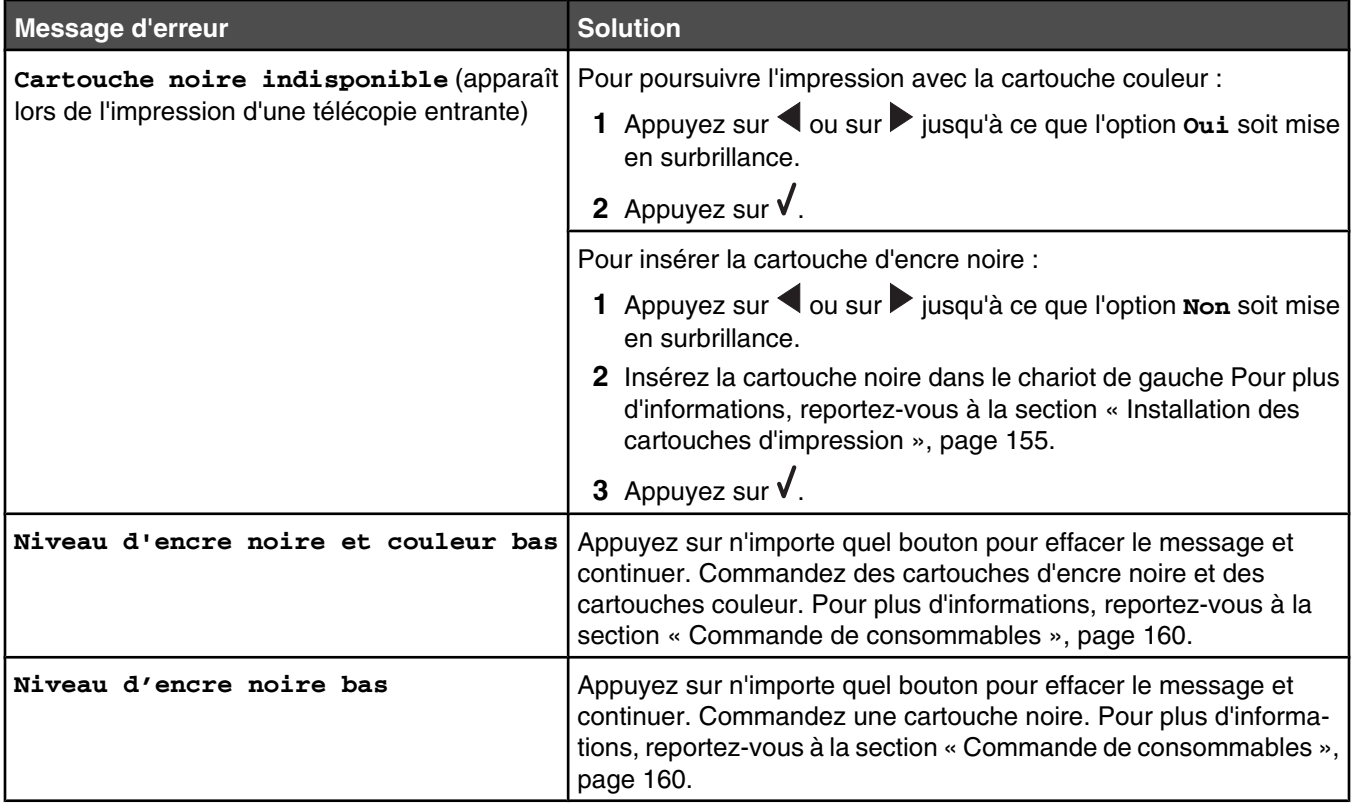

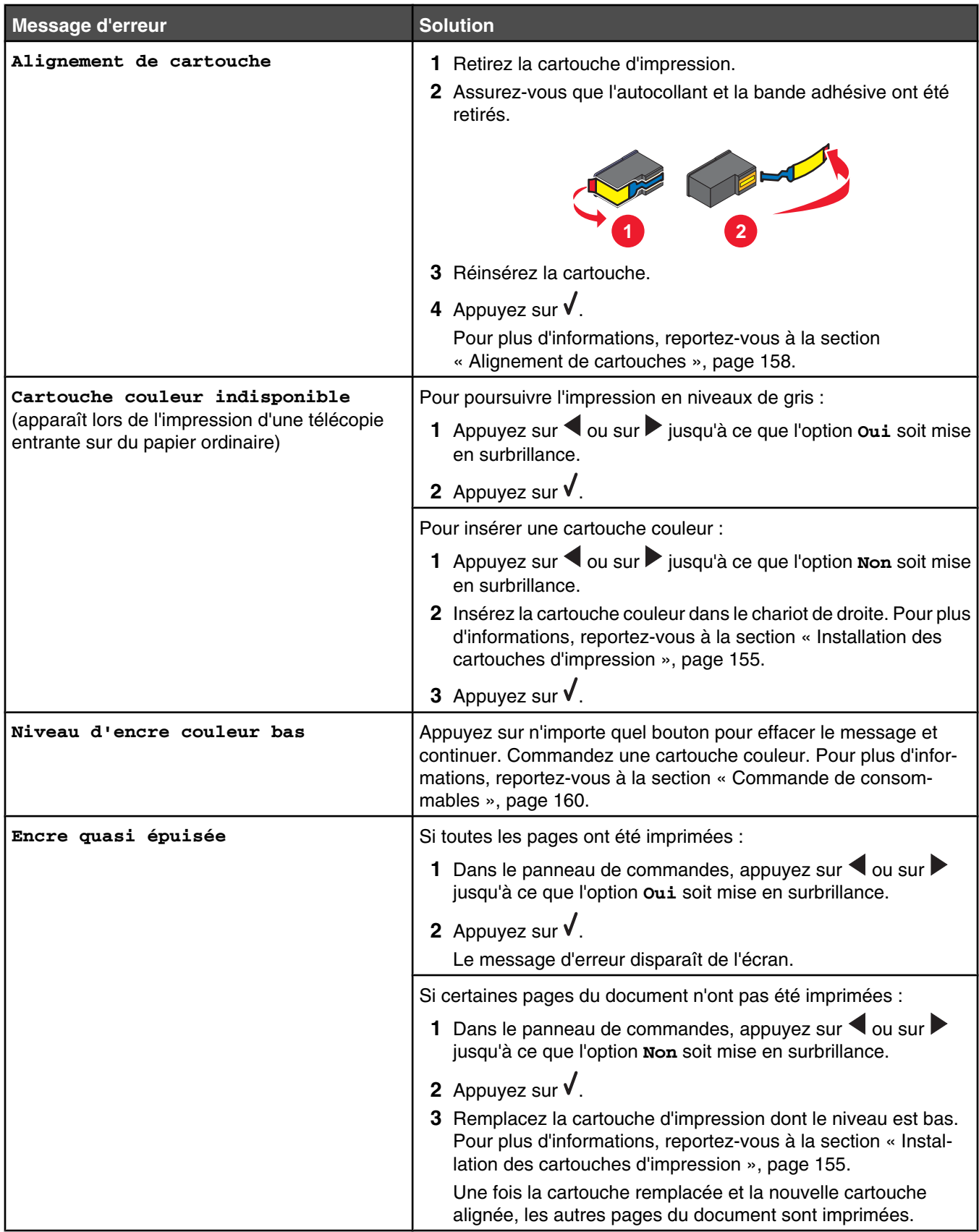

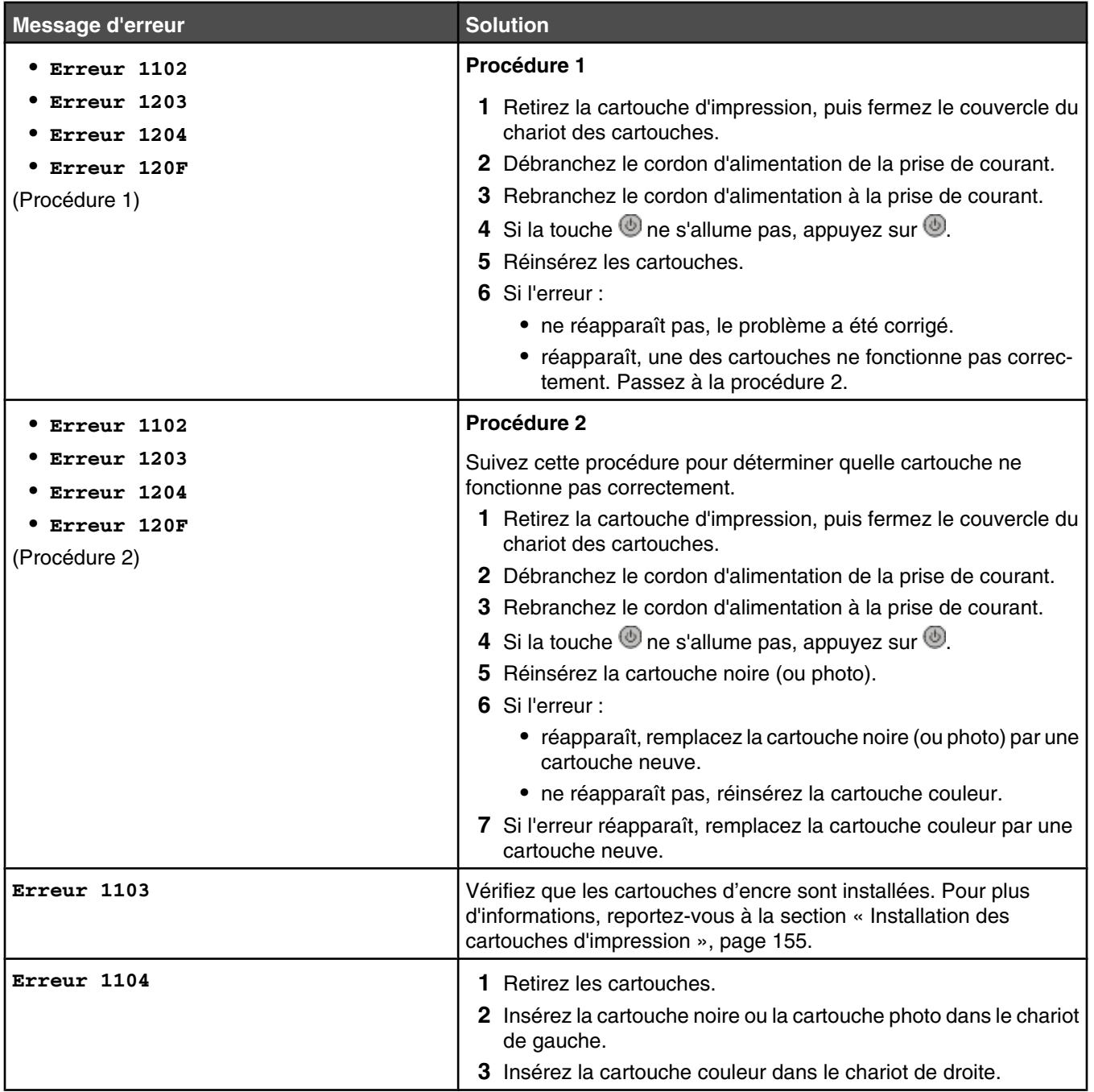

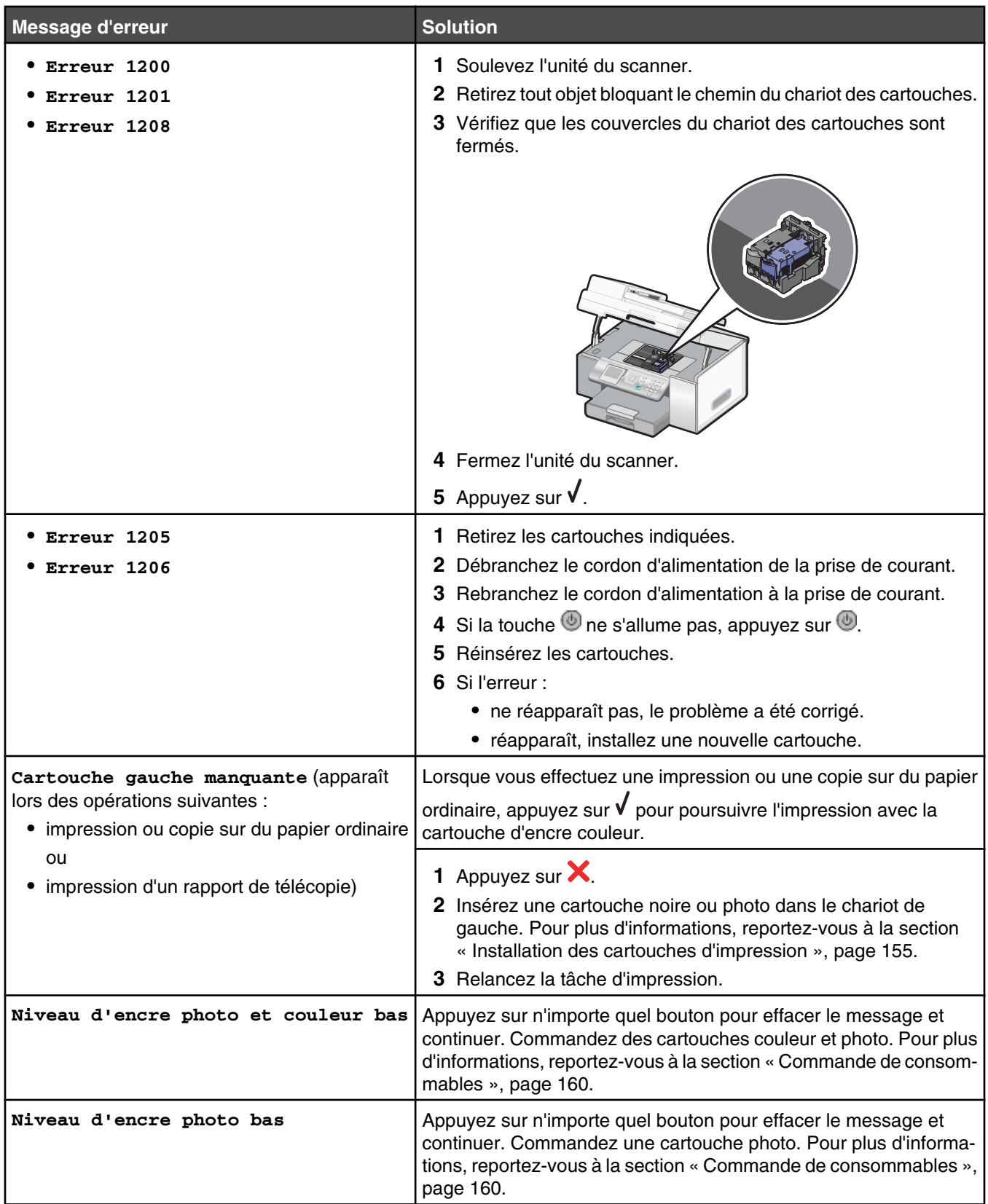

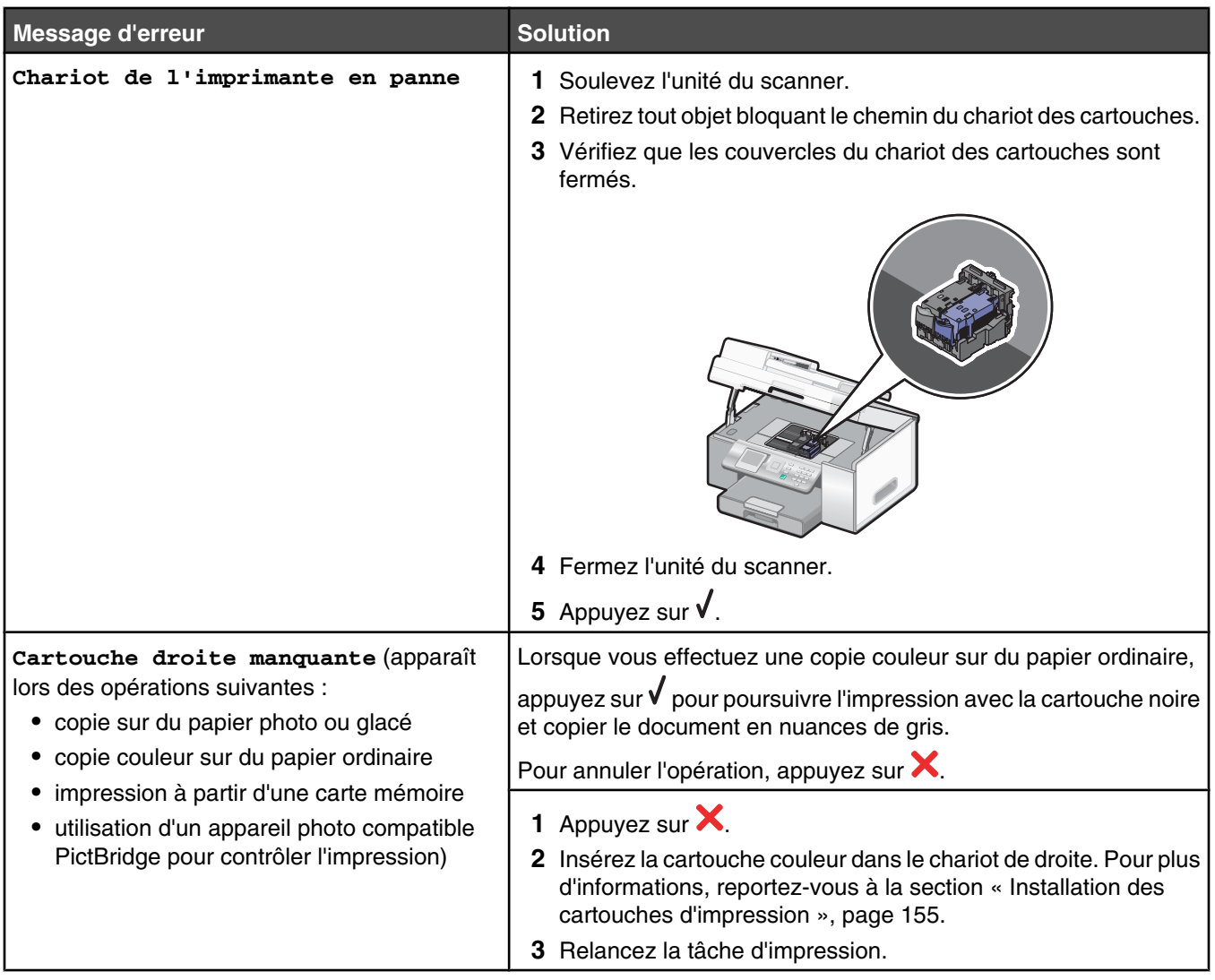

# *Messages d'erreur liés aux télécopies*

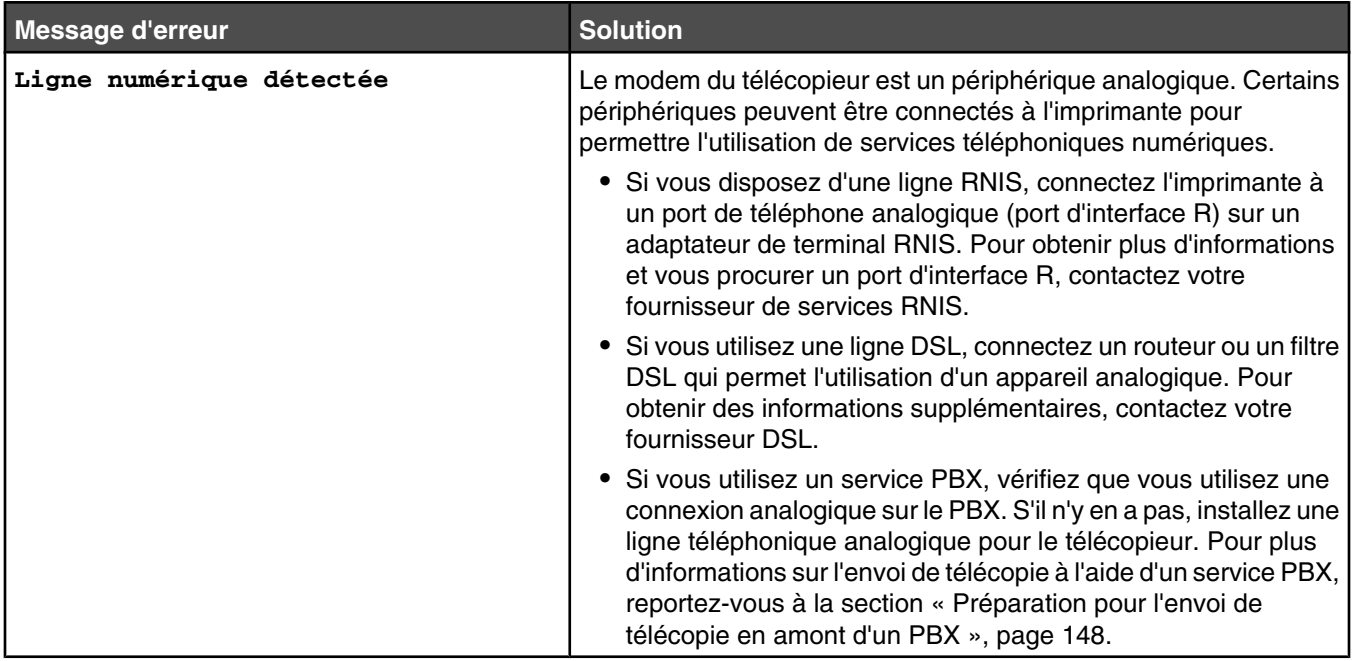

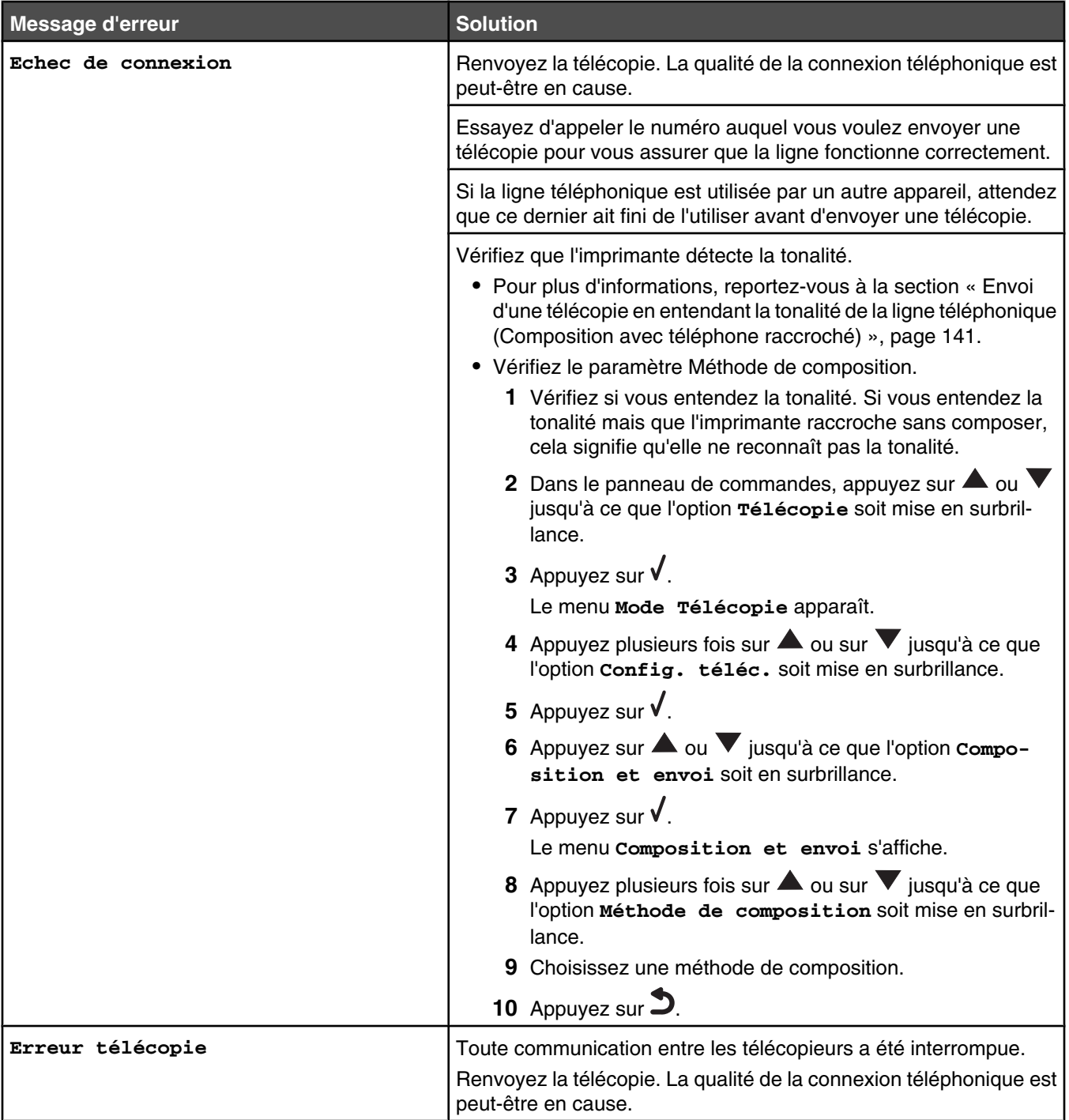

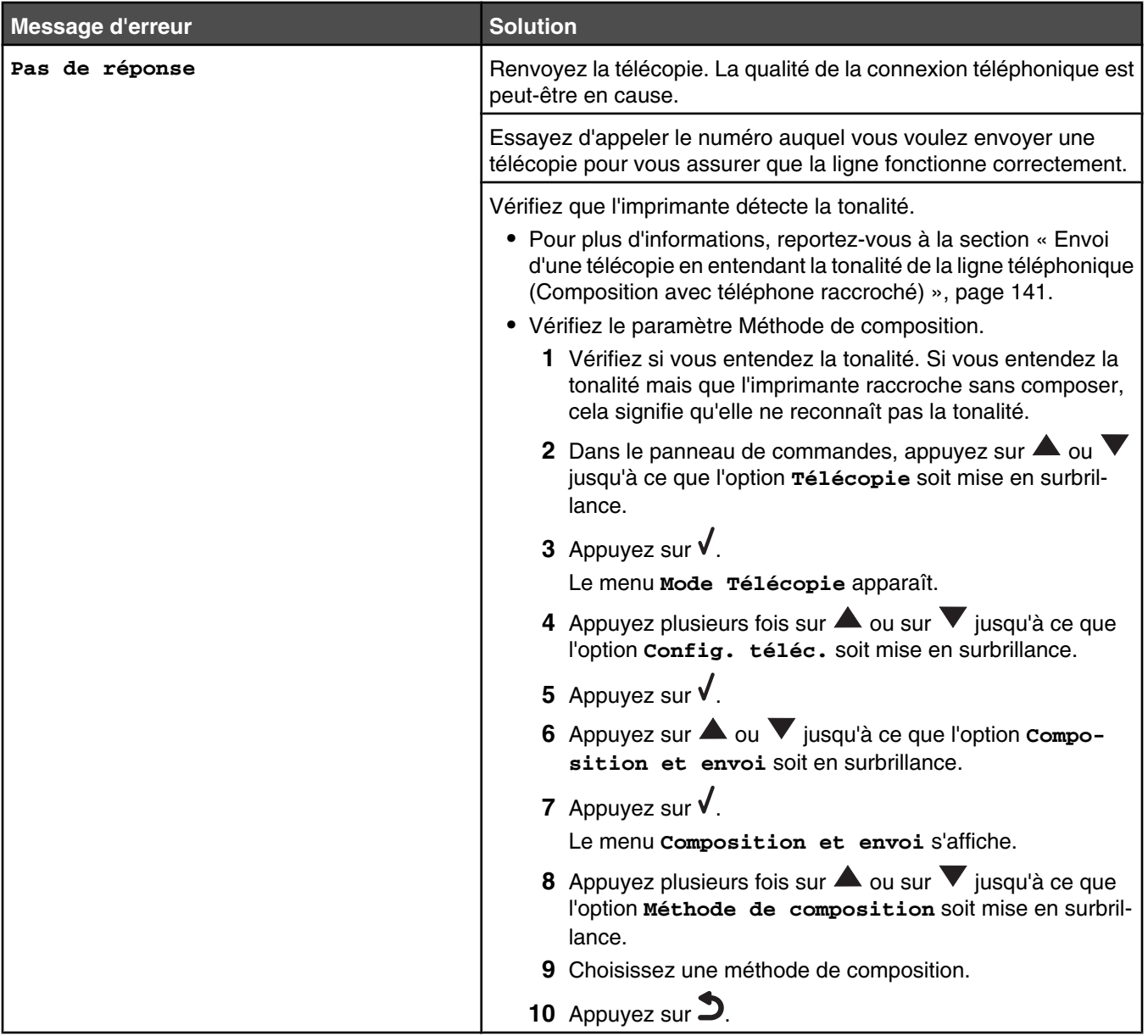

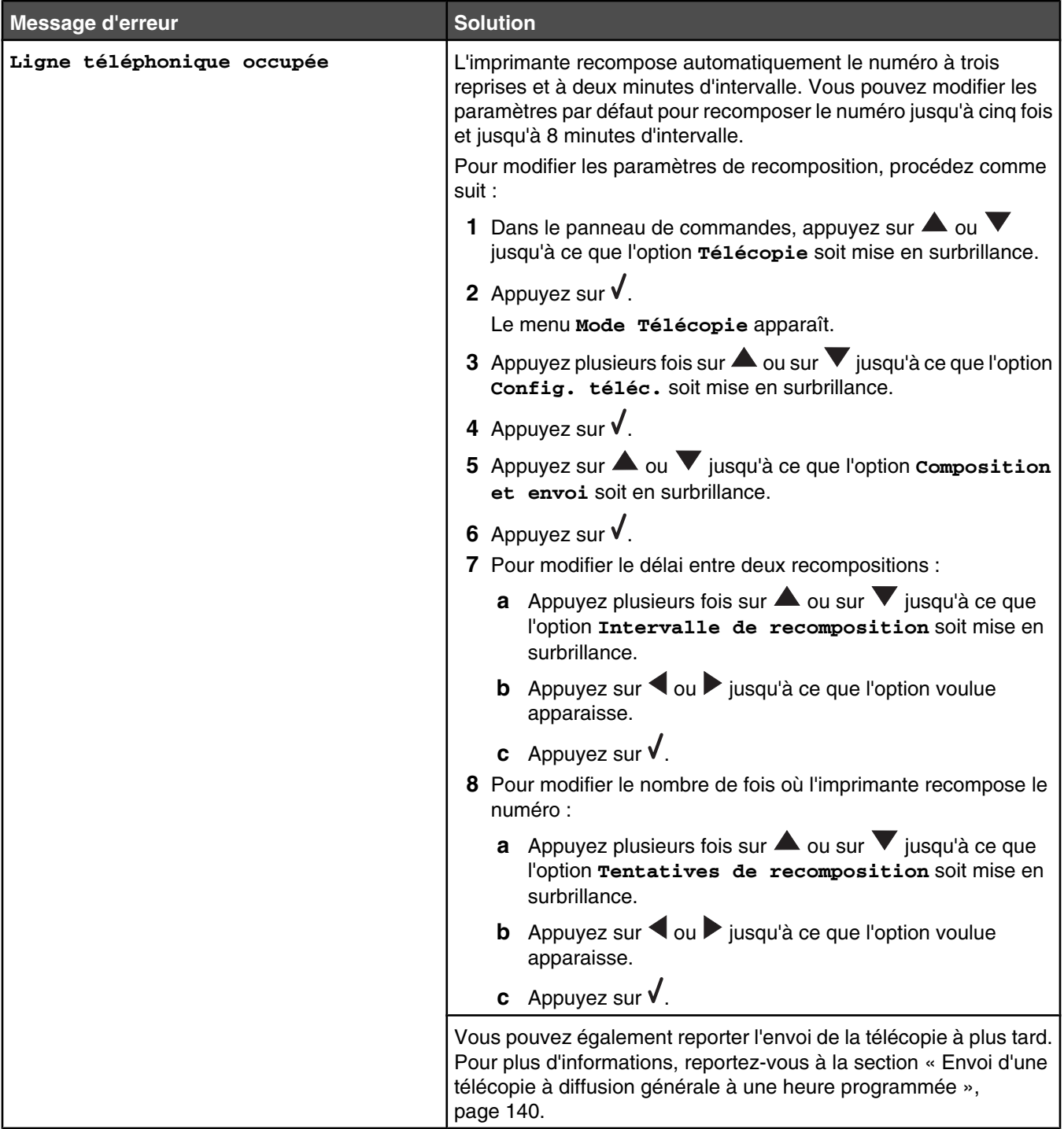

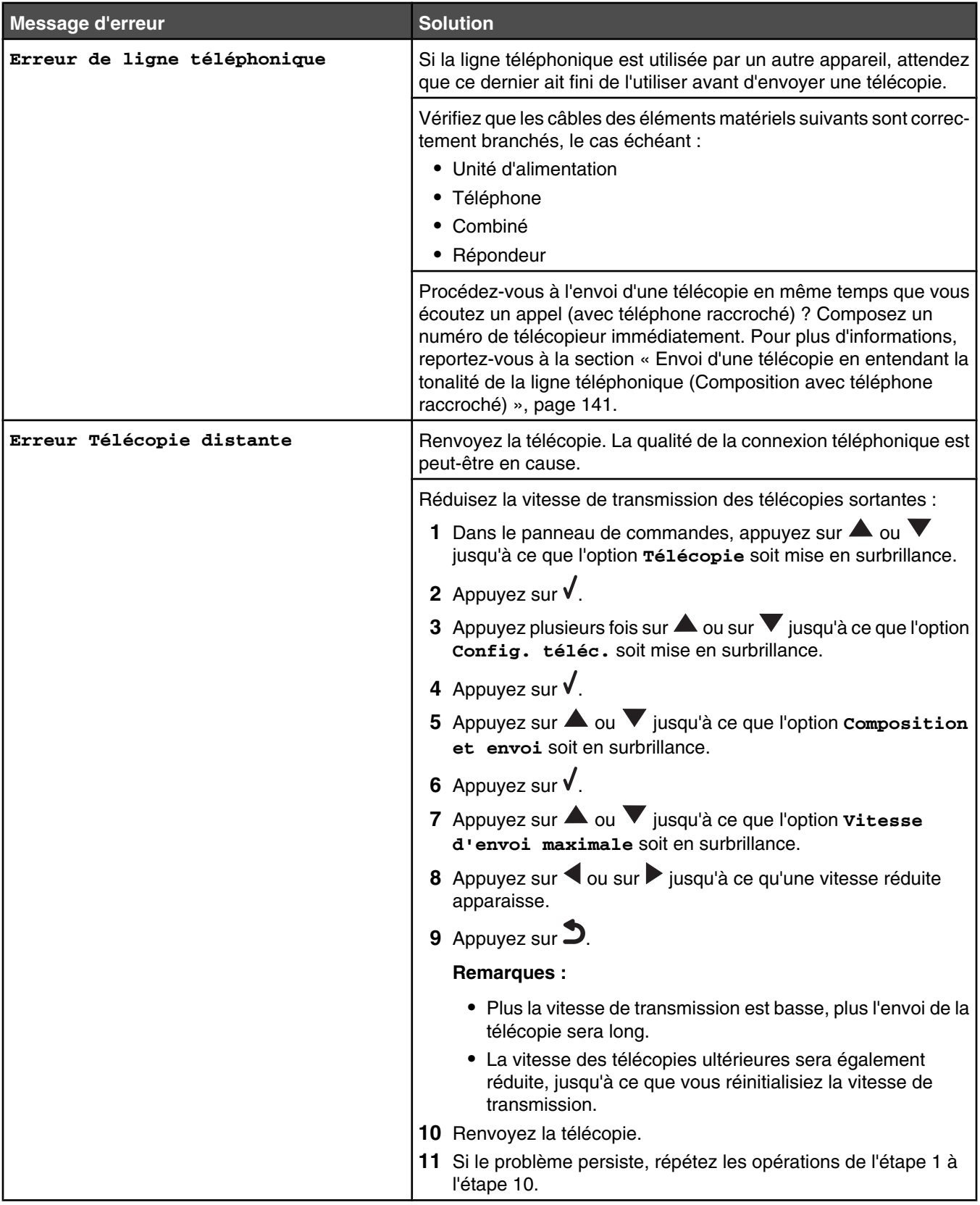

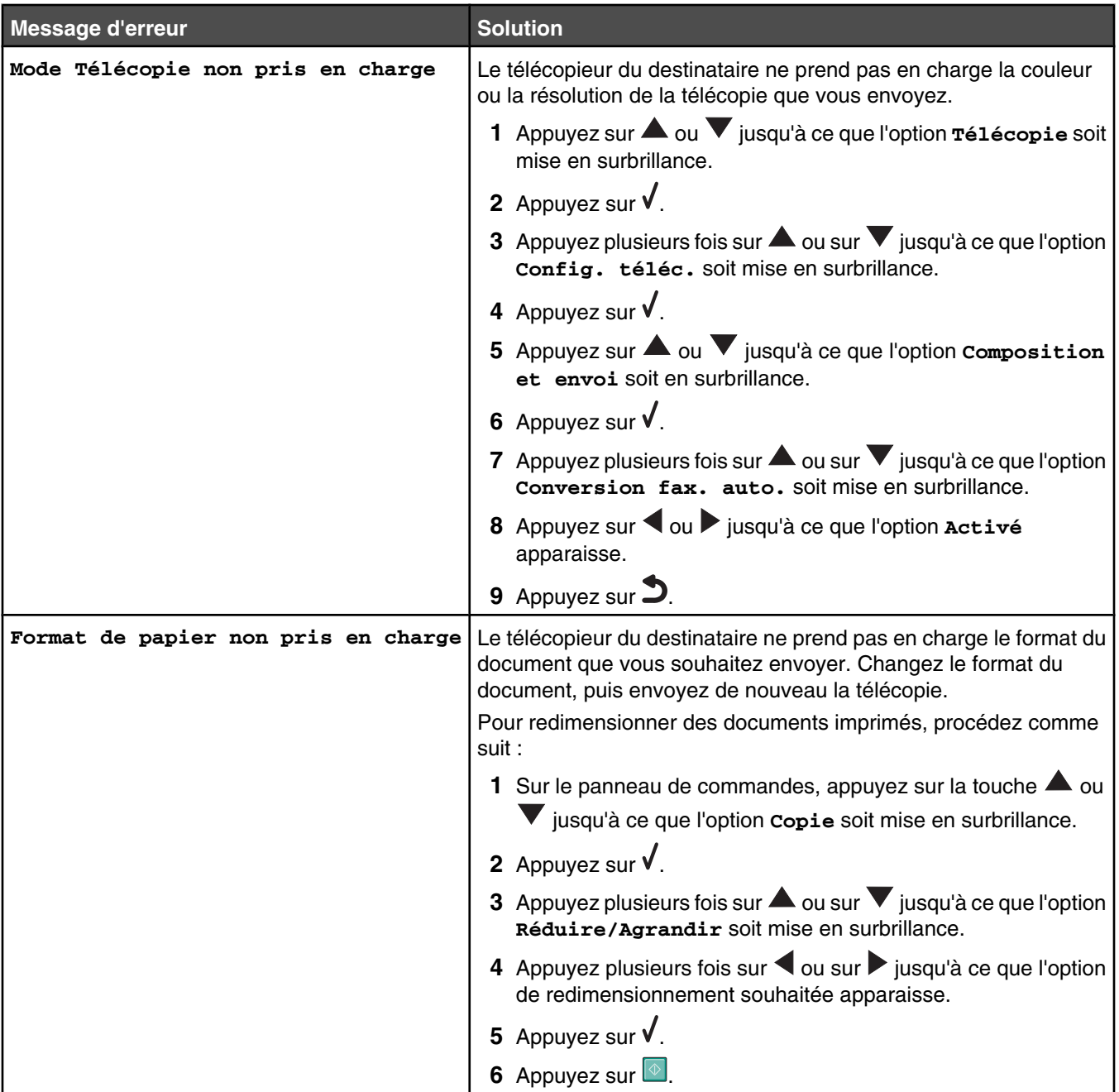

# **Réinitialisation des paramètres par défaut**

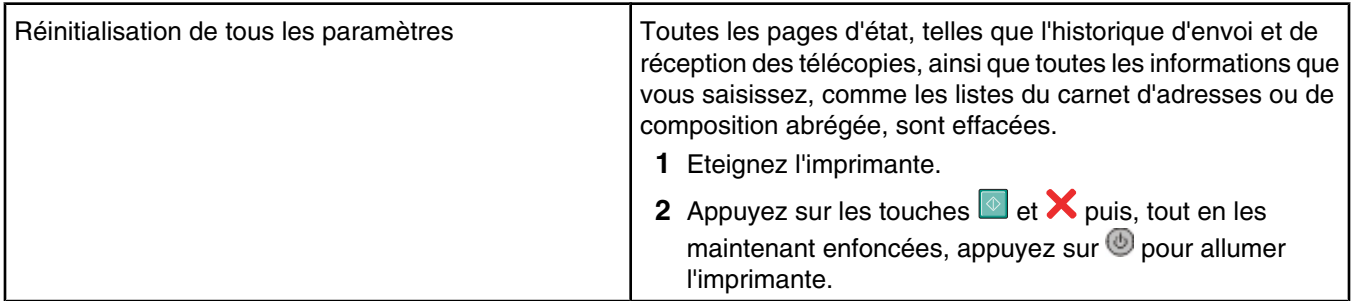

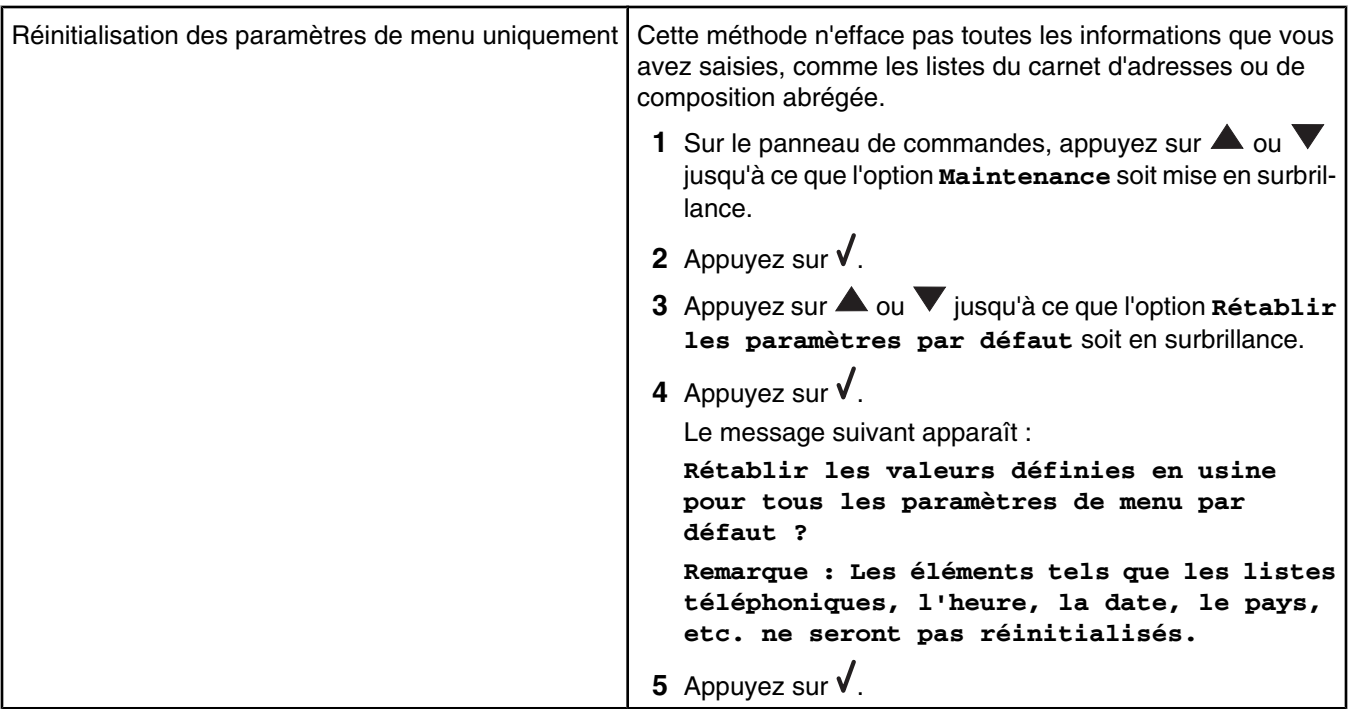

# **Désinstallation et réinstallation du logiciel**

Si l'imprimante ne fonctionne pas correctement ou si un message d'erreur de communication apparaît lorsque vous essayez d'utiliser l'imprimante, désinstallez puis réinstallez le logiciel de l'imprimante.

- **1** Cliquez sur **Démarrer** ª **Programmes** ou **Tous les programmes** ª **Lexmark 9300 Series**.
- **2** Cliquez sur **Désinstaller**.
- **3** Suivez les instructions qui s'affichent à l'écran de l'ordinateur pour désinstaller le logiciel de l'imprimante.
- **4** Redémarrez l'ordinateur avant de réinstaller le logiciel.
- **5** Cliquez sur **Annuler** dans tous les écrans Nouveau matériel détecté.
- **6** Insérez le CD et suivez les instructions qui s'affichent à l'écran pour réinstaller le logiciel.

# **Avis**

Nom du produit : Lexmark 9300 Series Type de machine : 4422 Modèle(s) : 001 J01 E01 A01

# **Avis sur l'édition**

#### Septembre 2006

**Le paragraphe suivant ne s'applique pas aux pays dans lesquels lesdites clauses ne sont pas conformes à la législation en vigueur :** LEXMARK INTERNATIONAL, INC. FOURNIT CETTE PUBLICATION « TELLE QUELLE », SANS GARANTIE D'AUCUNE SORTE, EXPLICITE OU IMPLICITE, Y COMPRIS, MAIS SANS S'Y LIMITER, LES GARANTIES IMPLICITES DE COMMERCIABILITE OU DE CONFORMITE A UN USAGE SPECIFIQUE. Certains Etats n'admettent pas la renonciation aux garanties explicites ou implicites pour certaines transactions ; c'est pourquoi il se peut que cette déclaration ne vous concerne pas.

Cette publication peut contenir des imprécisions techniques ou des erreurs typographiques. Des modifications sont périodiquement apportées aux informations contenues dans ce document ; ces modifications seront intégrées dans les éditions ultérieures. Des améliorations ou modifications des produits ou programmes décrits dans cette publication peuvent intervenir à tout moment.

Dans la présente publication, les références à des produits, programmes ou services n'impliquent nullement la volonté du fabricant de les rendre disponibles dans tous les pays où celui-ci exerce une activité. Toute référence à un produit, programme ou service n'affirme ou n'implique nullement que seul ce produit, programme ou service puisse être utilisé. Tout produit, programme ou service équivalent par ses fonctions, n'enfreignant pas les droits de propriété intellectuelle, peut être utilisé à la place. L'évaluation et la vérification du fonctionnement en association avec d'autres produits, programmes ou services, à l'exception de ceux expressément désignés par le fabricant, se font aux seuls risques de l'utilisateur.

Pour contacter l'assistance technique de Lexmark, consultez la page **support.lexmark.com**.

Pour obtenir des informations sur les consommables et les produits à télécharger, consultez la page **www.lexmark.com**.

Si vous ne disposez pas d'un accès à Internet, vous pouvez contacter Lexmark par courrier, à l'adresse suivante :

Lexmark International, Inc. Bldg 004-2/CSC 740 New Circle Road NW Lexington, KY 40550

#### **© 2006 Lexmark International, Inc.**

**Tous droits réservés.**

## **UNITED STATES GOVERNMENT RIGHTS**

This software and any accompanying documentation provided under this agreement are commercial computer software and documentation developed exclusively at private expense.

### **Marques commerciales**

Lexmark, Lexmark accompagné du dessin d'un losange et MarkNet sont des marques de Lexmark International, Inc. déposées aux Etats-Unis et dans d'autres pays.

PerfectFinish est une marque de Lexmark International, Inc.

Les autres marques sont la propriété de leurs détenteurs respectifs.

## **Conventions**

**Remarque :** Une *Remarque* fournit des informations pouvant vous être utiles.

**Avertissement :** Un *Avertissement* signale un danger risquant d'endommager le logiciel ou le matériel.

**ATTENTION :** Une *Mise en garde* signale un danger pouvant engendrer des blessures corporelles.

**ATTENTION :** Ce type de *Mise en garde* indique que vous ne *devez pas toucher* la zone spécifiée.

**ATTENTION :** Ce type de *Mise en garde* signale une *surface brûlante*.

**ATTENTION :** Ce type de *Mise en garde* indique un *risque d'électrocution*.

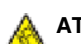

**ATTENTION :** Ce type de *Mise en garde* indique un *risque de basculement*.

#### **Industry Canada compliance statement**

This Class B digital apparatus meets all requirements of the Canadian Interference-Causing Equipment Standard ICES-003.

#### **Avis de conformité aux normes de l'industrie du Canada**

Cet appareil numérique de classe B est conforme aux exigences de la norme canadienne relative aux équipements pouvant causer des interférences NMB-003.

## **Industry Canada notice**

#### **Industry Canada (Canada)**

This device complies with Industry Canada specification RSS-210. Operation is subject to the following two conditions: (1) this device may not cause interference, and (2) this device must accept any interference, including interference that may cause undesired operation of the device.

This device has been designed to operate only with the antenna provided. Use of any other antenna is strictly prohibited per regulations of Industry Canada.

To prevent radio interference to the licensed service, this device is intended to be operated indoors and away from windows to provide maximum shielding. Equipment (or its transmit antenna) that is installed outdoors is subject to licensing.

The installer of this radio equipment must ensure that the antenna is located or pointed such that it does not emit RF fields in excess of Health Canada limits for the general population; consult Safety Code 6, obtainable from Health Canada's Web site www.hc-sc.gc.ca/rpb.

The term "IC:" before the certification/registration number only signifies that the Industry Canada technical specifications were met.

#### **Industry Canada (Canada)**

Cet appareil est conforme à la norme RSS-210 d'Industry Canada. Son fonctionnement est soumis aux deux conditions suivantes :

(1) cet appareil ne doit pas provoquer d'interférences et (2) il doit accepter toute interférence reçue, y compris celles risquant d'altérer son fonctionnement.

Cet appareil a été conçu pour fonctionner uniquement avec l'antenne fournie. L'utilisation de toute autre antenne est strictement interdite par la réglementation d'Industry Canada.

En application des réglementations d'Industry Canada, l'utilisation d'une antenne de gain supérieur est strictement interdite.

L'impédance d'antenne requise est de 50 ohms.

Pour empêcher toute interférence radio au service faisant l'objet d'une licence, cet appareil doit être utilisé à l'intérieur et loin des fenêtres afin de garantir une protection optimale.

Si le matériel (ou son antenne d'émission) est installé à l'extérieur, il doit faire l'objet d'une licence.

L'installateur de cet équipement radio doit veiller à ce que l'antenne soit implantée et dirigée de manière à n'émettre aucun champ HF dépassant les limites fixées pour l'ensemble de la population par Santé Canada. Reportez-vous au Code de sécurité 6 que vous pouvez consulter sur le site Web de Santé Canada www.hc-sc.gc.ca/rpb.

Le terme « IC » précédant le numéro de d'accréditation/inscription signifie simplement que le produit est conforme aux spécifications techniques d'Industry Canada.

## **Avis de conformité aux directives de la Communauté européenne (CE)**

Ce produit est conforme aux exigences de sécurité des directives 89/336/CEE, 73/23/CEE et 1999/5/CEE du Conseil de la Communauté européenne relatives au rapprochement et à l'harmonisation des législations des Etats membres en matière de compatibilité électromagnétique et de sécurité des équipements électriques conçus pour une utilisation à puissance limitée et relatives aux équipements terminaux de radio et de télécommunications.

La conformité du produit est indiquée par la mention CE.

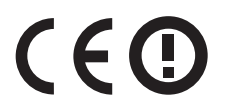

Le symbole d'alerte indique que des restrictions sont appliquées dans certains Etats membres.

Une déclaration de conformité à la Directive est disponible auprès du Directeur de la fabrication et du support technique, Lexmark International, S.A., Boigny, France.

Les restrictions appliquées sont les suivantes :

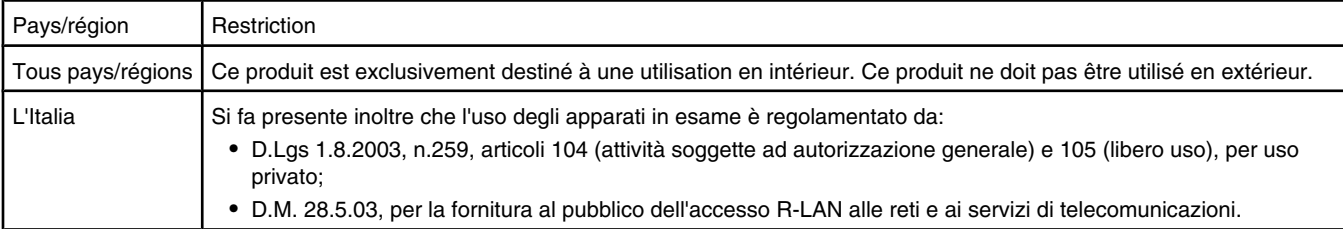

Ce produit satisfait aux limites EN 55022 ; aux exigences de sécurité EN 60950 ; aux exigences en matière de spectre des radiofréquences ETSI EN 300 328 et aux exigences en matière de compatibilité électromagnétique EN 55024, ETSI EN 301 489-1 et ETSI EN 301 489-17.

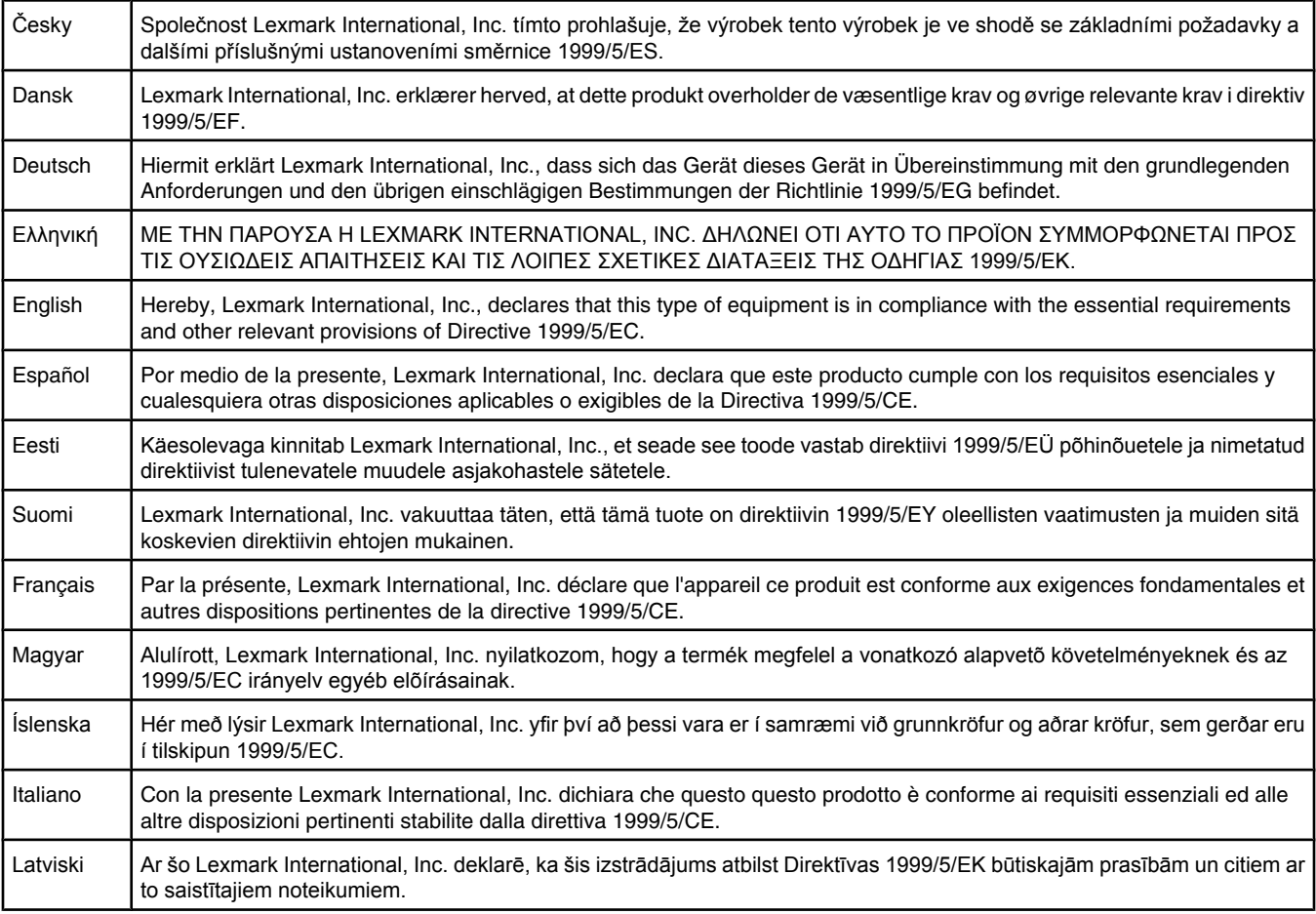

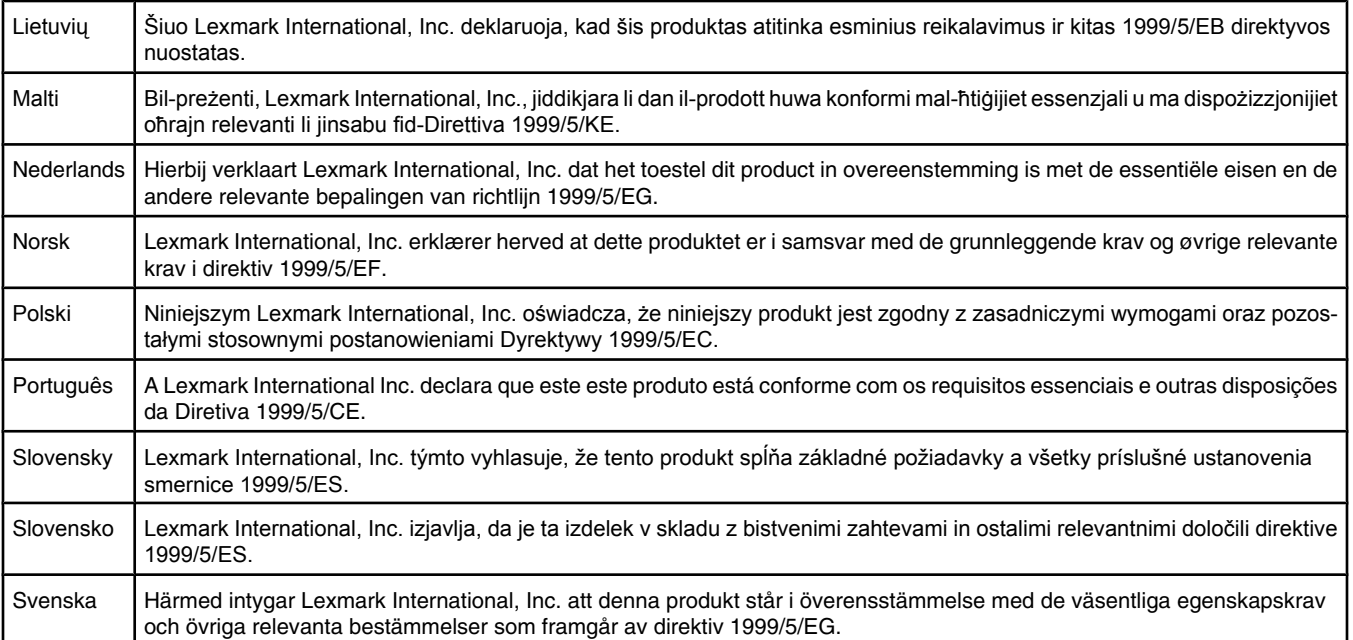

## **Niveaux d'émission sonore**

Les mesures ci-dessous ont été prises conformément à la norme ISO 7779 et sont rapportées conformément à la norme ISO 9296. **Remarque :** Certains modes peuvent ne pas s'appliquer à votre produit.

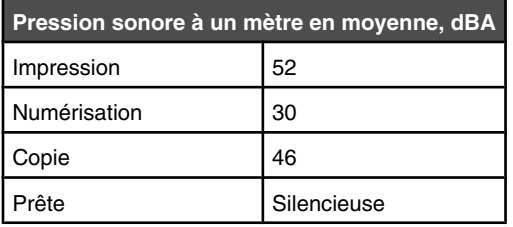

Les valeurs peuvent être modifiées. Consultez le site **www.lexmark.com** pour connaître les valeurs actuelles.

## **Directive WEEE (Déchets issus d'équipements électriques et électroniques)**

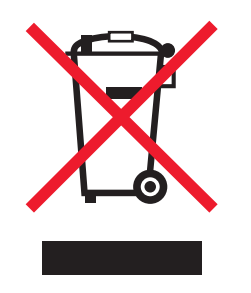

Le logo WEEE indique des procédures et des programmes de recyclage spécifiques aux produits électroniques dans les pays de l'Union Européenne. Nous encourageons le recyclage de nos produits. Si vous avez d'autres questions sur les options de recyclage, visitez le site Web de Lexmark à l'adresse suivante : **www.lexmark.com** pour obtenir le numéro de téléphone de votre distributeur local.

## **Notice to users of the Canadian telephone network**

This product meets the applicable Industry Canada technical specifications. The Ringer Equivalence Number (REN) is an indication of the maximum number of terminals allowed to be connected to a telephone interface. The terminus of an interface may consist of any combination of devices, subject only to the requirement that the sum of the RENs of all the devices does not exceed five. The modem REN is located on the rear of the equipment on the product labeling.

Telephone companies report that electrical surges, typically lightning transients, are very destructive to customer terminal equipment connected to AC power sources. This has been identified as a major nationwide problem. It is recommended that the customer install an appropriate AC surge arrestor in the AC outlet to which this device is connected. An appropriate AC surge arrestor is defined as one that is suitably rated, and certified by UL (Underwriter's Laboratories), another NRTL (Nationally Recognized Testing Laboratory), or a recognized safety certification body in the country/region of use. This is to avoid damage to the equipment caused by local lightning strikes and other electrical surges.

This equipment uses CA11A telephone jacks.

#### **Avis réservé aux utilisateurs du réseau téléphonique du Canada**

Ce produit est conforme aux spécifications techniques d'Industrie Canada. Le numéro REN (ringer equivalence number : numéro d'équivalence de sonnerie) fournit une indication du nombre maximum de terminaux pouvant être connectés à l'interface téléphonique. En bout de ligne, le nombre d'appareils qui peuvent être connectés n'est pas directement limité, mais la somme des REN de ces appareils ne doit pas dépasser cinq. Le numéro REN du modem est indiqué sur l'étiquette produit située à l'arrière de l'équipement.

Les compagnies de téléphone constatent que les surtensions électriques, en particulier celles dues à la foudre, entraînent d'importants dégâts sur les terminaux privés connectés à des sources d'alimentation CA. Il s'agit-là d'un problème majeur d'échelle nationale. En conséquence, il vous est recommandé de brancher un parasurtenseur dans la prise de courant à laquelle l'équipement est connecté. Utilisez un parasurtenseur répondant à des caractéristiques nominales satisfaisantes et certifié par le laboratoire d'assureurs UL (Underwriter's Laboratories), un autre laboratoire agréé de type NRTL (Nationally Recognized Testing Laboratory) ou un organisme de certification agréé dans votre région ou pays. Ceci prévient tout endommagement de l'équipement causé par les orages et autres surtensions électriques.

Cet équipement utilise des prises de téléphone CA11A.

#### **Using this product in Switzerland**

This product requires a Swiss billing tone filter (Lexmark part number 14B5109) to be installed on any line which receives metering pulses in Switzerland. The Lexmark filter must be used, as metering pulses are present on all analog telephone lines in Switzerland.

#### **Utilisation de ce produit en Suisse**

Cet appareil nécessite l'utilisation d'un filtre de tonalité de facturation suisse (nº de référence Lexmark : 14B5123) devant être installé sur toute ligne recevant des impulsions de comptage en Suisse. Ce filtre doit être utilisé pour toute installation car ces impulsions existent sur toutes les lignes téléphoniques suisses.

#### **Verwendung dieses Produkts in der Schweiz**

Für dieses Produkt muss ein schweizerischer Billing Tone Filter zur Zählzeichenübertragung (Lexmark Teilenummer 14B5109) für jede Leitung installiert werden, über die in der Schweiz Zeitsteuertakte übertragen werden. Die Verwendung des Lexmark Filters ist obligatorisch, da in allen analogen Telefonleitungen in der Schweiz Zeitsteuertakte vorhanden sind.

#### **Uso del prodotto in Svizzera**

Questo prodotto richiede un filtro toni Billing svizzero, (codice Lexmark 14B5109), da installare su tutte le linee che ricevono impulsi remoti in Svizzera. È necessario utilizzare il filtro Lexmark poiché gli impulsi remoti sono presenti su tutte le linee analogiche in Svizzera.

## **ENERGY STAR**

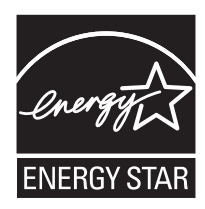

## **Consommation électrique**

### *Consommation électrique du produit*

Le tableau ci-dessous donne des détails sur les caractéristiques de consommation électrique du produit. **Remarque :** Certains modes peuvent ne pas s'appliquer à votre produit.

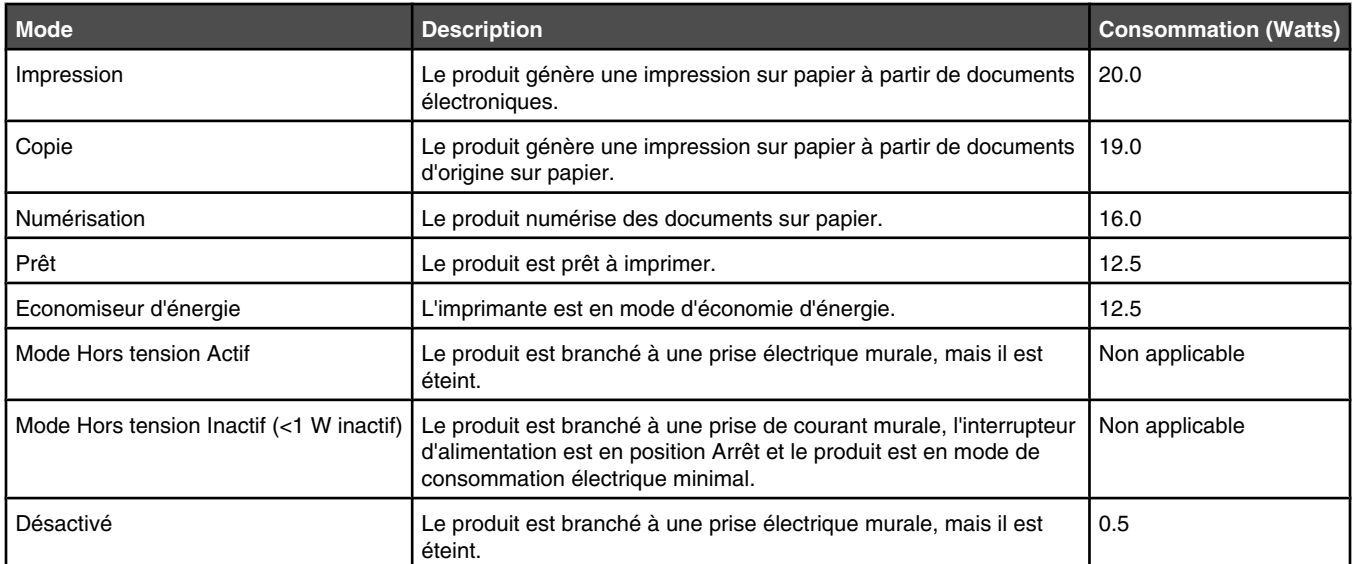

Les niveaux de consommation indiqués dans le tableau précédent représentent des mesures effectuées sur une durée d'utilisation moyenne. Une consommation électrique instantanée peut donner un résultat supérieur à la moyenne.

Les valeurs peuvent être modifiées. Consultez le site **www.lexmark.com** pour connaître les valeurs actuelles.

#### *Economiseur d'énergie*

Ce produit est doté d'un mode d'économie d'énergie appelé Economiseur d'énergie. Le mode Economiseur d'énergie est équivalent au mode de veille défini par l'agence américaine de protection de l'environnement (EPA, Environmental Protection Agency). Le mode Economiseur d'énergie économise l'énergie en réduisant la consommation électrique pendant des longues périodes d'inactivité. Le mode Economiseur d'énergie se déclenche automatiquement lorsque ce produit n'est pas utilisé pendant une certaine période, appelée délai d'inactivité de l'Economiseur d'énergie.

Délai d'inactivité de l'Economiseur d'énergie par défaut (en minutes) : 15

#### *Mode de désactivation*

Si ce produit est en mode de désactivation (consommation minime de courant), vous pouvez complètement l'éteindre en débranchant le cordon d'alimentation de la prise de courant.

#### *Utilisation d'énergie totale*

Il peut s'avérer parfois utile de calculer l'utilisation d'énergie totale du produit. Etant donné que les mesures de consommation d'énergie électrique sont exprimées en Watts, la consommation d'électricité doit être multipliée par la durée que le produit passe dans chaque mode pour calculer l'utilisation d'énergie. L'utilisation d'énergie totale du produit est la somme de l'utilisation d'énergie de chaque mode.

# **Index**

#### **A**

absence de réponse de la photocopieuse 176 absence de réponse du scanner 178 adaptateur RJ11, utilisation 21 adresse IP, attribution 33 adresse MAC, recherche 34 affichage de l'aperçu d'une tâche 46 agrandissement d'une image 127 ajout de légendes 117 alignement de cartouche, message d'erreur 198 alignement de cartouches 158 alimentation incorrecte du papier ou du support spécial 192 Amélioration automatique de la netteté de l'image 77 amélioration de la qualité d'impression 157 amélioration de la qualité de copie 169 amélioration de la qualité de numérisation 169 amélioration de la qualité de photo 169 amélioration de la qualité de télécopie 169 annulation tâche de copie 129 tâche de numérisation 134 annulation d'une tâche d'impression barre des tâches Windows 106 bureau Windows 106 Mac OS 9.x 106 Mac OS X 106 panneau de commandes 106 appareil photo compatible PictBridge, impression de photos 114 articles de magazine, chargement sur la vitre du scanner 95 assemblage de copies 101, 126 attribution d'une adresse IP 33 avis 209, 210, 211, 212, 213, 214 avis relatifs aux télécommunications 212, 213 avis sur les émissions 210, 211, 212

### **B**

Bac 1 chargement d'enveloppes ou de cartes photo 84 chargement de papier 82 Bac 2 (en option) 39 chargement 91 formats de papier adaptés 91 installation 17 retrait de l'imprimante 161 types de papier adaptés 91 bac d'alimentation retiré 197 bac de sortie du papier 38 bac de sortie papier 1 197 bac de sortie papier 2 197

bac papier (Bac 1) 38 Barre d'outils impression d'une page Web 99 impression des photos d'une page Web uniquement 99 utilisation 78 blocage des paramètres de télécopie de l'hôte 152 Bluetooth adaptateur, insertion 120, 121 mode de configuration 120 utilisation pour l'impression 121 boîte de dialogue Etat de l'imprimante 75 bourrage papier 196 dans le petit dispositif d'alimentation 190 bourrage papier dans l'imprimante 187 bourrage papier dans l'unité d'impression recto verso 188 bourrage papier dans le bac 1 ou le bac 2 189 bourrage papier dans le dispositif d'alimentation automatique 187 bourrage papier dans le scanner 195 bourrages et problèmes d'alimentation papier, dépannage alimentation incorrecte du papier ou du support spécial 192 bourrage papier dans l'imprimante 187 bourrage papier dans l'unité d'impression recto verso 188 bourrage papier dans le bac 1 ou le bac 2 189 bourrage papier dans le dispositif d'alimentation automatique 187 bourrage papier dans le petit dispositif d'alimentation 190 bourrages papier continu 194 impossible d'insérer du papier, des enveloppes ou des supports spéciaux dans l'imprimante 193 bourrages papier continu 194 boutons, Productivity Suite Conseils 72 Copie 72 Didacticiel en ligne 72 Gestion de documents 72 Gestion de photos 72 Joindre à un Email 72 Maintenance/Dépannage 72 Numérisation 72 Numériser et modifier un texte (ROC) 72 Numériser vers PDF 72 site Web 72 Télécopie 72 utilisation 72 Visiter notre site Web 71

buses des cartouches, nettoyage 158

#### **C**

capot arrière ouvert 195 Carnet d'adresses, sous-menu 63 carnet d'adresses, utilisation 145 carte de téléphone utilisation avec écoute de la tonalité 141 utilisation avec l'Utilitaire de configuration du télécopieur 148 utilisation avec la fonction Composition avec téléphone raccroché 141 utilisation lors de la définition de listes de composition abrégée 145 carte mémoire impression de fichiers 100 insertion 108 carte mémoire, dépannage il ne se passe rien lorsqu'une carte mémoire est insérée 195 impossible d'insérer la carte mémoire 194 cartes impression 103 mémoire 108 cartes de vœux chargement 87 impression 103 cartes photo, chargement 87 cartes postales chargement 87 impression 103 cartouche couleur indisponible 198 cartouche droite manquante 201 cartouche gauche manquante 200 cartouche noire indisponible 197 cartouches alignement 158 conservation 159 essuyage 158 installation 155 nettoyage 158 retrait 155 cartouches d'encre, commande 75 cartouches, impression alignement 158 conservation 159 essuyage 158 installation 155 nettoyage 158 retrait 155 Centre de solutions boîte de dialogue Etat de l'imprimante 75 Onglet Avancé 76 Onglet Comment 75 Onglet Contacts 75 Onglet Dépannage 75 Onglet Maintenance 75

ouverture 75 utilisation 75 Centre Tout en un lien Maintenance/Dépannage 74 Onglet Fonctions de numérisation et de copie 73 Onglet Images enregistrées 74 ouverture 72 Changer param. PictBridge par défaut, sous-menu 66 chargement cartes dans le petit dispositif d'alimentation 90 cartes de vœux 87 cartes photo 87 cartes photo dans le bac 1 84 cartes postales 87 documents dans le dispositif d'alimentation automatique 94 documents sur la vitre du scanner 95 enveloppes 87 enveloppes dans le bac 1 84 enveloppes dans le petit dispositif d'alimentation 90 étiquettes 87 fiches 87 papier à en-tête 87 papier au format personnalisé 87 papier continu 87 papier dans le bac 1 82 papier dans le bac 2 91 papier glacé 87 papier mat à grammage élevé 87 papier photo 87 photos sur la vitre du scanner 95 plusieurs types de papier dans le bac 1 87 transferts sur tissu 87 transparents 87 chariot de l'imprimante bloqué 201 chariot des cartouches 39 commande de consommables 160 composants bac 2 en option 39 Bac de sortie du dispositif d'alimentation automatique 37 bac de sortie du papier 38 Bac du dispositif d'alimentation automatique 37 bac papier (Bac 1) 38 chariot des cartouches 39 Dispositif d'alimentation automatique 37 Guide papier du dispositif d'alimentation automatique 37 logements pour carte mémoire 37 panneau de commandes 38 petit dispositif d'alimentation 38 port de l'unité d'alimentation 40 Port Ethernet 40 Port EXT 40 Port LINE 40 Port PictBridge 38 Port USB 40 unité d'impression recto verso 40

unité du scanner 39 vitre du scanner 37 volet supérieur 37 Composition abrégée définition de groupes de télécopieurs 145 définition de numéros de télécopieurs individuels 145 utilisation 139 utilisation du carnet d'adresses 145 Composition avec téléphone raccroché utilisation 136 Composition de groupe configuration 145 utilisation 139 utilisation du carnet d'adresses 145 Composition et envoi, sous-menu 64 Configuration réseau, sous-menu 67 connexion utilisation d'un adaptateur RJ11 21 connexion au bac activation 96 désactivation 97 présentation 97 connexion de l'imprimante modem de l'ordinateur 28 prise téléphonique murale 23 prise téléphonique murale allemande 24 répondeur 26 téléphone 25 connexion Ethernet utilisation 31 connexion réseau sans fil utilisation 30 Conseils, bouton 72 consignes de sécurité 2 consommables, commande 160 contenu, emballage 15 copie 123 agrandissement d'une image 127 assemblage de copies 126 clonage d'une image 127 deux côtés du papier (recto verso) 125 éclaircissement ou assombrissement d'une copie 128 modification des paramètres 47 modification des paramètres par défaut 123 photos 125 réalisation d'une copie 123 réduction d'une image 127 réglage de la qualité 128 répétition d'une image 127 Copie touche 72 copie, dépannage absence de réponse de la photocopieuse 176 copies partielles de documents ou de photos 177 impossible de fermer l'unité du scanner 176 qualité de copie médiocre 177

copies partielles de documents ou de photos 177 création d'une page d'album 117 création d'une page de garde de télécopie à partir du panneau de commandes 151 utilisation du logiciel Productivity Suite 152

#### **D**

date et heure, définition 165 dépannage, bourrages et problèmes d'alimentation papier alimentation incorrecte du papier ou du support spécial 192 bourrage papier dans l'imprimante 187 bourrage papier dans l'unité d'impression recto verso 188 bourrage papier dans le dispositif d'alimentation automatique 187 bourrage papier dans le petit dispositif d'alimentation 190 bourrages papier continu 194 impossible d'insérer du papier, des enveloppes ou des supports spéciaux dans l'imprimante 193 dépannage, carte mémoire il ne se passe rien lorsqu'une carte mémoire est insérée 195 impossible d'insérer la carte mémoire 194 dépannage, copie absence de réponse de la photocopieuse 176 copies partielles de documents ou de photos 177 impossible de fermer l'unité du scanner 176 qualité de copie médiocre 177 dépannage, impression amélioration de la qualité d'impression 169 amélioration de la qualité de copie 169 amélioration de la qualité de numérisation 169 amélioration de la qualité de photo 169 amélioration de la qualité de télécopie 169 impossible d'imprimer un document depuis un lecteur flash 175 impossible d'imprimer un document depuis un périphérique Bluetooth 175 impression lente 172 impressions partielles de documents ou de photos 173 impressions partielles de photos 4x6 pouces (10x15 cm) lors de l'utilisation de PictBridge 174 qualité d'impression médiocre sur les bords de la page 172
qualité du texte et des images médiocre 171 dépannage, installation impossible d'imprimer un document depuis un appareil photo numérique à l'aide de PictBridge 169 impossible d'installer le logiciel 166 l'imprimante ne reconnaît pas le bac 2 supplémentaire 168 l'unité d'impression recto verso ne fonctionne pas correctement 168 la page ne s'imprime pas 167 une langue incorrecte apparaît à l'écran 163 voyant de mise sous tension éteint 165 dépannage, messages d'erreur alignement de cartouche 198 bac d'alimentation retiré 197 bac de sortie papier 1 197 bac de sortie papier 2 197 bourrage papier 196 bourrage papier dans le scanner 195 capot arrière ouvert 195 cartouche couleur indisponible 198 cartouche droite manquante 201 cartouche gauche manquante 200 cartouche noire indisponible 197 chariot de l'imprimante bloqué 201 échec de connexion 203 erreur 1102 199 erreur 1103 199 erreur 1104 199 erreur 1200 200 erreur 1201 200 erreur 1203 199 erreur 1204 199 erreur 1205 200 erreur 1206 200 erreur 1208 200 erreur 120F 199 erreur de chargement du papier 196 erreur de format papier ou photo 196 erreur de ligne téléphonique 206 erreur de matériel 1208 195 erreur de télécopie 203 erreur de télécopie distante 206 format de papier non pris en charge 207 ligne numérique détectée 202 ligne téléphonique occupée 205 mémoire insuffisante 197 mode de télécopie non pris en charge 207 niveau d'encre couleur bas 198 niveau d'encre critique 198 niveau d'encre noire bas 197 niveau d'encre noire et couleur bas 197 niveau d'encre photo bas 200 niveau d'encre photo et couleur bas 200 papier inapproprié 196 pas de réponse 204 type de papier incorrect 196

dépannage, numérisation absence de réponse du scanner 178 impossible de numériser un document sur un ordinateur du réseau 180 impossible de numériser un document vers une application 180 la numérisation du document a échoué 178 numérisation trop lente ou bloquant l'ordinateur 179 numérisations partielles de documents ou de photos 180 qualité d'image numérisée médiocre 179 dépannage, réseau impossible d'imprimer un document sur l'imprimante réseau 36 l'imprimante à configurer n'apparaît pas dans la liste des imprimantes trouvées sur le réseau 35 dépannage, télécopie ID appelant non affiché 186 impossible d'envoyer ou de recevoir une télécopie 180 l'imprimante reçoit une télécopie vierge 185 télécopie reçue de qualité médiocre 185 vous pouvez envoyer des télécopies mais pas en recevoir 183 vous pouvez recevoir des télécopies mais pas en envoyer 184 déplacement de l'imprimante précautions 161 retrait de la base du bac 2 161 détramage 133 diaporama, visualisation 113 Didacticiel en ligne, bouton 72 Dispositif d'alimentation automatique capacité 94 chargement de documents 94 Dispositif d'alimentation automatique 37 bac 37 bac de sortie 37 guide papier 37 documents chargement dans le dispositif d'alimentation automatique 94 chargement sur la vitre du scanner 95 envoi par télécopie à l'aide de l'ordinateur 139 envoi par télécopie à l'aide du panneau de commandes 139 impression 98 numérisation d'images pour modification 133 numérisation de texte à modifier 132 numérisation pour un envoi par Email 132

### **E**

échec de connexion 203 écran du panneau de commandes, réglage 17

effets de couleur sur des photos gris antique 118 marron antique 118 sépia 118 emballage, contenu 15 en commençant par la dernière page 101 encre, commande 75 enveloppes chargement 87 impression 103 envoi de documents ou de photos par Email 132 envoi de télécopies à l'aide de l'ordinateur 139 à l'aide de la fonction Rech. groupe 136 à l'aide de la fonction Recherche n° tél 136 à l'aide de la fonction Recherche nom 136 à l'aide du panneau de commandes 139 à l'aide du service de présentation de numéro 143 ajout de groupes de télécopies à la liste de composition abrégée 145 ajout de numéros à la liste de composition abrégée 145 avec écoute de la tonalité 141 blocage des télécopies indésirables 152 configuration d'un préfixe de composition 146 configuration de l'imprimante pour l'envoi de télécopies à partir de l'ordinateur à l'aide du logiciel Productivity Suite 20 définition de la date et l'heure 165 définition du nombre de sonneries avant réponse automatique 147 envoi d'une télécopie à diffusion générale à une heure programmée 140 envoi en amont d'un PBX 148 envoi immédiat d'une télécopie à diffusion générale 139 modification des paramètres 55 page de garde, création à partir du logiciel Productivity Suite 152 page de garde, création à partir du panneau de commandes 151 personnalisation des paramètres 55 Réponse auto. 144 saisie d'un numéro de télécopieur 136 sélection d'une connexion de télécopie 19 utilisation de la fonction Télécopie sans ordinateur 20 erreur 1102 199 erreur 1103 199 erreur 1104 199 erreur 1200 200 erreur 1201 200

erreur 1203 199 erreur 1204 199 erreur 1205 200 erreur 1206 200 erreur 1208 200 erreur 120F 199 erreur d'absence de réponse 204 erreur de chargement du papier 196 erreur de format papier ou photo 196 erreur de ligne téléphonique 206 erreur de matériel 1208 195 erreur de télécopie 203 erreur de télécopie distante 206 étiquettes, chargement 87

### **F**

Fast Pics, utilisation 79 fiches chargement 87 impression 103 fonction Composition avec téléphone raccroché 141 fonction Tout sur une page 102 format de papier non pris en charge 207 formats de papier, spécification 77

## **G**

Gestion de documents, bouton 71 Gestion de photos, bouton 71 gestion du papier copies 48 photos 52 Gestion du papier, sous-menu 59

# **I**

ID appelant non affiché 186 il ne se passe rien lorsqu'une carte mémoire est insérée 195 images, retouche 77 impossible d'envoyer ou de recevoir une télécopie 180 impossible d'imprimer un document depuis un appareil photo numérique à l'aide de PictBridge 169 impossible d'imprimer un document depuis un lecteur flash 175 impossible d'imprimer un document depuis un périphérique Bluetooth 175 impossible d'imprimer un document sur l'imprimante réseau 36 impossible d'insérer du papier, des enveloppes ou des supports spéciaux dans l'imprimante 193 impossible d'insérer la carte mémoire 194 impossible d'installer le logiciel 166 impossible de fermer l'unité du scanner 176 impossible de numériser un document sur un ordinateur du réseau 180 impossible de numériser un document vers une application 180 impression cartes 103

cartes de vœux 103 cartes postales 103 copies assemblées 101 deux côtés du papier (recto verso) 105 document 98 en commençant par la dernière page 101 enveloppes 103 fiches 103 fichiers depuis une carte mémoire ou un lecteur flash 100 liste des numéros de télécopie bloqués 152 ordre des pages inversé 101 page Web 99 page Web, photos uniquement 99 papier continu 104 photos à l'aide d'effets de couleur 118 photos à l'aide de Fast Pics 115 photos à l'aide du logiciel Productivity Suite 116 photos à partir d'un appareil photo numérique utilisant le format DPOF 113 photos d'un appareil photo numérique compatible PictBridge 114 photos enregistrées sur un périphérique de stockage 111, 115 photos stockées sur l'ordinateur 116 plusieurs copies, document électronique 98 plusieurs copies, document papier 98 plusieurs pages sur une feuille 102 toutes les photos 113 transparents 102 impression de fichiers depuis un périphérique de stockage modification des paramètres 53 impression lente 172 impression partagée méthode Entre homologues 32 méthode Pointer et imprimer 32 impression recto verso 105, 125 Impression télécopies, sous-menu 64 impression, dépannage amélioration de la qualité d'impression 169 amélioration de la qualité de copie 169 amélioration de la qualité de numérisation 169 amélioration de la qualité de photo 169 amélioration de la qualité de télécopie 169 impossible d'imprimer un document depuis un lecteur flash 175 impossible d'imprimer un document depuis un périphérique Bluetooth 175 impression lente 172 impressions partielles de documents ou de photos 173

impressions partielles de photos 4x6 pouces (10x15 cm) lors de l'utilisation de PictBridge 174 qualité d'impression médiocre sur les bords de la page 172 qualité du texte et des images médiocre 171 impressions partielles de documents ou de photos 173 impressions partielles de photos 4x6 pouces (10x15 cm) lors de l'utilisation de PictBridge 174 imprimante réseau installation 30, 33 installation sur d'autres ordinateurs 30 Imprimer liste paramètres 67 informations, recherche 11 insertion adaptateur Bluetooth 120, 121 appareil photo numérique compatible PictBridge 114 cartes mémoire 108 lecteurs flash 109 installation Bac 2 (en option) 17 cartouches 155 imprimante en réseau 30 imprimante réseau 33 logiciel de l'imprimante 208 logiciel et partage d'imprimante sur le réseau 32 installation, dépannage impossible d'imprimer un document depuis un appareil photo numérique à l'aide de PictBridge 169 impossible d'installer le logiciel 166 l'imprimante ne reconnaît pas le bac 2 supplémentaire 168 l'unité d'impression recto verso ne fonctionne pas correctement 168 la page ne s'imprime pas 167 une langue incorrecte apparaît à l'écran 163 voyant de mise sous tension éteint 165

### **J**

Joindre à un Email, bouton 72 journaux, chargement sur la vitre du scanner 95

### **L**

l'imprimante à configurer n'apparaît pas dans la liste des imprimantes trouvées sur le réseau 35 l'imprimante ne reconnaît pas le bac 2 supplémentaire 168 l'imprimante reçoit une télécopie vierge 185 l'unité d'impression recto verso ne fonctionne pas correctement 168 la numérisation du document a échoué 178 la page ne s'imprime pas 167

langue modification 163 lecteur flash impression de fichiers 100 insertion 109 légendes, ajout 117 ligne numérique détectée 202 ligne téléphonique occupée 205 logements pour carte mémoire 37 logiciel Barre d'outils 78 Centre de solutions 75 Centre Tout en un 72 désinstallation et réinstallation 208 Logiciel Solutions de télécopie 80 Options d'impression 76 Productivity Suite 71 Programme d'édition de photos 77 logiciel de l'imprimante réinstallation 208 suppression 208 utilisation 71 logiciel Solutions de télécopie, utilisation 80

## **M**

Maintenance/Dépannage lien 74 touche 72 mémoire insuffisante 197 Menu Configuration 57 Changer param. PictBridge par défaut, sous-menu 66 Configuration réseau, sous-menu 67 Gestion du papier, sous-menu 59 Imprimer liste paramètres 67 Modifier les paramètres Bluetooth par défaut, sous-menu 66 Modifier les paramètres d'impression par défaut, sous-menu 62 Modifier les paramètres de copie par défaut, sous-menu 61 Modifier les paramètres de numérisation par défaut, sousmenu 65 Modifier les paramètres de télécopie par défaut, sous-menu 62 Modifier les paramètres par défaut de l'imprimante, sous-menu 60 Modifier les paramètres photo par défaut, sous-menu 61 Menu Maintenance 69 Menu Mode Carte photo 49 Menu Mode Copie 47 Menu Mode Impression de fichiers 53 Menu Mode Numérisation 56 Menu Mode Télécopie 55 messages d'erreur alignement de cartouche 198 bac d'alimentation retiré 197 bac de sortie papier 1 197 bac de sortie papier 2 197 bourrage papier 196 bourrage papier dans le scanner 195 capot arrière ouvert 195

cartouche couleur indisponible 198 cartouche droite manquante 201 cartouche gauche manquante 200 cartouche noire indisponible 197 chariot de l'imprimante bloqué 201 échec de connexion 203 erreur 1102 199 erreur 1103 199 erreur 1104 199 erreur 1200 200 erreur 1201 200 erreur 1203 199 erreur 1204 199 erreur 1205 200 erreur 1206 200 erreur 1208 200 erreur 120F 199 erreur de chargement du papier 196 erreur de format papier ou photo 196 erreur de ligne téléphonique 206 erreur de matériel 1208 195 erreur de télécopie 203 erreur de télécopie distante 206 format de papier non pris en charge 207 ligne numérique détectée 202 ligne téléphonique occupée 205 mémoire insuffisante 197 mode de télécopie non pris en charge 207 niveau d'encre couleur bas 198 niveau d'encre critique 198 niveau d'encre noire bas 197 niveau d'encre noire et couleur bas 197 niveau d'encre photo bas 200 niveau d'encre photo et couleur bas 200 papier inapproprié 196 pas de réponse 204 type de papier incorrect 196 méthode Entre homologues 33 méthode Pointer et imprimer 33 mise en page, sélection 77 mise en réseau 30 à l'aide d'une connexion Ethernet 31 à l'aide d'une connexion réseau sans fil 30 à l'aide de la méthode Entre homologues 33 à l'aide de la méthode Pointer et imprimer 33 installation de l'imprimante 30 méthodes 30 mode de télécopie non pris en charge 207 modification images numérisées 133 photos 77, 112 texte d'un document (ROC) 132 Modifier les paramètres Bluetooth par défaut, sous-menu 66 Modifier les paramètres d'impression par défaut, sous-menu 62

Modifier les paramètres de copie par défaut, sous-menu 61 Modifier les paramètres de numérisation par défaut, sous-menu 65 Modifier les paramètres de télécopie par défaut, sous-menu 62 Modifier les paramètres par défaut de l'imprimante, sous-menu 60 Modifier les paramètres photo par défaut, sous-menu 61

# **N**

nettoyage des buses des cartouches 158 niveau d'encre couleur bas 198 niveau d'encre critique 198 niveau d'encre noire bas 197 niveau d'encre noire et couleur bas 197 niveau d'encre photo bas 200 niveau d'encre photo et couleur bas 200 niveaux d'émission sonore 212 niveaux d'encre, vérification 69, 75 nuance sépia, impression de photos 118 numérisation à l'aide du panneau de commandes 130 annulation d'une numérisation 134 de magazines et de journaux 133 enregistrement d'une image numérisée 130 modification d'images 133 modification de texte 132 modification des paramètres utilisateur par défaut 56 personnalisation des paramètres à l'aide de l'ordinateur 131 personnalisation des paramètres à l'aide du panneau de commandes 56 pour un envoi par Email 132 sur un réseau 134 vers l'ordinateur 134 Numérisation touche 72 numérisation en réseau 134 numérisation trop lente ou bloquant l'ordinateur 179 numérisation, dépannage absence de réponse du scanner 178 impossible de numériser un document sur un ordinateur du réseau 180 impossible de numériser un document vers une application 180 la numérisation du document a échoué 178 numérisation trop lente ou bloquant l'ordinateur 179 numérisations partielles de documents ou de photos 180 qualité d'image numérisée médiocre 179 numérisations partielles de documents ou de photos 180

Numériser et modifier un texte (ROC), bouton 72 Numériser vers PDF, bouton 72

## **O**

Onglet Avancé 76, 77 Onglet Comment 75 Onglet Configuration de l'impression 77 Onglet Contacts 75 Onglet Dépannage 75 Onglet Fonctions de numérisation et de copie section Copie 73 section Numérisation 73 section Outils de productivité 73 section Visualiser 73 utilisation 73 Onglet Images enregistrées Impressions de photos, section 74 Ouvrir avec, section 74 section Outils de productivité 74 Onglet Maintenance 75 Options d'impression Onglet Avancé 77 Onglet Configuration de l'impression 77 onglets de la boîte de dialogue Options d'impression 77 ouverture 76 ordre des pages inversé 101 orientation paysage, sélection 77 orientation portrait, sélection 77 orientation, modification paysage 77 portrait 77

### **P**

page d'album, création 117 page de garde de télécopie création à l'aide du logiciel Productivity Suite 152 création à partir du panneau de commandes 151 page Web impression 99 impression des photos uniquement 99 panneau de commandes 38 écran 42 encoche 42 indicateur sans fil 42 installation d'une autre langue 16 Menu Configuration 57 Menu Maintenance 69 Menu Mode Carte photo 49 Menu Mode Copie 47 Menu Mode Impression de fichiers 53 Menu Mode Numérisation 56 Menu Mode Télécopie 55 navigation dans les menus 45 réglage de l'écran 17 papier chargement dans le bac 1 82 chargement dans le bac 2 91 papier à en-tête, chargement 87

papier au format personnalisé, chargement 87 papier continu, chargement 87 papier continu, impression 104 papier glacé, chargement 87 papier inapproprié 196 papier mat à grammage élevé, chargement 87 papier photo, chargement 87 papier, chargement 87 paramètres d'origine, restauration 207 paramètres de télécopie blocage contre toute modification indésirable 152 modification à l'aide du logiciel Solutions de télécopie 80 paramètres par défaut enregistrement 46 modification des paramètres de copie 124 signalés par un astérisque 46 utilisation 46 paramètres par défaut restauration des paramètres d'origine 207 personnalisation des paramètres impression de fichiers 53 numérisation 56 télécopie 55 Utilitaire de configuration du télécopieur 148 personnalisation des paramètres à l'aide de l'ordinateur numérisation 131 petit dispositif d'alimentation 38 chargement 90 formats de papier pris en charge 90 utilisation 90 photos affichage ou impression 111 ajout de légendes 117 album, page 117 chargement sur la vitre du scanner 95 copie de photos 125 impression à l'aide de Bluetooth 121 impression à l'aide de Fast Pics 115 impression à l'aide du logiciel Productivity Suite 116 impression à partir d'un appareil photo numérique compatible PictBridge 114 impression à partir d'un appareil photo numérique utilisant le format DPOF 113 impression à partir d'une page Web 99 impression de photos à l'aide d'effets de couleurs 118 modification 77, 112

transfert depuis une carte mémoire à l'aide du panneau de commandes 110 transfert depuis une carte mémoire sur l'ordinateur à l'aide de Fast Pics 110 vieillissement 118 visualisation d'un diaporama sur le panneau de commandes 113 pied de page, configuration 151 port de l'unité d'alimentation 40 Port Ethernet 40 Port EXT 40 Port LINE 40 Port PictBridge 38, 37 Port USB 40 présentation du numéro, utilisation 143 Productivity Suite, boutons Conseils 72 Copie 72 Didacticiel en ligne 72 Gestion de documents 71 Gestion de photos 71 Joindre à un Email 72 Maintenance/Dépannage 72 Numérisation 72 Numériser et modifier un texte (ROC) 72 Numériser vers PDF 72 site Web 71 Télécopie 72 utilisation 71 Productivity Suite, utilisation 71 Programme d'édition de photos, utilisation 77 publications, recherche 11

# **Q**

qualité d'image numérisée médiocre 179 qualité d'impression médiocre sur les bords de la page 172 qualité d'impression, amélioration 157 qualité de copie médiocre 177 qualité de copie, réglage 128 qualité du texte et des images médiocre 171

### **R**

rapports d'activité de télécopie 144 réception d'une télécopie à l'aide d'un répondeur 142 automatiquement 142 manuellement 142 télécopies, transfert 143 Rech. groupe utilisation lors de l'envoi de télécopies 138 recherche adresse MAC 34 informations 11 publications 11 site Web 11 Recherche n° tél. utilisation lors de l'envoi de télécopies 137

modification des paramètres

réduction des yeux rouges 77

d'impression 51 page d'album 117

tout imprimer 113

Recherche nom utilisation lors de l'envoi de télécopies 137 recyclage déclaration WEEE 212 produits Lexmark 162 réduction d'une image 127 répétition d'une image 127 répondeur réception d'une télécopie 142 Réponse auto. 144 réseau, dépannage impossible d'imprimer un document sur l'imprimante réseau 36 l'imprimante à configurer n'apparaît pas dans la liste des imprimantes trouvées sur le réseau 35 retouche de photos 52, 112 retrait de cartouches 155 retrait de l'imprimante de la base du bac 2 161 ROC, modification du texte d'un document 132

# **S**

site Web recherche 11 touche 71 Sonnerie et réponse, sous-menu 64 sonneries distinctives 147 sonneries, sélection 147

### **T**

tâche d'impression, annulation à partir de la barre des tâches Windows 106 à partir du bureau Windows 106 à partir du panneau de commandes 106 depuis Mac OS 9.x 106 depuis Mac OS X 106 tâche de copie annulation 129 tâches de maintenance, exécution 69 télécopie Carnet d'adresses, sous-menu 63 Composition et envoi, sous-menu 64 Impression télécopies, sous-menu 64 Modifier les paramètres de télécopie par défaut, sous-menu 62 personnalisation des paramètres 148 rapports d'activité 144 réception automatique 142 réception manuelle 142 Réponse auto. 144 Sonnerie et réponse, sous-menu 64 transfert 143 Télécopie touche 72 télécopie reçue de qualité médiocre 185 télécopie sans ordinateur instructions d'installation 20 télécopie, dépannage

ID appelant non affiché 186

impossible d'envoyer ou de recevoir une télécopie 180 l'imprimante reçoit une télécopie vierge 185 télécopie reçue de qualité médiocre 185 vous pouvez envoyer des télécopies mais pas en recevoir 183 vous pouvez recevoir des télécopies mais pas en envoyer 184 télécopies à diffusion générale, envoi à une heure programmée 140 immédiatement 139 télécopies indésirables, blocage 152 télécopies indésirables, blocage 152 touches, panneau de commandes Annuler 44 Démarrer 44 Flèche vers la droite 43 Flèche vers la gauche 43 Flèche vers le bas 43 Flèche vers le haut 43 Marche/arrêt 42 Menu 44 pavé numérique 45 Rappel/Pause 45 Retour 44 Sélectionner 43 transfert d'une télécopie 143 transfert de photos depuis une carte mémoire à l'aide du panneau de commandes 110 depuis une carte mémoire sur l'ordinateur à l'aide de Fast Pics 110 transferts sur tissu, chargement 87 transparents chargement 87 impression 102 type de papier incorrect 196

#### **U**

une langue incorrecte apparaît à l'écran 163 unité d'impression recto verso 40 mauvais fonctionnement 168 unité du scanner 39 utilisation d'un adaptateur RJ11 21 Utilitaire de configuration du télécopieur Onglet Composition abrégée 150 Onglet Composition et envoi 150 Onglet Impression de télécopies/ rapports 150 Onglet Sonnerie et réponse 150 personnalisation des paramètres 148 utilisation 148

#### **V**

vieillissement de photos 118 vitre du scanner 37 chargement de documents 95 nettoyage 160 zone de numérisation maximale 95 volet supérieur 37 vous pouvez envoyer des télécopies mais pas en recevoir 183

vous pouvez recevoir des télécopies mais pas en envoyer 184 voyant de mise sous tension éteint 165

#### **Y**

yeux rouges, réduction 77